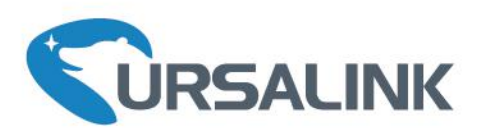

# **UG85** Industrial LoRaWAN Gateway User Guide

×

**VIII:OSH** 

Xiamen Ursalink Technology Co., Ltd.

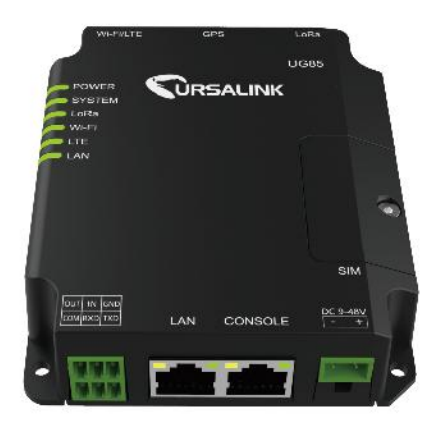

www.ursalink.com

# **Preface**

Thanks for choosing Ursalink UG85 industrial LoRaWAN gateway. The UG85 industrial LoRaWAN gateway delivers tenacious connection over network with full-featured design such as automated failover/failback, extended operating temperature, dual SIM cards, hardware watchdog, VPN, Gigabit Ethernet and beyond.

This guide shows you how to configure and operate the UG85 industrial LoRaWAN gateway. You can refer to it for detailed functionality and gateway configuration.

# **Readers**

This guide is mainly intended for the following users:

- Network Planners
- On-site technical support and maintenance personnel
- Network administrators responsible for network configuration and maintenance

# **© 2017 XiamenUrsalink Technology Co., Ltd. All rights reserved.**

All information in this user guide is protected by copyright law. Whereby, no organization or individual shall copy or reproduce the whole or part of this user guide by any means without written authorization from Xiamen Ursalink Technology Co., Ltd.

#### **Products Covered**

This guide explains how to configure the following devices:

• Ursalink UG85 LoRaWAN gateway

#### **Related Documents**

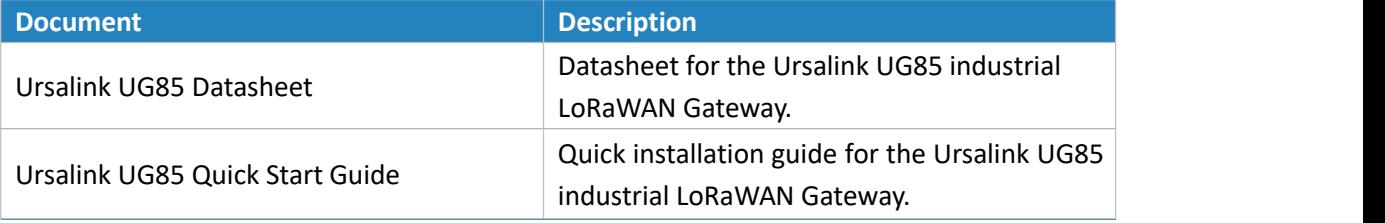

#### **Declaration of Conformity**

UG85 is in conformity with the essential requirements and other relevant provisions of the CE, FCC, and RoHS.

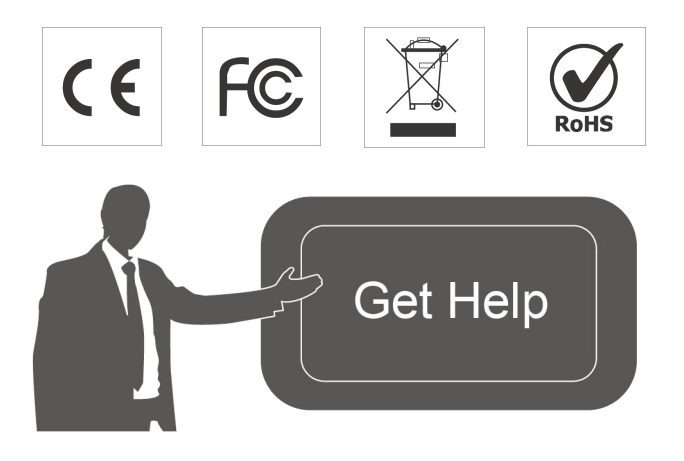

For assistance, please contact Ursalink technical support: Email: support@ursalink.com Tel.: 86-592-5023060 Fax: 86-592-5023065

#### **Revision History**

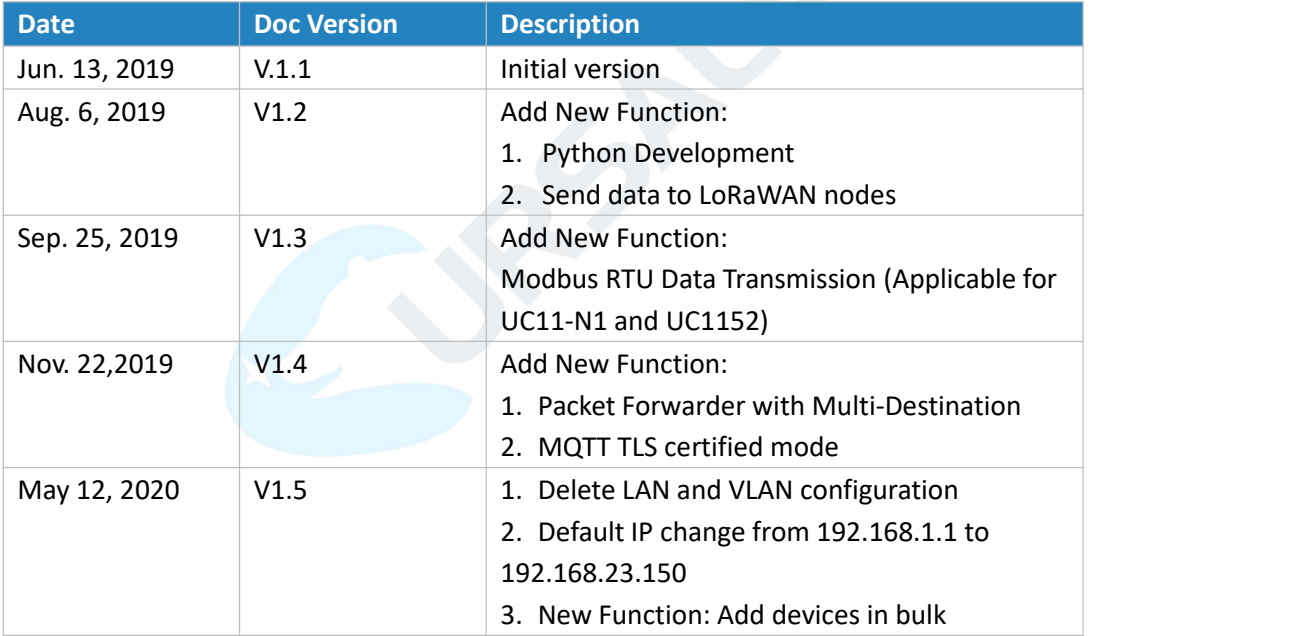

# **Contents**

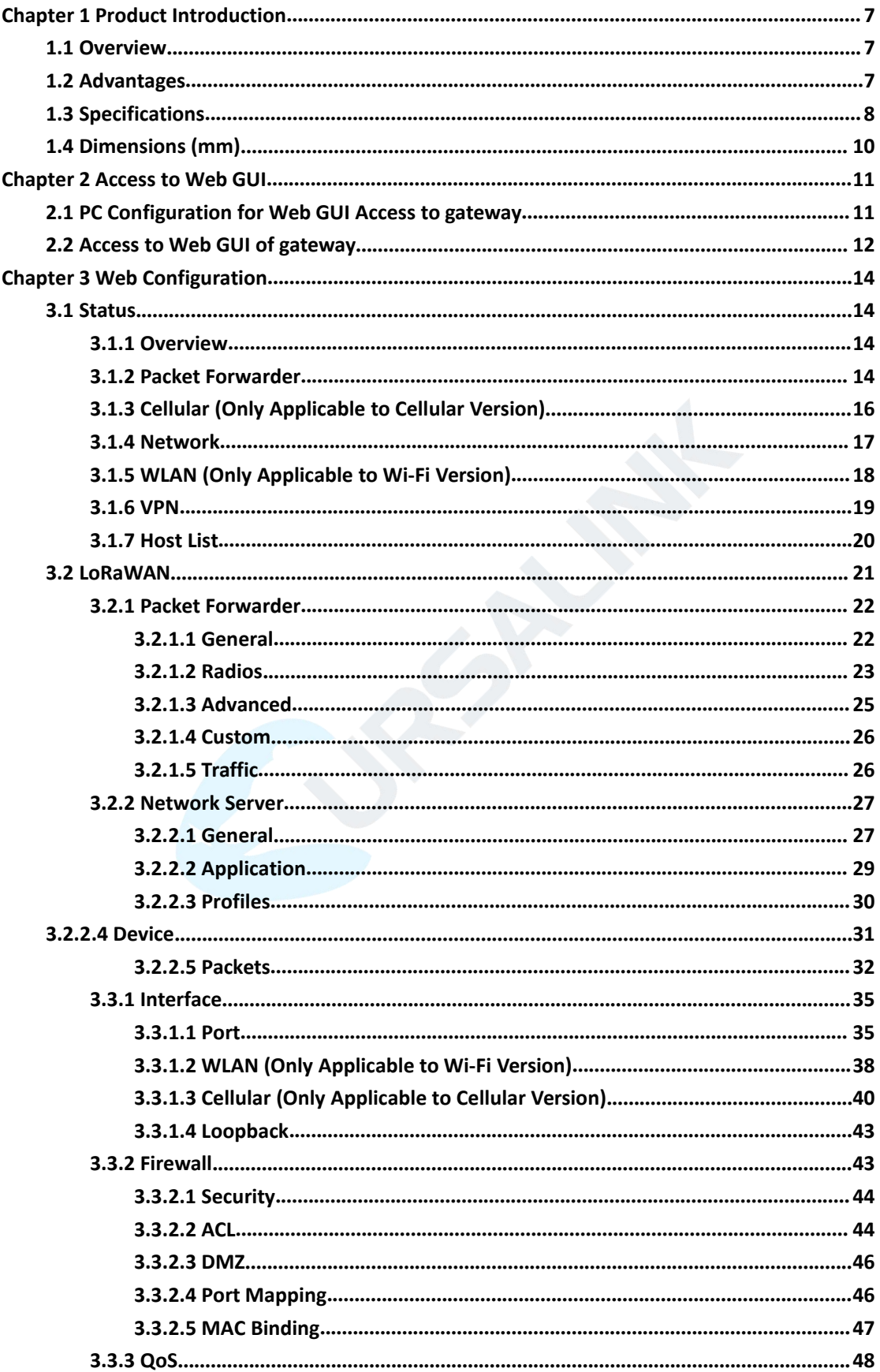

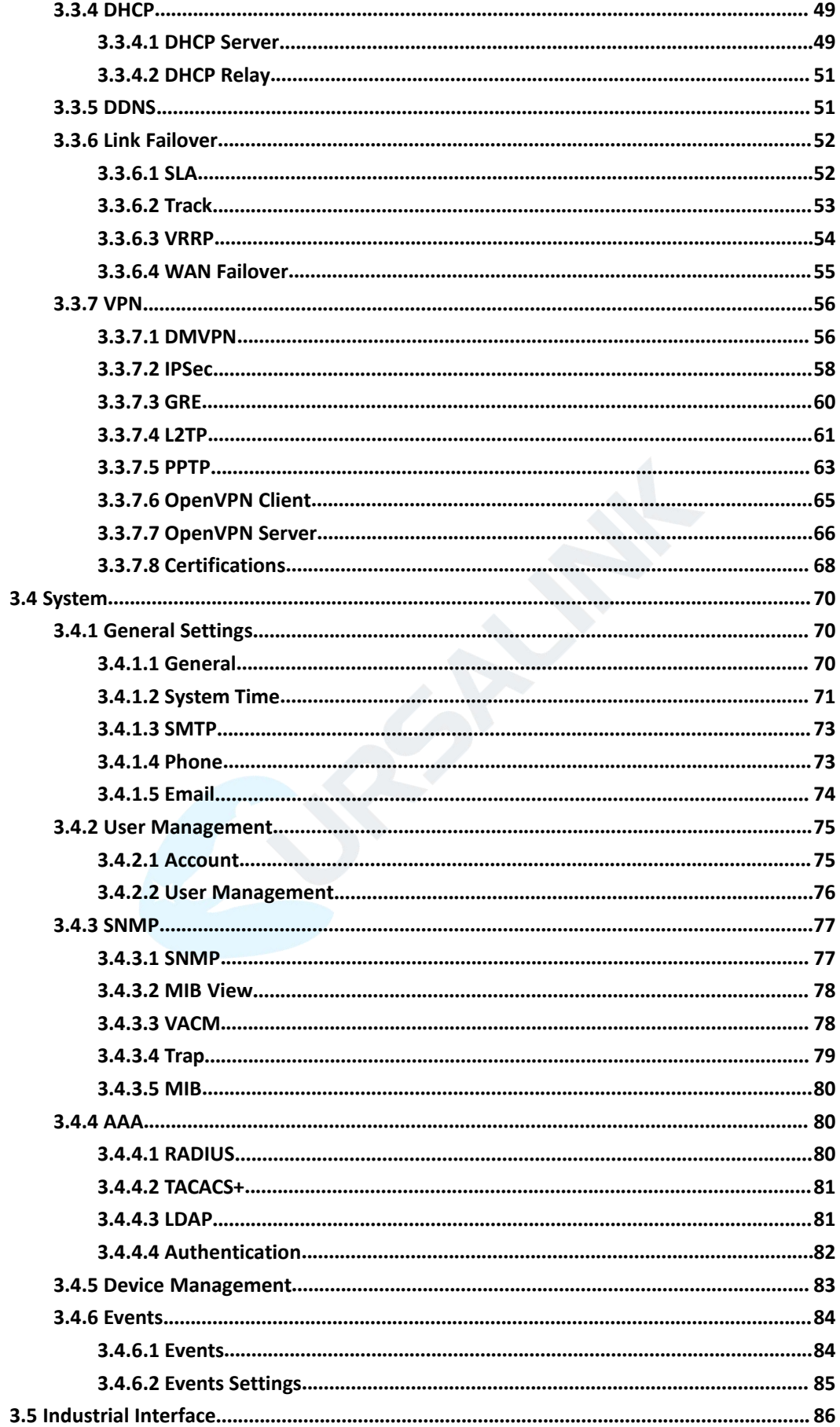

<span id="page-5-0"></span>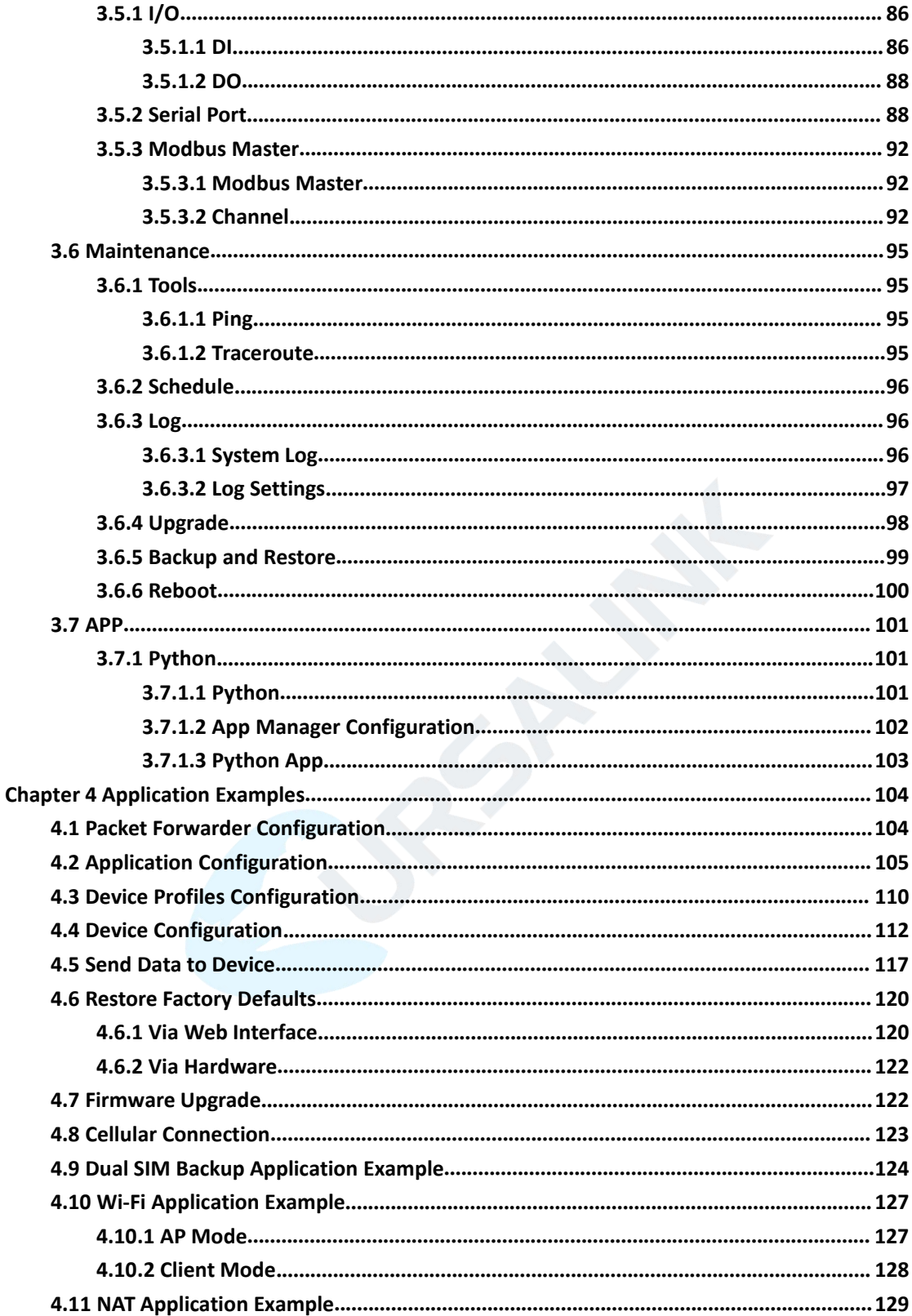

## **Chapter 1 Product Introduction**

#### <span id="page-6-0"></span>**1.1 Overview**

Ursalink UG85 is an industrial LoRaWAN gateway with embedded intelligent software features that are designed for multifarious M2M/IoT applications. Options like cellular network or WIFI provide drop-in connectivity for operators and make a giant leap in maximizing uptime.

Adopting high-performance and low-power consumption industrial platform of 64-bit CPU and wireless module, the UG85 is capable of providing wire-speed network. Meanwhile, the UG85 also supports Gigabit Ethernet port, serial port (RS232), digital input and output which enable you to scale up M2M application combining data in limited time and budget.

The UG85 is particularly ideal for smart city, smart agriculture, building automation, digital factory, environment protection, water conservancy and so on.

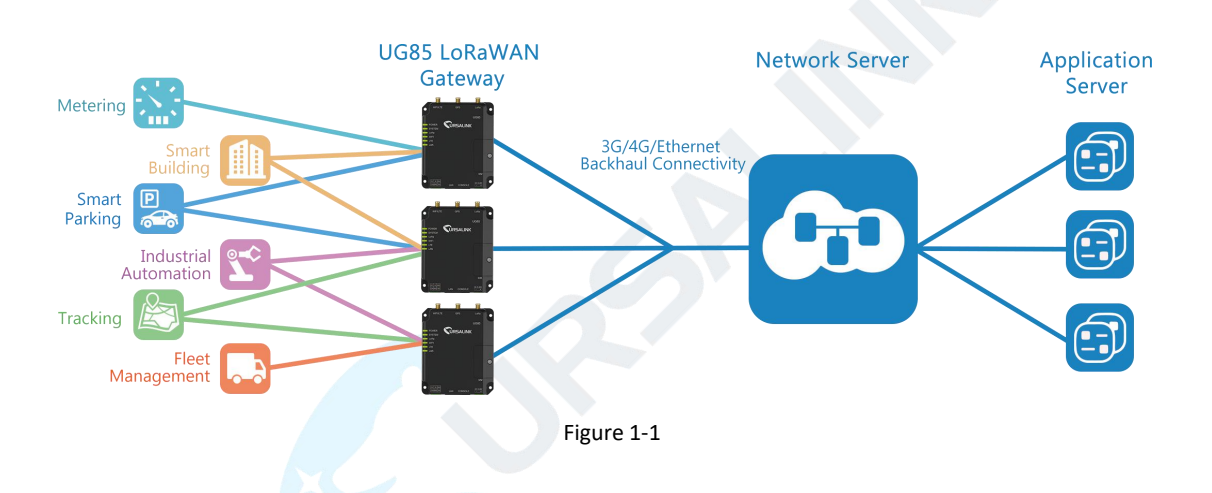

#### <span id="page-6-1"></span>**1.2 Advantages**

#### **Benefits**

- Built-in industrial CPU, big memory;
- Ethernet, 2.4GHz/5GHz Wi-Fi or global 2G/3G/LTE options make it easy to get connected
- Embedded network server and compliance with severalthird party network servers
- MQTT, HTTP or HTTPS protocol for data transmission to application server
- Flexible modular design provides users with different connection options like Ethernet, serial port
- Rugged enclosure, optimized for DIN rail or shelf mounting
- 3-year warranty included

#### **Security & Reliability**

Automated failover/failback between Ethernet and Cellular (dual SIM)

- Enable unit with security frameworks like IPsec/OpenVPN/GRE/L2TP/PPTP/ DMVPN
- Features embedded hardware watchdog to automatically recover from various failure and ensures highest level of availability
- Establishes a secured mechanism on centralized authentication and features authorization of device access by supporting AAA (TACACS+, RADIUS, LDAP, local authentication) and multiple levels of user authority

#### **Easy Maintenance**

- Ursalink DeviceHub provides easy setup, mass configuration, and centralized management of remote devices
- The user-friendly web interface design and various upgrading options help administrator to manage the device as easy as pie
- WEB GUI and CLI enable the admin to achieve quick configuration and simple management among a large quantity of devices
- Efficiently manage the remote devices on the existing platform through the industrial standard SNMP

#### **Capabilities**

- Link remote devices in an environment where communication technologies are constantly changing
- Industrial 64-bit ARM Cortex-A53 processor, high-performance operating up to 800MHz with low power consumption, and 512 MB memory available to support more applications
- Support wide operating temperature ranging from -40°C to 70°C/-40°F to 158°F

#### <span id="page-7-0"></span>**1.3 Specifications**

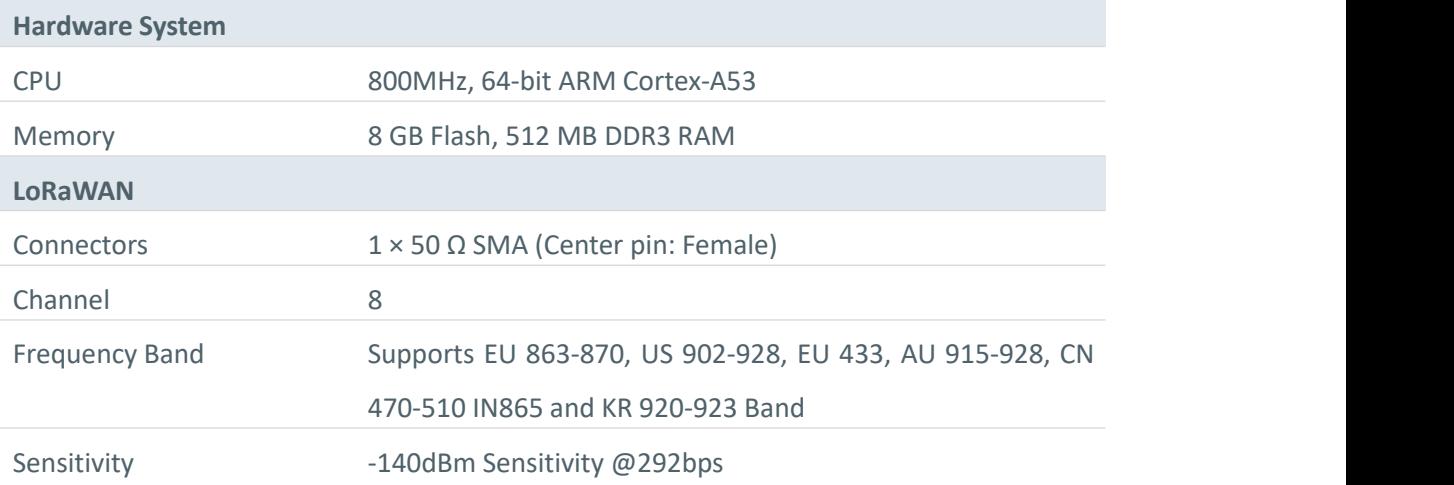

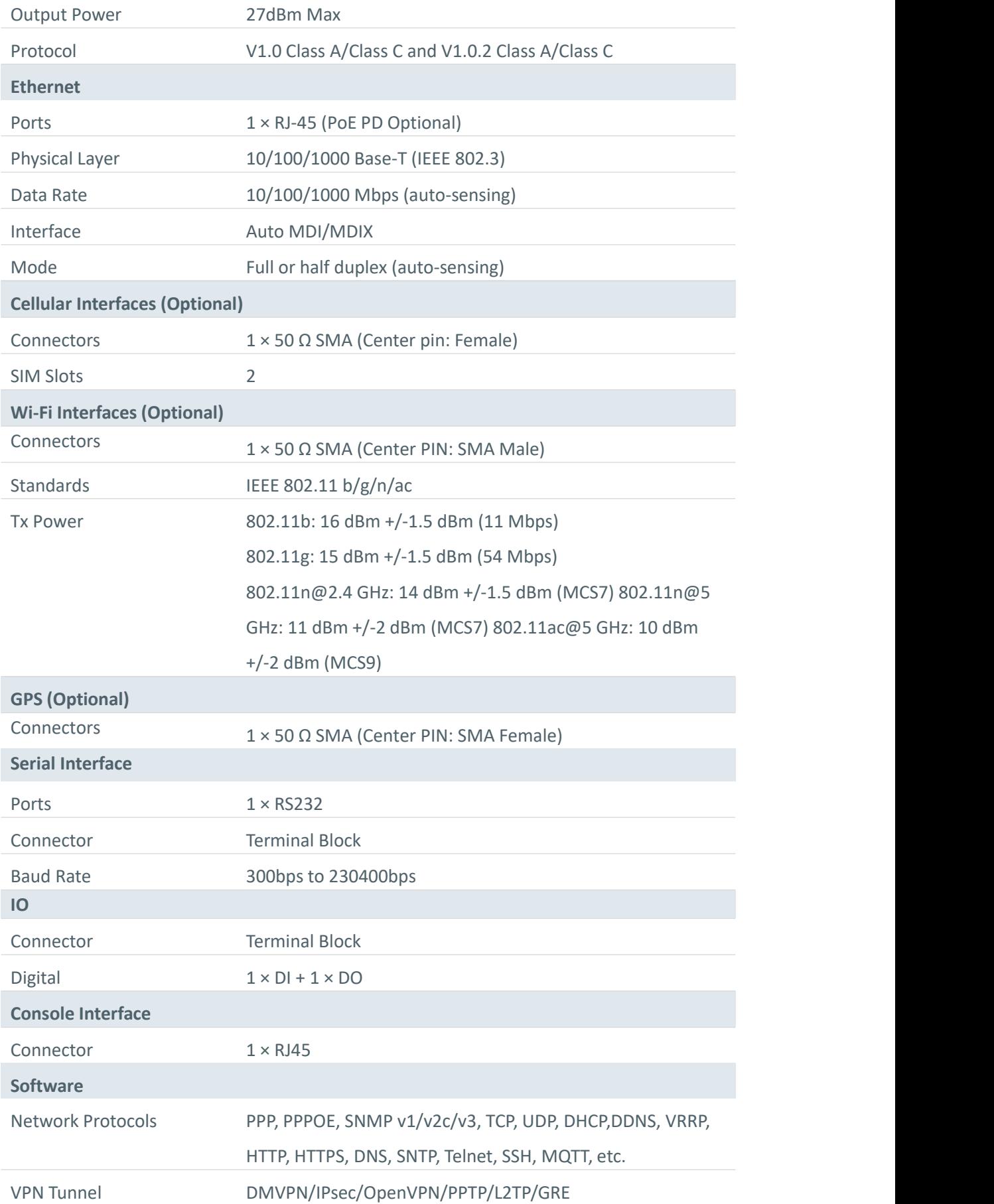

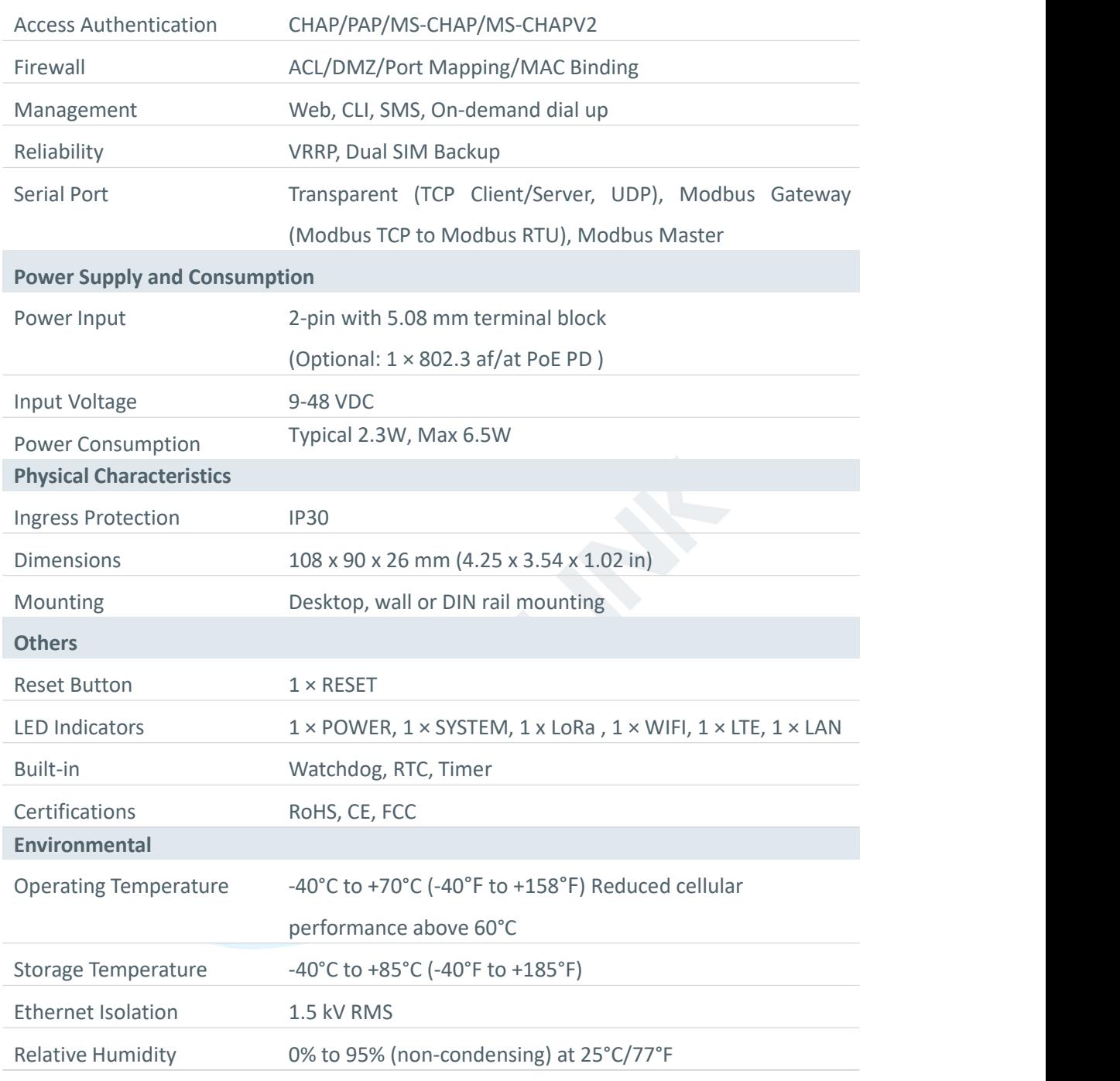

# <span id="page-9-0"></span>**1.4 Dimensions (mm)**

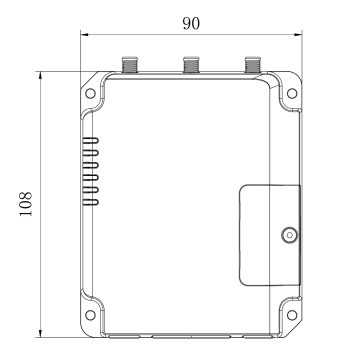

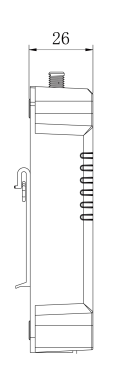

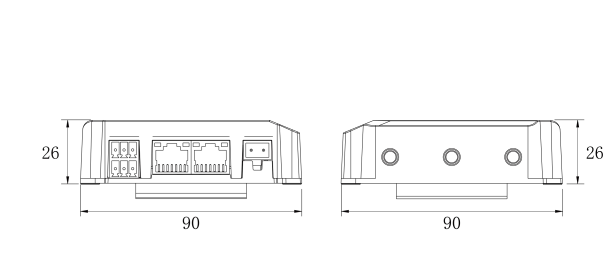

Figure 1-2

#### <span id="page-10-0"></span>**Chapter 2 Access to Web GUI**

This chapter explains how to access to Web GUI of the UG85.

#### <span id="page-10-1"></span>**2.1 PC Configuration for Web GUI Access to gateway**

Please connect PC to Ethernet port of UG85 directly. You can configure a static IP address manually. The following steps are based on Windows 10 operating system for your reference.

**The following steps are based on Windows 10 operating system for your reference.**

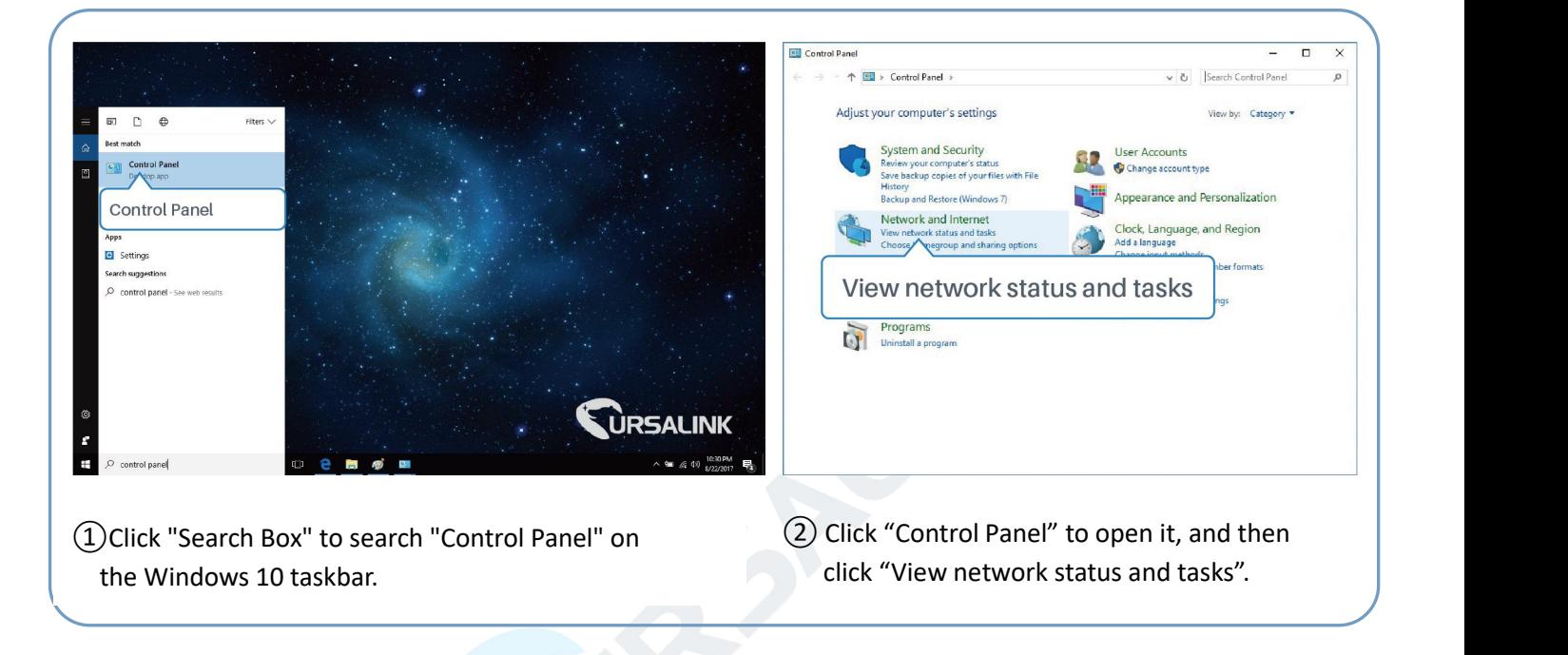

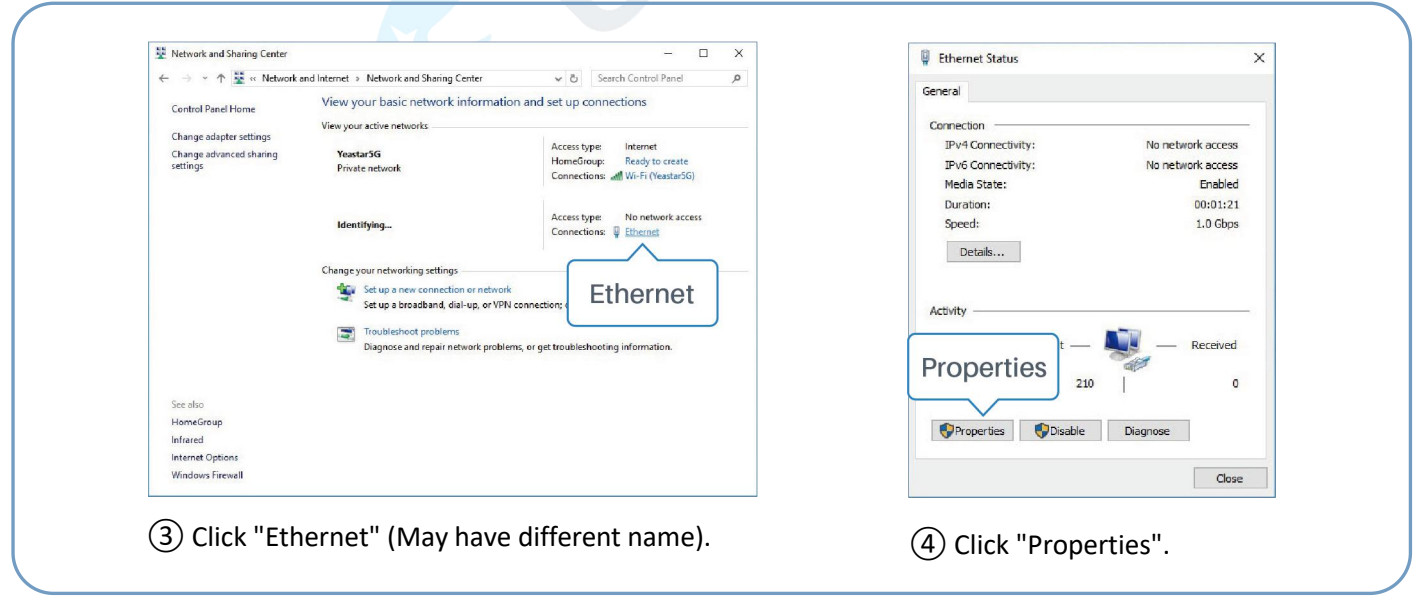

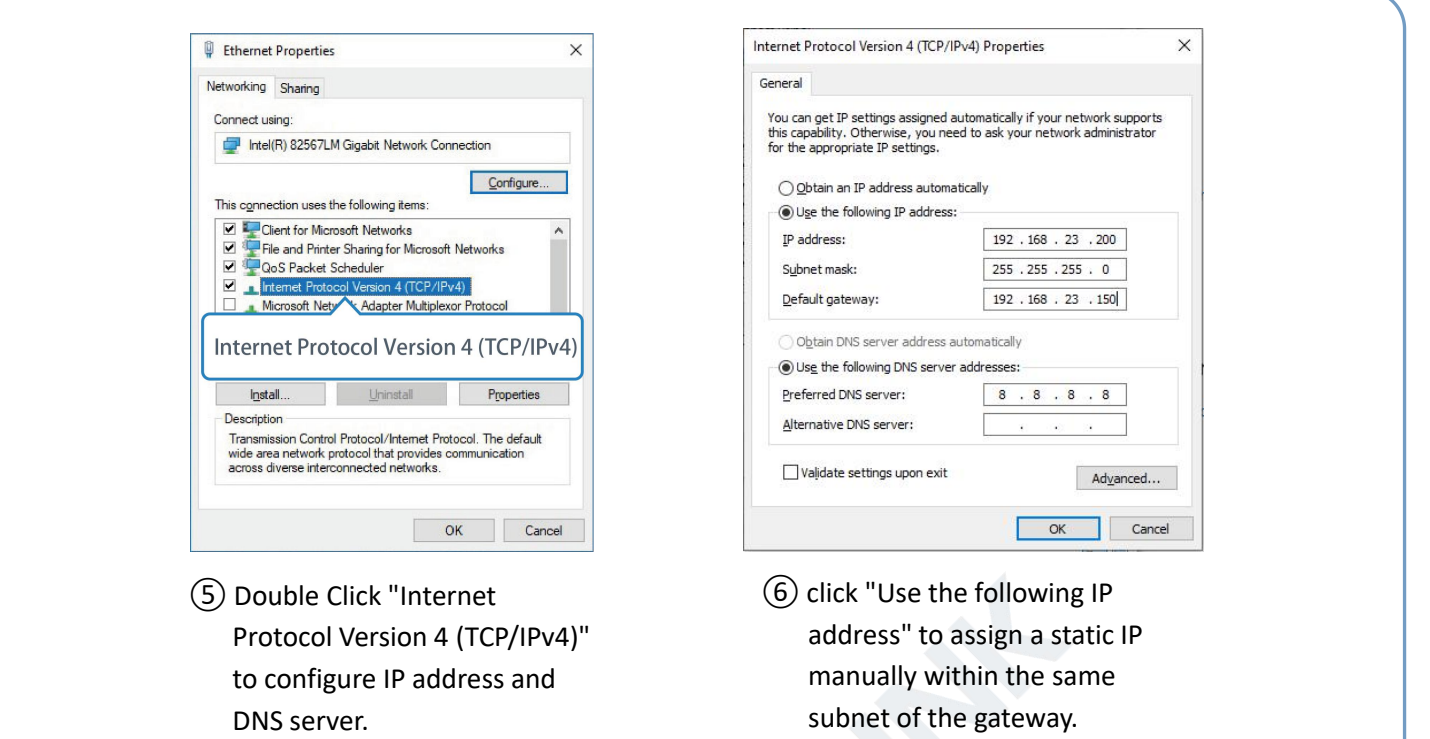

(Note: remember to click "OK" to finish configuration.)

#### <span id="page-11-0"></span>**2.2 Access to Web GUI of gateway**

Ursalink gateway provides Web-based configuration interface for management. If this is the first time you configure the gateway, please use the default settings below.

**Username**: admin **Password**: password **IP Address**: 192.168.23.150 **DHCP Server**: Enabled

- 1. Start a Web browser on your PC (Chrome and IE are recommended), type in the IP address, and press Enter on your keyboard.
- 2. Enter the username, password, and click "Login".  $\times$  +  $\theta$   $\times$ C URSALINK  $\leftarrow$   $\rightarrow$   $\circlearrowleft$  © Not secure | 192.168.23.150/login.html  $\frac{1}{M}$  $\overline{a}$  $\overline{\bullet}$  $\bigoplus$  English **URSALINK** Username **A** Password **Login**

If the SIM card is connected to cellular network with public IP address, you can access WEB GUI remotely via the public IP address when remote access is enabled.

**If you enter the username or password incorrectly more than 5 times, the login page will be locked for 10 minutes.**

 $\sqrt{1}$ 

3. When you login with the default username and password, you will be asked to modify the password. It's suggested that you change the password for the sake of security. Click "Cancel" button if you want to modify it later.

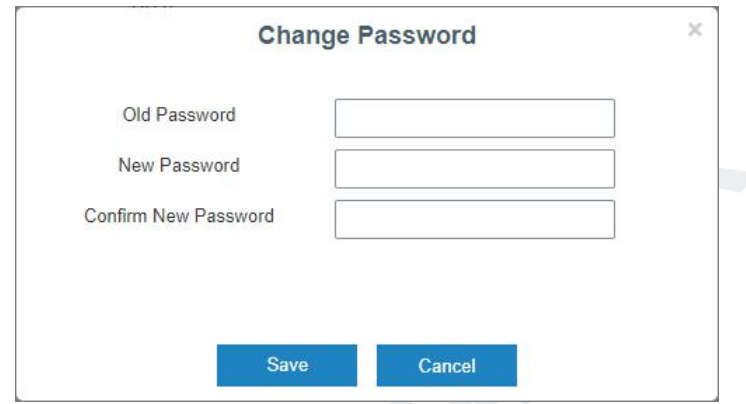

4. After you login the Web GUI, you can view system information and perform configuration on the gateway.

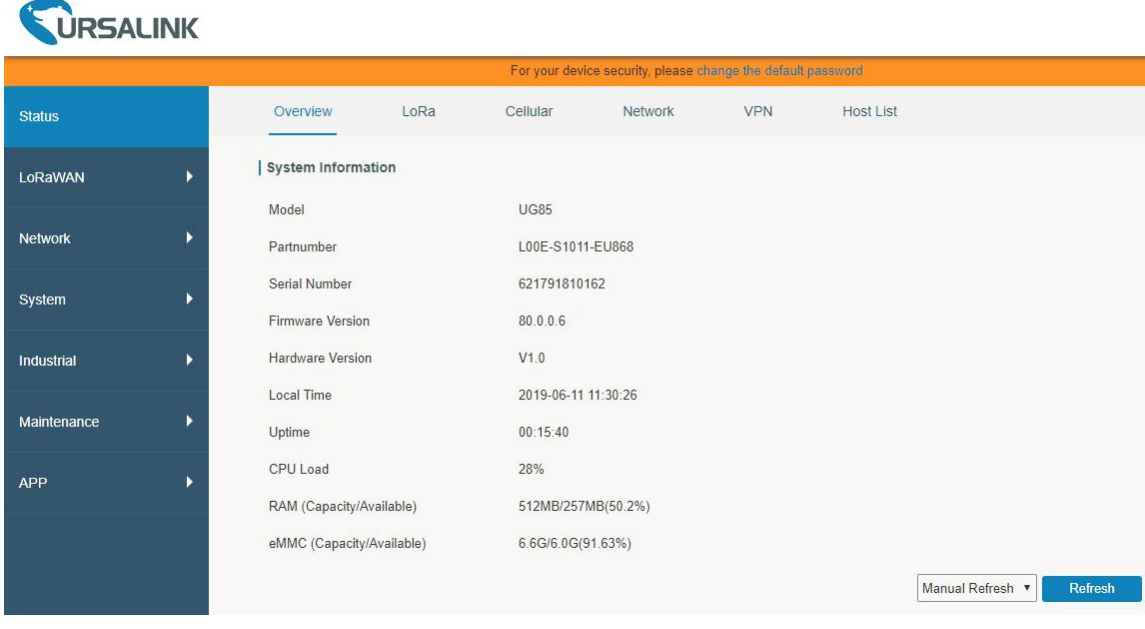

# <span id="page-13-0"></span>**Chapter 3 Web Configuration**

### <span id="page-13-1"></span>**3.1 Status**

#### <span id="page-13-2"></span>**3.1.1 Overview**

You can view the system information of the gateway on this page.

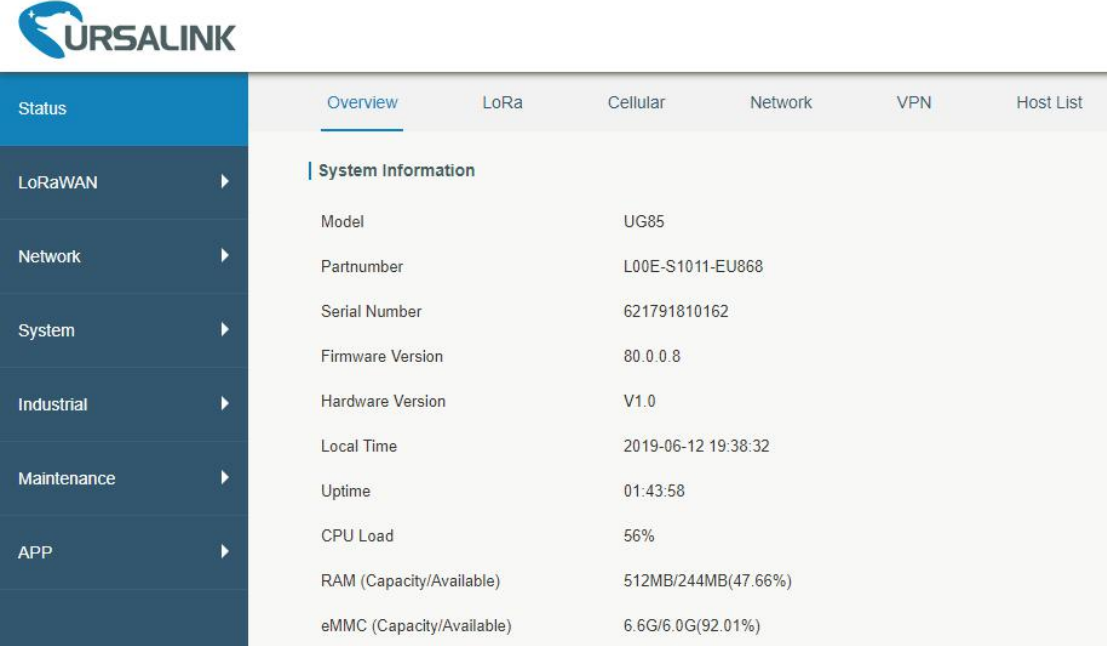

Figure 3-1-1-1

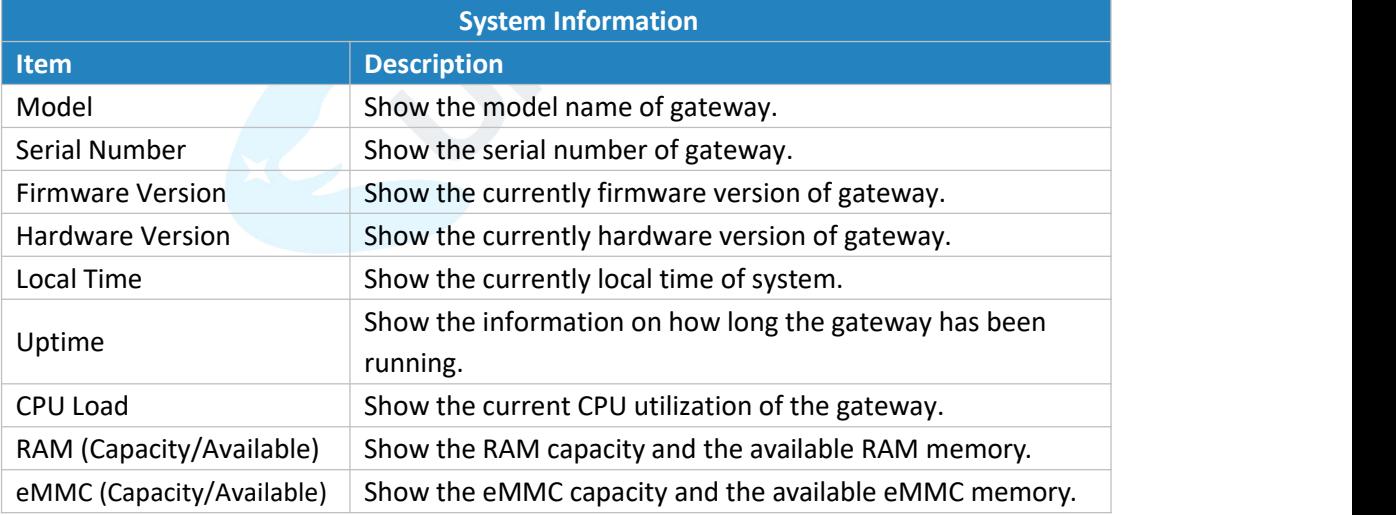

Table 3-1-1-1 System Information

#### <span id="page-13-3"></span>**3.1.2 Packet Forwarder**

You can view the LoRaWAN status of gateway on this page.

| <b>Basic</b>                    |                                      |
|---------------------------------|--------------------------------------|
| Mode                            | Packet Forwarder                     |
| Version                         | 4.0.1                                |
| <b>Status</b>                   | Running                              |
| Gateway ID                      | 24E124FFFEF0132D                     |
| Region Code                     | AS923                                |
| Server Address                  | localhost                            |
| Uplink                          |                                      |
| Packet Received                 | $\ddagger$                           |
| Packets Received State          | CRC OK: 0.00%,<br>CRC_FAIL: 100.00%, |
| Packet Forwarded                | 1 (208 bytes)                        |
| Push Data Datagrams Sent        | 1 (456 bytes)                        |
| Push Data Acknowledged          | 0.00%                                |
| <b>Downlink</b>                 |                                      |
| <b>Pull Data Sent</b>           | 3 (0.00% acknowledged)               |
| Pull Resp Datagrams<br>Received | 0(0 bytes)                           |
| Packets Sent to node            | 0(0 bytes)                           |
| <b>Packets Sent Errors</b>      | $\theta$                             |

Figure 3-1-2-1

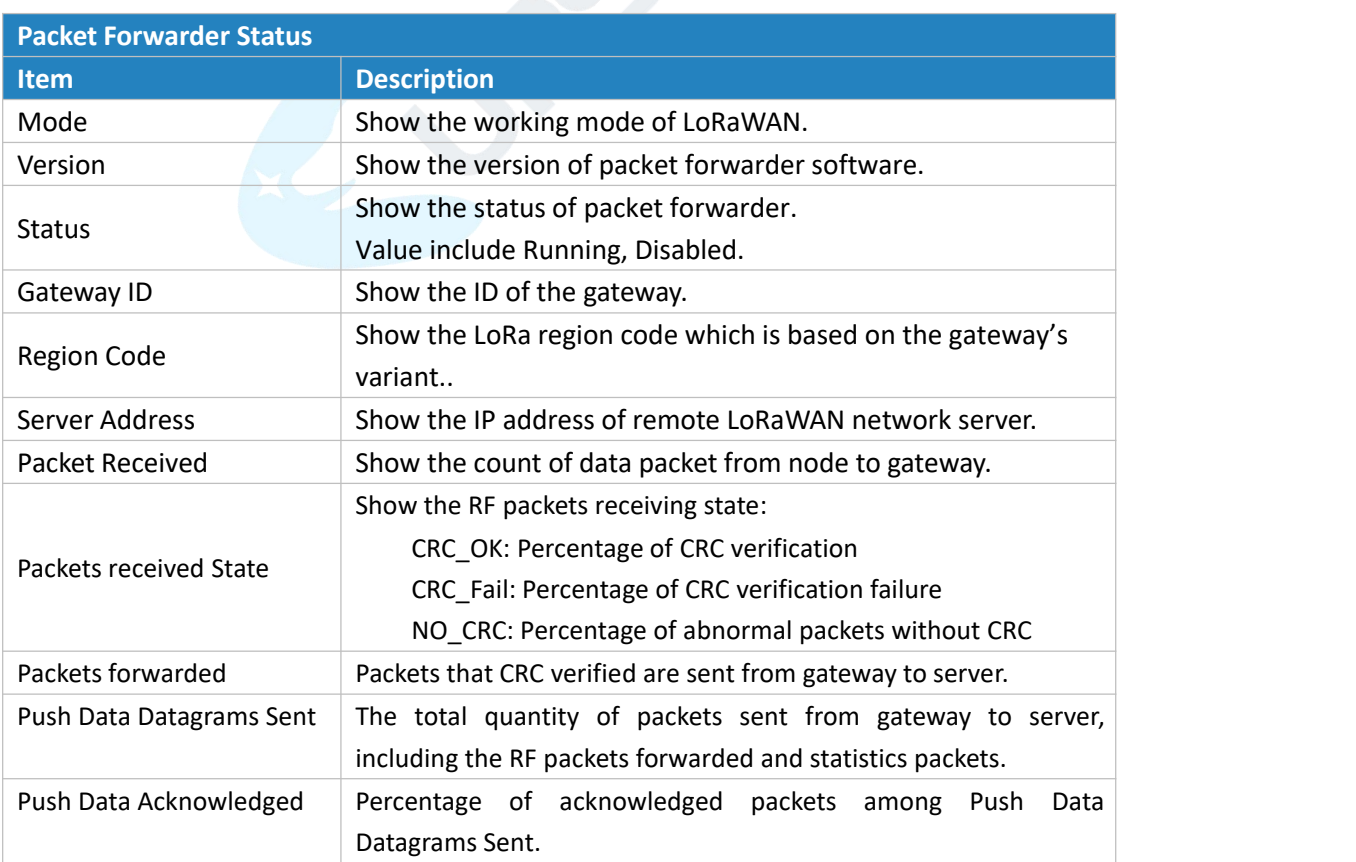

| Pull Data Sent                        | Show the number of keepalive packets sent to the server, and<br>percentage of acknowledged packet regarding the keepalive<br>packet from the server. |
|---------------------------------------|----------------------------------------------------------------------------------------------------|
| Pull<br>Datagrams<br>Resp<br>Received | Show the packet counts and size that will be sent from server to<br>gateway.                                                                         |
| RF Packets Sent to node               | Show the RF packet counts and size that will be sent from<br>gateway to node.                                                                        |
| <b>RF Packets Sent Errors</b>         | Show the RF packet counts that fail to be sent from server to<br>node.                                                                               |

Table 3-1-2-1 Packet Forwarder Status

# <span id="page-15-0"></span>**3.1.3 Cellular (Only Applicable to Cellular Version)**

You can view the cellular network status of gateway on this page.

| Overview               | Cellular | <b>Network</b>            | <b>VPN</b> | Routing | Host List |
|------------------------|----------|---------------------------|------------|---------|-----------|
| Modem                  |          |                           |            |         |           |
| <b>Status</b>          |          | Ready                     |            |         |           |
| Model                  |          | <b>EC25</b>               |            |         |           |
| Current SIM            |          | SIM <sub>1</sub>          |            |         |           |
| Signal Level           |          | 15asu (-83dBm)            |            |         |           |
| <b>Register Status</b> |          | Registered (Home network) |            |         |           |
| <b>IMSI</b>            |          | 460019987103071           |            |         |           |
| <b>ICCID</b>           |          | 89860117838019196629      |            |         |           |
| <b>ISP</b>             |          | CHN-UNICOM                |            |         |           |
| Network Type           |          | LTE                       |            |         |           |
| PLMN ID                |          | 46001                     |            |         |           |
| LAC                    |          | 5922                      |            |         |           |
| Cell ID                |          | 812c63d                   |            |         |           |
| <b>IMEI</b>            |          | 861107031710008           |            |         |           |

Figure 3-1-3-1

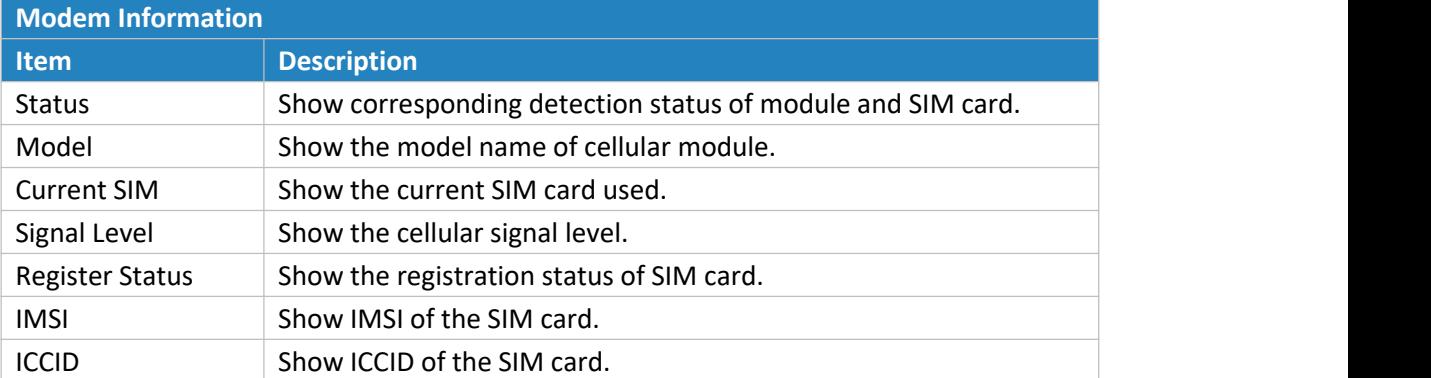

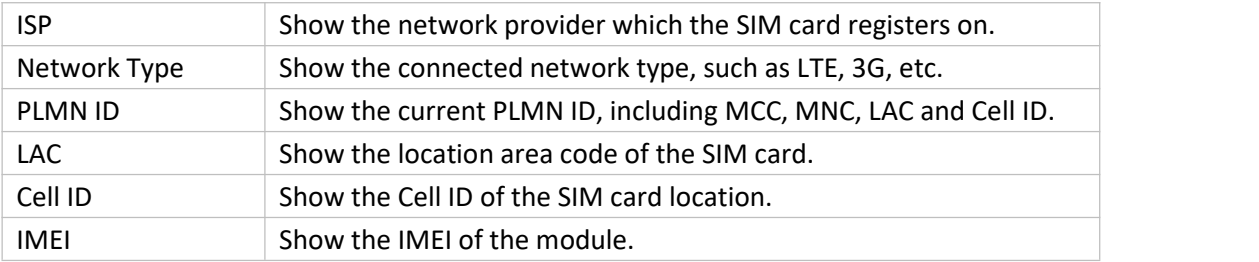

Table 3-1-3-1 Modem Information

#### | Network

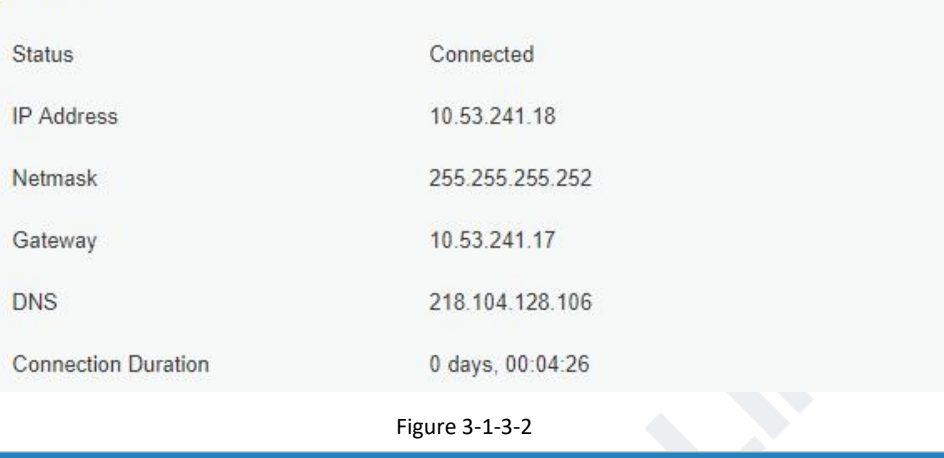

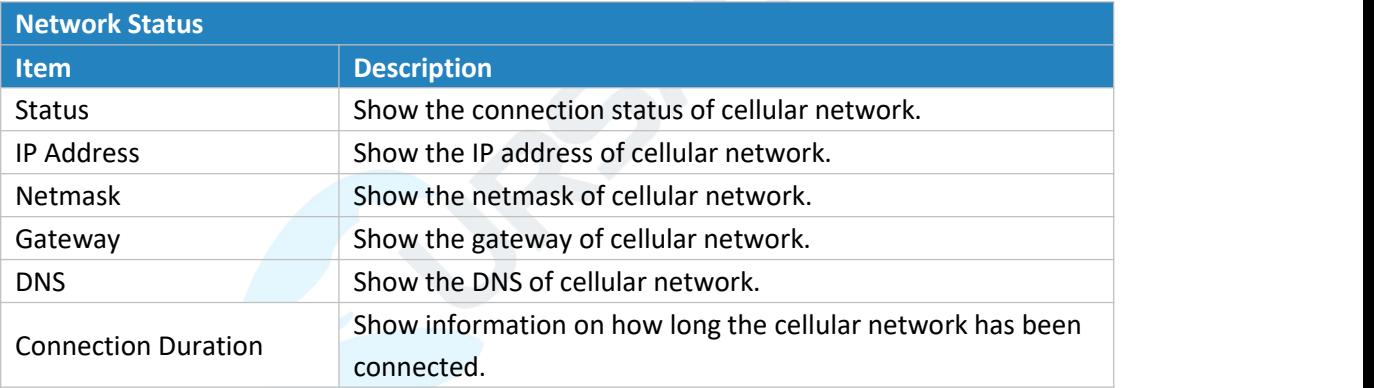

Table 3-1-3-2 Network Status

#### <span id="page-16-0"></span>**3.1.4 Network**

On this page you can check the Ethernet port status of the gateway.

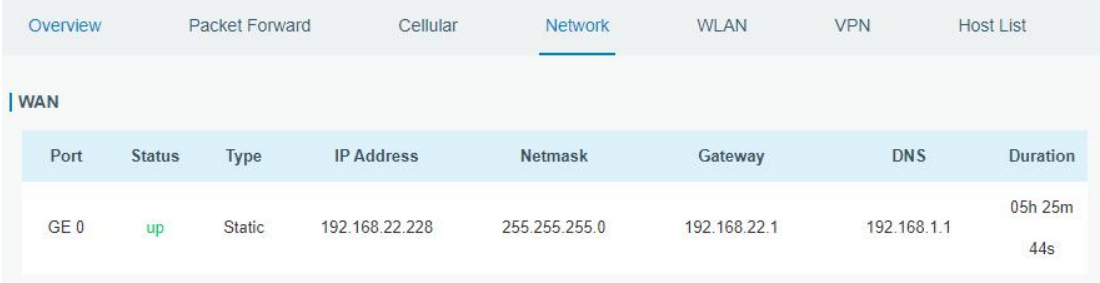

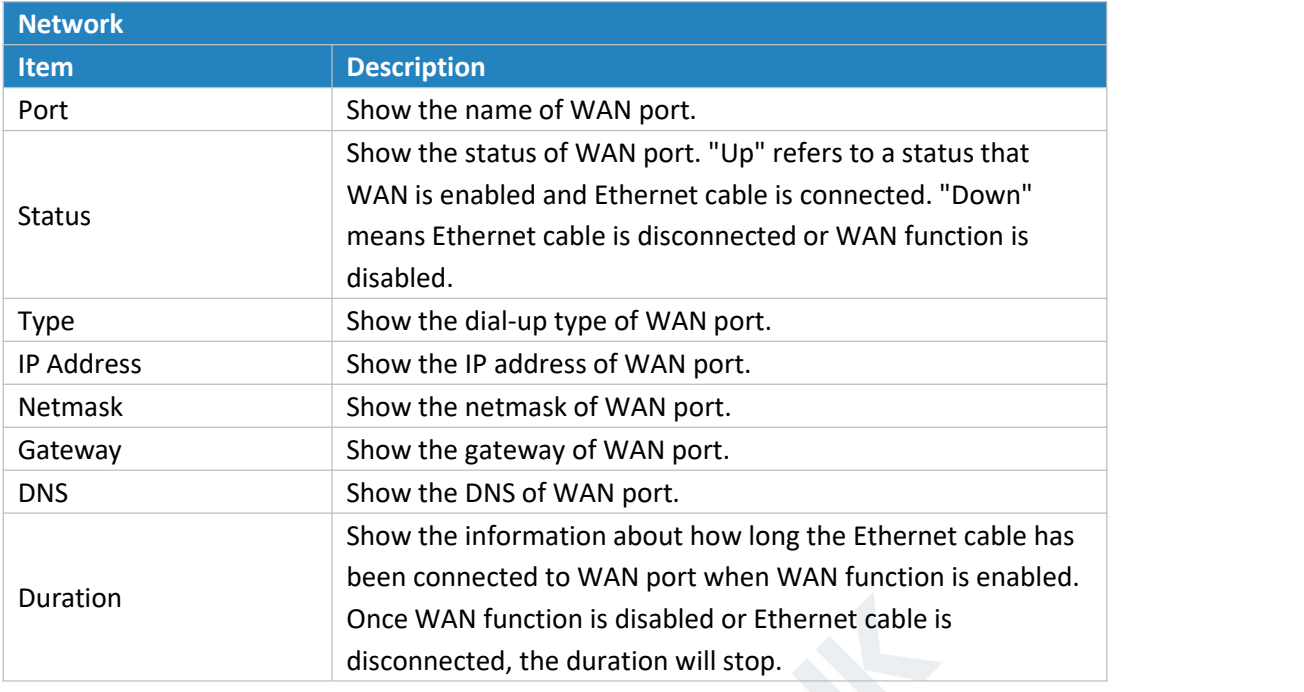

Table 3-1-4-1 WAN Status

## <span id="page-17-0"></span>**3.1.5 WLAN (Only Applicable to Wi-Fi Version)**

You can check Wi-Fi status on this page, including the information of access point and client.

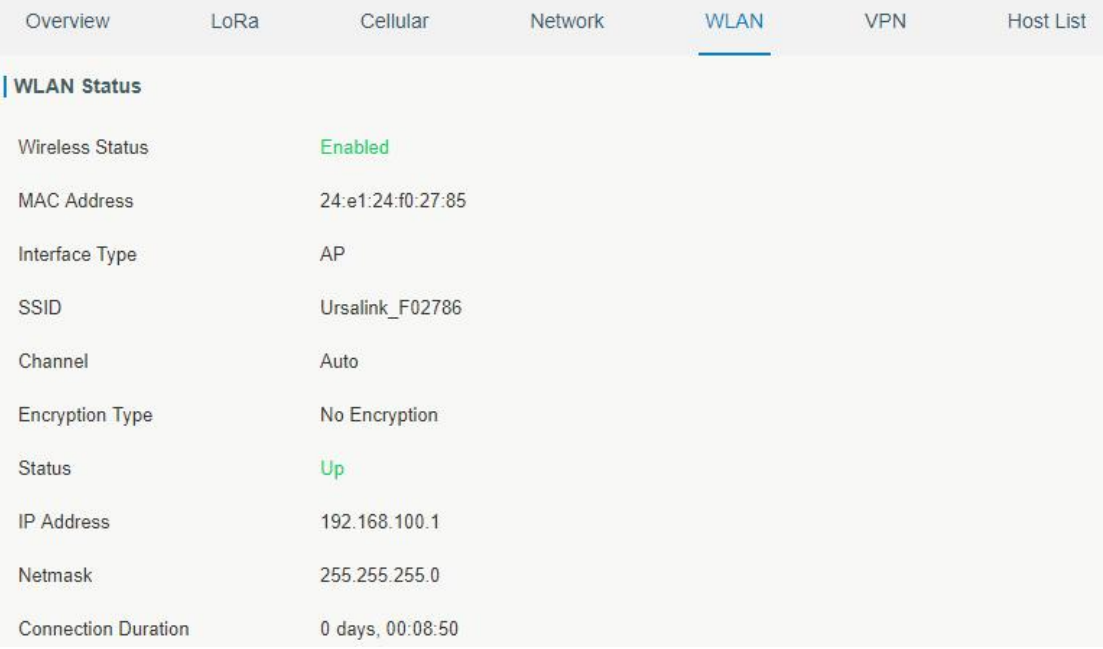

#### Figure 3-1-5-1

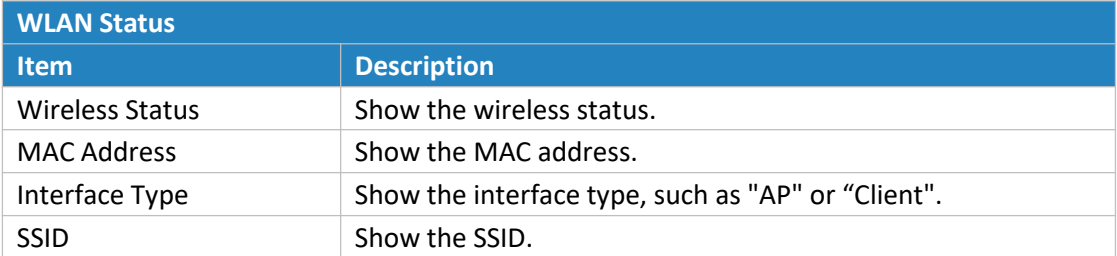

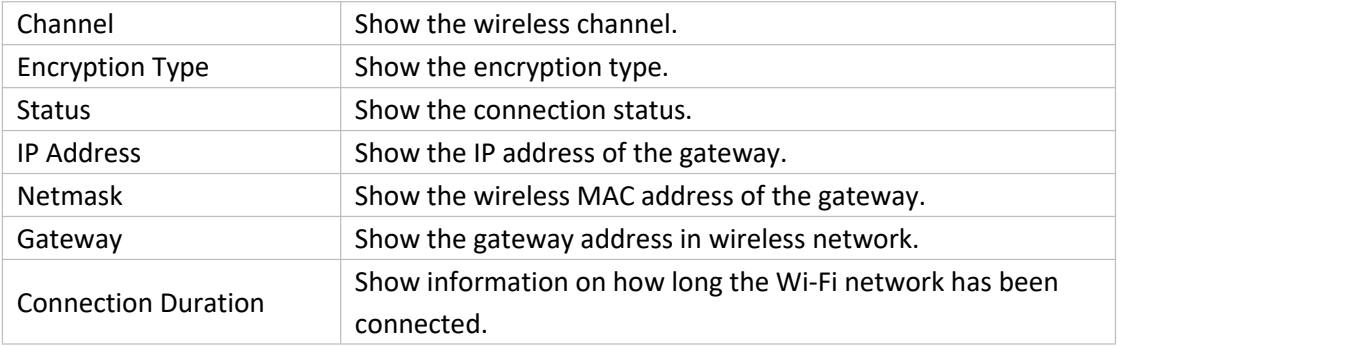

Table 3-1-5-1 WLAN Status

Associated Stations

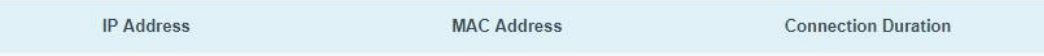

#### Figure 3-1-5-2

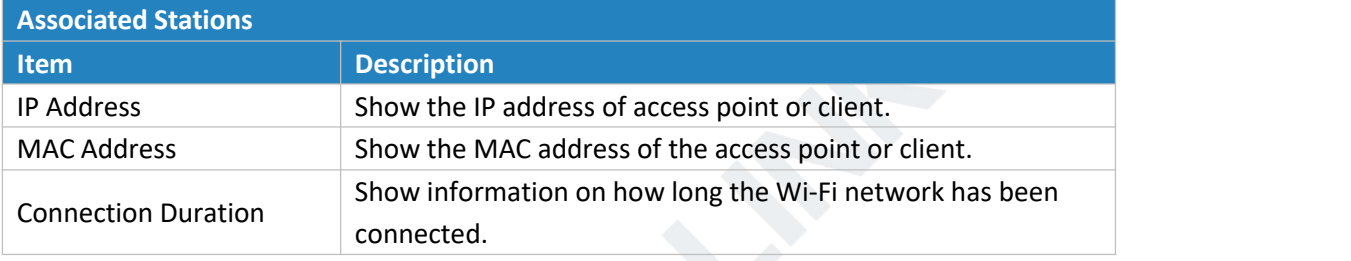

Table 3-1-5-2 WLAN Status

#### <span id="page-18-0"></span>**3.1.6 VPN**

You can check VPN status on this page, including PPTP, L2TP, IPsec, OpenVPN and DMVPN.

| Overview                 | Cellular | Network             | Routing<br><b>VPN</b>    | <b>Host List</b>         |  |
|--------------------------|----------|---------------------|--------------------------|--------------------------|--|
| <b>PPTP Tunnel</b>       |          |                     |                          |                          |  |
|                          | Name     | <b>Status</b>       | Local IP                 | Remote IP                |  |
|                          | pptp_1   | Disconnected        | ٠.                       | $\overline{\mathbb{C}}$  |  |
|                          | pptp_2   | Disconnected        | ۰                        | ٠                        |  |
|                          | $pptp_3$ | Disconnected        | ÷                        | ÷,                       |  |
| L <sub>2</sub> TP Tunnel |          |                     |                          |                          |  |
|                          | Name     | <b>Status</b>       | Local IP                 | <b>Remote IP</b>         |  |
|                          | $12tp_1$ | <b>Disconnected</b> | ÷.                       | ÷,                       |  |
|                          | $12tp_2$ | Disconnected        | ٠                        | $\overline{\phantom{a}}$ |  |
|                          | $12tp_3$ | Disconnected        | $\overline{\phantom{a}}$ | ÷.                       |  |

Figure 3-1-6-1

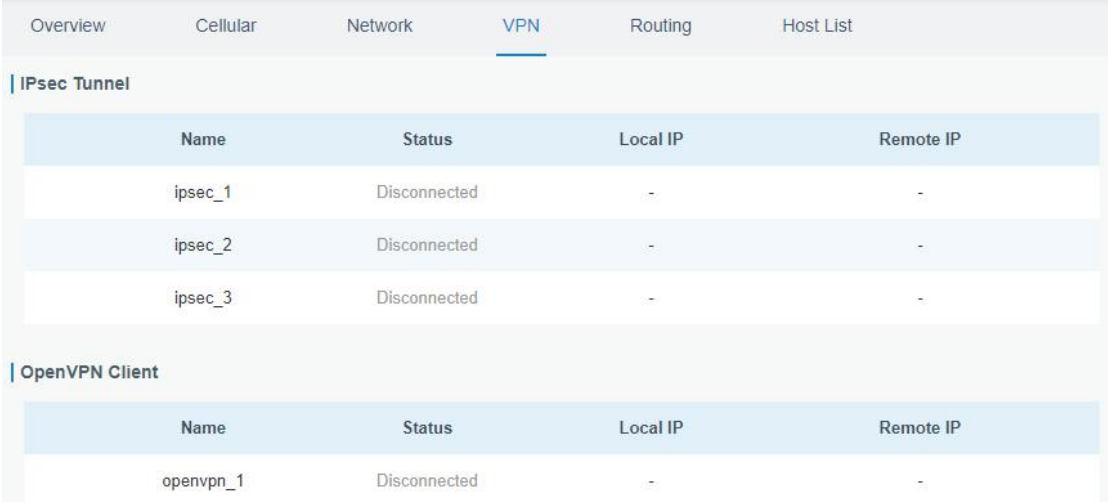

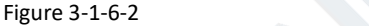

Disconnected

Disconnected

GRE Tunnel

openvpn\_2

openvpn\_3

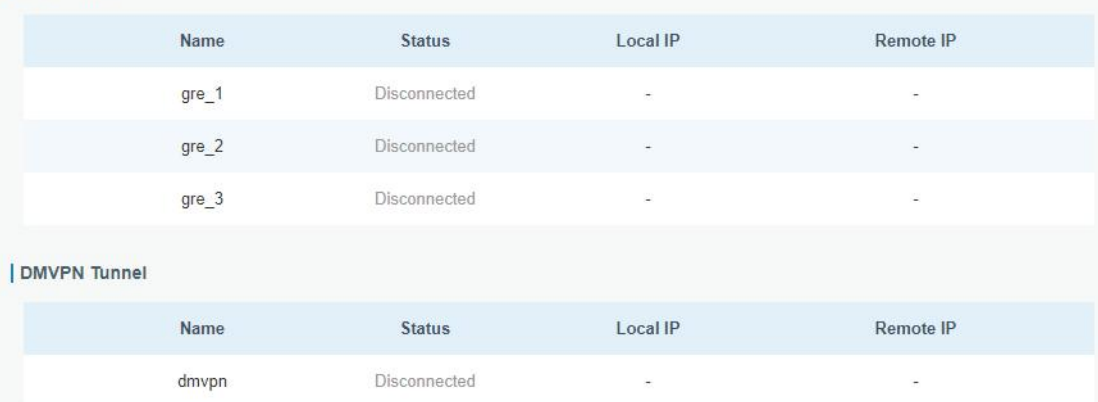

#### Figure 3-1-6-3

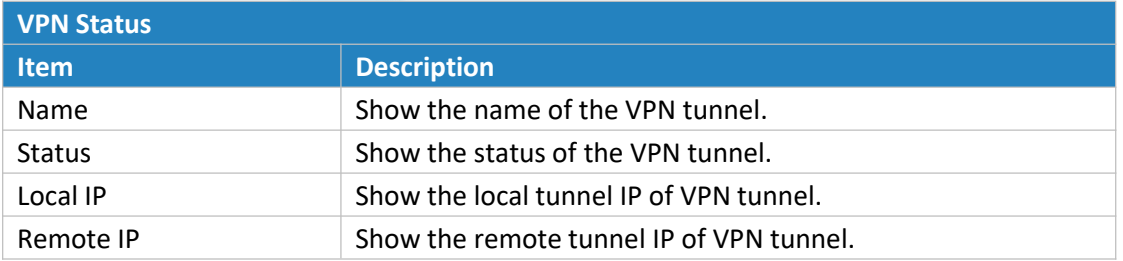

Table 3-1-6-1 VPN Status

#### <span id="page-19-0"></span>**3.1.7 Host List**

You can view the host information on this page.

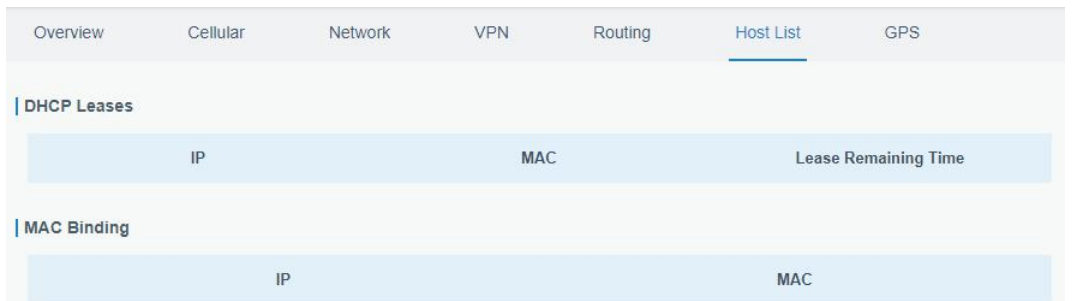

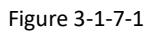

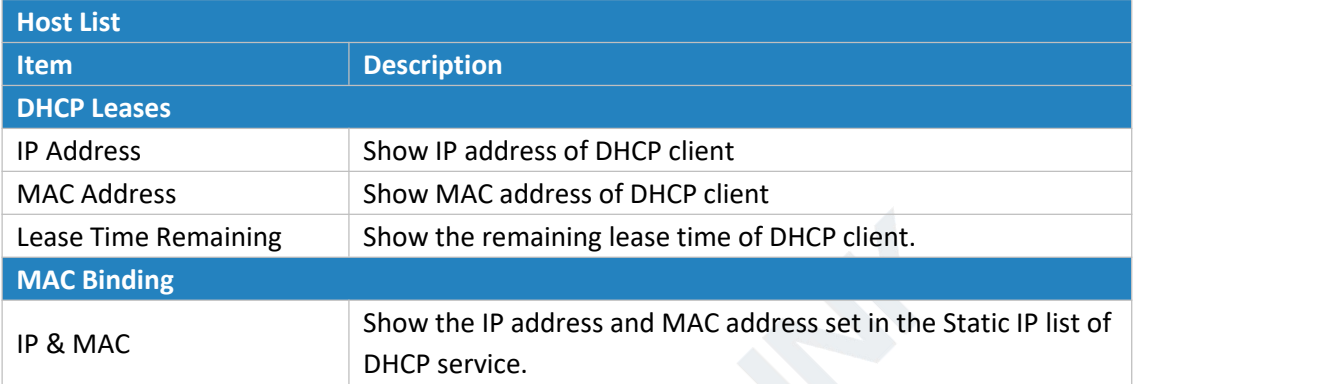

Table 3-1-7-1 Host List Description

#### <span id="page-20-0"></span>**3.2 LoRaWAN**

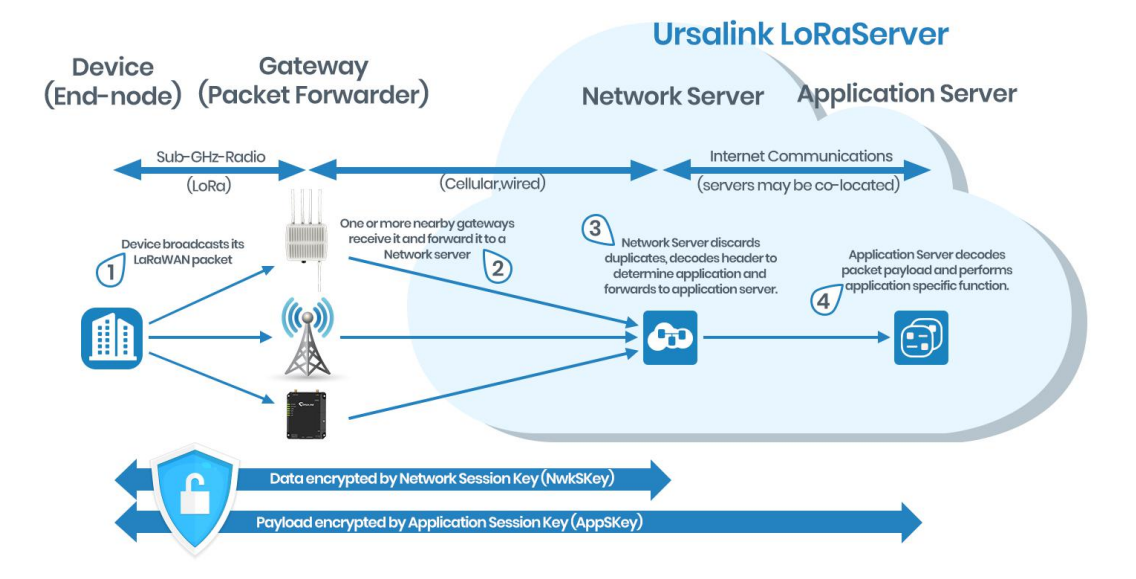

Figure 3-2-1

#### <span id="page-21-0"></span>**3.2.1 Packet Forwarder**

#### <span id="page-21-1"></span>**3.2.1.1 General**

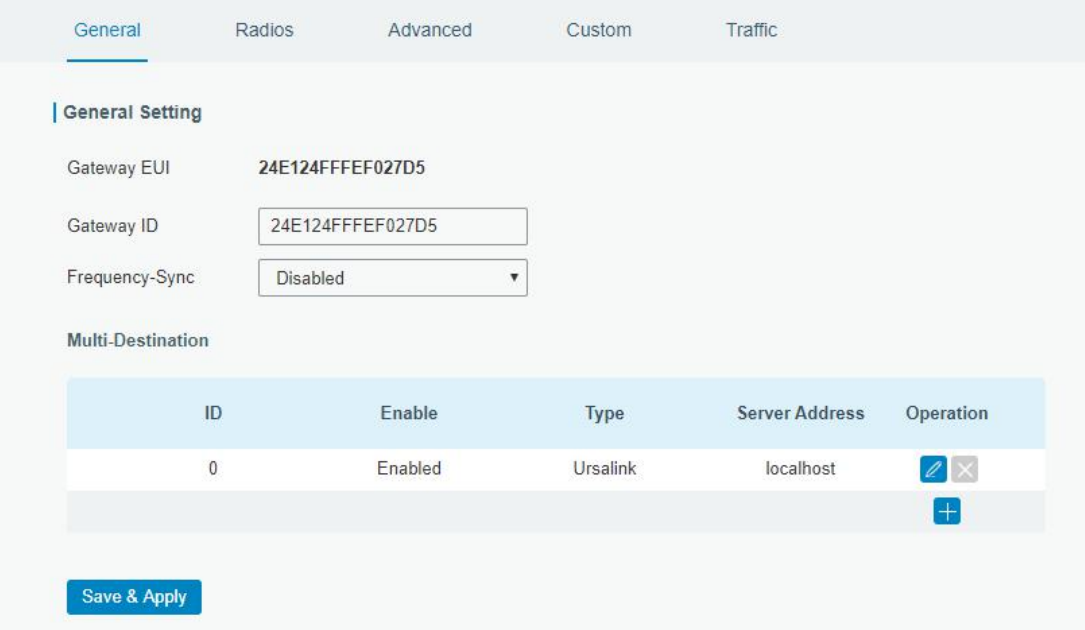

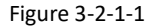

 $\sum$ 

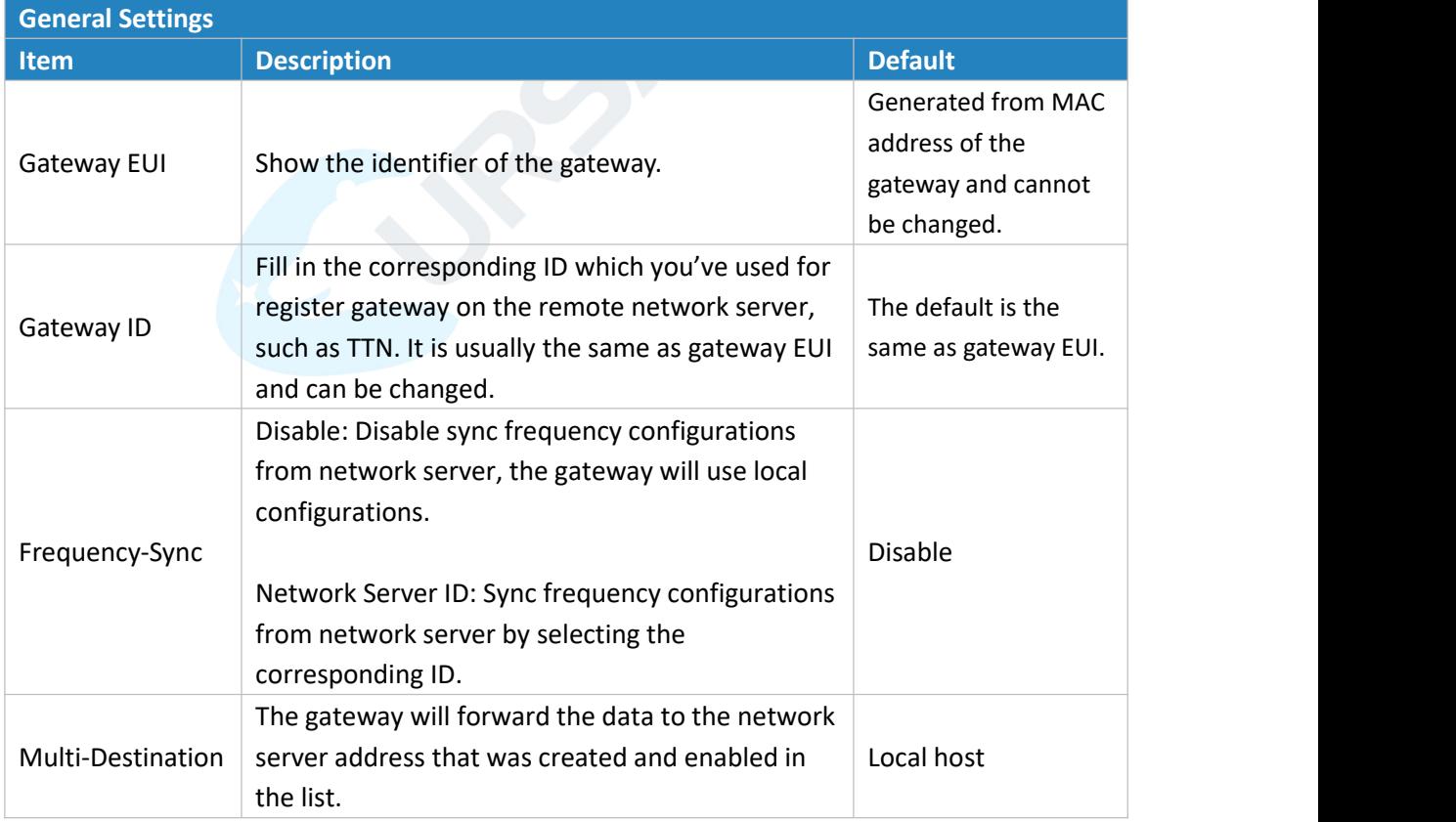

Table 3-2-1-1 General Setting Parameters

# **Related Configuration Example**

Packet fowarder [configuration](#page-103-1)

#### <span id="page-22-0"></span>**3.2.1.2 Radios**

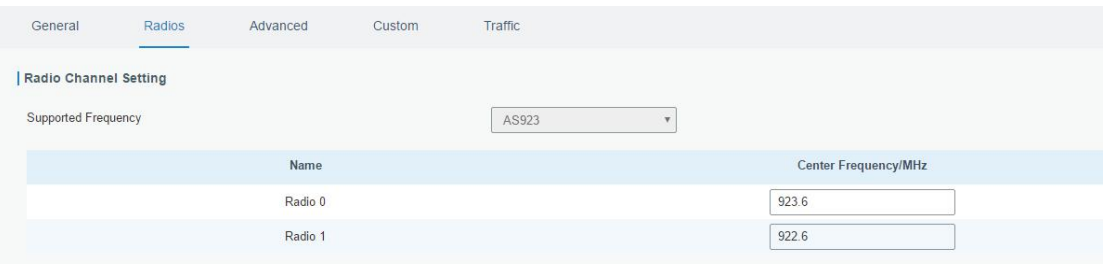

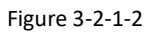

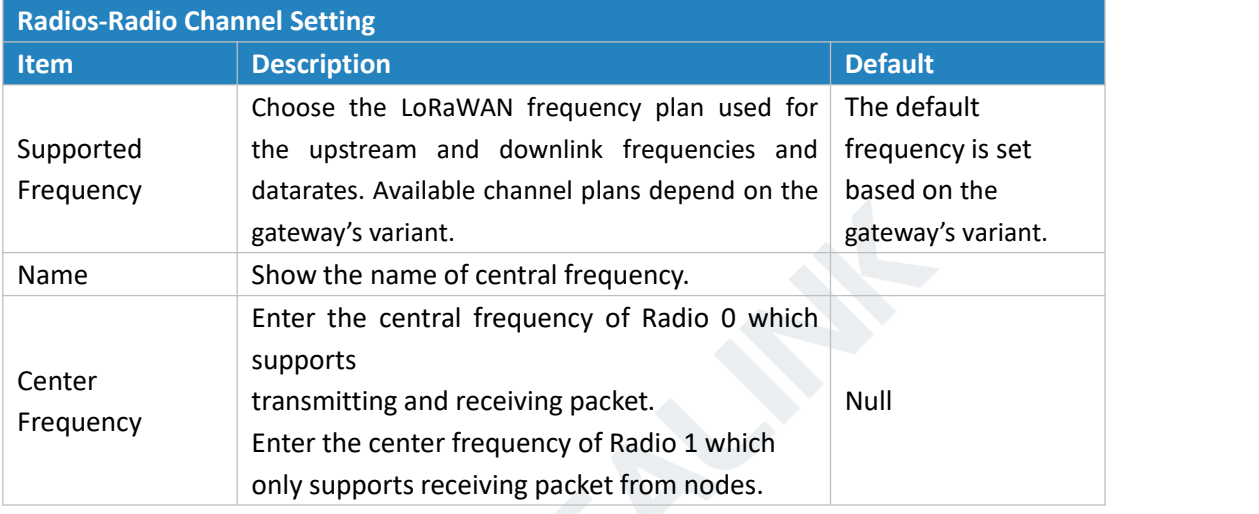

Table 3-2-1-2 Radio Channels Setting Parameters

| Multi Channels Setting

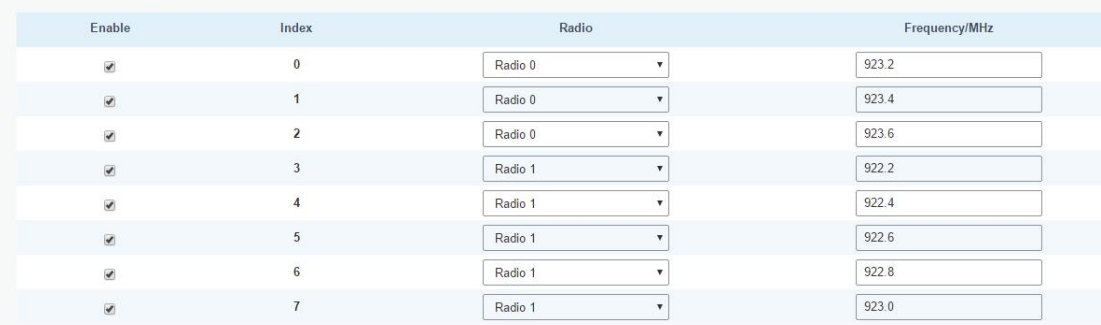

Figure 3-2-1-3

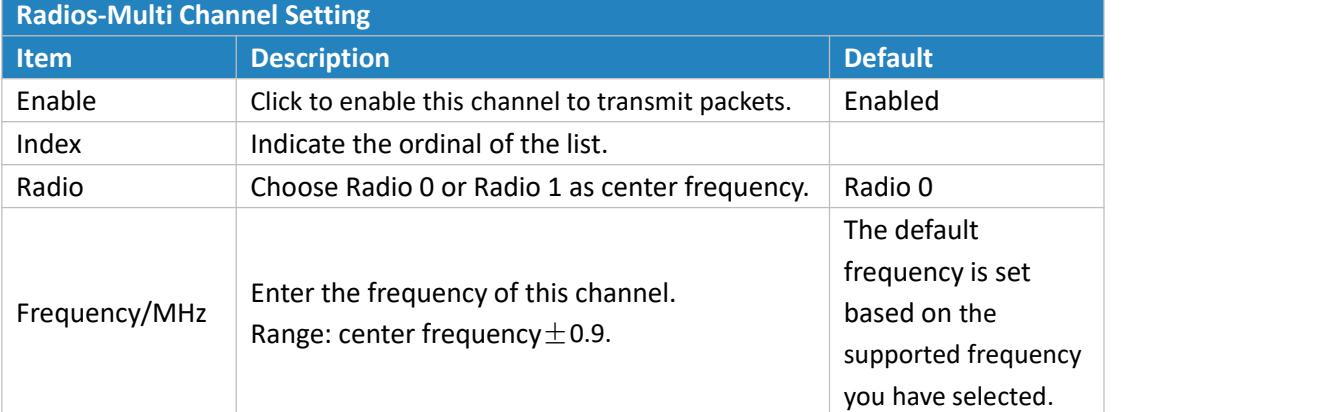

Table 3-2-1-3 Multi Channel Setting Parameters

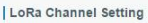

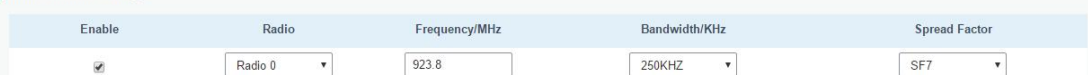

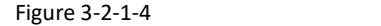

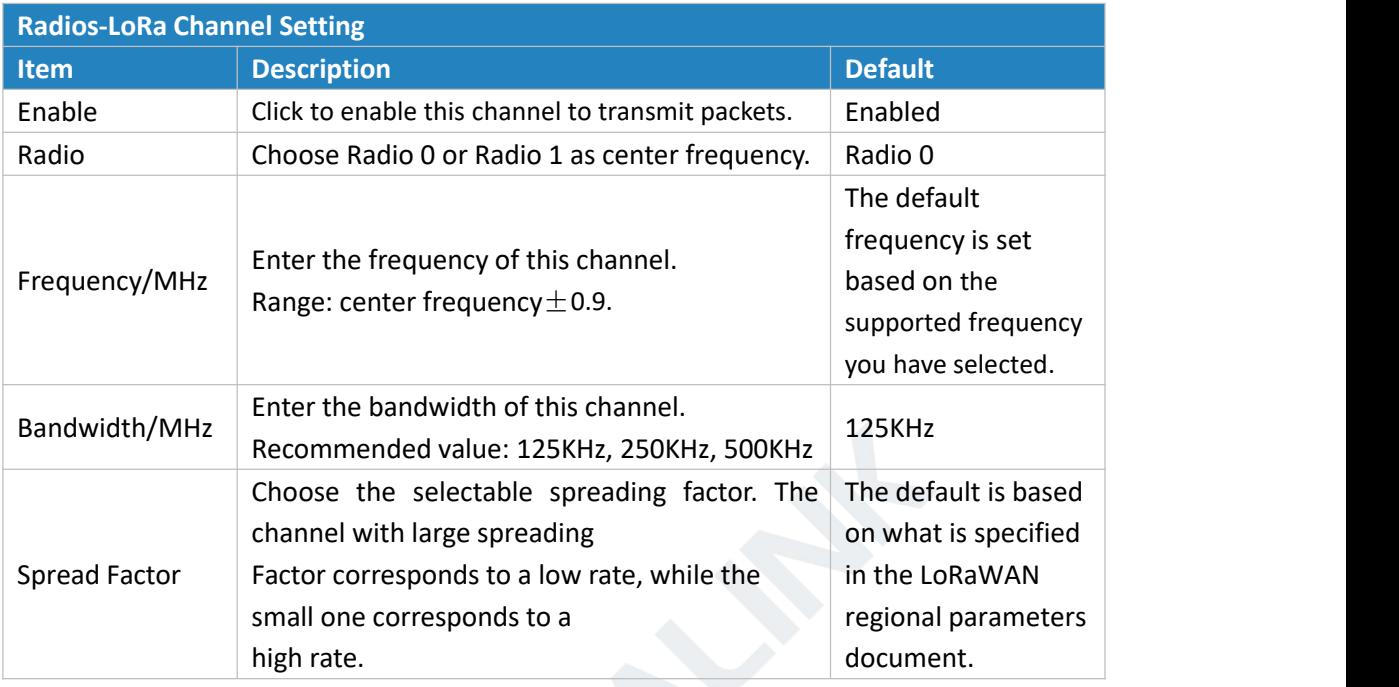

Table 3-2-1-4 LoRa Channel Setting Parameters

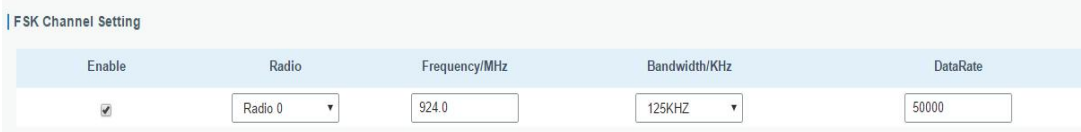

Figure 3-2-1-5

| <b>Radios-FSK Channel Setting</b> |                                                                                   |                                                                                              |  |
|-----------------------------------|-----------------------------------------------------------------------------------|----------------------------------------------------------------------------------------------|--|
| <b>Item</b>                       | <b>Description</b>                                                                | <b>Default</b>                                                                               |  |
| Enable                            | Click to enable this channel to transmit packets.                                 | <b>Disabled</b>                                                                              |  |
| Radio                             | Choose Radio 0 or Radio 1 as center frequency.                                    | Radio 0                                                                                      |  |
| Frequency/MHz                     | Enter the frequency of this channel.<br>Range: center frequency $\pm$ 0.9.        | The default<br>frequency is set<br>based on the<br>supported frequency<br>you have selected. |  |
| Bandwidth/MHz                     | Enter the bandwidth of this channel.<br>Recommended value: 125KHz, 250KHz, 500KHz | 500KHz                                                                                       |  |
| Data Rate                         | Enter the data rate. Range: 500-25000.                                            | 500                                                                                          |  |

Table 3-2-1-5 FSK Channel Setting Parameters

#### <span id="page-24-0"></span>**3.2.1.3 Advanced**

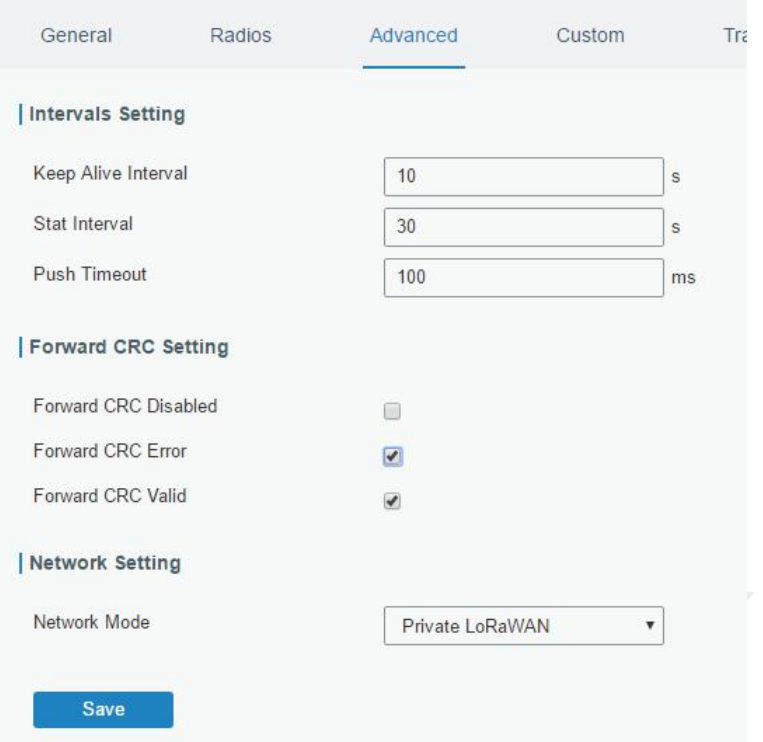

```
Figure 3-2-1-6
```
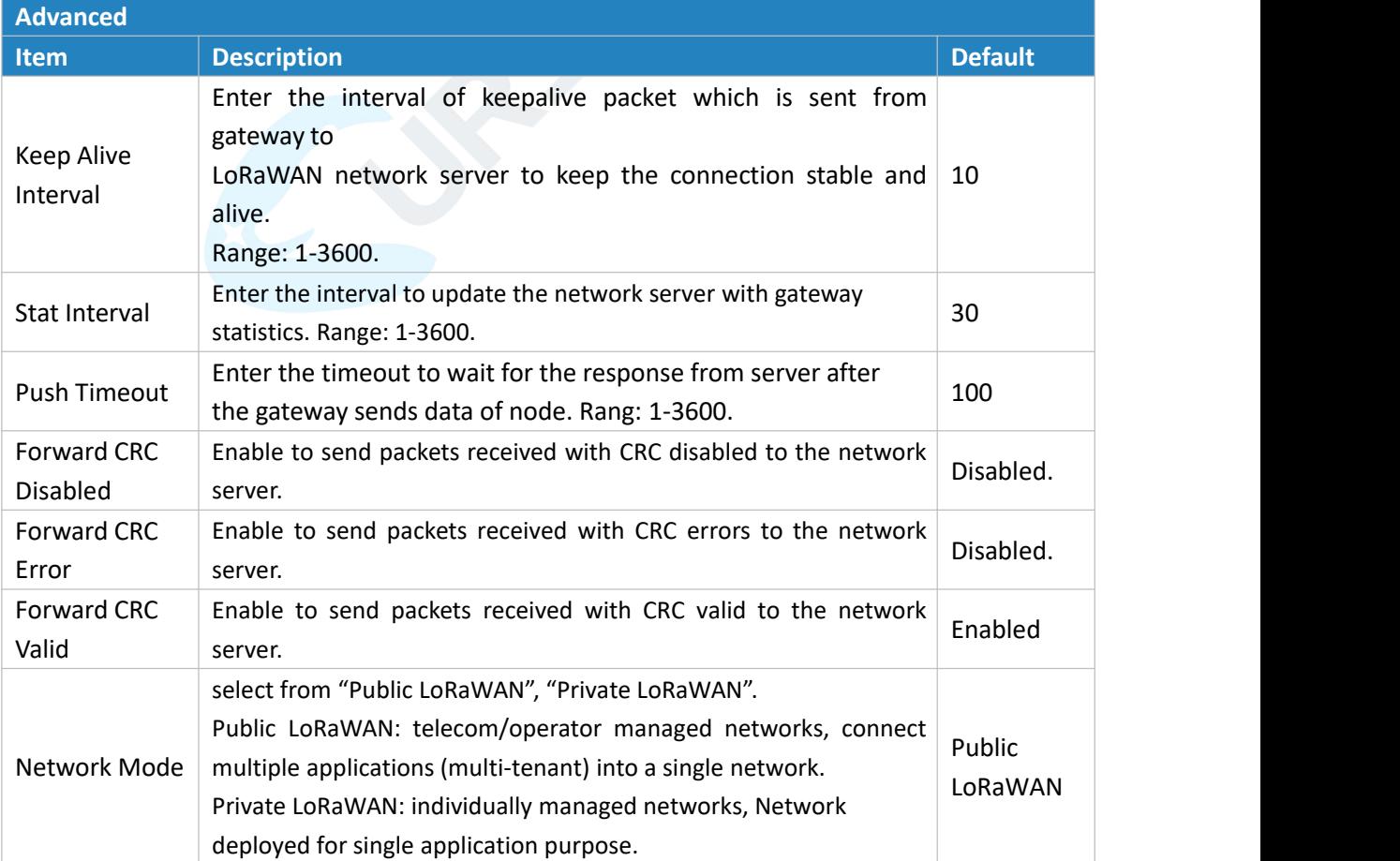

Table 3-2-1-6 Advanced Parameters

#### <span id="page-25-0"></span>**3.2.1.4 Custom**

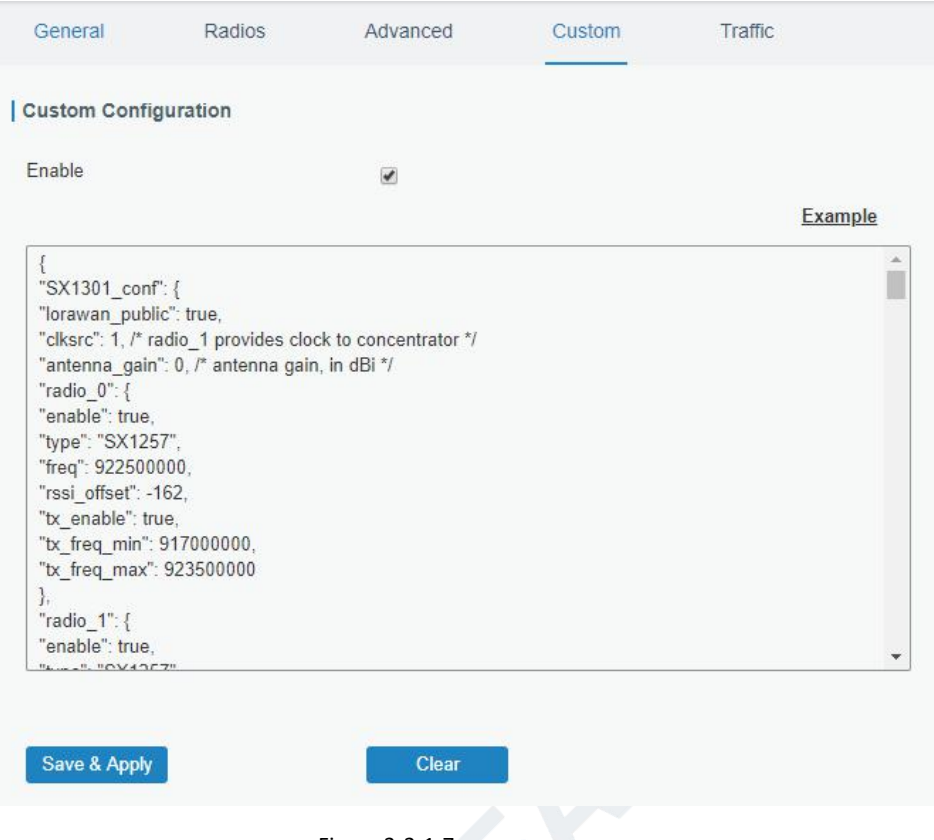

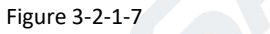

When Custom Configuration mode is enabled, you can write your own packet forwarder configuration file in the edit box to configure packet forwarder. Click "Save" to save your custom configuration file content, and click "Apply" to take effect. You can click "Clear" to erase all content in the edit box. If you don't know how to write configuration file, please click "Example" to go to reference page.

#### <span id="page-25-1"></span>**3.2.1.5 Traffic**

When navigating to the traffic page, any recent traffic received by the gateway will display. To watch live traffic, click Start.

| Traffic Setting |                  |                          |              |           |                 |          |             |         |
|-----------------|------------------|--------------------------|--------------|-----------|-----------------|----------|-------------|---------|
| <b>Refresh</b>  | Clear            |                          |              |           |                 |          |             |         |
| Rfch            | <b>Direction</b> | Time                     | <b>Ticks</b> | Frequency | Datarate        | Coderate | <b>RSSI</b> | SNR     |
|                 | up               | $\overline{\phantom{a}}$ | 83002508     | 922.8     | SF9BW125        | 4/5      | $-103$      | $-13.2$ |
|                 | up               | $\overline{\phantom{a}}$ | 71108156     | 922.6     | SF9BW125        | 4/5      | $-102$      | $-13.2$ |
|                 | up               | $\sim$                   | 35426956     | 922.8     | SF9BW125        | 4/5      | $-103$      | $-9.8$  |
|                 | up               | ×                        | 3171639508   | 922.6     | SF9BW125        | 4/5      | $-100$      | $-10.5$ |
|                 | up               | $\omega$                 | 3159744804   | 922.6     | SF9BW125        | 4/5      | $-102$      | $-13.0$ |
| 1               | up               | ×                        | 3155781348   | 922.6     | SF9BW125        | 4/5      | $-101$      | $-12.2$ |
| 1               | up               | ÷                        | 3147851660   | 922.6     | <b>SF9BW125</b> | 4/5      | $-102$      | $-13.8$ |
| 1               | up               | $\overline{\phantom{a}}$ | 3143888916   | 922.8     | SF9BW125        | $4/5$    | $-102$      | $-13.2$ |
|                 | up               | ×                        | 3139922740   | 922.8     | SF9BW125        | 4/5      | $-100$      | $-12.2$ |
|                 | up               | $\sim$                   | 3124065788   | 922.8     | SF9BW125        | 4/5      | $-100$      | $-12.8$ |

Figure 3-2-1-8

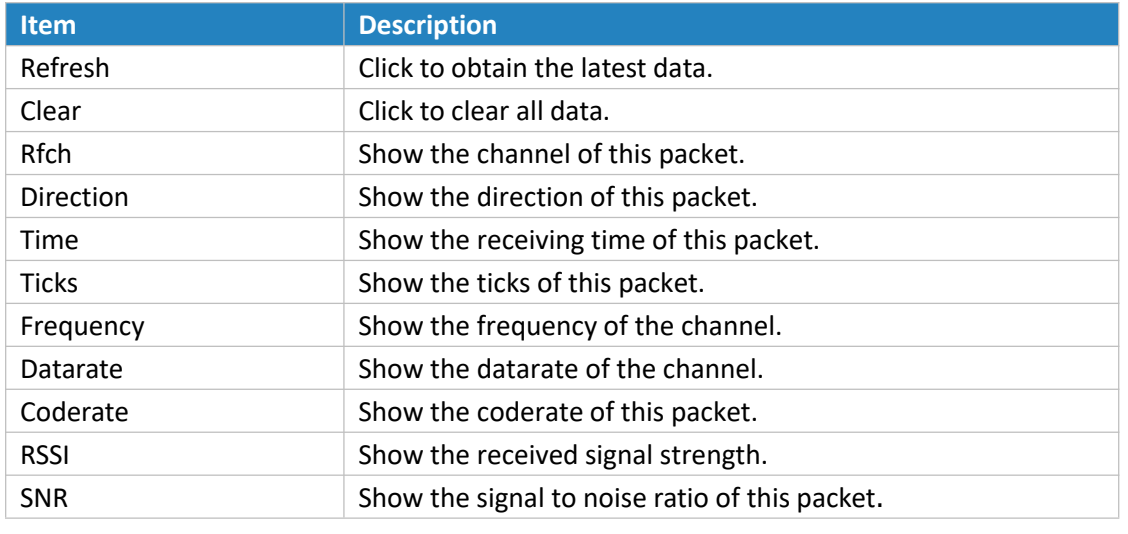

Table 3-2-1-7 Traffic Parameters

#### <span id="page-26-0"></span>**3.2.2 Network Server**

#### <span id="page-26-1"></span>**3.2.2.1 General**

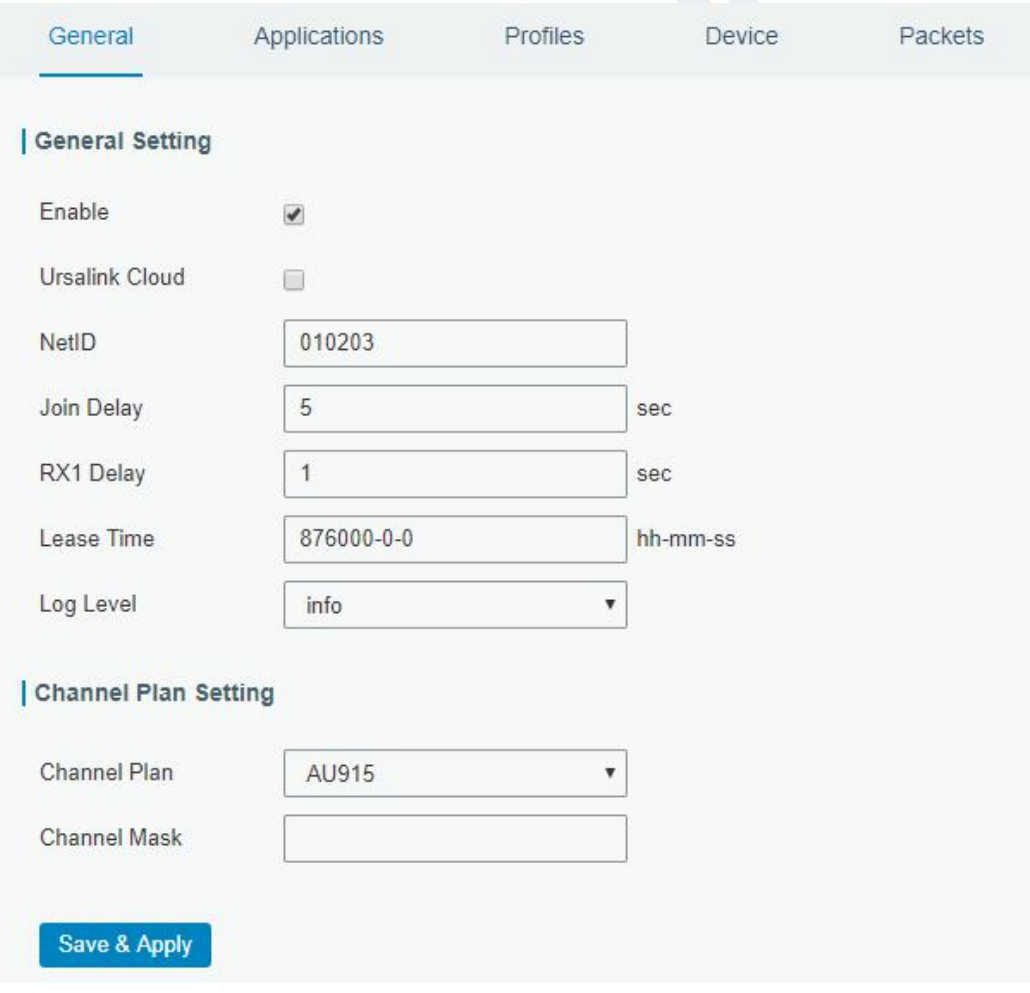

Figure 3-2-2-1

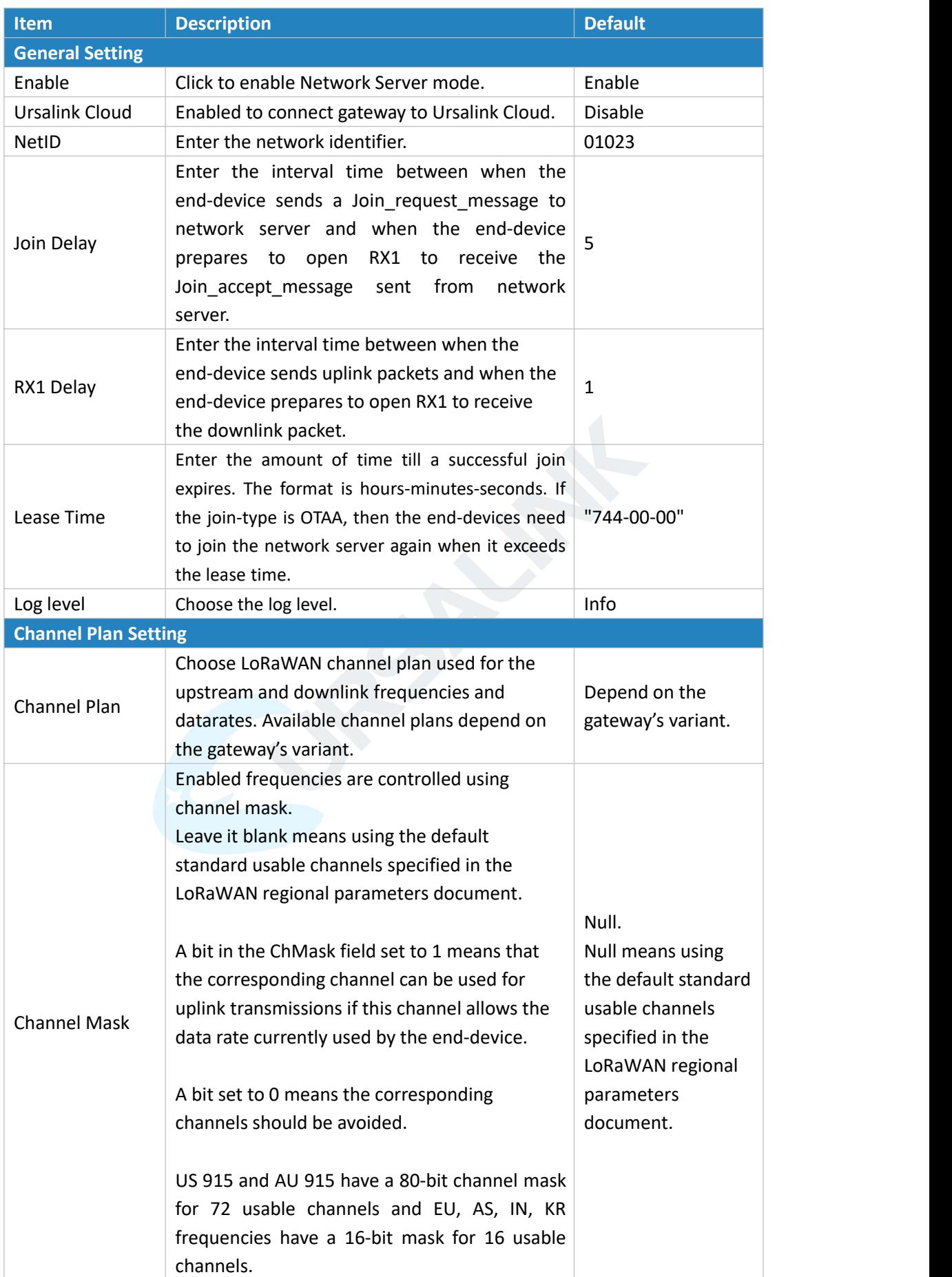

#### Table 3-2-2-1 General Parameters

**Note:** For some regional variants, If allowed by your LoRaWAN region, you can use Additional Plan to configure additional channels that are not defined by the LoRaWAN Regional Parameters, like EU868 and KR920, as the following picture shows:

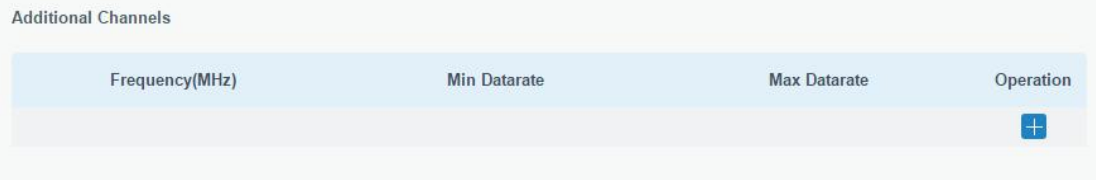

#### Figure 3-2-2-2

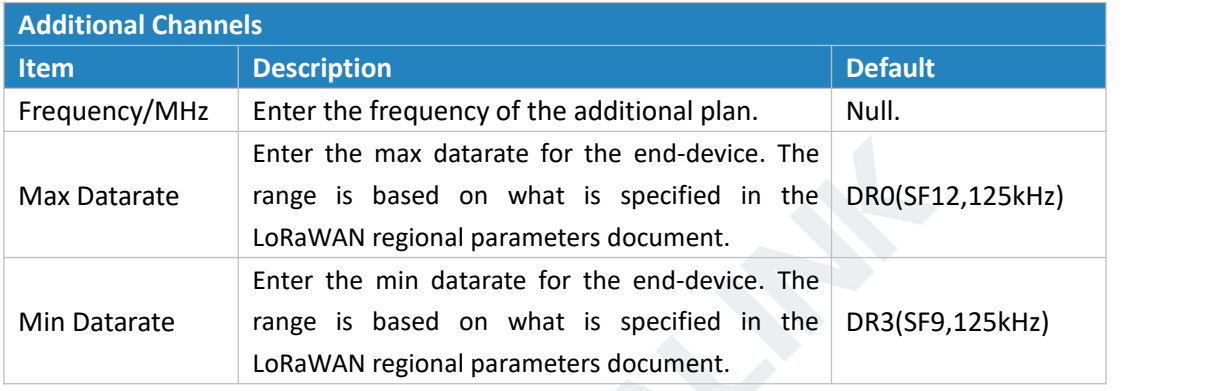

Table 3-2-2-2 Additional Plan Parameters

#### <span id="page-28-0"></span>**3.2.2.2 Application**

Devices can communicate with applications that they've been registered. To register a device, you'll first need to create an application (define the method you want to decode the data sent from end-device ) and a device profile (define the join-type and LoRaWAN classes). You don't have to create new application profile and device profile when you add a new device which its "Payload Codec", "Join Type", "Class Type" are the same with existing device. You can just choose the corresponding profiles.

You can see the information about the application you have created in this page.

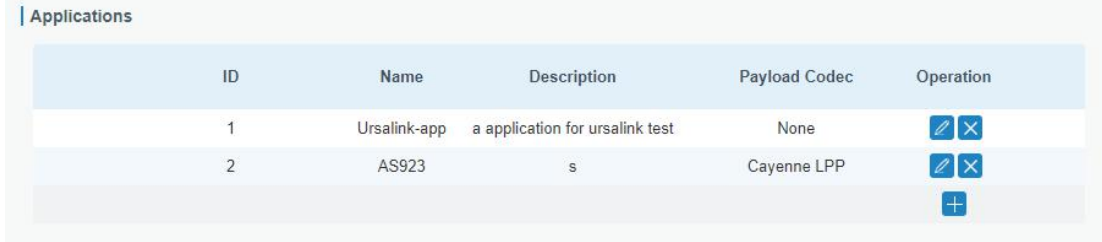

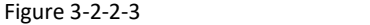

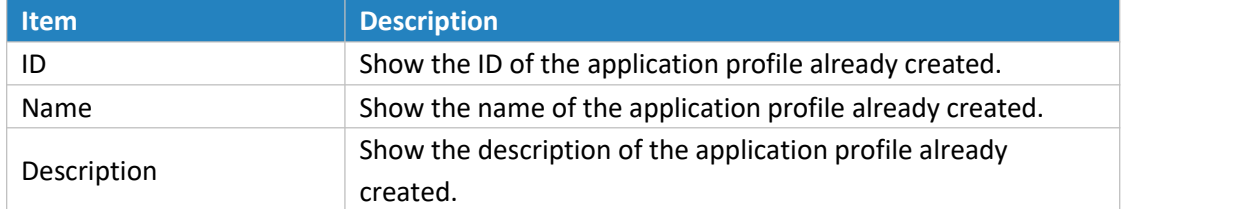

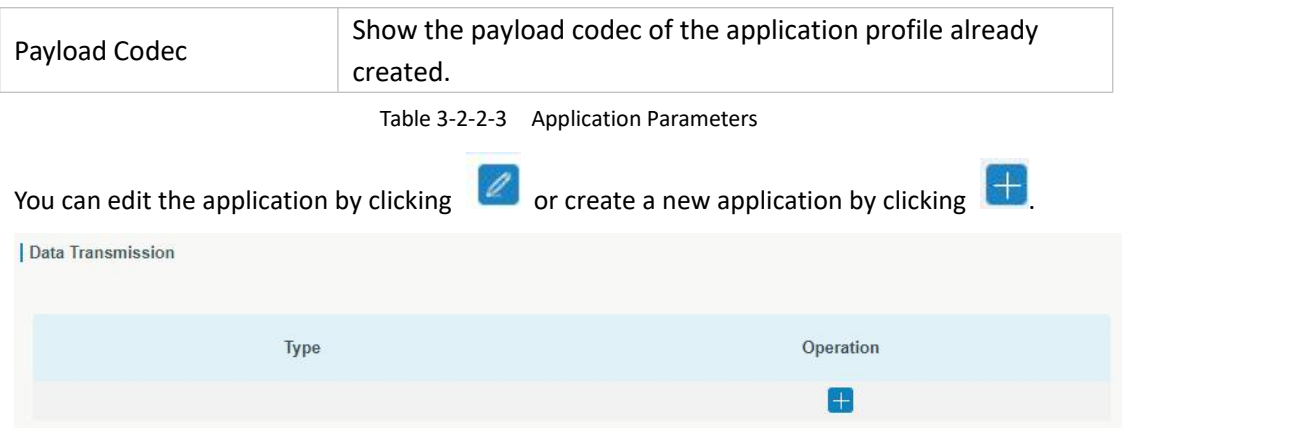

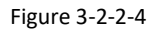

The data will be sent to your custom server address using the MQTT, HTTP or HTTPS protocol.

#### **Related Configuration Example**

Application [configuration](#page-103-1)

#### <span id="page-29-0"></span>**3.2.2.3 Profiles**

You can view the information about the device profiles which you have created in this page.

Device Profiles

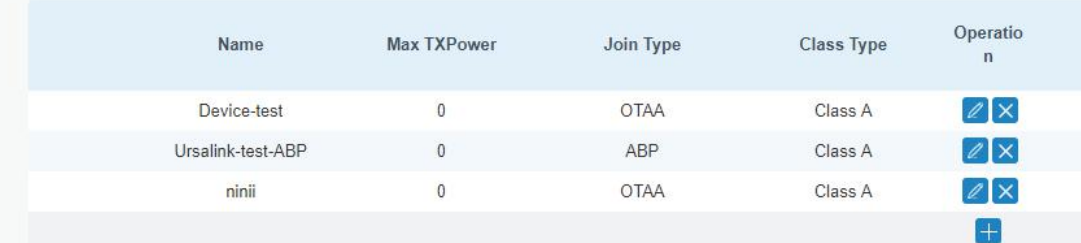

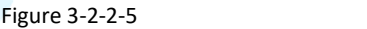

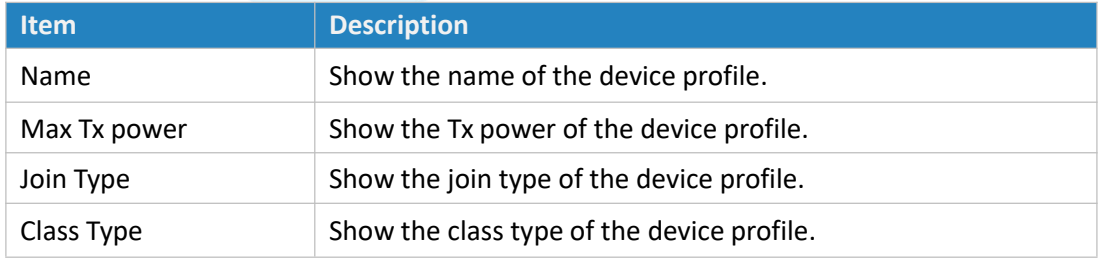

Table 3-2-2-4 Device profiles setting Parameters

You can edit the device profile by clicking  $\Box$  or create a new device profile by clicking  $\Box$ .

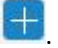

#### **Related Configuration Example**

Device Profiles Advanced [configuraion](#page-109-0)

#### <span id="page-30-0"></span>**3.2.2.4 Device**

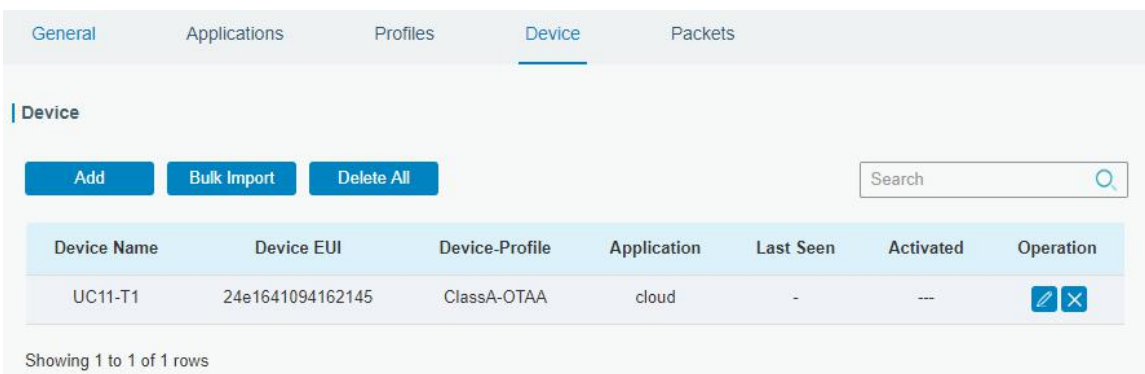

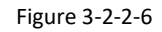

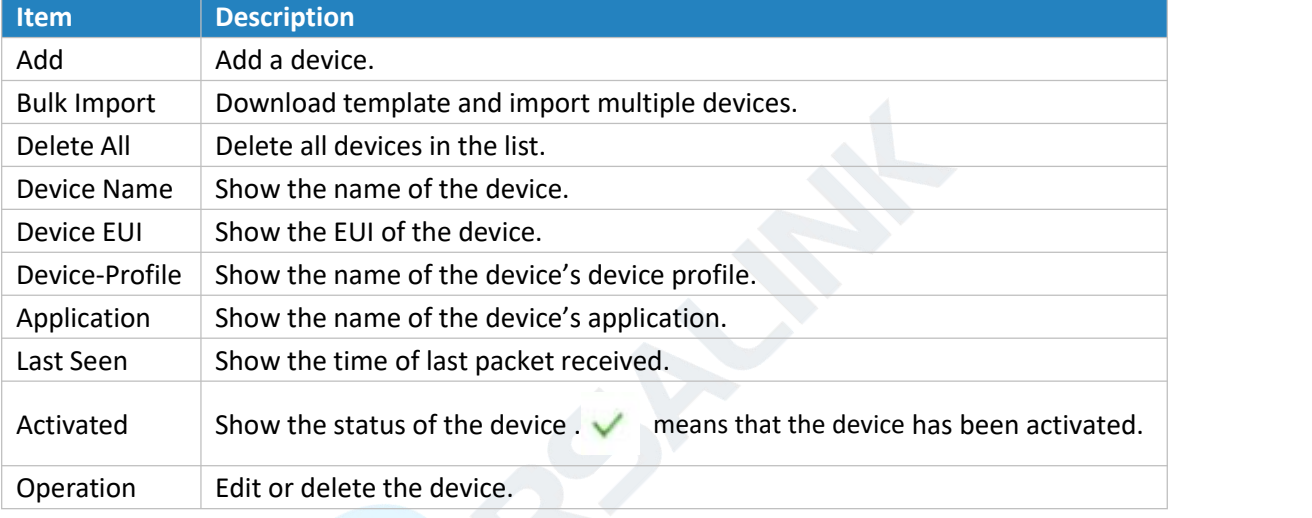

Table 3-2-2-5 Device Parameters

## **Related Configuration Example**

Device [configuration](#page-111-0)

#### <span id="page-31-0"></span>**3.2.2.5 Packets**

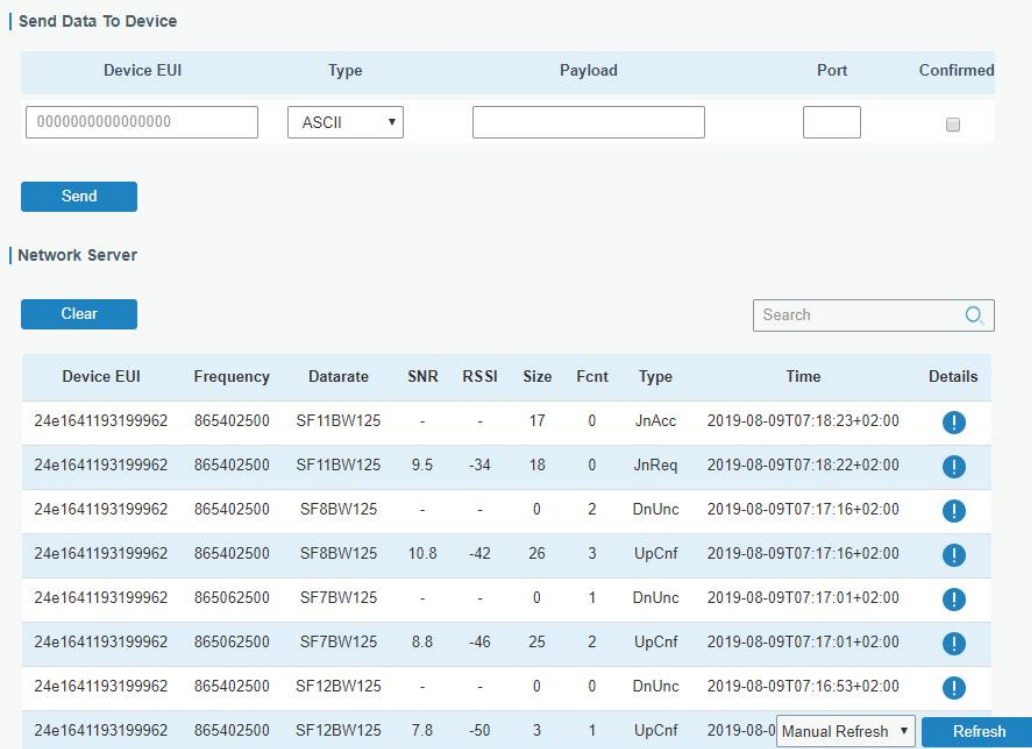

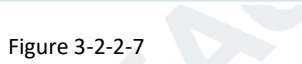

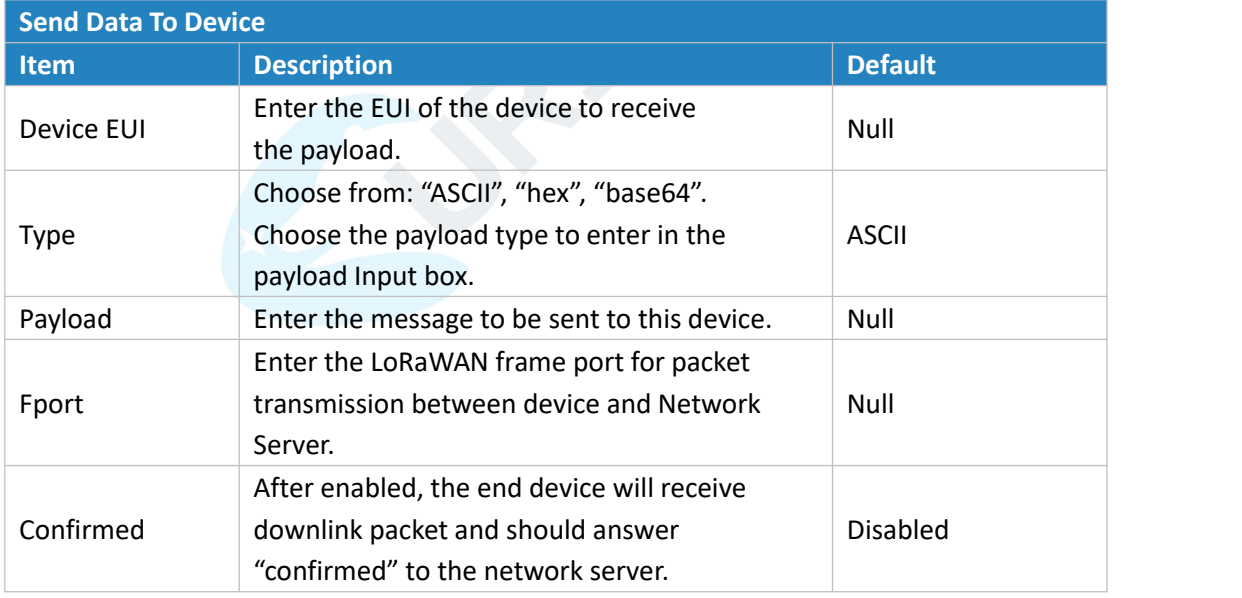

Table 3-2-2-6 Send Data to Device

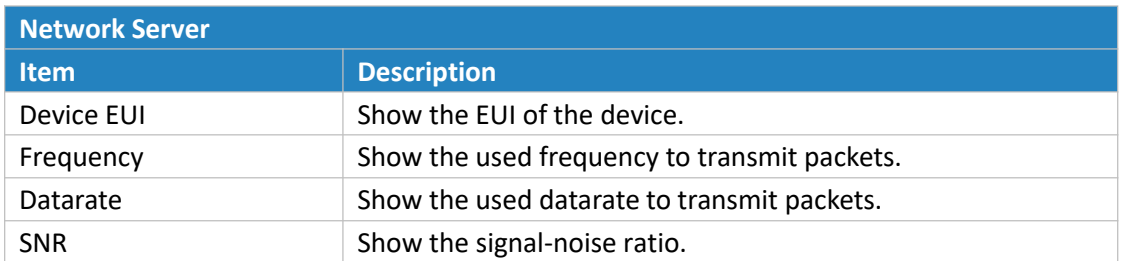

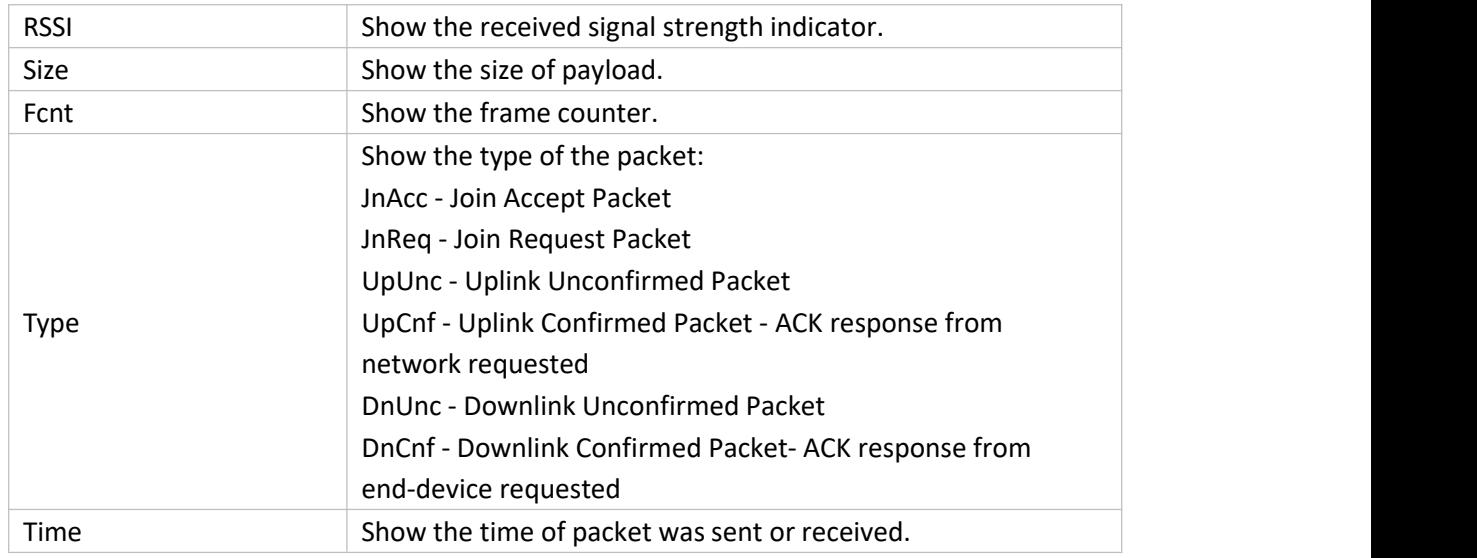

Table 3-2-2-7 Packet Parameters

# Click to get more details about the packet. As shown:

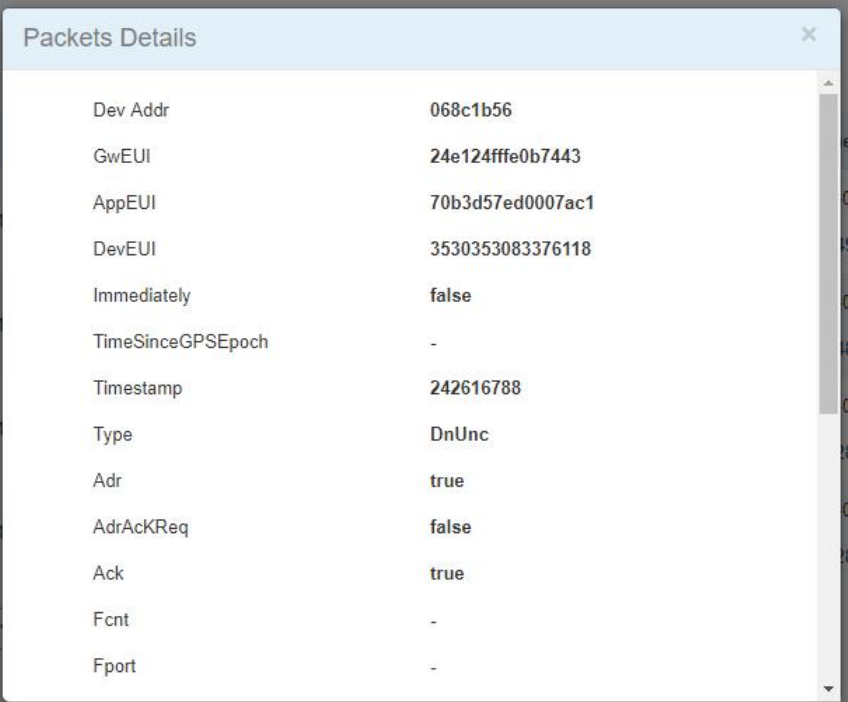

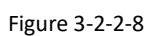

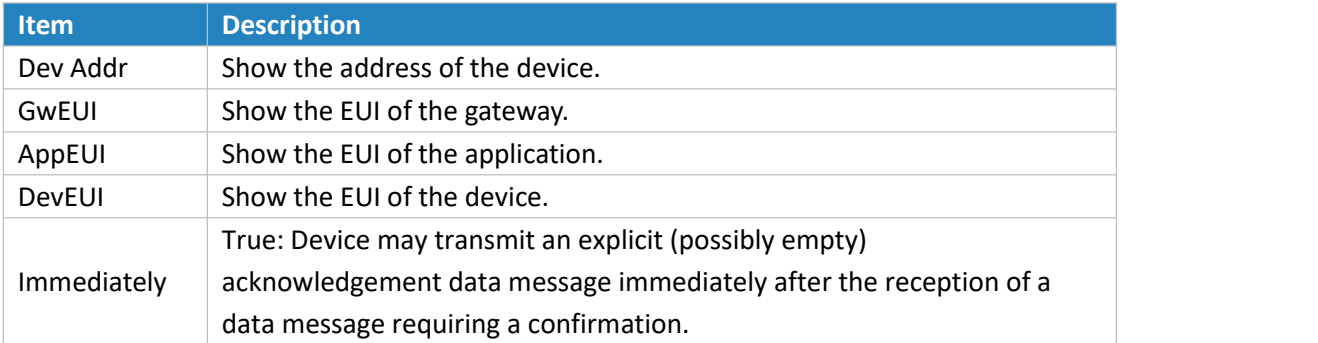

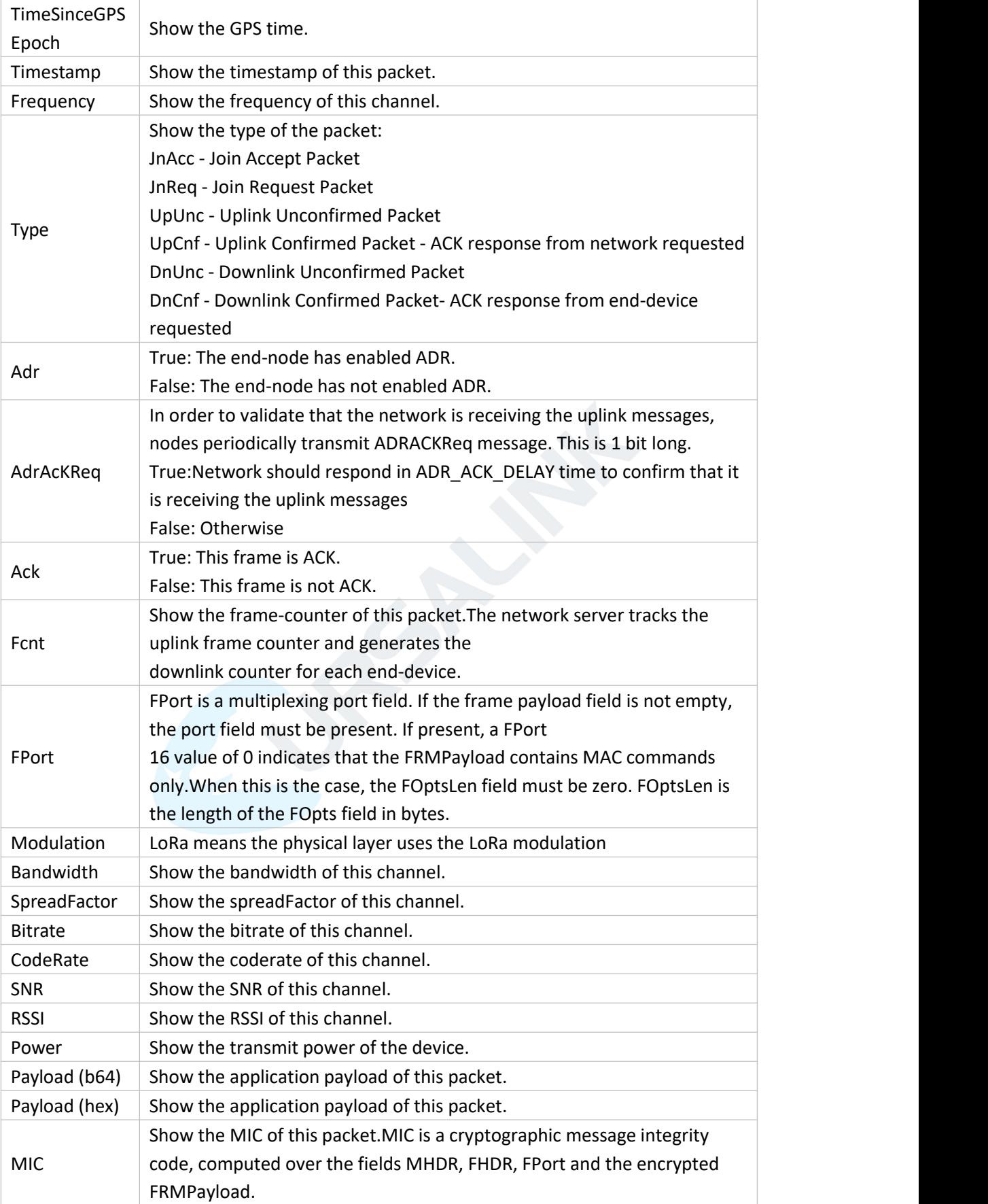

Table 3-2-2-8 Packets Details Parameters

#### **Related Topic**

**Send Data to [Device](#page-115-0)** 

#### **3.3 Network**

#### <span id="page-34-0"></span>**3.3.1 Interface**

#### <span id="page-34-1"></span>**3.3.1.1 Port**

The Ethernet port can be connected with Ethernet cable to get Internet access. It supports 3 connection types.

- **Static IP**: configure IP address, netmask and gateway for Ethernet WAN interface.

- **DHCP Client**: configure Ethernet WAN interface as DHCP Client to obtain IP address automatically.

- **PPPoE**: configure Ethernet WAN interface as PPPoE Client.

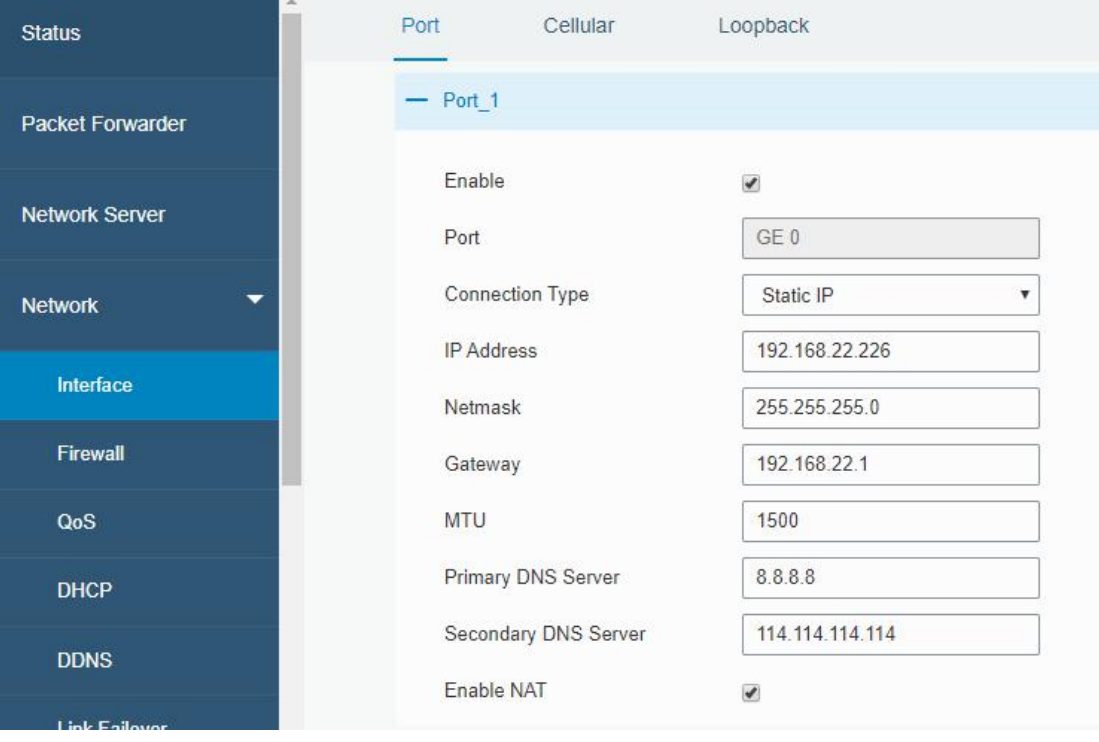

Figure 3-3-1-1

| <b>Port Setting</b>       |                                                     |                  |  |
|---------------------------|-----------------------------------------------------|------------------|--|
| <b>Item</b>               | <b>Description</b>                                  | <b>Default</b>   |  |
| Enable                    | Enable WAN function                                 | Enable           |  |
| Port                      | The port that is currently set as WAN port.         | GE <sub>0</sub>  |  |
| <b>Connection Type</b>    | Select from "Static IP", "DHCP Client" and "PPPoE". | <b>Static IP</b> |  |
| <b>MTU</b>                | Set the maximum transmission unit.                  | 1500             |  |
| <b>Primary DNS Server</b> | Set the primary DNS.                                | Null             |  |
| Secondary DNS             |                                                     |                  |  |
| Server                    | Null<br>Set the secondary DNS.                      |                  |  |

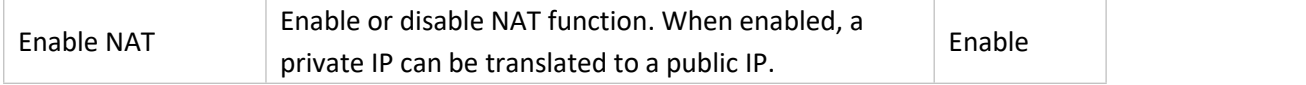

Table 3-3-1-1 Port Parameters

#### **1. Static IP Configuration**

If the external network assigns a fixed IP for the Ethernet port, user can select "Static IP" mode.

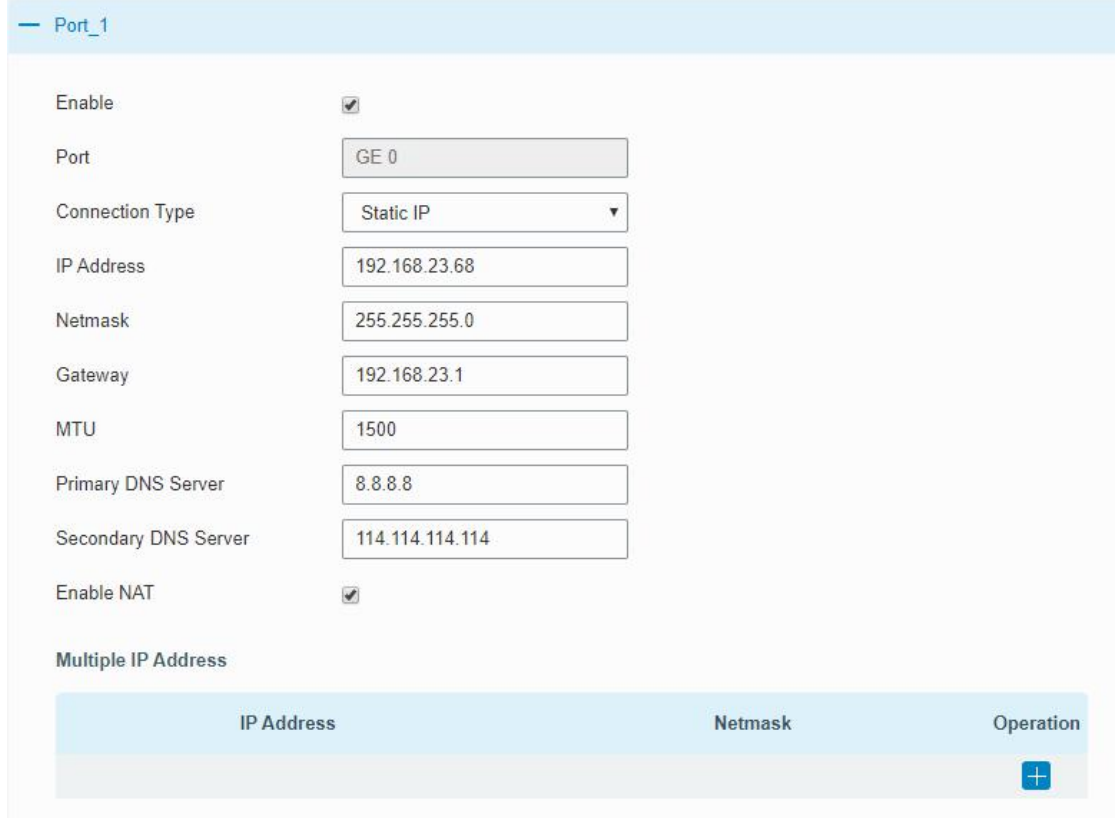

Figure 3-3-1-2

| Static IP              |                                                                 |                |  |  |
|------------------------|-----------------------------------------------------------------|----------------|--|--|
| <b>Item</b>            | <b>Description</b>                                              | <b>Default</b> |  |  |
| <b>IP Address</b>      | Set the IP address which can access Internet. E.g. 192.168.1.2. | 192.168.23.150 |  |  |
| Netmask                | Set the Netmask for Ethernet port.                              | 255.255.255.0  |  |  |
| Gateway                | Set the gateway's IP address for Ethernet port.                 | 192.168.23.1   |  |  |
| Multiple IP<br>Address | Set the multiple IP addresses for Ethernet port.                | Null           |  |  |

Table 3-3-1-2 Static Parameters

#### **2. DHCP Client**

If the external network has DHCP server enabled and has assigned IP addresses to the Ethernet WAN interface, user can select "DHCP client" mode to obtain IP address automatically.
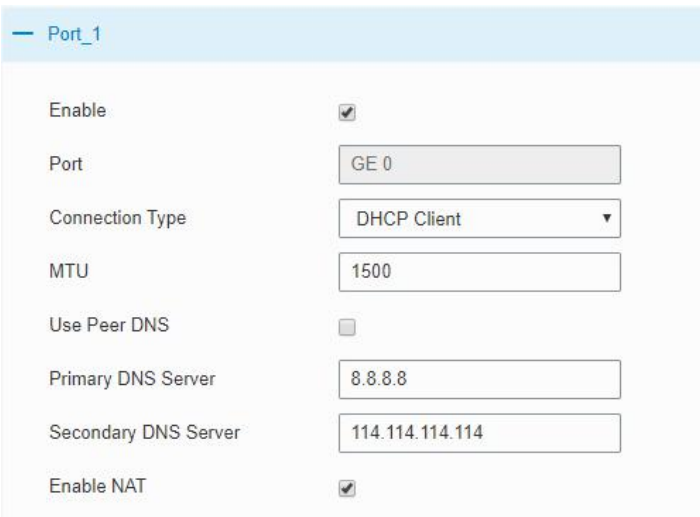

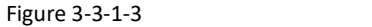

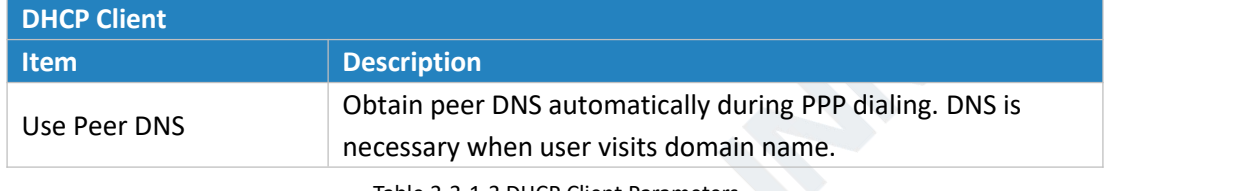

Table 3-3-1-3 DHCP Client Parameters

# **3. PPPoE**

PPPoE refers to a point to point protocol over Ethernet. User has to install a PPPoE client on the basis of original connection way. With PPPoE, remote access devices can get control of each user.

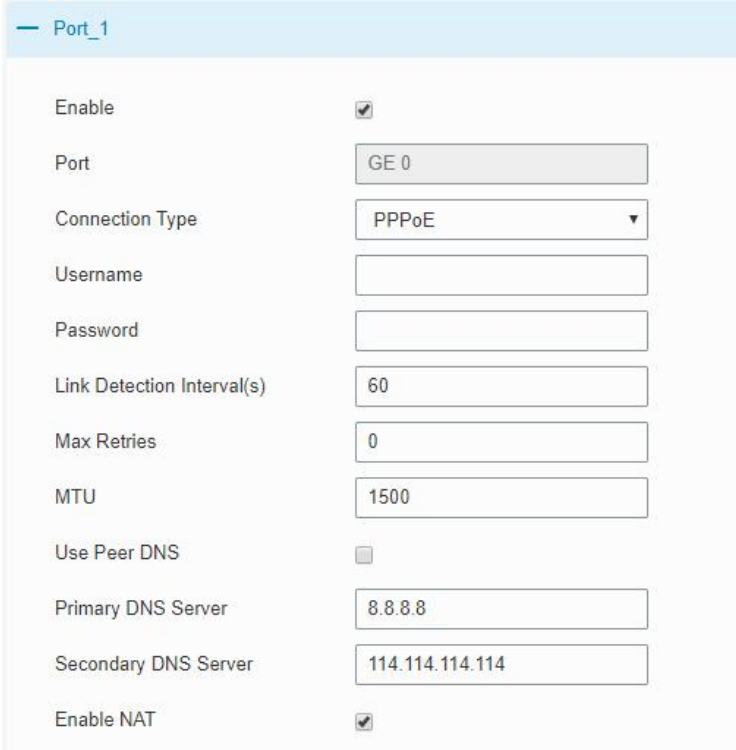

#### Figure 3-3-1-4

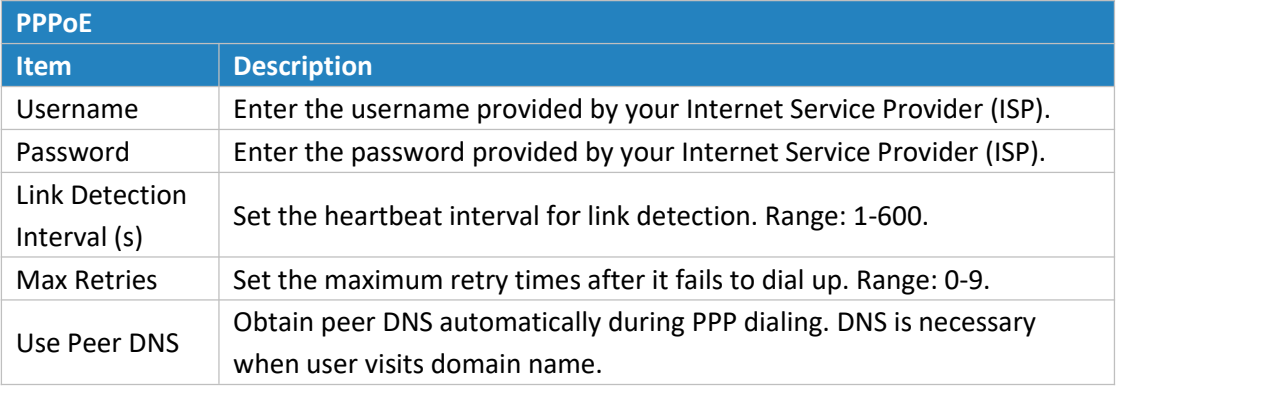

Table 3-3-1-4 PPOE Parameters

# **3.3.1.2 WLAN (Only Applicable to Wi-Fi Version)**

This section explains how to set the related parameters for Wi-Fi network. UG85 supports 802.11 b/g/n/ac, as AP or client mode.

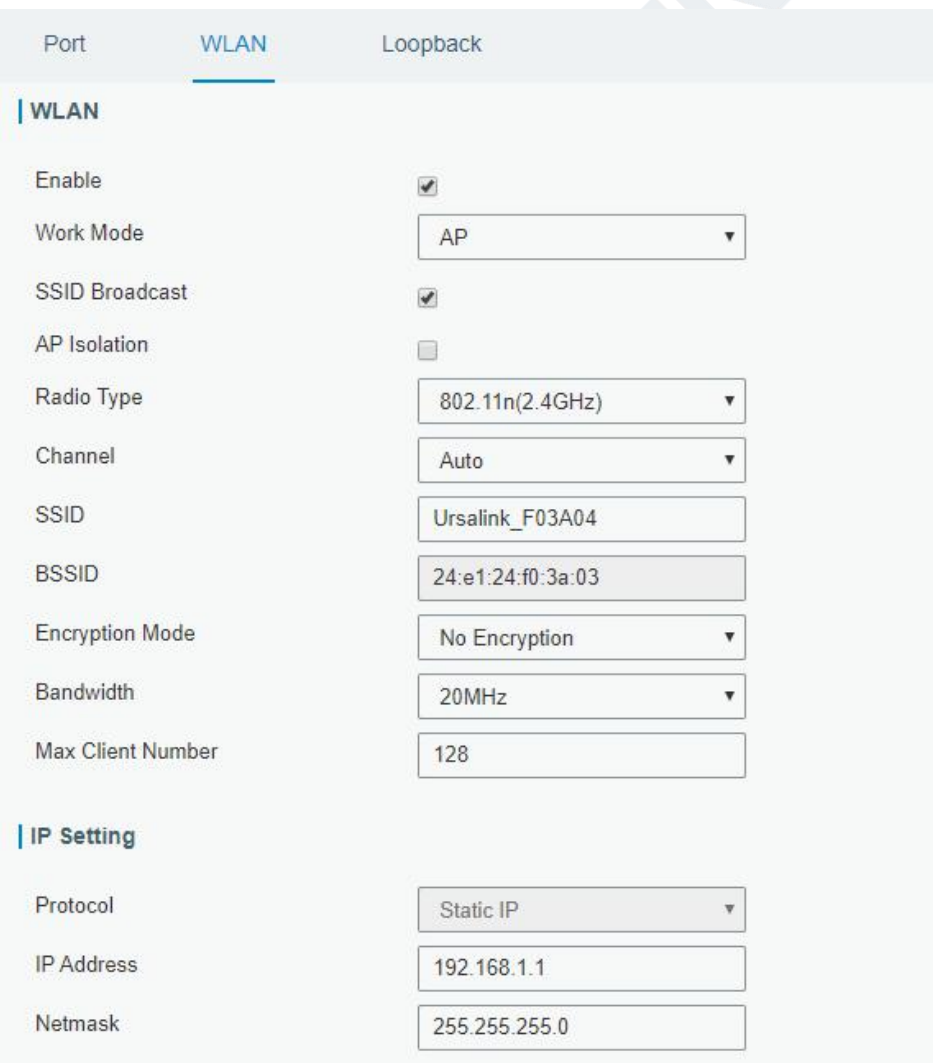

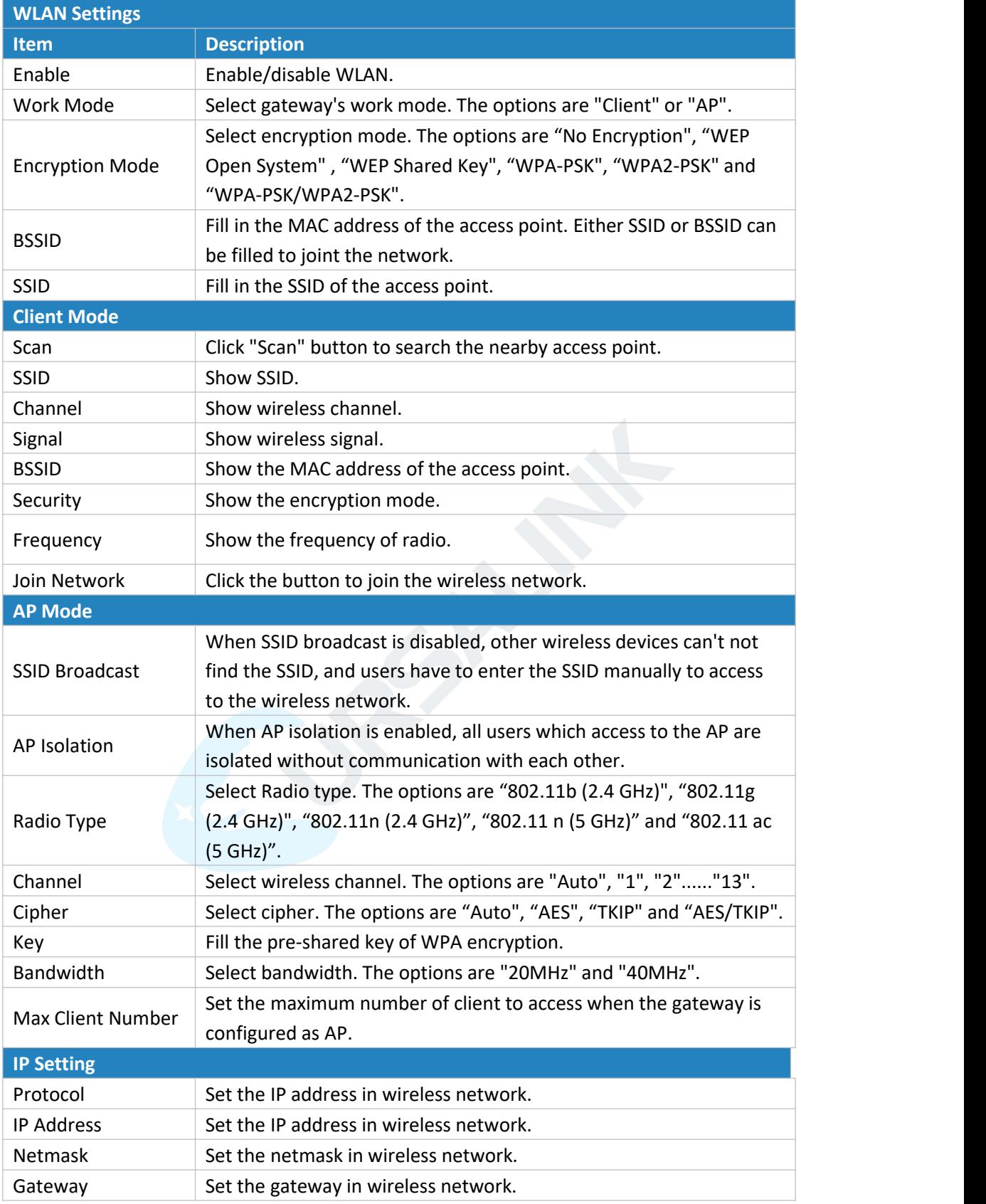

Table 3-3-1-5 WLAN Parameters

# **Related Topic**

Wi-Fi [Application](#page-126-0) Example

#### **3.3.1.3 Cellular (Only Applicable to Cellular Version)**

This section explains how to set the related parameters for cellular network. The UG85 LoRaWAN gateway has two cellular interfaces, namely SIM1 and SIM2. Only one cellular interface is active at one time. If both cellular interfaces are enabled, then SIM1 interface takes precedence by default.

A typical use case would be to have SIM1 configured as the primary cellular interface and SIM2 as a backup. If the UG85 cannot connect to the network via SIM1, it will automatically fail over to SIM2.

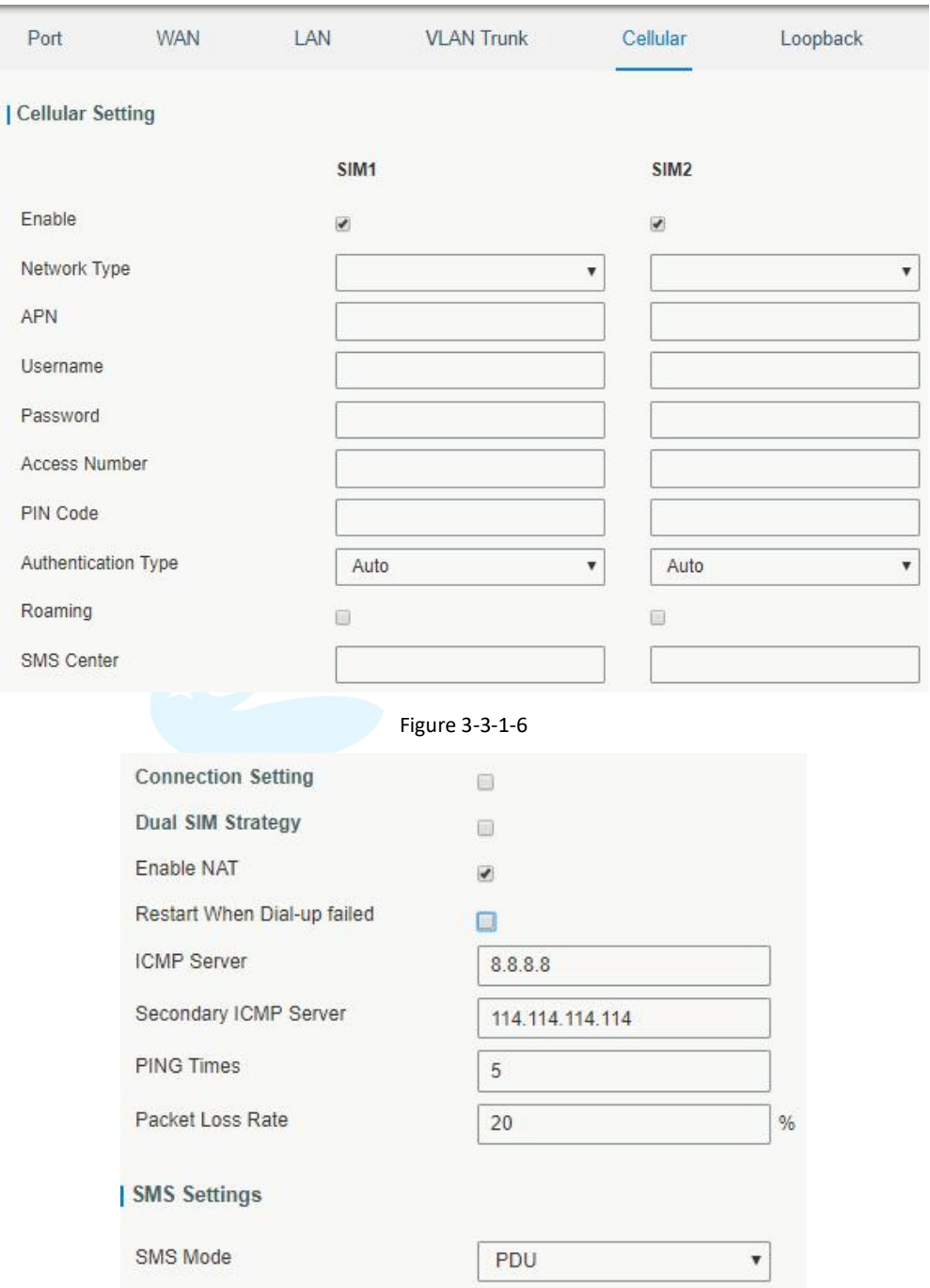

Figure 3-3-1-7

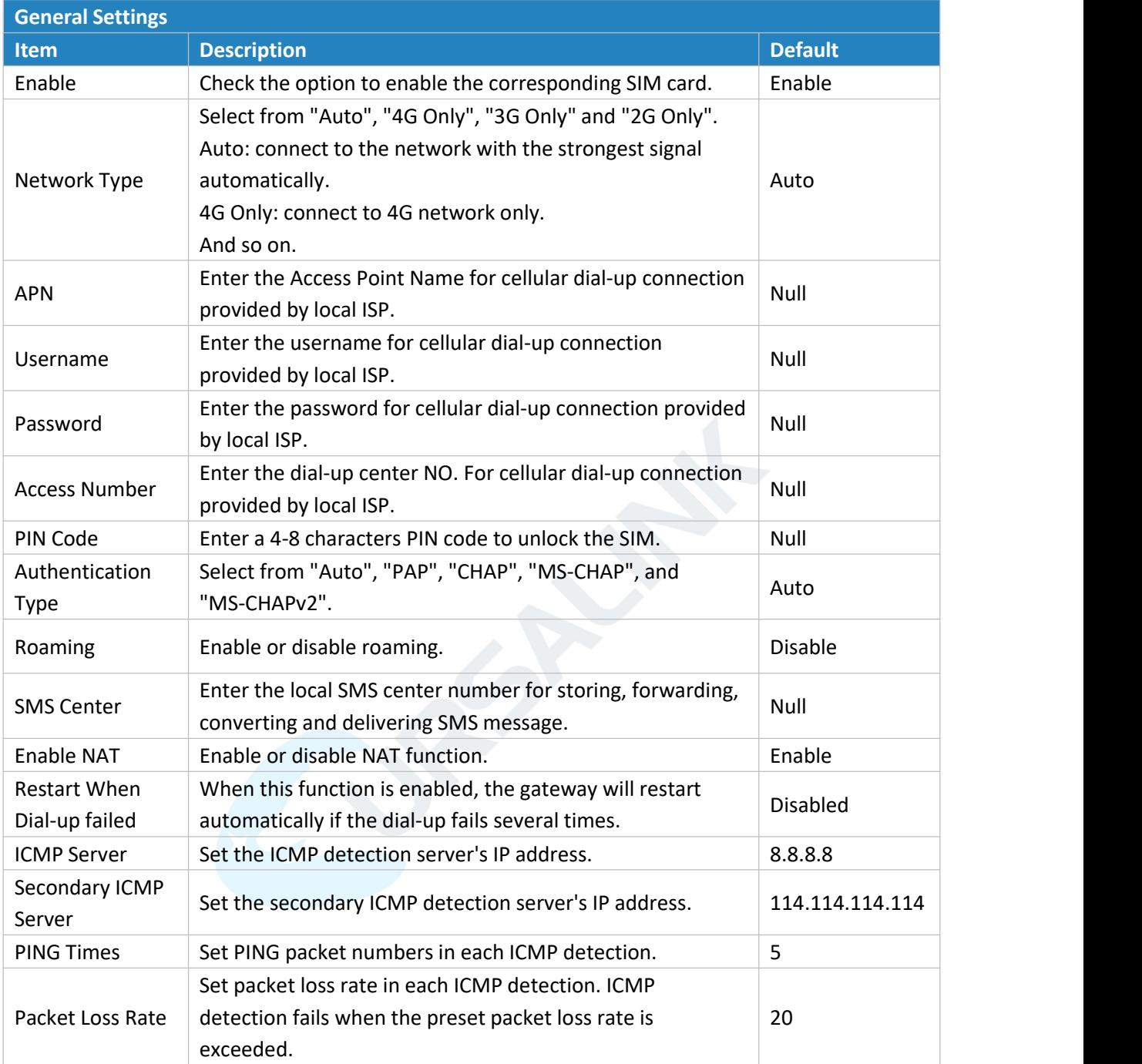

Table 3-3-1-6 Cellular Parameters

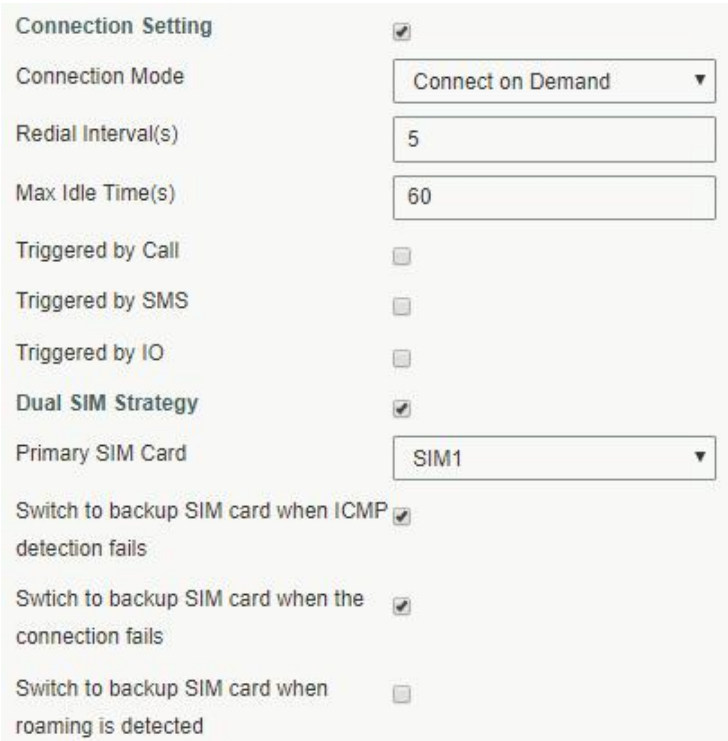

Figure 3-3-1-8

| Item                        | <b>Description</b>                                                  |
|-----------------------------|---------------------------------------------------------------------|
| <b>Connection Mode</b>      |                                                                     |
| <b>Connection Mode</b>      | Select from "Always Online" and "Connect on Demand".                |
| Connect on                  | "Connect on Demand" includes "Triggered by Call", "Triggered by     |
| Demand                      | SMS", and "Triggered by IO".                                        |
|                             | The gateway will switch from offline mode to cellular network       |
| <b>Triggered by Call</b>    | mode automatically when it receives a call from the specific phone  |
|                             | number.                                                             |
| Call Group                  | Select a call group for call trigger. Go to "System > General >     |
|                             | Phone" to set up phone group.                                       |
|                             | The gateway will switch from offline mode to cellular network       |
| Triggered by SMS            | mode automatically when it receives a specific SMS from the         |
|                             | specific mobile phone.                                              |
| <b>SMS Group</b>            | Select a SMS group for trigger. Go to "System > General > Phone" to |
|                             | set up SMS group.                                                   |
| <b>SMS Text</b>             | Fill in the SMS content for triggering.                             |
|                             | The gateway will switch from offline mode to cellular network       |
| Triggered by IO             | mode automatically when the DI status is changed. Go to             |
|                             | "Industrial > I/O > DI" to configure trigger condition.             |
| <b>Dual SIM Strategy</b>    |                                                                     |
| <b>Current SIM Card</b>     | Select between "SIM1" and "SIM2" as a current SIM card used.        |
| Switch to backup            | The gateway will switch to the backup SIM card when packet loss     |
| SIM card when               |                                                                     |
| <b>ICMP</b> detection fails | rate in IMCP detection exceeds the preset value.                    |
| Switch to backup            | The gateway will switch to the backup SIM card when the primary     |

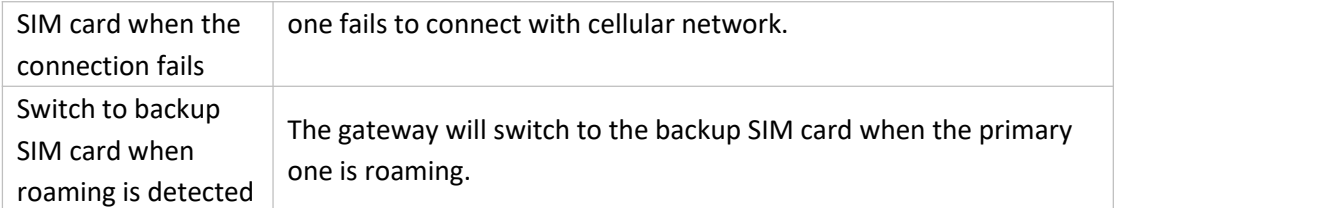

Table 3-3-1-7 Cellular Parameters

### **Related Topics**

Cellular [Connection](#page-122-0) Application Example Dual SIM Backup [Application](#page-123-0) Example [Phone](#page-72-0) Group

#### **3.3.1.4 Loopback**

Loopback interface is used for replacing gateway's ID as long as it is activated. When the interface is DOWN, the ID of the gateway has to be selected again which leads to long convergence time of OSPF. Therefore, Loopback interface is generally recommended as the ID of the gateway.

Loopback interface is a logic and virtual interface on gateway. Under default conditions, there's no loopback interface on gateway, but it can be created as required.

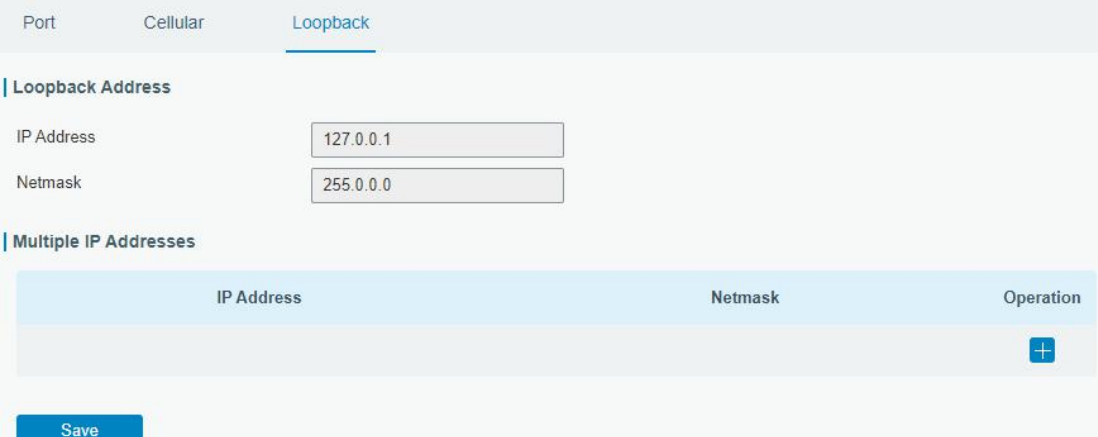

Figure 3-3-1-9

| Loopback                 |                                                                    |                |  |
|--------------------------|--------------------------------------------------------------------|----------------|--|
| <b>Item</b>              | <b>Description</b>                                                 | <b>Default</b> |  |
| <b>IP Address</b>        | Unalterable                                                        | 127.0.0.1      |  |
| <b>Netmask</b>           | Unalterable                                                        | 255.0.0.0      |  |
| Multiple IP<br>Addresses | Apart from the IP above, user can configure<br>other IP addresses. | Null           |  |

Table 3-3-1-8 Loopback Parameters

This section describes how to set the firewall parameters, including website block, ACL, DMZ, Port Mapping and MAC Binding.

The firewall implements corresponding control of data flow at entry direction (from Internet to local area network) and exit direction (from local area network to Internet) according to the content features of packets, such as protocol style, source/destination IP address, etc. It ensures that the gateway operate in a safe environment and host in local area network.

#### **3.3.2.1 Security**

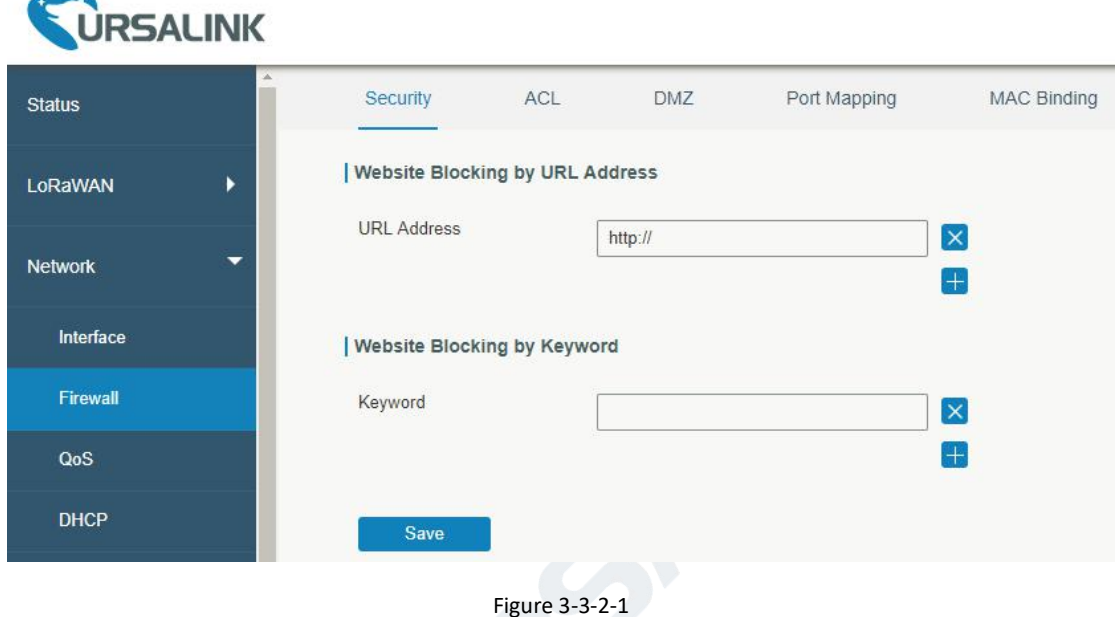

**Website Blocking** URL Address Enter the HTTP address which you want to block. Keyword You can block specific website by entering keyword. The maximum number of character allowed is 64. Table 3-2-2-1 Security Parameters

# **3.3.2.2 ACL**

Access control list, also called ACL, implements permission or prohibition of access for specified network traffic (such as the source IP address) by configuring a series of matching rules so as to filter the network interface traffic. When gateway receives packet, the field will be analyzed according to the ACL rule applied to the current interface. After the special packet is identified, the permission or prohibition of corresponding packet will be implemented according to preset strategy.

The data package matching rules defined by ACL can also be used by other functions requiring flow distinction.

#### UG85 User Guide

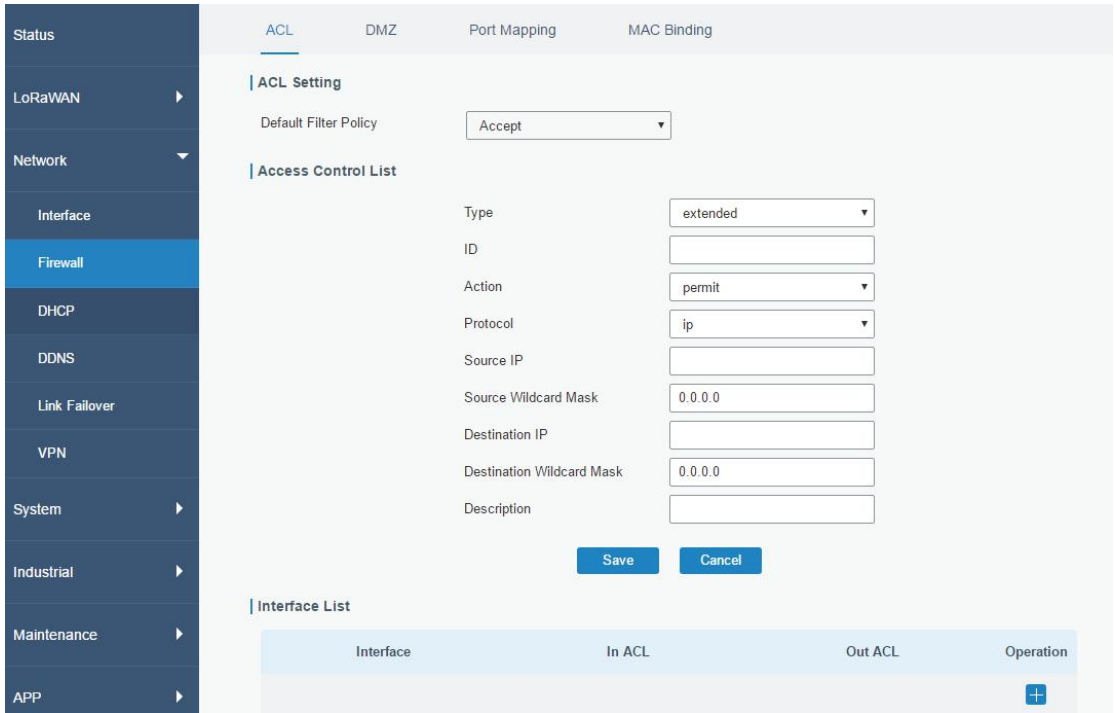

Figure 3-3-2-2

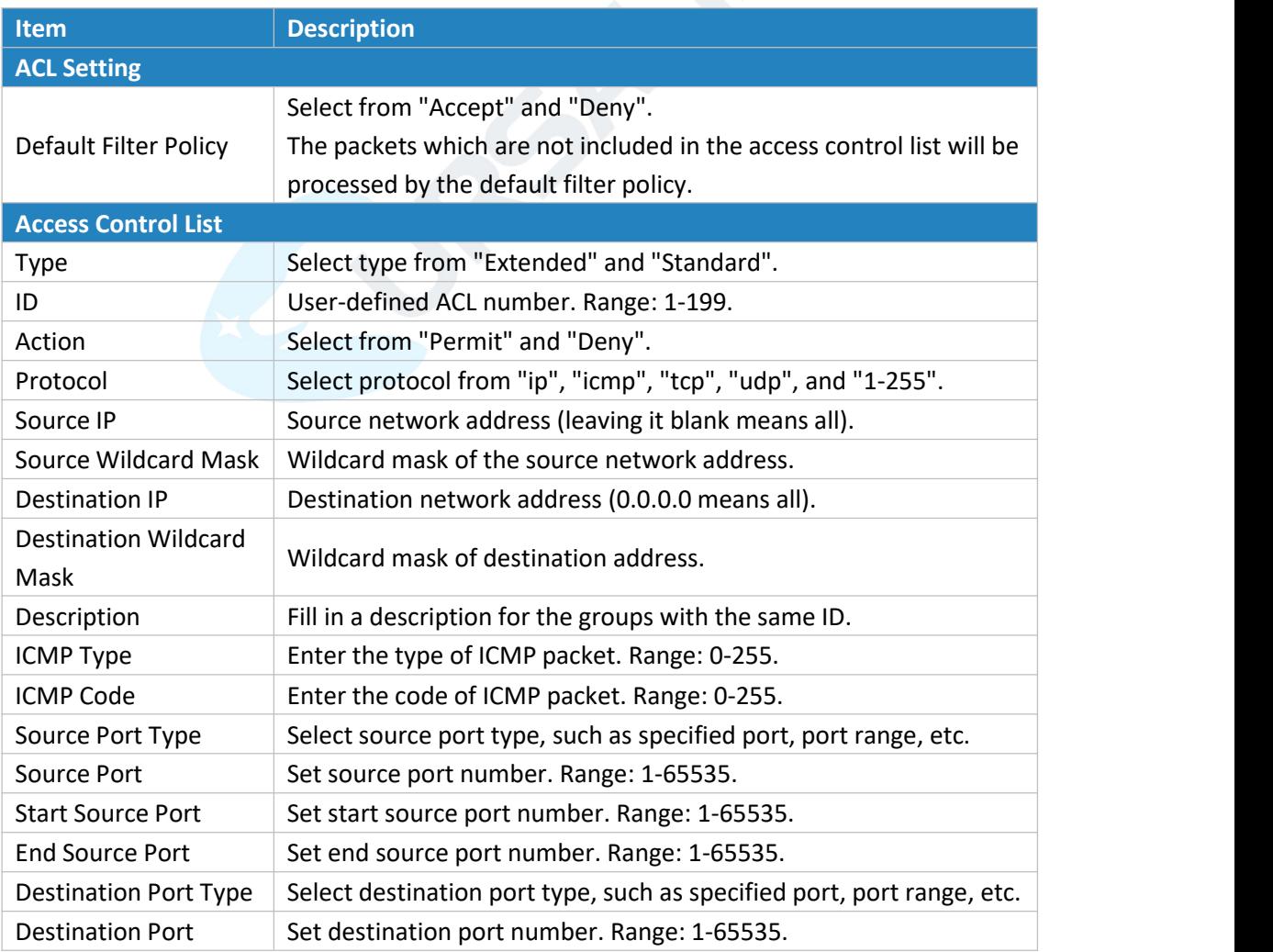

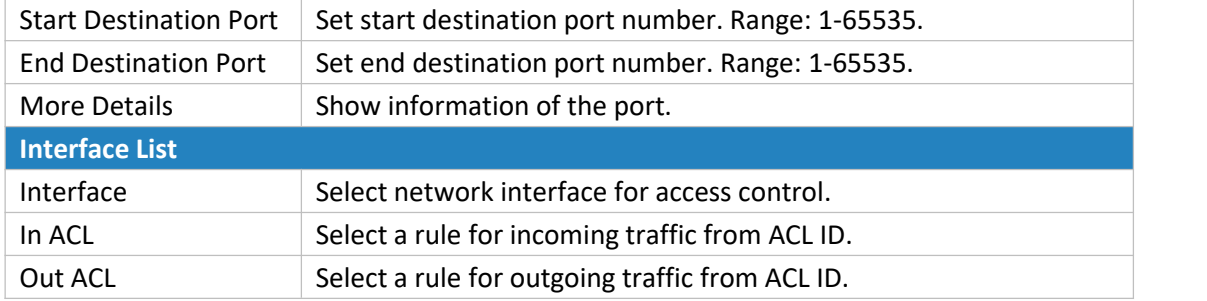

Table 3-3-2-2 ACL Parameters

# **3.3.2.3 DMZ**

DMZ is a host within the internal network that has all ports exposed, except those forwarded ports in port mapping.

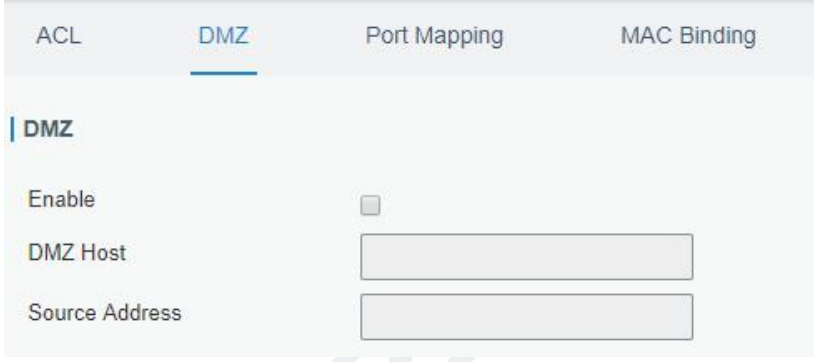

Figure 3-3-2-3

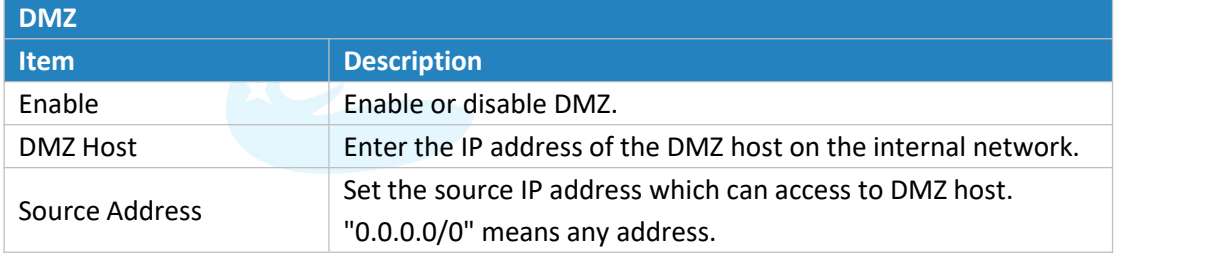

Table 3-3-2-3 DMZ Parameters

#### **3.3.2.4 Port Mapping**

Port mapping is an application of network address translation (NAT) that redirects a communication request from the combination of an [address](https://en.wikipedia.org/wiki/IP_address) and port [number](https://en.wikipedia.org/wiki/Port_number) to another while the [packets](https://en.wikipedia.org/wiki/Network_packet) are traversing a network gateway such as a [gateway](https://en.wikipedia.org/wiki/Router_(computing)) or [firewall](https://en.wikipedia.org/wiki/Firewall_(computing)).

Click  $\leftarrow$  to add a new port mapping rules.

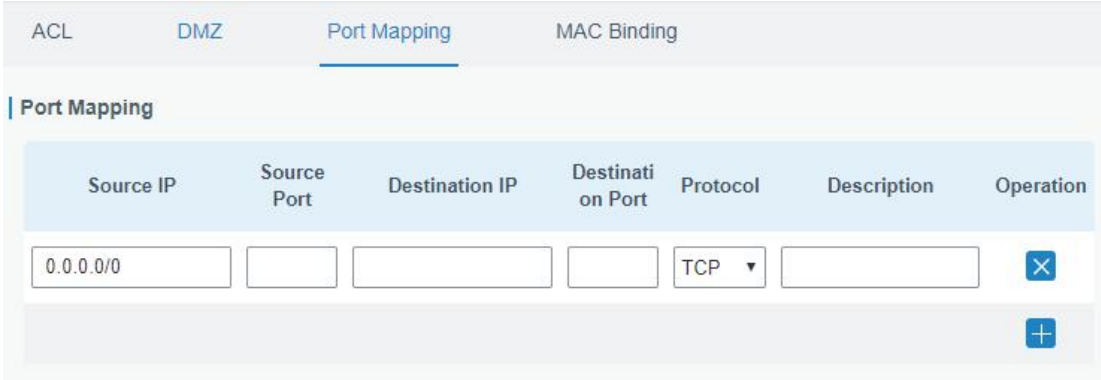

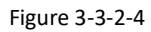

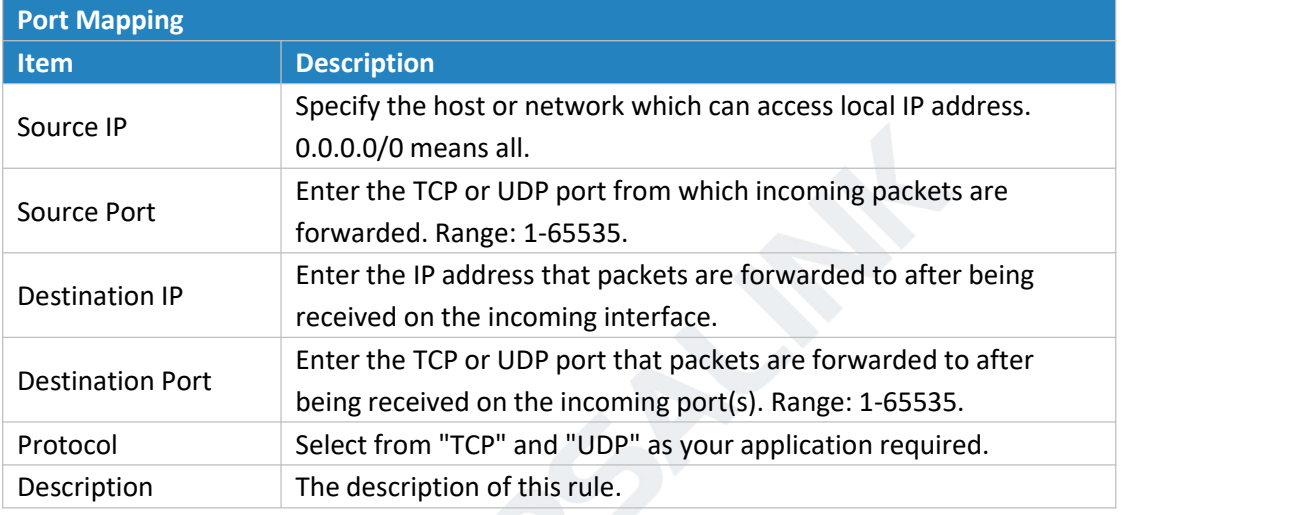

Table 3-3-2-4 Port Mapping Parameters

# **Related Configuration Example**

NAT [Application](#page-128-0) Example

# **3.3.2.5 MAC Binding**

MAC Binding is used for specifying hosts by matching MAC addresses and IP addresses that are in the list of allowed outer network access.

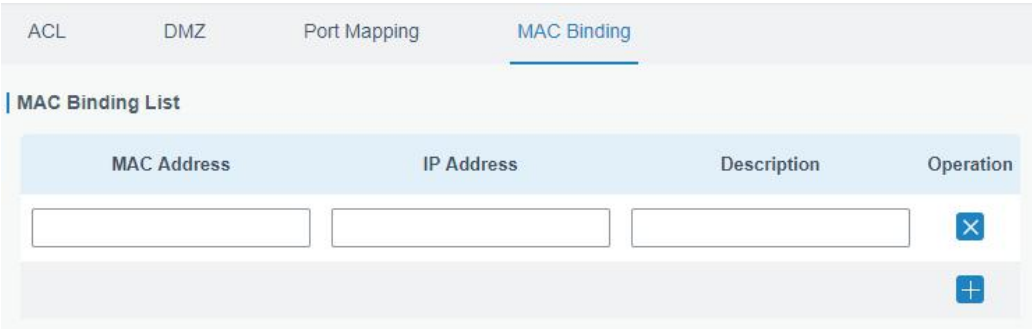

Figure 3-3-2-5

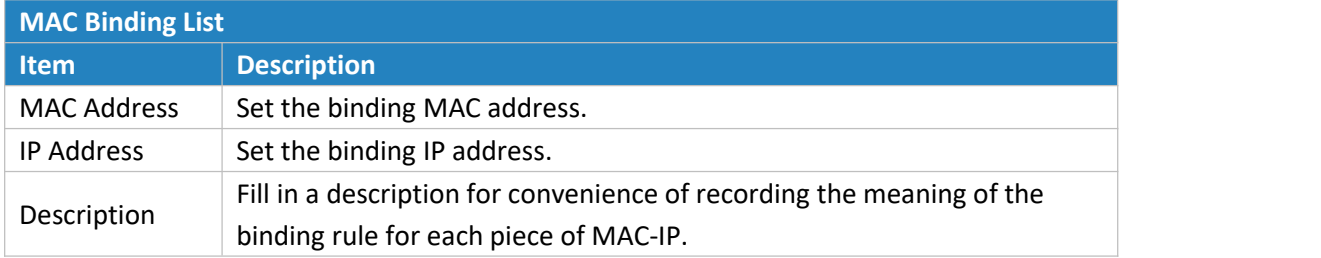

Table 3-3-2-5 MAC Binding Parameters

# **3.3.3 QoS**

Quality of service (QoS) refers to traffic prioritization and resource reservation control mechanisms rather than the achieved service quality. QoS is engineered to provide different priority for different applications, users, data [flows](https://en.wikipedia.org/wiki/Flow_(computer_networking)), or to guarantee a certain level of performance to a data flow.

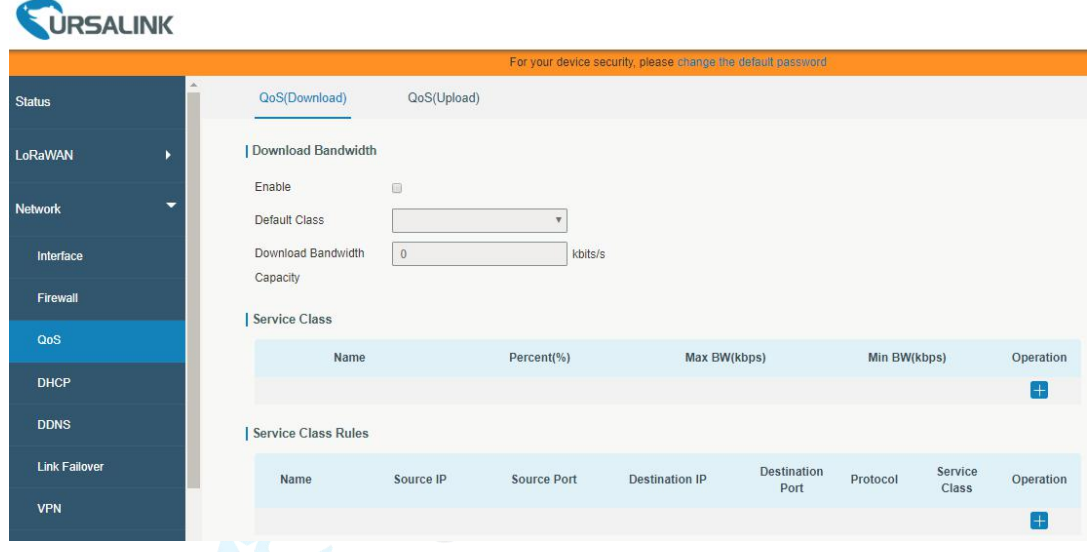

Figure 3-3-3-1

| QoS                       |                                                              |
|---------------------------|--------------------------------------------------------------|
| <b>Item</b>               | <b>Description</b>                                           |
| <b>Download/Upload</b>    |                                                              |
| Enable                    | Enable or disable QoS.                                       |
| Default Class             | Select default class from Service Class list.                |
| Download/Upload           | The download/upload bandwidth capacity of the network that   |
| <b>Bandwidth Capacity</b> | the gateway is connected with, in kbps. Range: 1-8000000.    |
| <b>Service Classes</b>    |                                                              |
| Name                      | Give the service class a descriptive name.                   |
| Percent (%)               | The amount of bandwidth that this class should be guaranteed |
|                           | in percentage. Range: 0-100.                                 |
|                           | The maximum bandwidth that this class is allowed to          |
| Max BW(kbps)              | consume, in kbps. The value should be less than the          |
|                           | "Download/Upload Bandwidth Capacity".                        |

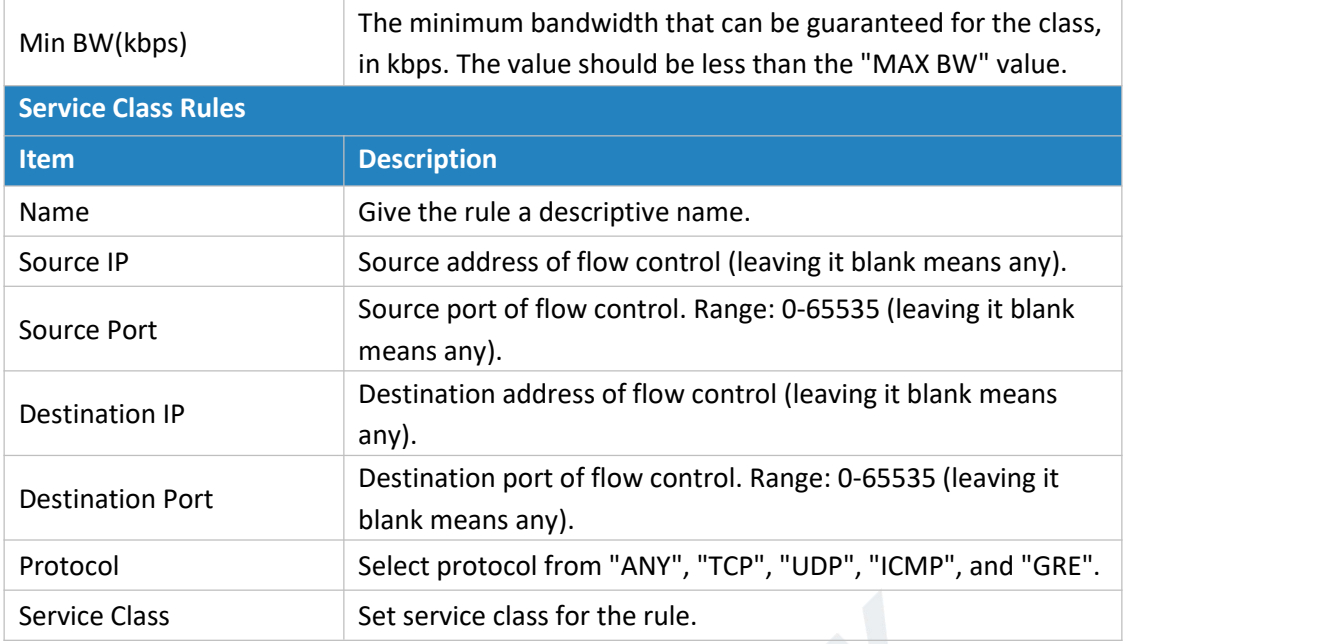

Table 3-3-3-1 QoS (Download/Upload) Parameters

# **3.3.4 DHCP**

DHCP adopts Client/Server communication mode. The Client sends configuration request to the Server which feeds back corresponding configuration information and distributes IP address to the Client so as to achieve the dynamic configuration of IP address and other information.

# **3.3.4.1 DHCP Server**

The UG85 can be set as a DHCP server to distribute IP address when a host logs on and ensures each host is supplied with different IP addresses. DHCP Server has simplified some previous network management tasks requiring manual operations to the largest extent.

#### UG85 User Guide

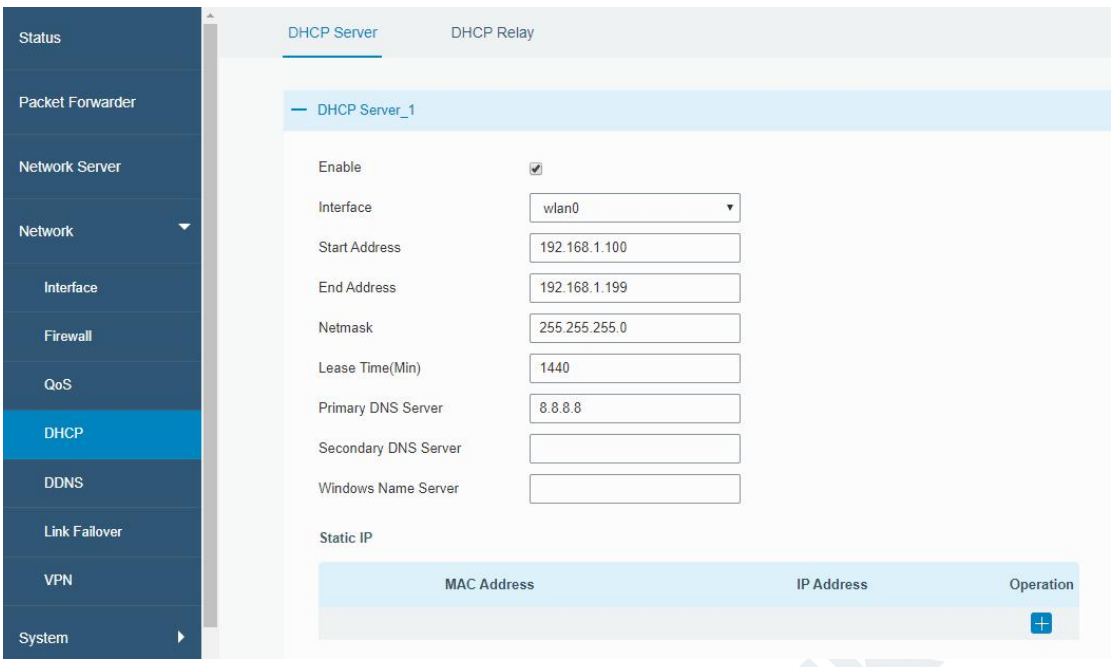

# Figure 3-3-4-1

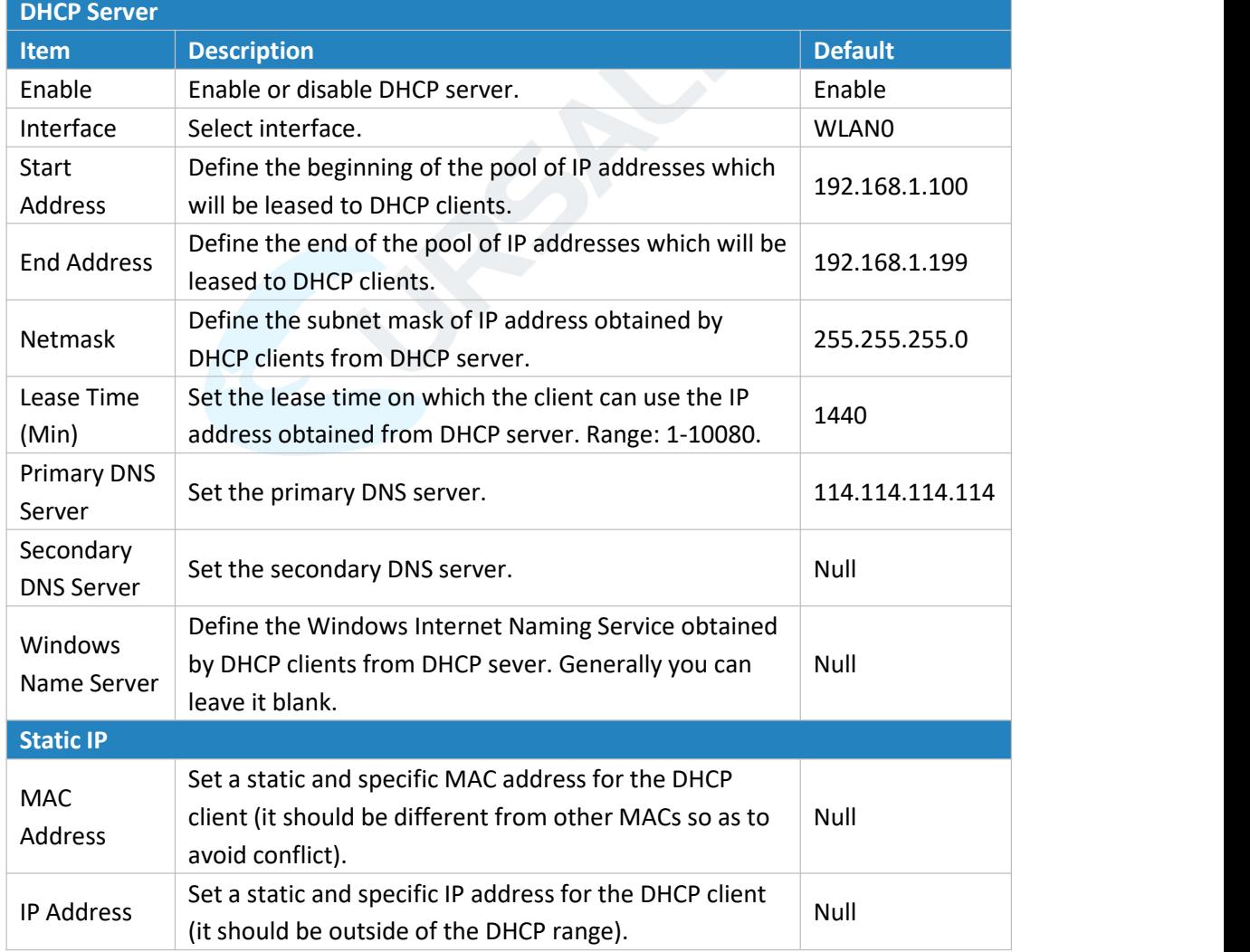

Table 3-3-4-1 DHCP Server Parameters

### **3.3.4.2 DHCP Relay**

The UG85 can be set as DHCP Relay to provide a relay tunnel to solve the problem that DHCP Client and DHCP Server are not in the same subnet.

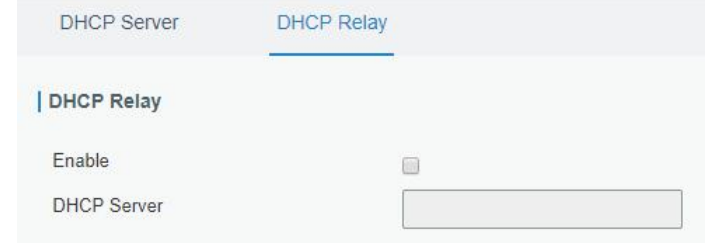

Figure 3-3-4-2

| <b>DHCP Relay</b>  |                                                                                              |  |  |  |
|--------------------|----------------------------------------------------------------------------------------------|--|--|--|
| <b>Item</b>        | <b>Description</b>                                                                           |  |  |  |
| Enable             | Enable or disable DHCP relay.                                                                |  |  |  |
| <b>DHCP Server</b> | Set DHCP server, up to 10 servers can be configured; separate<br>them by blank space or ",". |  |  |  |

Table 3-3-4-2 DHCP Relay Parameters

# **3.3.5 DDNS**

Dynamic DNS (DDNS) is a method that automatically updates a name [server](https://en.wikipedia.org/wiki/Name_server)in the [Domain](https://en.wikipedia.org/wiki/Domain_Name_System) Name System, which allows user to alias a dynamic IP address to a static domain name.

DDNS serves as a client tool and needs to coordinate with DDNS server. Before starting configuration, user shall register on a website of proper domain name provider and apply for a domain name.

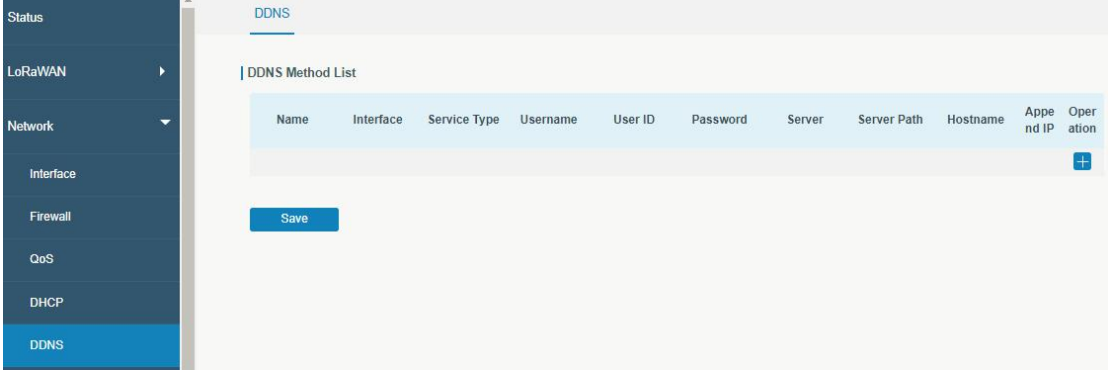

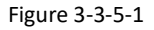

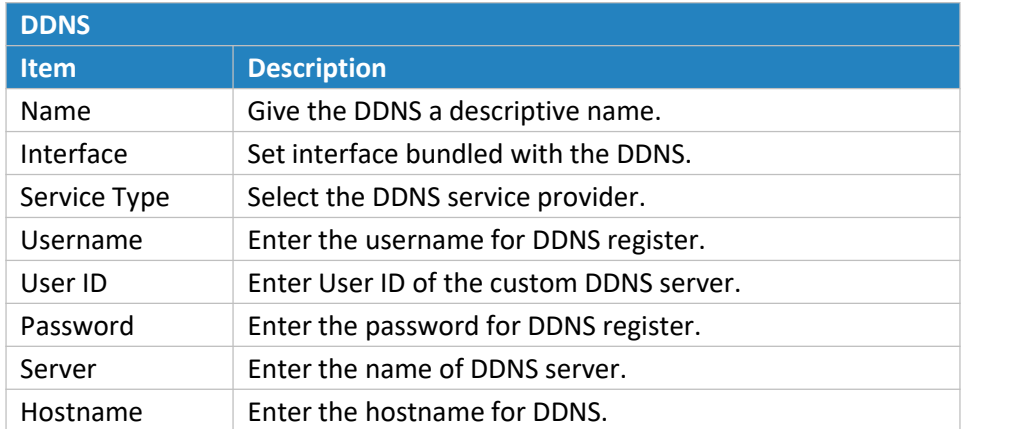

Append IP Append your current IP to the DDNS server update path. Table 3-3-5-1 DDNS Parameters

#### **3.3.6 Link Failover**

This section describes how to configure link failover strategies, such as VRRP strategies.

# **Configuration Steps**

- 1. Define one or more SLA operations (ICMP probe).
- 2. Define one or more track objects to track the status of SLA operation.
- 3. Define applications associated with track objects, such as VRRP or static routing.

# **3.3.6.1 SLA**

SLA setting is used for configuring link probe method. The default probe type is ICMP.

|                      | $\blacktriangle$ | <b>SLA</b>               | Track       | <b>VRRP</b>                          | <b>WAN Failover</b>                        |           |             |                 |                             |                        |                                  |              |
|----------------------|------------------|--------------------------|-------------|--------------------------------------|--------------------------------------------|-----------|-------------|-----------------|-----------------------------|------------------------|----------------------------------|--------------|
| Interface            |                  | ____<br><b>SLA Entry</b> |             |                                      |                                            |           |             |                 |                             |                        |                                  |              |
| Firewall             |                  |                          |             |                                      |                                            |           |             |                 |                             |                        |                                  |              |
| QoS                  |                  | ID                       | Type        | <b>Destination</b><br><b>Address</b> | Secondary<br><b>Destination</b><br>Address | Data Size | Interval(s) | Timeout(<br>ms) | <b>PING</b><br><b>Times</b> | Packet<br>Loss<br>Rate | <b>Start Time</b>                | Operation    |
| <b>DHCP</b>          |                  |                          | icmp-echo v | 114.114.114.114                      | 8.8.8.8                                    | 56        | 30          | 5000            | 5                           | 20                     | now<br>$\boldsymbol{\mathrm{v}}$ | $\mathbf{x}$ |
| <b>DDNS</b>          |                  |                          |             |                                      |                                            |           |             |                 |                             |                        |                                  | $^{+}$       |
| <b>Link Failover</b> |                  | Save                     |             |                                      |                                            |           |             |                 |                             |                        |                                  |              |
|                      |                  |                          |             |                                      | <b>Contract Contract Contract Contract</b> |           |             |                 |                             |                        |                                  |              |

Figure 3-3-6-1

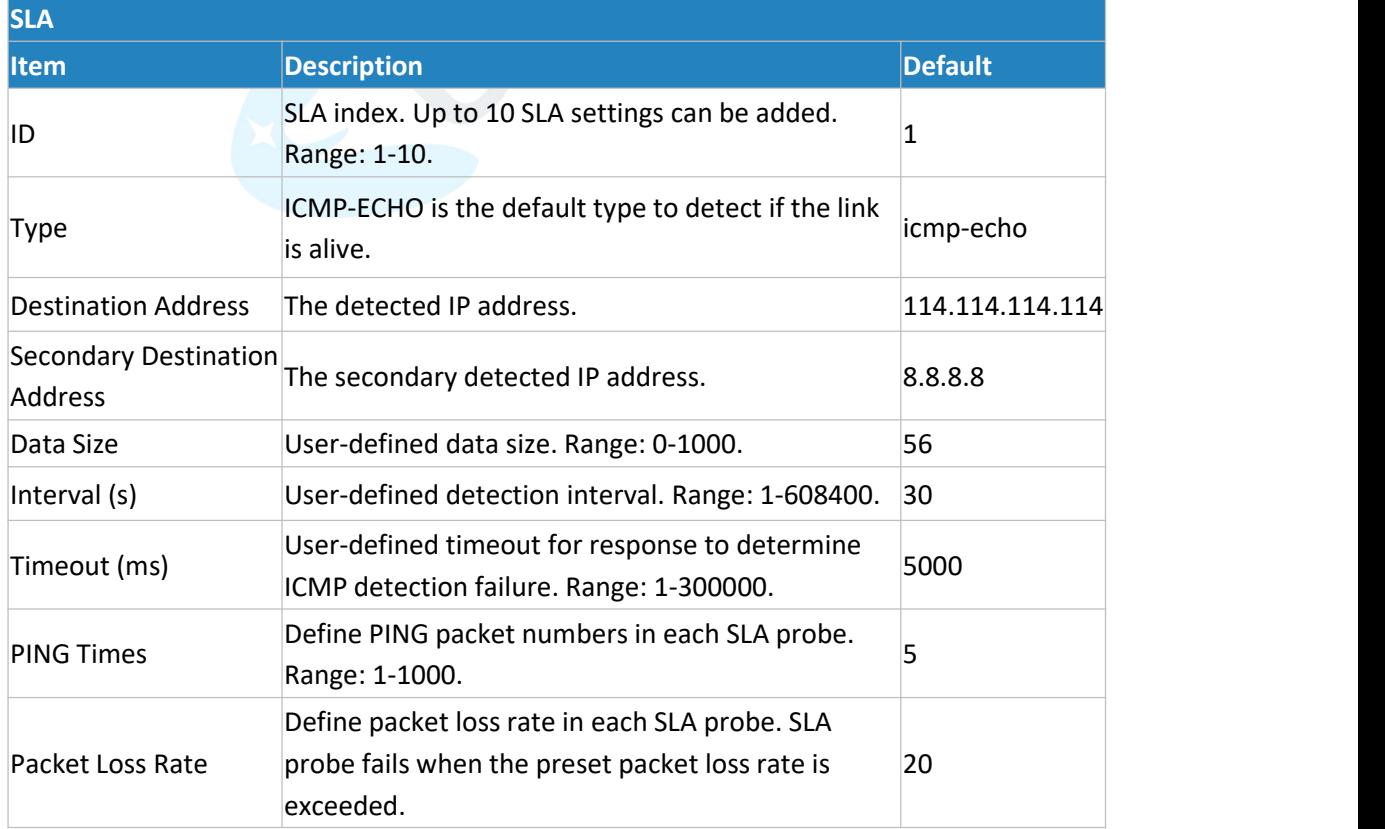

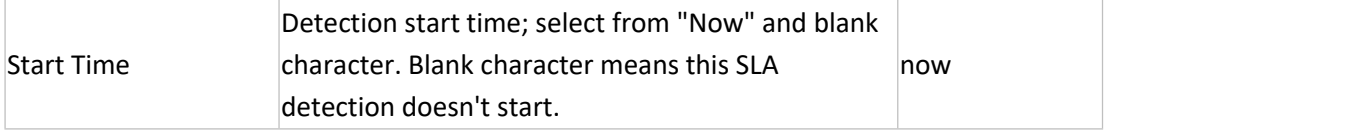

Table 3-3-6-1 SLA Parameters

#### **3.3.6.2 Track**

Track setting is designed for achieving linkage among SLA module, Track module and Application module. Track setting is located between application module and SLA module with main function of shielding the differences of various SLA modules and providing unified interfaces for application module.

#### **Linkage between Track Module and SLA module**

Once you complete the configuration, the linkage relationship between Track module and SLA module will be established. SLA module is used for detection of link status, network performance and notification of Track module. The detection results help track status change timely.

- For successful detection, the corresponding track item is Positive.
- For failed detection, the corresponding track item is Negative.

#### **Linkage between Track Module and Application Module**

After configuration, the linkage relationship between Track module and Application module will be established. When any change occurs in track item, a notification that requires corresponding treatment will be sent to Application module.

Currently, the application modules like VRRP and static routing can get linkage with track module.

If it sends an instant notification to Application module, the communication may be interrupted in some circumstances due to routing's failure like timely restoration or other reasons. Therefore, user can set up a period of time to delay notifying application module when the track item status changes.

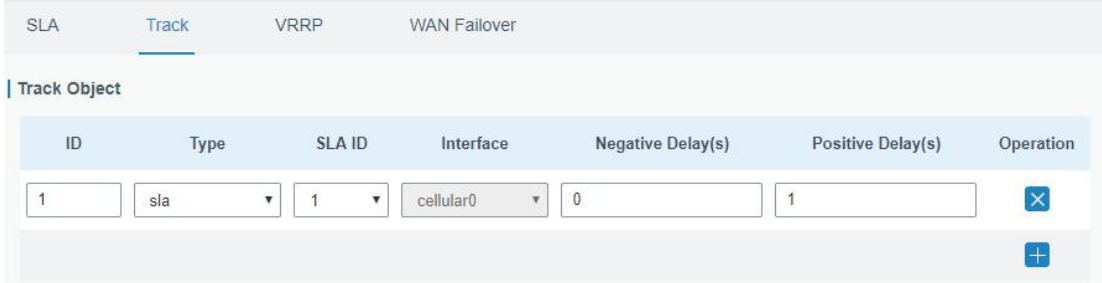

Figure 3-3-6-2

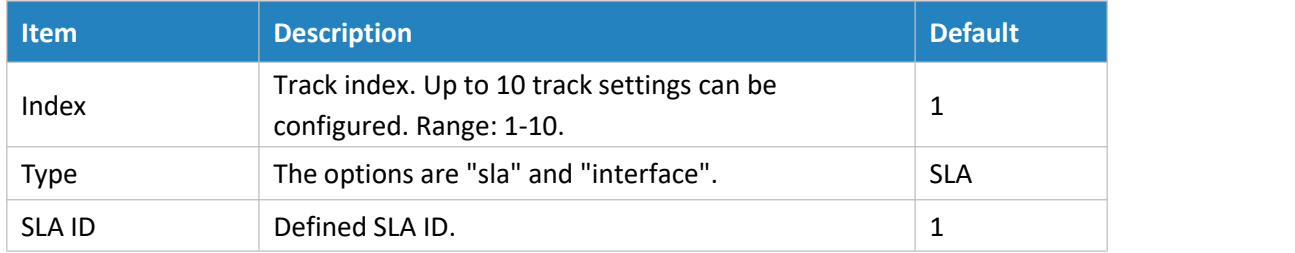

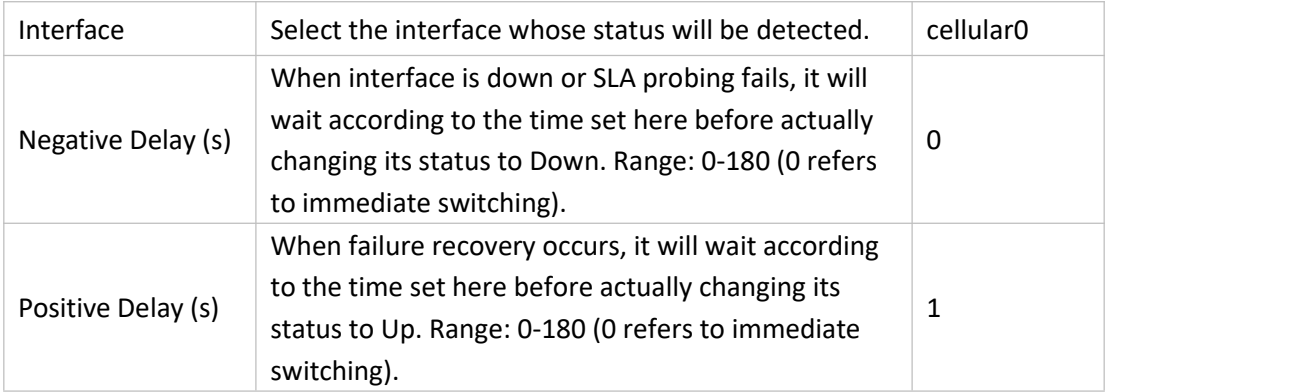

Table 3-3-6-2 Track Parameters

# **3.3.6.3 VRRP**

The Virtual Router Redundancy Protocol (VRRP) is a computer networking protocol that provides automatic assignment of available Internet Protocol (IP) routers for participating hosts. This increases the availability and reliability of routing paths via automatic default gateway selections in an IP sub-network.

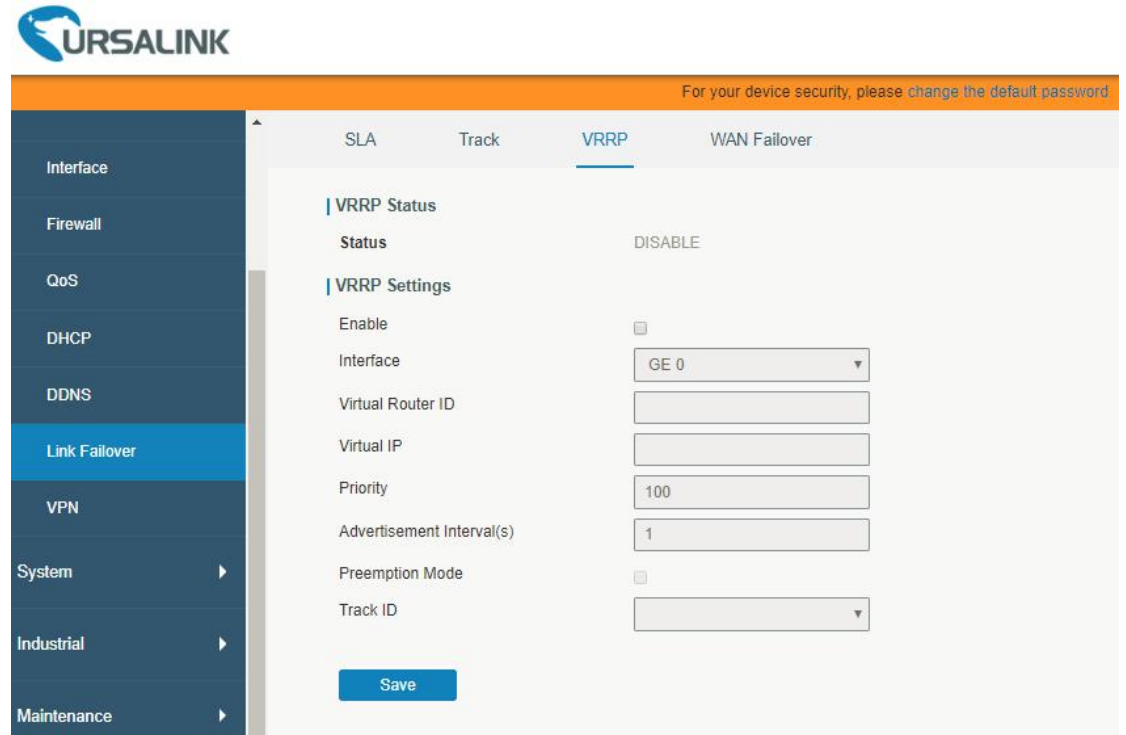

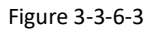

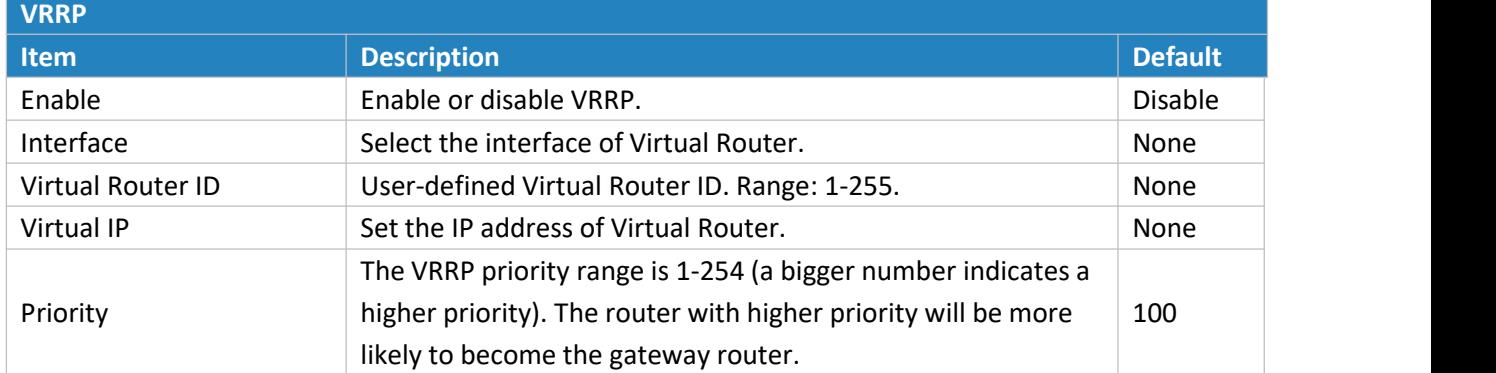

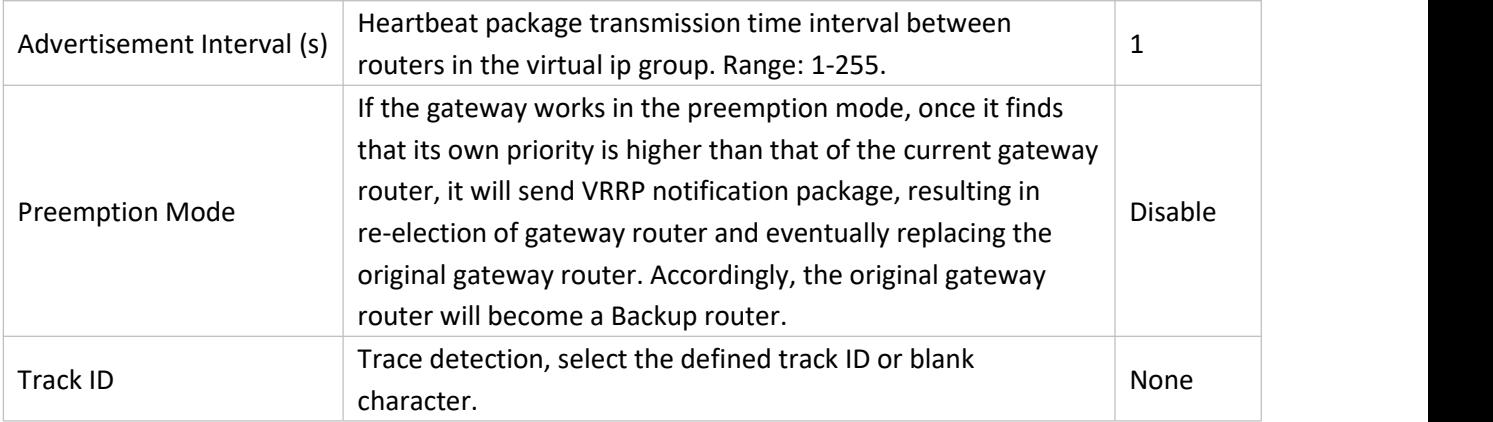

Table 3-3-6-3 VRRP Parameters

# **3.3.6.4 WAN Failover**

WAN failover refers to failover between Ethernet WAN interface and cellular interface. When service transmission can't be carried out normally due to malfunction of a certain interface or lack of bandwidth, the rate of flow can be switched to backup interface quickly. Then the backup interface will carry out service transmission and share network flow so as to improve reliability of communication of data equipment.

When link state of main interface is switched from up to down, system will have the pre-set delay works instead of switching to link of backup interface immediately. Only if the state of main interface is still down after delay, will the system switch to link of backup interface. Otherwise, system will remain unchanged.

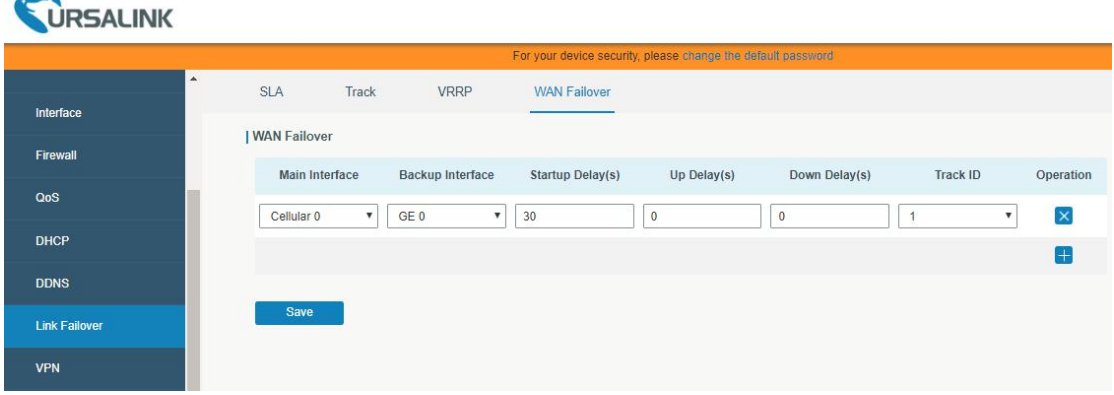

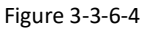

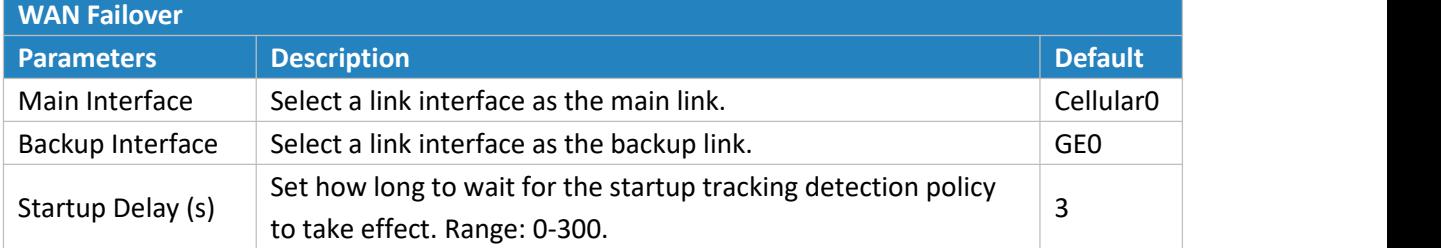

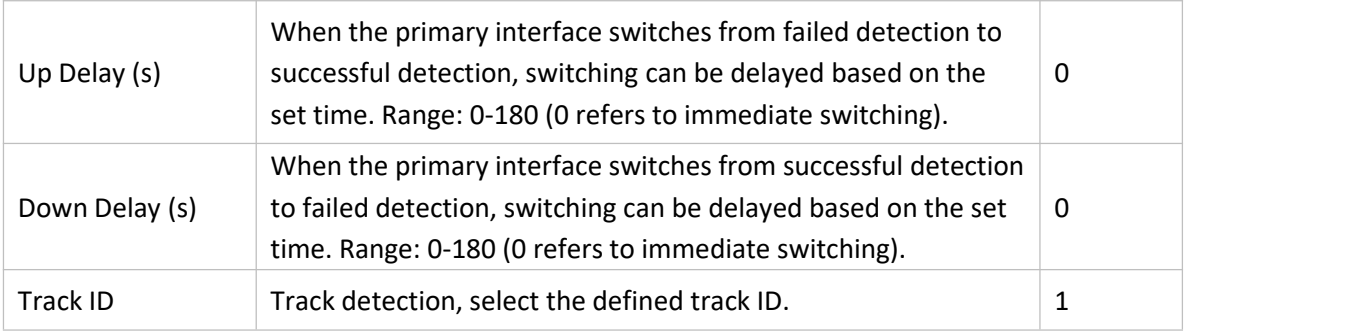

Table 3-3-6-4 WAN Failover Parameters

#### **3.3.7 VPN**

Virtual Private Networks, also called VPNs, are used to securely connect two private networks together so that devices can connect from one network to the other network via secure channels.

The UG85 supports DMVPN, IPsec, GRE, L2TP, PPTP, OpenVPN, as well as GRE over IPsec and L2TP over IPsec.

#### **3.3.7.1 DMVPN**

A dynamic multi-point virtual private network (DMVPN), combining mGRE and IPsec, is a secure network that exchanges data between sites without passing traffic through an organization's headquarter VPN [server](http://whatis.techtarget.com/definition/server) or [gateway.](http://whatis.techtarget.com/definition/server)

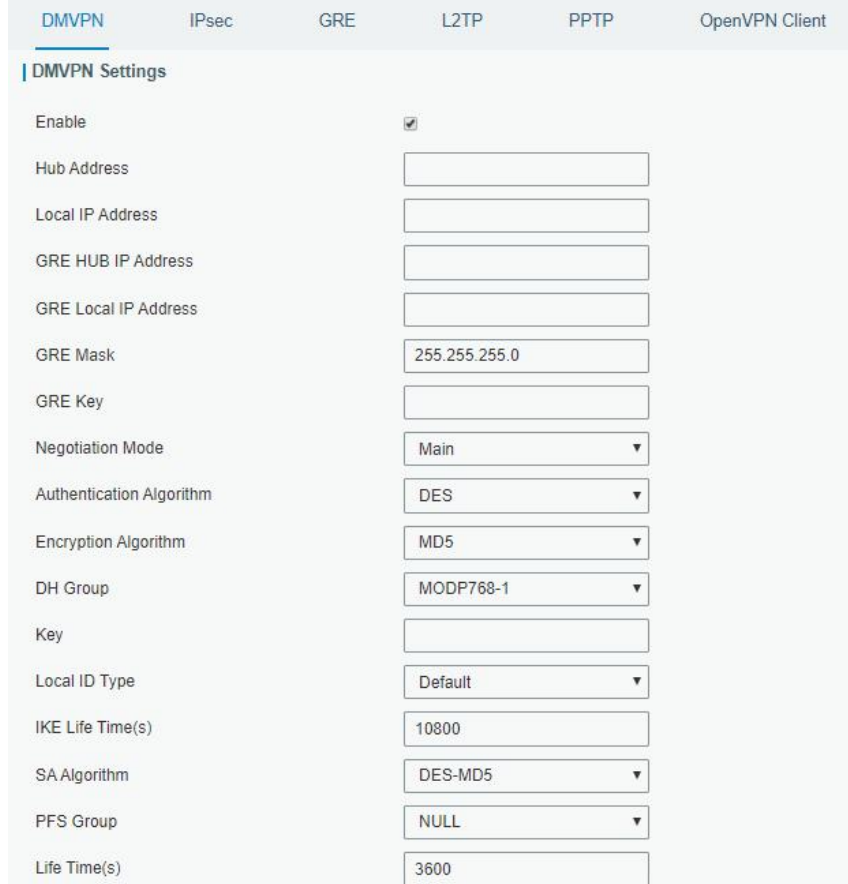

Figure 3-3-7-1

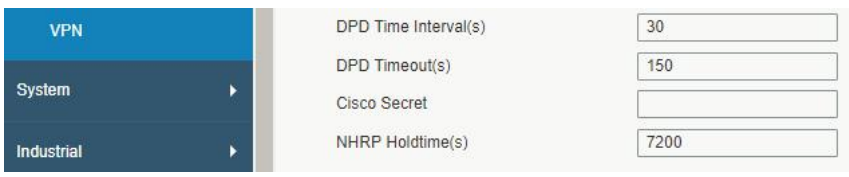

Figure 3-3-7-2

| <b>DMVPN</b>                |                                                             |
|-----------------------------|-------------------------------------------------------------|
| <b>Item</b>                 | <b>Description</b>                                          |
| Enable                      | Enable or disable DMVPN.                                    |
| <b>Hub Address</b>          | The IP address or domain name of DMVPN Hub.                 |
| Local IP address            | DMVPN local tunnel IP address.                              |
| <b>GRE Hub IP Address</b>   | GRE Hub tunnel IP address.                                  |
| <b>GRE Local IP Address</b> | GRE local tunnel IP address.                                |
| <b>GRE Netmask</b>          | GRE local tunnel netmask.                                   |
| <b>GRE Key</b>              | GRE tunnel key.                                             |
| <b>Negotiation Mode</b>     | Select from "Main" and "Aggressive".                        |
| Authentication              | Select from "DES", "3DES", "AES128", "AES192" and "AES256". |
| Algorithm                   |                                                             |
| <b>Encryption Algorithm</b> | Select from "MD5" and "SHA1".                               |
| <b>DH</b> Group             | Select from "MODP768_1", "MODP1024_2" and                   |
|                             | "MODP1536 5".                                               |
| Key                         | Enter the preshared key.                                    |
| Local ID Type               | Select from "Default", "ID", "FQDN", and "User FQDN"        |
| IKE Life Time (s)           | Set the lifetime in IKE negotiation. Range: 60-86400.       |
|                             | Select from "DES MD5", "DES SHA1", "3DES MD5",              |
| SA Algorithm                | "3DES SHA1", "AES128 MD5", "AES128 SHA1",                   |
|                             | "AES192_MD5", "AES192_SHA1", "AES256_MD5" and               |
|                             | "AES256 SHA1".                                              |
| PFS Group                   | Select from "NULL", "MODP768_1", "MODP1024_2" and           |
|                             | "MODP1536-5".                                               |
| Life Time (s)               | Set the lifetime of IPsec SA. Range: 60-86400.              |
| DPD Interval Time (s)       | Set DPD interval time                                       |
| DPD Timeout (s)             | Set DPD timeout.                                            |
| <b>Cisco Secret</b>         | Cisco Nhrp key.                                             |
| NHRP Holdtime (s)           | The holdtime of Nhrp protocol.                              |

Table 3-3-7-1 DMVPN Parameters

#### **3.3.7.2 IPSec**

IPsec is especially useful for implementing virtual private [networks](http://searchenterprisewan.techtarget.com/definition/virtual-private-network) and for remote user access through dial-up connection to private networks. A big advantage of IPsec is that security arrangements can be handled without requiring changes to individual user computers.

IPsec provides three choices of security service: Authentication Header (AH), Encapsulating Security Payload (ESP), and Internet Key Exchange (IKE). AH essentially allows authentication of the senders' data. ESP supports both [authentication](http://searchsecurity.techtarget.com/definition/authentication) of the sender and data encryption. IKE is used for cipher code exchange. All of them can protect one and more data flows between hosts, between host and gateway, and between gateways.

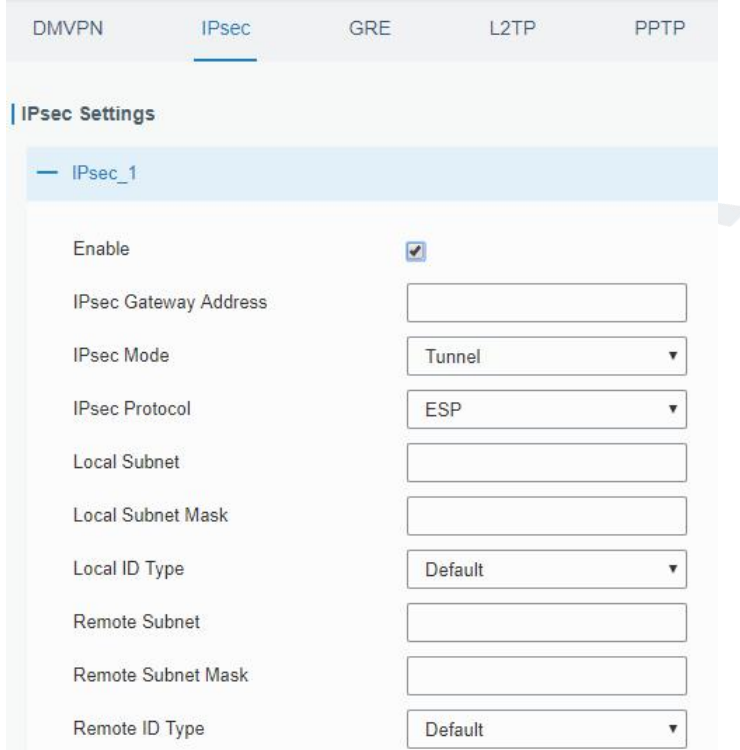

Figure 3-3-7-3

| <b>IPsec</b>                 |                                                             |
|------------------------------|-------------------------------------------------------------|
| <b>Item</b>                  | <b>Description</b>                                          |
| Enable                       | Enable IPsec tunnel. A maximum of 3 tunnels is allowed.     |
| <b>IPsec Gateway Address</b> | Enter the IP address or domain name of remote IPsec server. |
| <b>IPsec Mode</b>            | Select from "Tunnel" and "Transport".                       |
| <b>IPsec Protocol</b>        | Select from "ESP" and "AH".                                 |
| Local Subnet                 | Enter the local subnet IP address that IPsec protects.      |
| Local Subnet Netmask         | Enter the local netmask that IPsec protects.                |
| Local ID Type                | Select from "Default", "ID", "FQDN", and "User FQDN".       |
| Remote Subnet                | Enter the remote subnet IP address that IPsec protects.     |
| Remote Subnet Mask           | Enter the remote netmask that IPsec protects.               |
| Remote ID type               | Select from "Default", "ID", "FQDN", and "User FQDN".       |

Table 3-3-7-2 IPsec Parameters

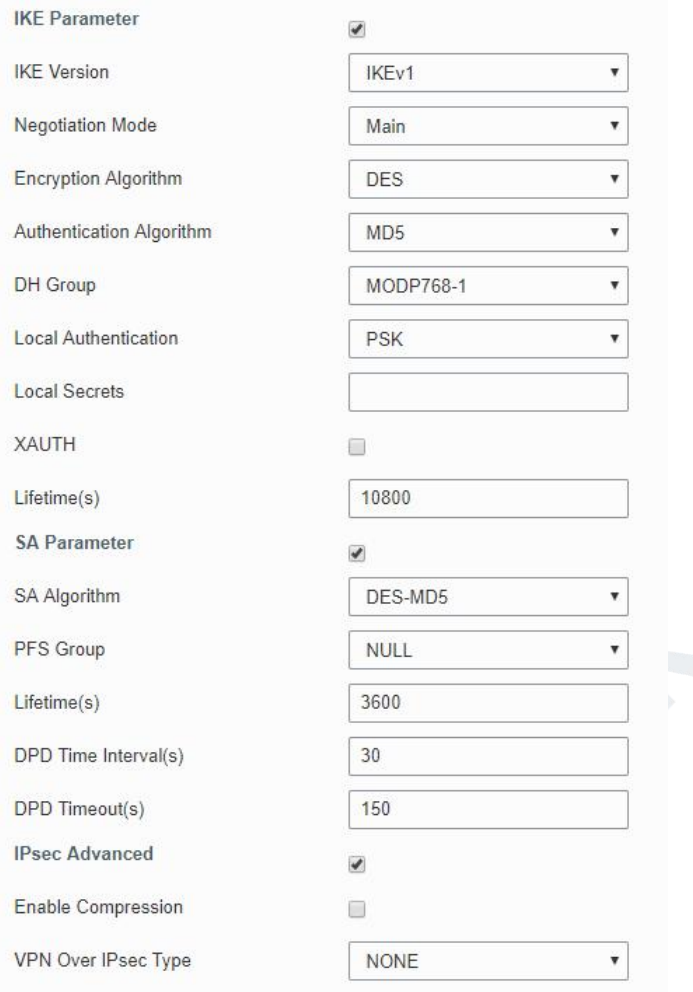

Figure 3-3-7-4

| <b>IKE Parameter</b>        |                                                             |
|-----------------------------|-------------------------------------------------------------|
| <b>Item</b>                 | <b>Description</b>                                          |
| <b>IKE Version</b>          | Select from "IKEv1" and "IKEv2".                            |
| <b>Negotiation Mode</b>     | Select from "Main" and "Aggressive".                        |
| <b>Encryption Algorithm</b> | Select from "DES", "3DES", "AES128", "AES192" and "AES256". |
| Authentication<br>Algorithm | Select from "MD5" and " SHA1"                               |
| <b>DH</b> Group             | Select from "MODP768_1", "MODP1024_2" and "MODP1536_5".     |
| Local Authentication        | Select from "PSK" and "CA".                                 |
| <b>Local Secrets</b>        | Enter the preshared key.                                    |
| XAUTH                       | Enter XAUTH username and password after XAUTH is enabled.   |
| Lifetime (s)                | Set the lifetime in IKE negotiation. Range: 60-86400.       |
| <b>SA Parameter</b>         |                                                             |
|                             | Select from "DES_MD5", "DES_SHA1", "3DES_MD5",              |
| SA Algorithm                | "3DES_SHA1", "AES128_MD5", "AES128_SHA1", "AES192_MD5",     |
|                             | "AES192_SHA1", "AES256_MD5" and "AES256_SHA1".              |
| PFS Group                   | Select from "NULL", "MODP768_1", "MODP1024_2" and           |
|                             | "MODP1536 5".                                               |
| Lifetime (s)                | Set the lifetime of IPsec SA. Range: 60-86400.              |

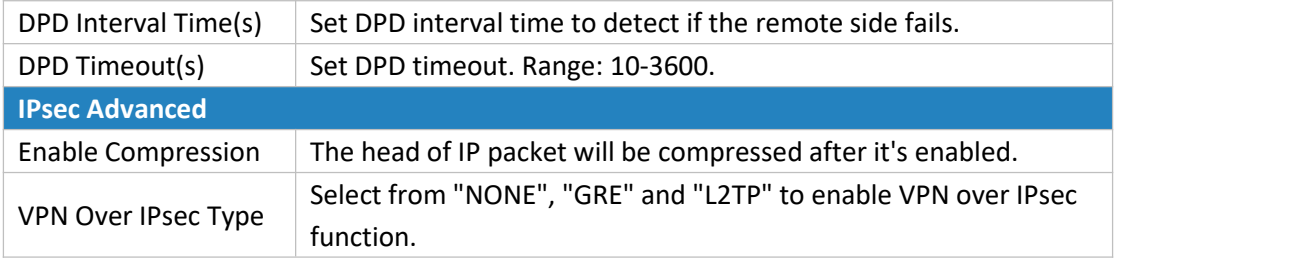

Table 3-3-7-3 IPsec Parameters

### **3.3.7.3 GRE**

Generic Routing Encapsulation (GRE) is a protocol that encapsulates packets in order to route other protocols over [IP](http://searchunifiedcommunications.techtarget.com/definition/Internet-Protocol) networks. It's a tunneling technology that provides a channel through which encapsulated data message can be transmitted and encapsulation and decapsulation can be realized at both ends.

In the following circumstances the GRE tunnel transmission can be applied:

- GRE tunnel can transmit multicast data packets as if it were a true network interface. Single use of IPSec cannot achieve the encryption of multicast.<br>- A certain protocol adopted cannot be routed.
- 
- A network of different IP addresses shall be required to connect other two similar networks.

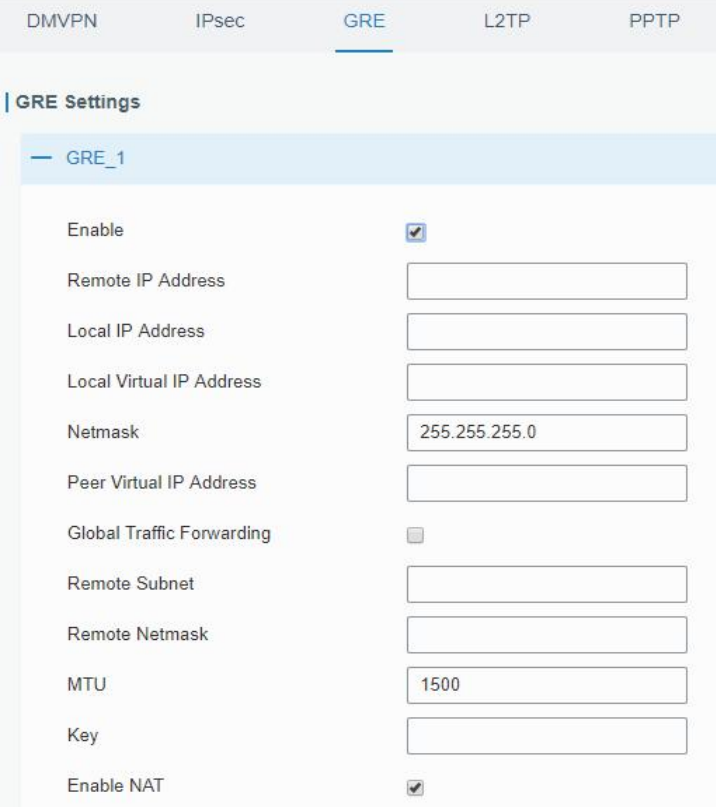

Figure 3-3-7-5

| l GRE  |                               |
|--------|-------------------------------|
| l Item | <b>Description</b>            |
| Enable | Check to enable GRE function. |

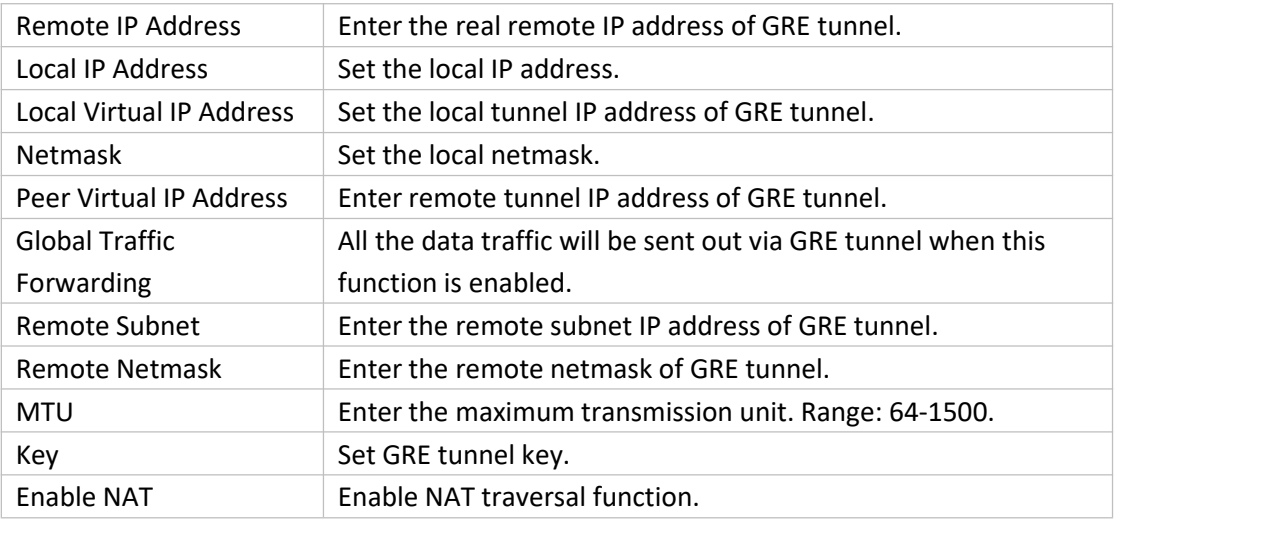

Table 3-3-7-4 GRE Parameters

# **3.3.7.4 L2TP**

Layer Two Tunneling Protocol (L2TP) is an extension of the Point-to-Point Tunneling Protocol [\(PPTP\)](http://searchnetworking.techtarget.com/definition/Point-to-Point-Tunneling-Protocol) used by an Internet service provider [\(ISP](http://searchwindevelopment.techtarget.com/definition/ISP)) to enable the operation of a virtual private network [\(VPN](http://searchenterprisewan.techtarget.com/definition/virtual-private-network)) over the Internet.

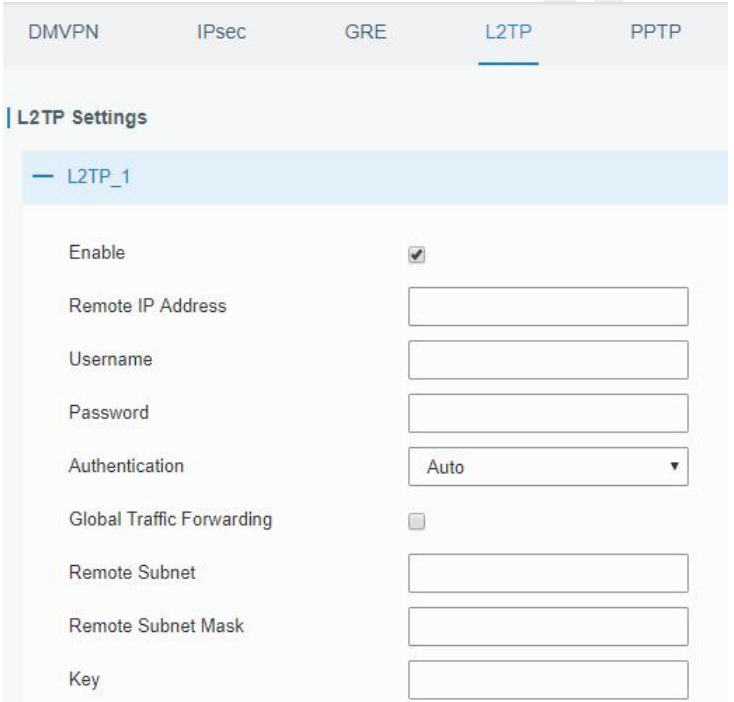

Figure 3-3-7-6

| L <sub>2</sub> TP        |                                                            |  |
|--------------------------|------------------------------------------------------------|--|
| Item                     | <b>Description</b>                                         |  |
| Enable                   | Check to enable L2TP function.                             |  |
| <b>Remote IP Address</b> | Enter the public IP address or domain name of L2TP server. |  |
| Username                 | Enter the username that L2TP server provides.              |  |
| Password                 | Enter the password that L2TP server provides.              |  |
| Authentication           | Select from "Auto", "PAP", "CHAP", "MS-CHAPv1" and         |  |

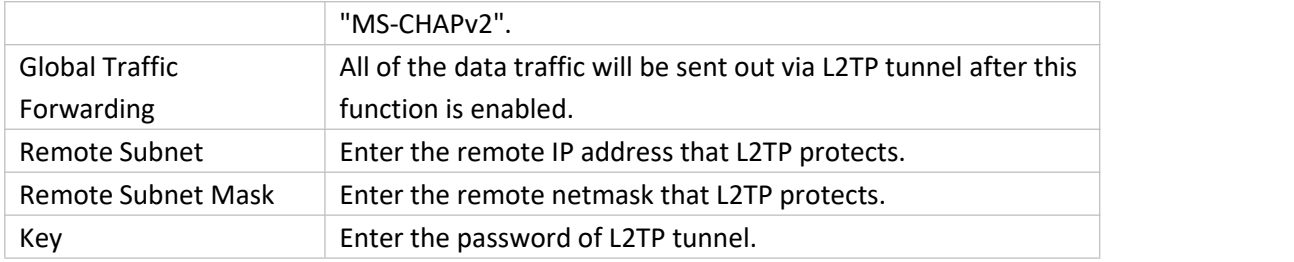

Table 3-3-7-5 L2TP Parameters

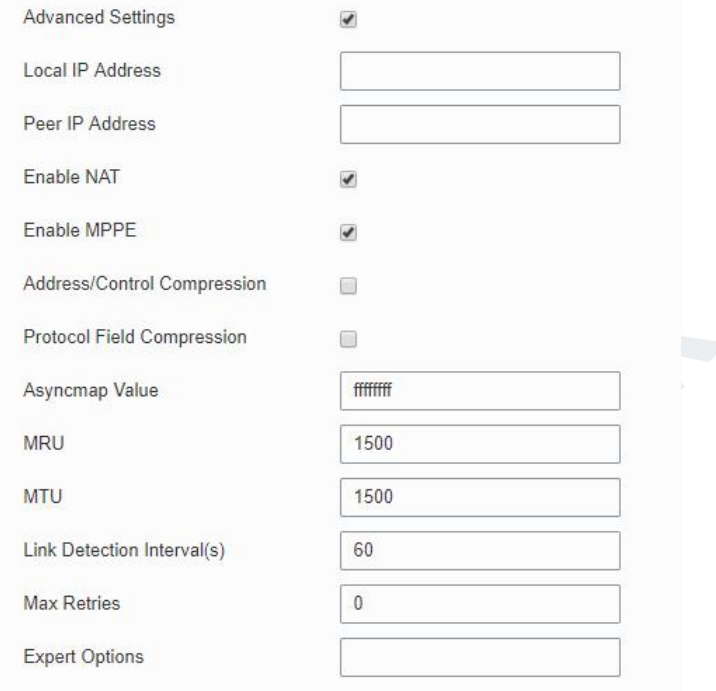

Figure 3-3-7-7

| <b>Advanced Settings</b>    |                                                                    |  |  |  |
|-----------------------------|--------------------------------------------------------------------|--|--|--|
| <b>Item</b>                 | <b>Description</b>                                                 |  |  |  |
| Local IP Address            | Set tunnel IP address of L2TP client. Client will obtain tunnel IP |  |  |  |
|                             | address automatically from the server when it's null.              |  |  |  |
| Peer IP Address             | Enter tunnel IP address of L2TP server.                            |  |  |  |
| Enable NAT                  | Enable NAT traversal function.                                     |  |  |  |
| Enable MPPE                 | Enable MPPE encryption.                                            |  |  |  |
| Address/Control             |                                                                    |  |  |  |
| Compression                 | For PPP initialization. User can keep the default option.          |  |  |  |
| <b>Protocol Field</b>       | For PPP initialization. User can keep the default option.          |  |  |  |
| Compression                 |                                                                    |  |  |  |
| Asyncmap Value              | One of the PPP protocol initialization strings. User can keep      |  |  |  |
|                             | the default value. Range: 0-ffffffff.                              |  |  |  |
| <b>MRU</b>                  | Set the maximum receive unit. Range: 64-1500.                      |  |  |  |
| <b>MTU</b>                  | Set the maximum transmission unit. Range: 64-1500                  |  |  |  |
| Link Detection Interval (s) | Set the link detection interval time to ensure tunnel              |  |  |  |
|                             | connection. Range: 0-600.                                          |  |  |  |
| <b>Max Retries</b>          | Set the maximum times of retry to detect the L2TP connection       |  |  |  |

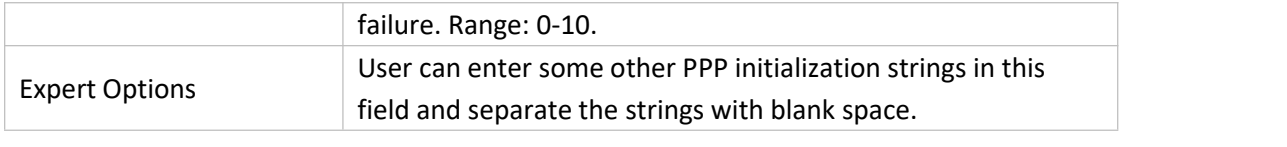

Table 3-3-7-6 L2TP Parameters

# **3.3.7.5 PPTP**

Point-to-Point Tunneling Protocol (PPTP) is a [protocol](http://searchnetworking.techtarget.com/definition/protocol) that allows corporations to extend their own corporate network through private "tunnels" over the public Internet. Effectively, a corporation uses a wide-area network as a single large local area network.

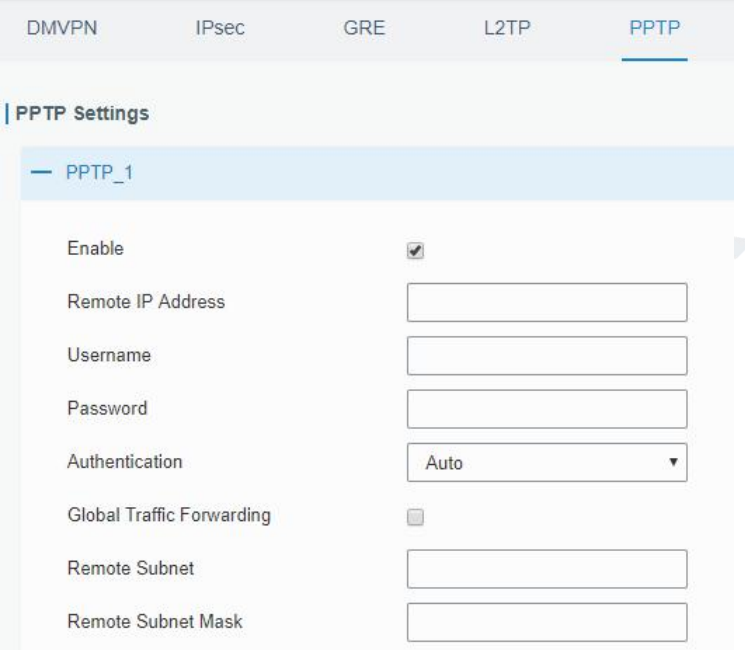

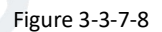

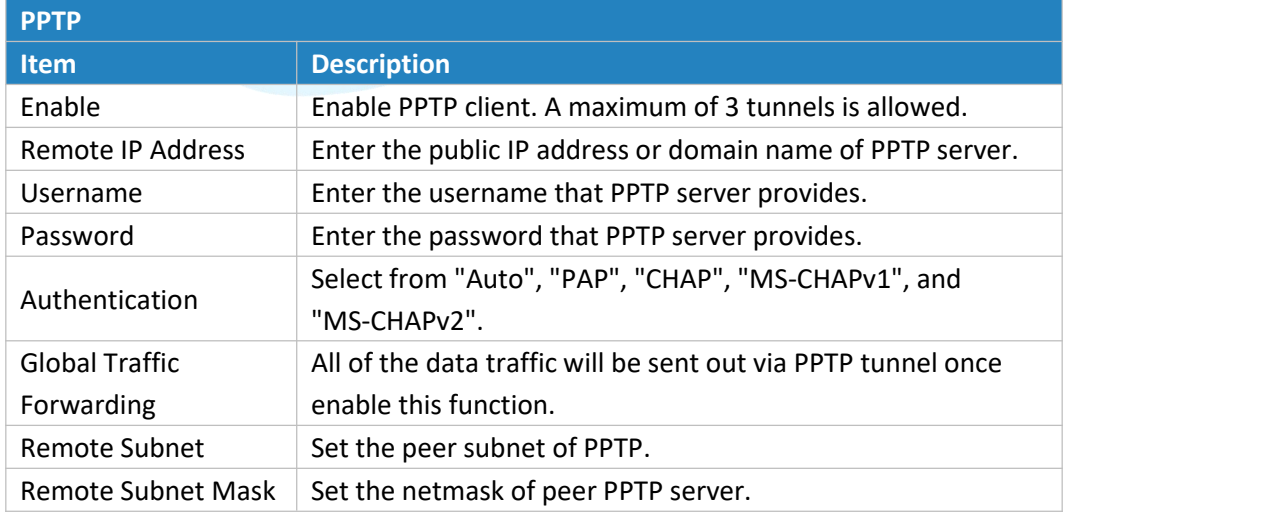

Table 3-3-7-7 PPTP Parameters

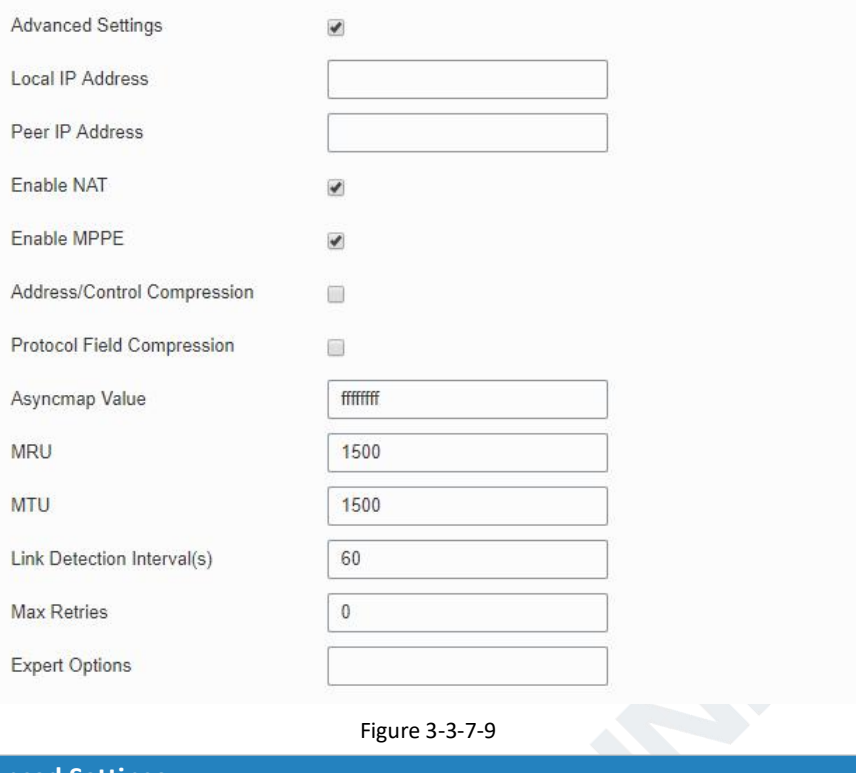

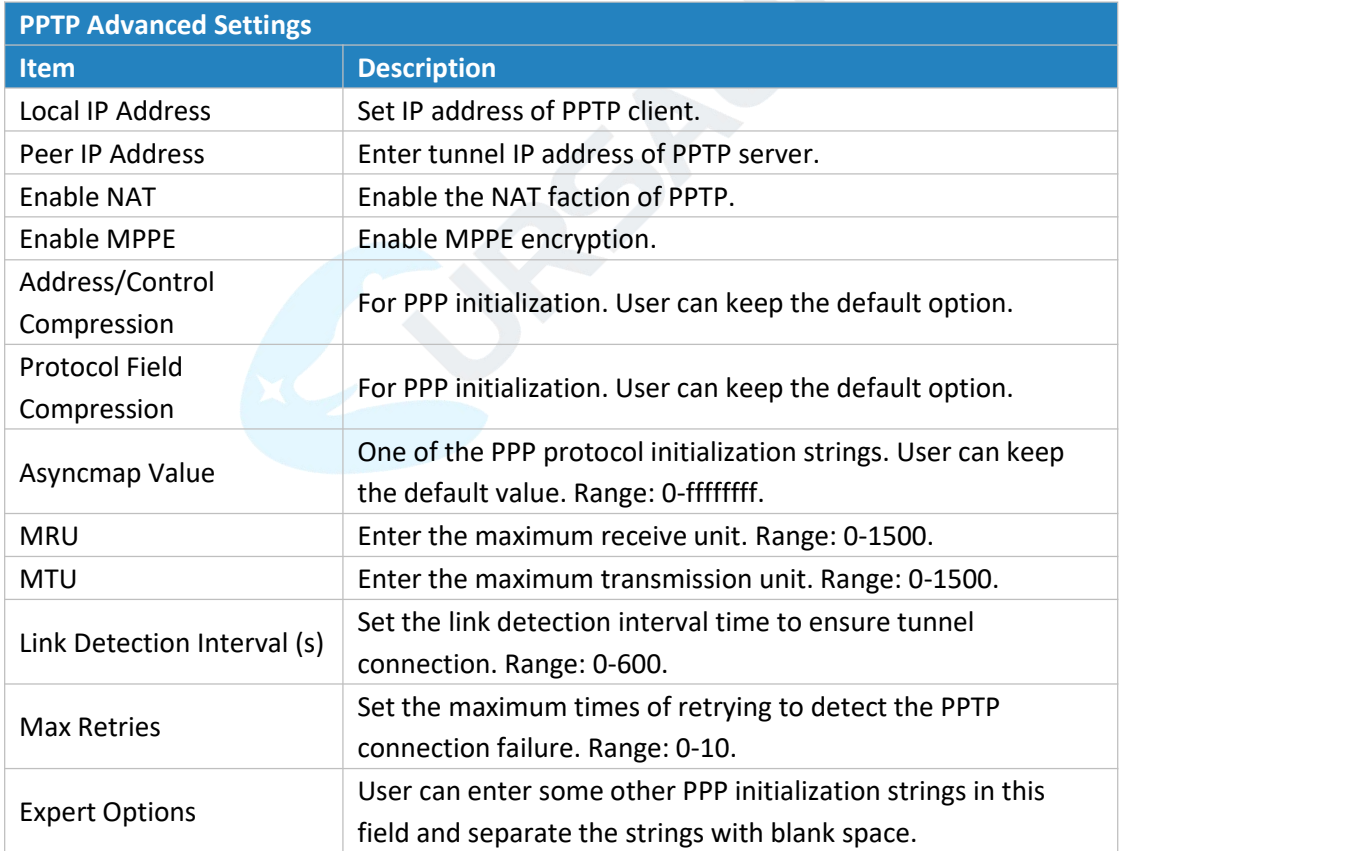

Table 3-3-7-8 PPTP Parameters

# **3.3.7.6 OpenVPN Client**

OpenVPN is an open [source](http://searchenterpriselinux.techtarget.com/definition/open-source) virtual private network ([VPN\)](http://searchenterprisewan.techtarget.com/definition/virtual-private-network) product that offers a simplified security framework, [modular](http://searchenterpriselinux.techtarget.com/definition/module) network design, and cross-platform portability. Advantages of OpenVPN include:

- Security provisions that function against both active and passive attacks.

- Compatibility with all major [operating](http://searchcio-midmarket.techtarget.com/definition/operating-system) systems.
- High speed (1.4 [megabytes](http://searchstorage.techtarget.com/definition/megabytes-per-second) per second typically).
- Ability to [configure](http://searchexchange.techtarget.com/definition/configuration) multiple [servers](http://whatis.techtarget.com/definition/server) to handle numerous connections simultaneously.
- All encryption and authentication features of the OpenSSL library.
- Advanced [bandwidth](http://searchenterprisewan.techtarget.com/definition/bandwidth) management.
- A variety of [tunneling](http://searchenterprisewan.techtarget.com/definition/tunneling) options.
- Compatibility with [smart](http://searchsecurity.techtarget.com/definition/smart-card) cards that support the Windows Crypt application program interface [\(API](http://searchexchange.techtarget.com/definition/application-program-interface)).

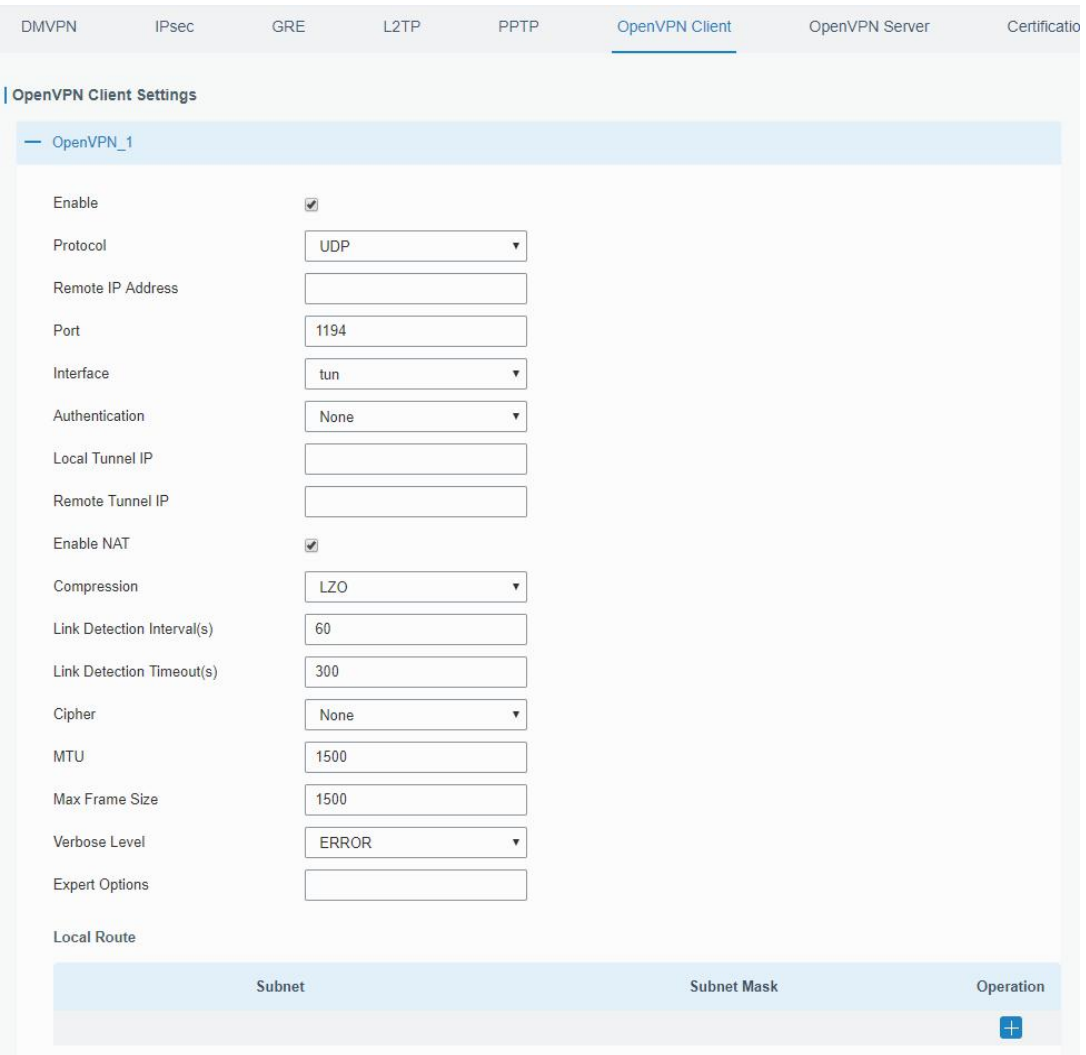

Figure 3-3-7-10

| <b>OpenVPN Client</b> |                                                           |
|-----------------------|-----------------------------------------------------------|
| l Item                | Description                                               |
| Enable                | Enable OpenVPN client. A maximum of 3 tunnels is allowed. |

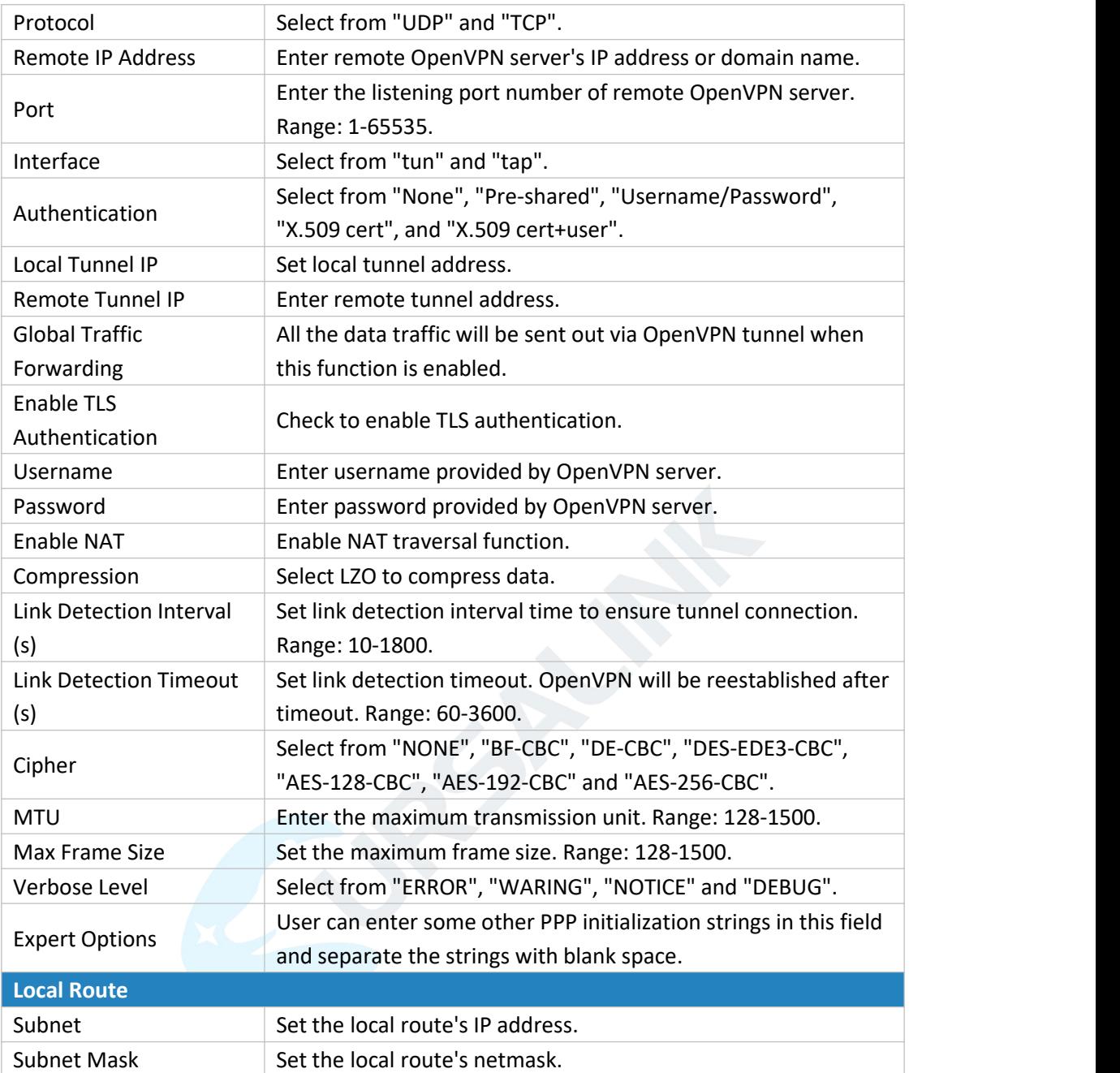

Table 3-3-7-9 OpenVPN Client Parameters

# **3.3.7.7 OpenVPN Server**

The UG85 supports OpenVPN server to create secure point-to-point or site-to-site connections in routed or bridged configurations and remote access facilities.

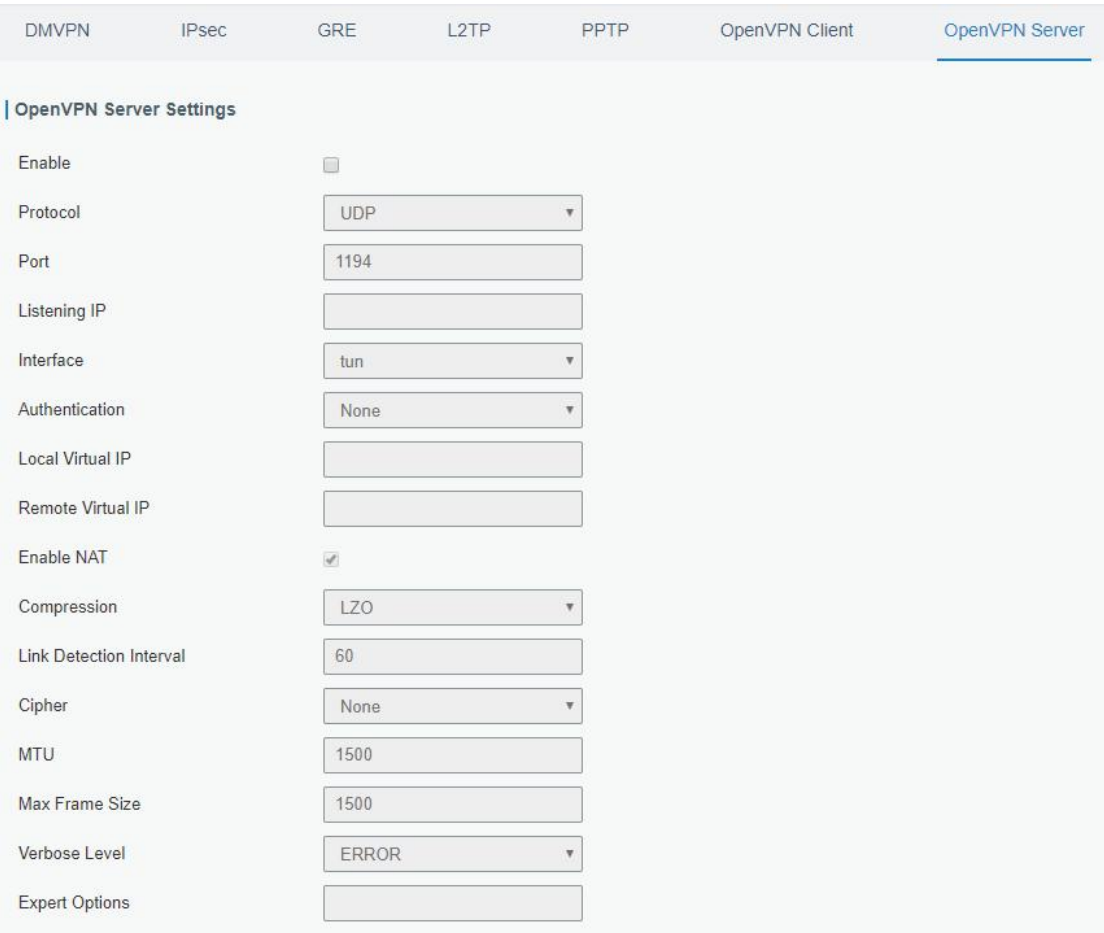

Figure 3-3-7-11

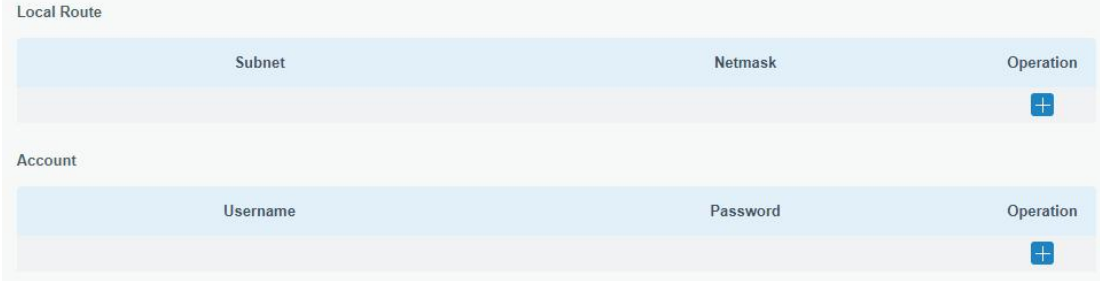

Figure 3-3-7-12

| <b>OpenVPN Server</b> |                                                          |  |  |
|-----------------------|----------------------------------------------------------|--|--|
| <b>Item</b>           | <b>Description</b>                                       |  |  |
| Enable                | Enable/disable OpenVPN server.                           |  |  |
| Protocol              | Select from TCP and UDP.                                 |  |  |
| Port                  | Fill in listening port number. Range: 1-65535.           |  |  |
|                       | Enter WAN IP address or LAN IP address. Leaving it blank |  |  |
| Listening IP          | refers to all active WAN IP and LAN IP address.          |  |  |
| Interface             | Select from " tun" and "tap".                            |  |  |
| Authentication        | Select from "None", "Pre-shared", "Username/Password",   |  |  |
|                       | "X.509 cert" and "X. 509 cert +user".                    |  |  |
| Local Virtual IP      | The local tunnel address of OpenVPN's tunnel.            |  |  |

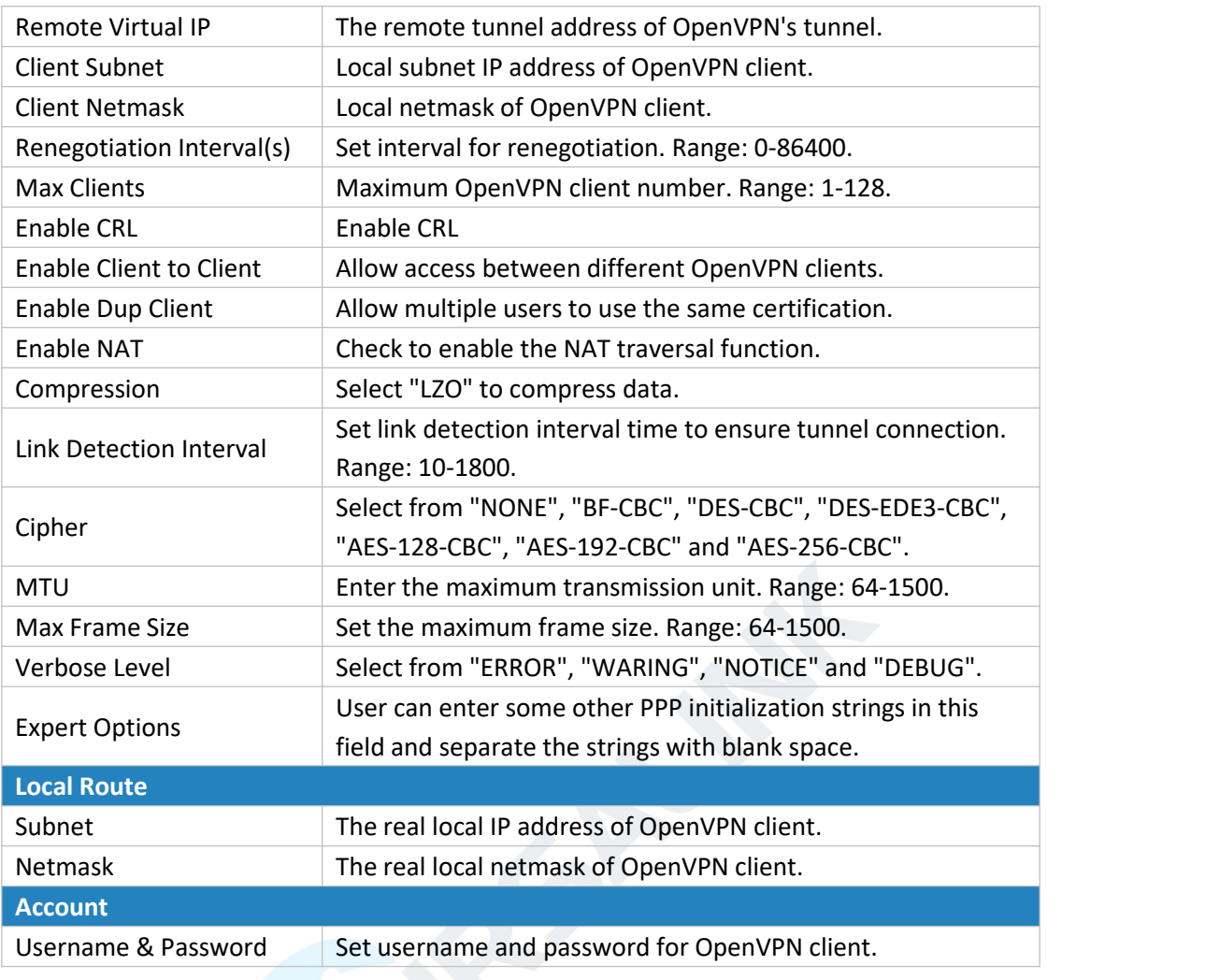

Table 3-3-7-10 OpenVPN Server Parameters

# **3.3.7.8 Certifications**

User can import/export certificate and key files for OpenVPN and IPsec on this page.

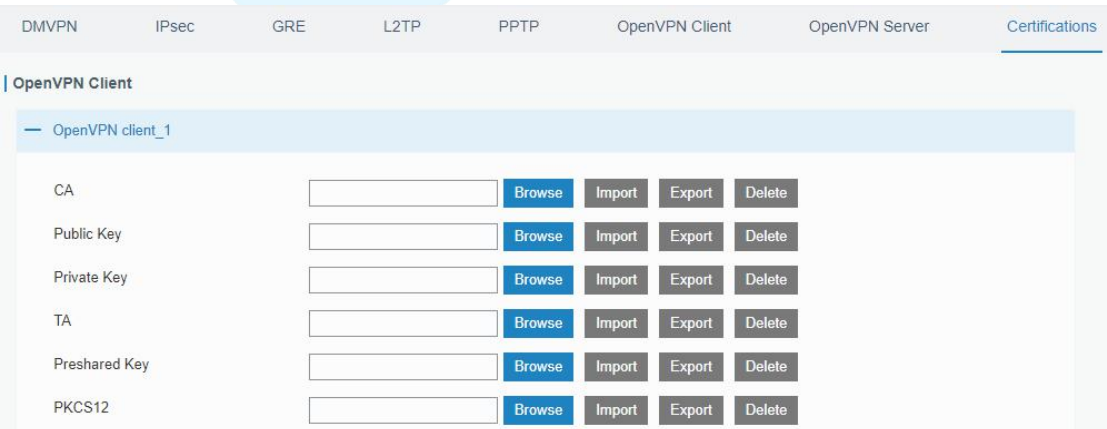

Figure 3-3-7-13

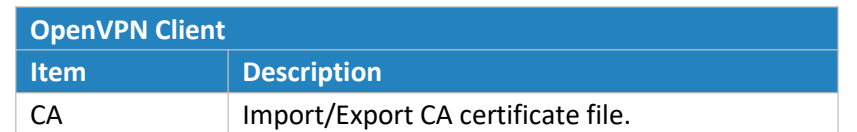

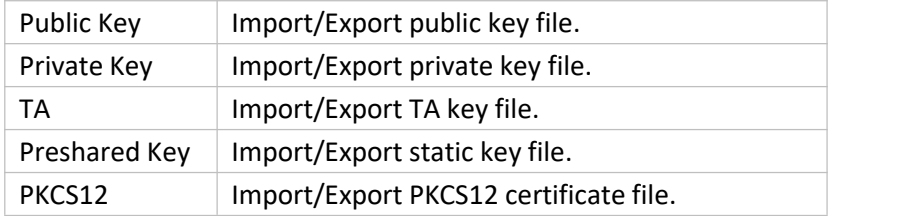

Table 3-3-7-11 OpenVPN Client Certification Parameters

#### OpenVPN Server

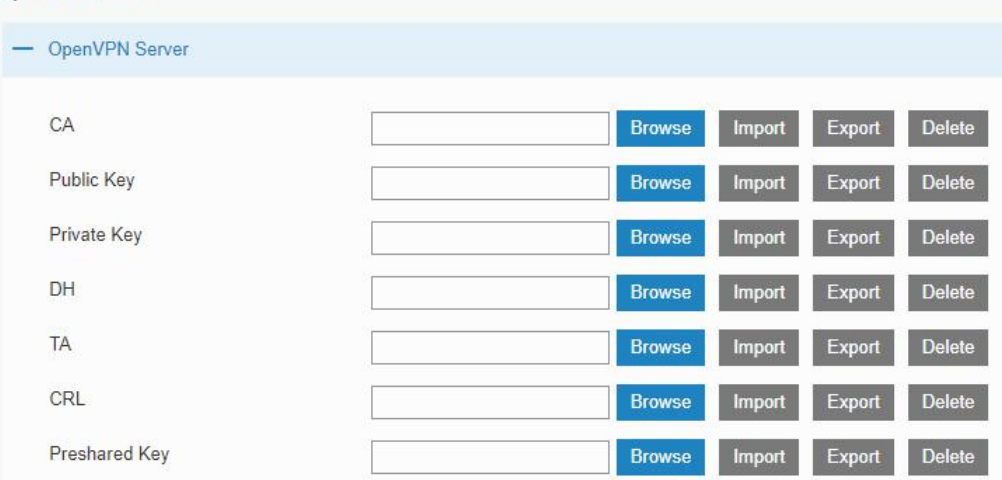

#### Figure 3-3-7-14

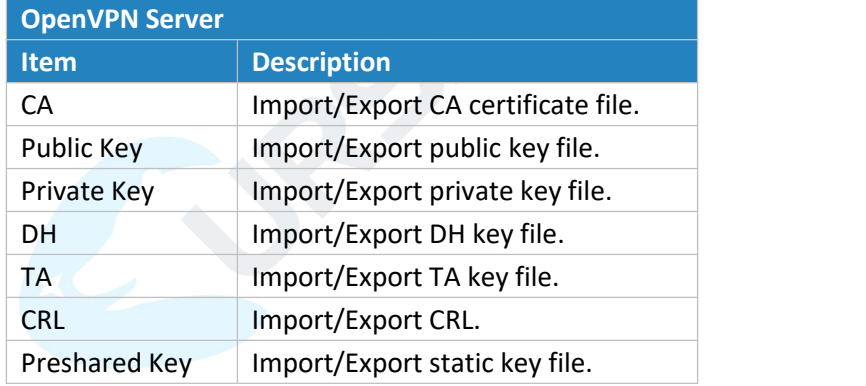

Table 3-3-7-12 OpenVPN Server Parameters

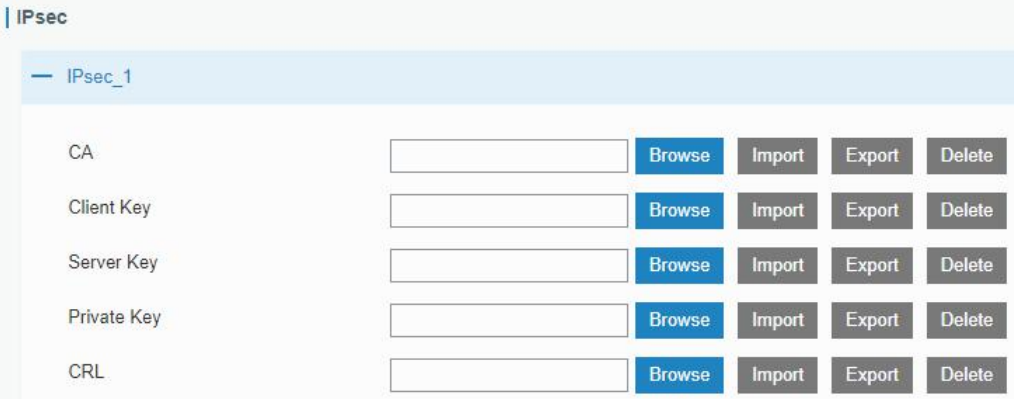

Figure 3-3-7-15

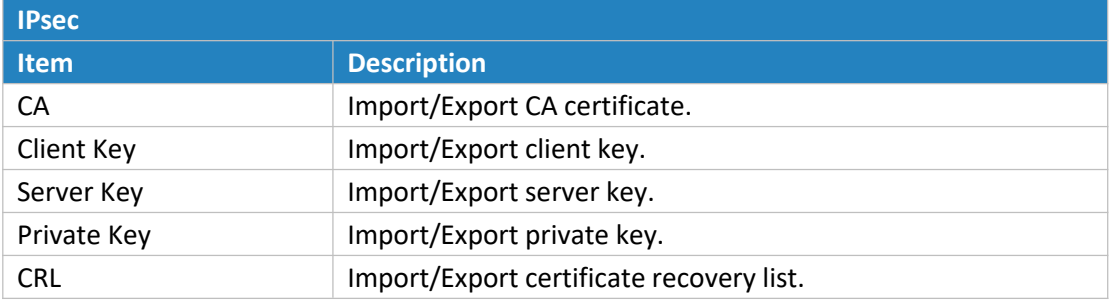

Table 3-3-7-13 IPsec Parameters

# **3.4 System**

This section describes how to configure general settings, such as administration account, access service, system time, common user management, SNMP, AAA, event alarms, etc.

# **3.4.1 General Settings**

# **3.4.1.1 General**

General settings include system info, access service and HTTPS certificates.

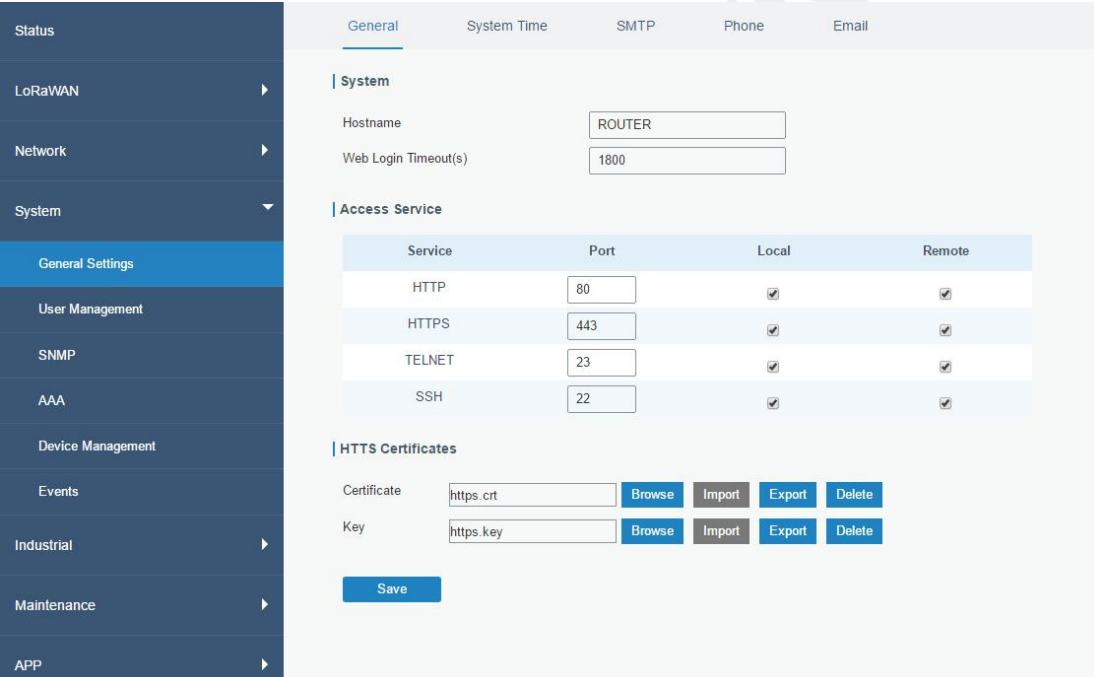

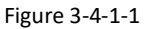

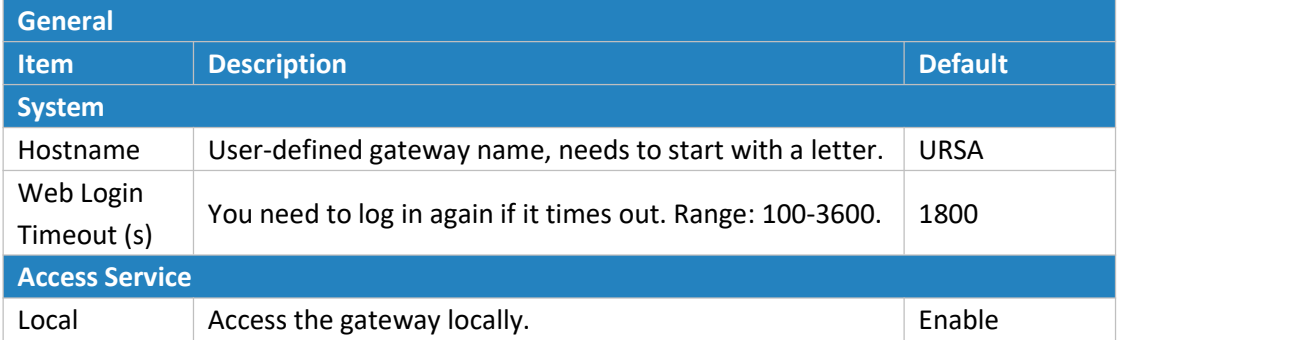

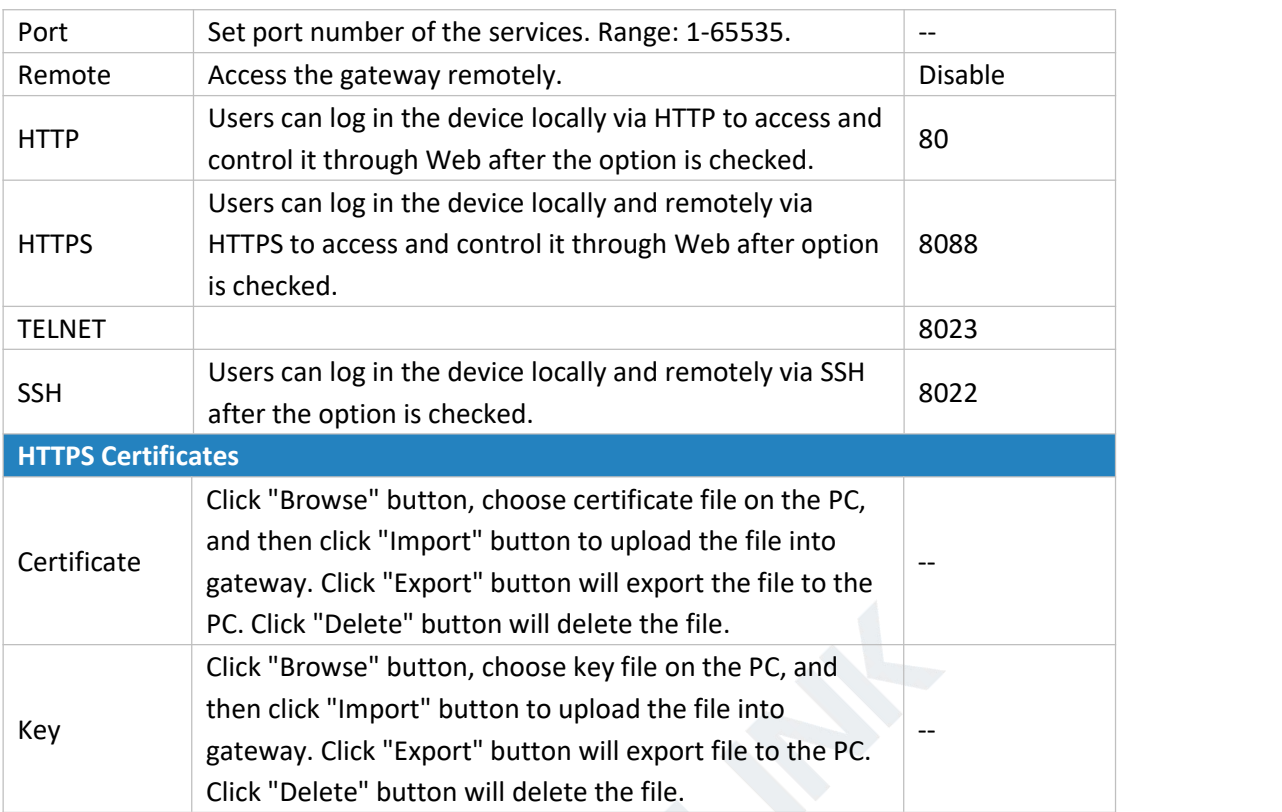

Table 3-4-1-1 General Setting Parameters

#### **3.4.1.2 System Time**

This section explains how to set the system time including time zone and time synchronization type.

**Note: to ensure that the gateway runs with the correct time, it's recommended that you set the system time when configuring the gateway.**

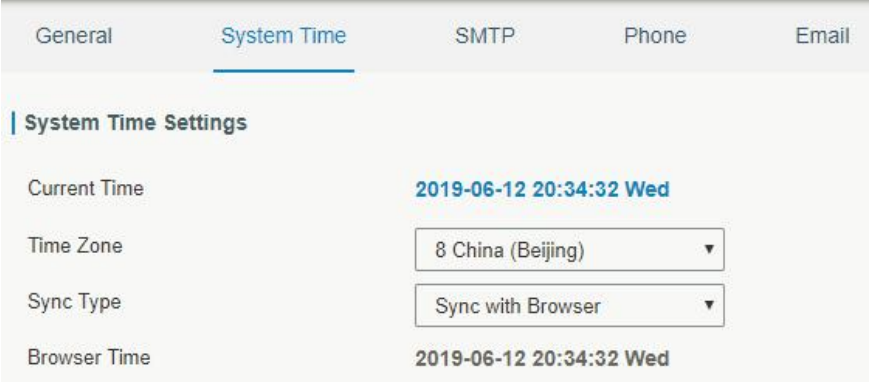

Figure 3-4-1-2

#### UG85 User Guide

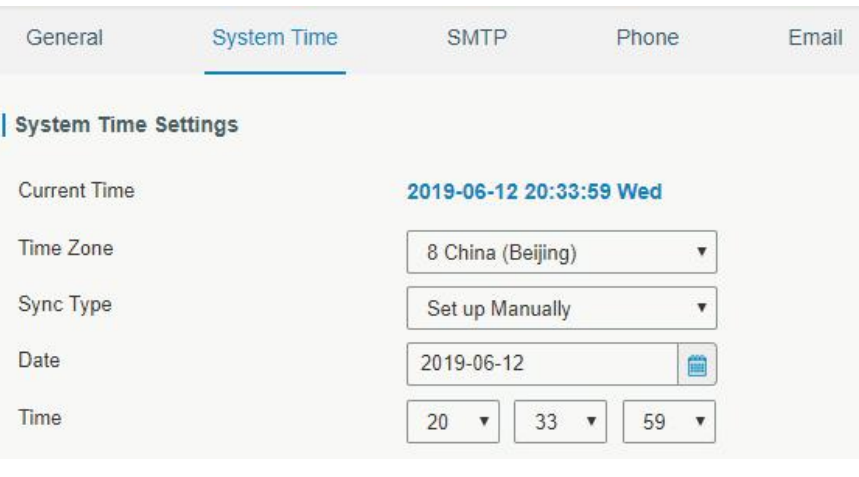

Figure 3-4-1-3

| General                   | System Time | SMTP                    | Phone | Email |
|---------------------------|-------------|-------------------------|-------|-------|
| System Time Settings      |             |                         |       |       |
| <b>Current Time</b>       |             | 2019-06-12 20:33:36 Wed |       |       |
| Time Zone                 |             | 8 China (Beijing)       | ▼     |       |
| Sync Type                 |             | Sync with NTP Server    |       |       |
| <b>NTP Server Address</b> |             | 1.cn.pool.ntp.org       |       |       |
| Enable NTP Server         |             |                         |       |       |

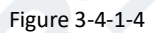

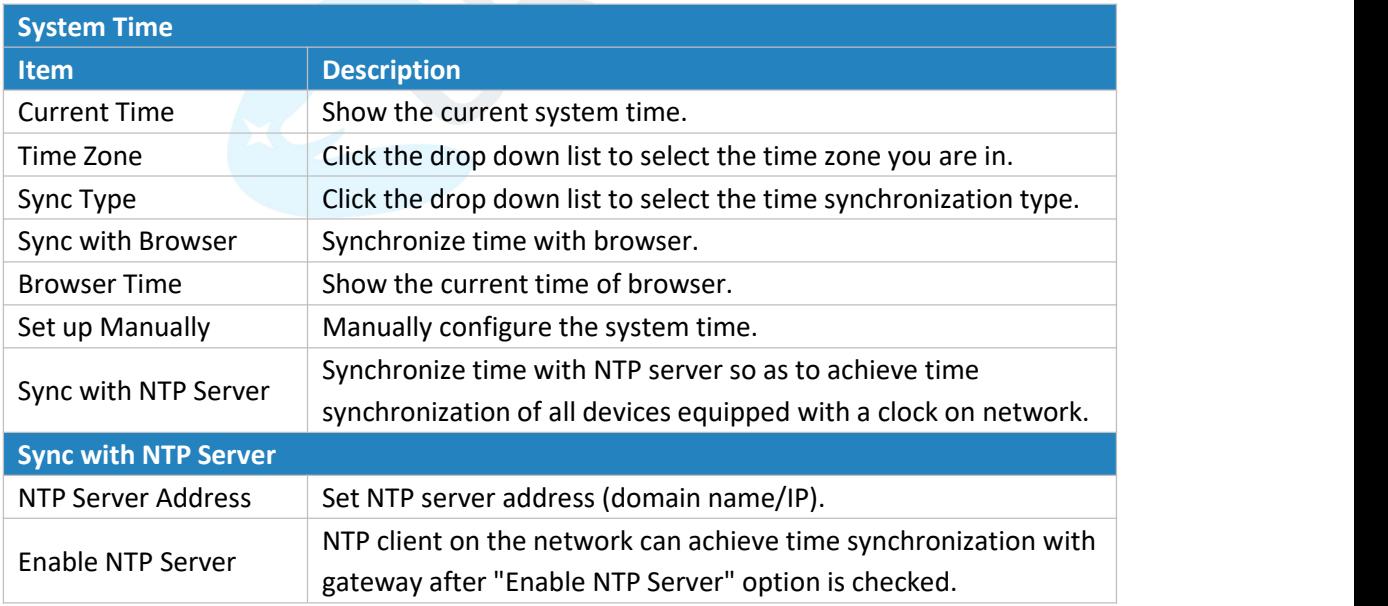

Table 3-4-1-2 System Time Parameters
#### **3.4.1.3 SMTP**

SMTP, short for Simple Mail Transfer Protocol, is a TCP/IP protocol used in sending and receiving e-mail. This section describes how to configure email settings.

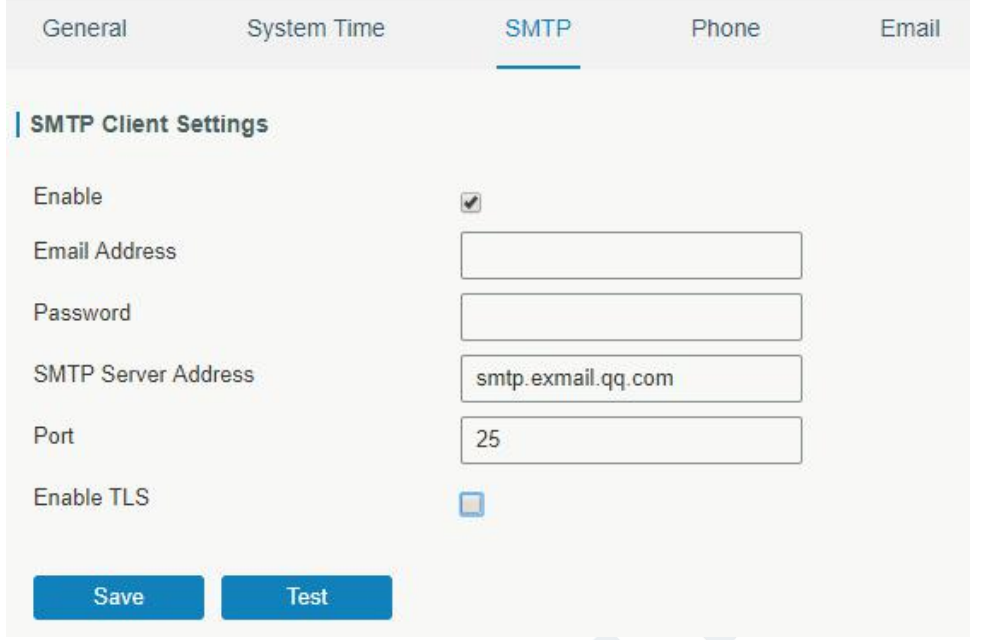

Figure 3-4-1-5

| <b>SMTP</b>                 |                                         |
|-----------------------------|-----------------------------------------|
| <b>Item</b>                 | <b>Description</b>                      |
| <b>SMTP Client Settings</b> |                                         |
| Enable                      | Enable or disable SMTP client function. |
| <b>Email Address</b>        | Enter the sender's email account.       |
| Password                    | Enter the sender's email password.      |
| <b>SMTP Server Address</b>  | Enter SMTP server's domain name.        |
| Port                        | Enter SMTP server port. Range: 1-65535. |
| Enable TLS                  | Enable or disable TLS encryption.       |

Table 3-4-1-3 SMTP Setting

#### **Related Topics**

Events [Setting](#page-84-0)

#### <span id="page-72-0"></span>**3.4.1.4 Phone**

Phone settings involve in call/SMS trigger and SMS alarm for events.

- 1. Add phone list.
- 2. Select phone numbers and add them to the phone group.
- 3. Go to "Network > Interface > Cellular > Connection Mode > Connect on Demand > Trigger by Call / Trigger by SMS" or go to "System > Events > Event Settings > SMS" and then select the phone group ID.

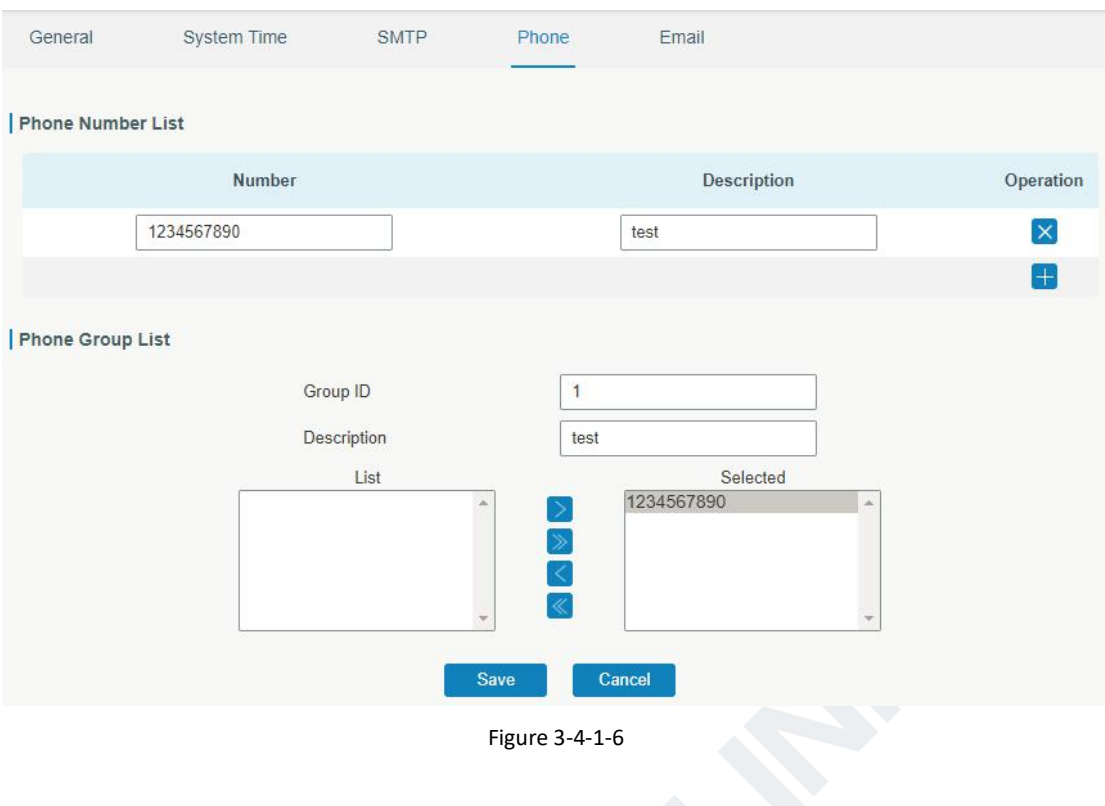

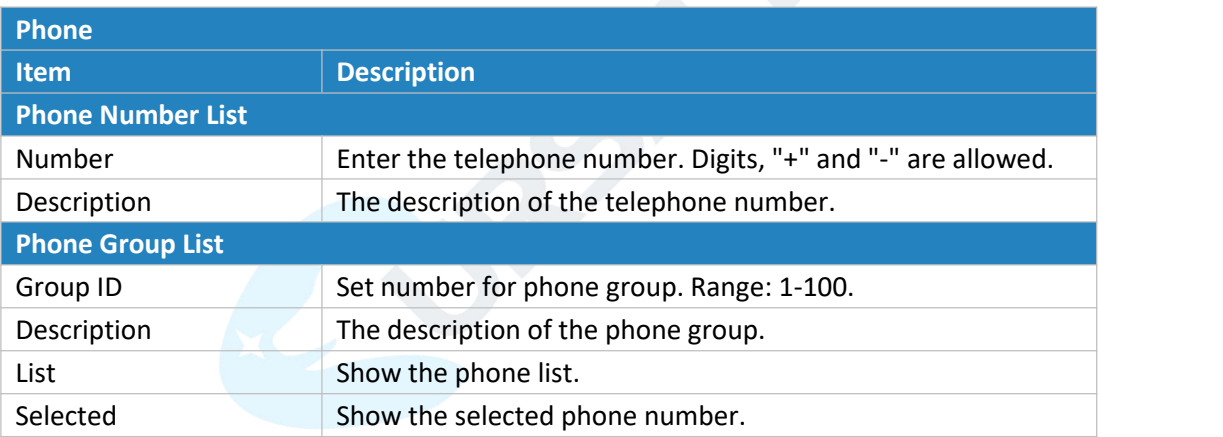

Table 3-4-1-4 Phone Settings

# **Related Topic**

Connect on [Demand](#page-41-0)

# <span id="page-73-0"></span>**3.4.1.5 Email**

Email settings involve email alarm for events.

- 1. Add email list.
- 2. Select email addresses and add them to the phone group.
- 3. Go to "System > Events > Event Settings > Email" and then select the email group ID.

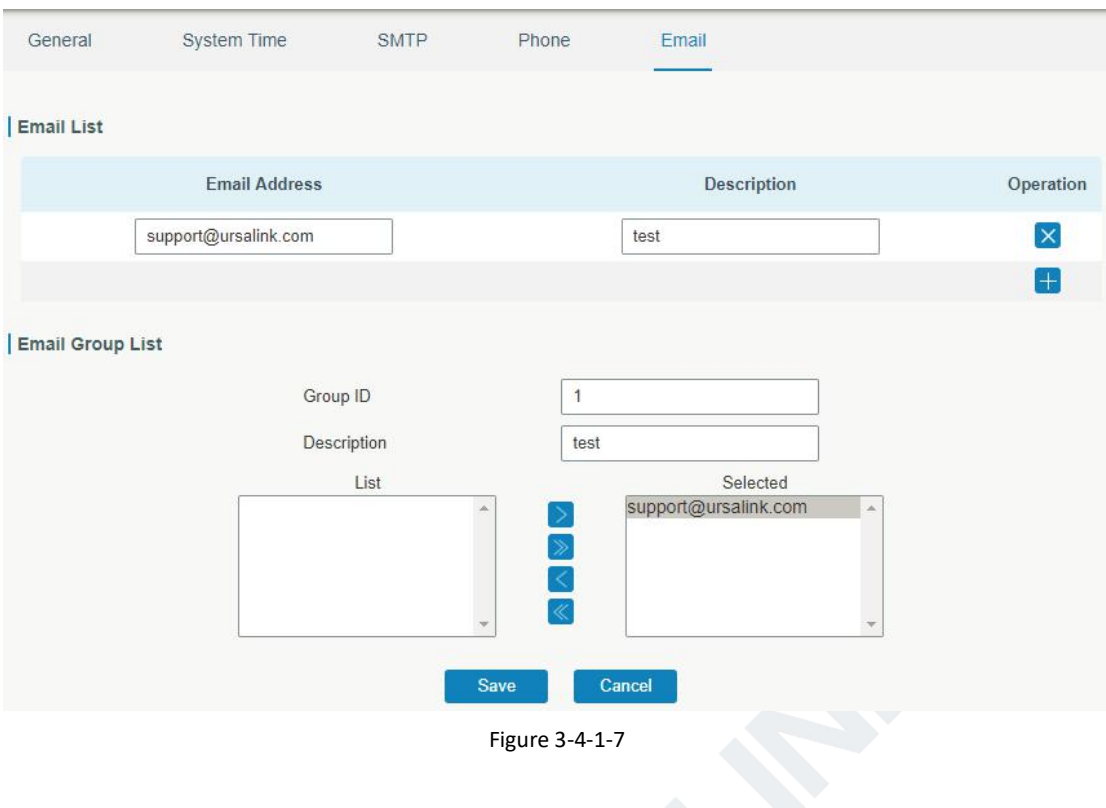

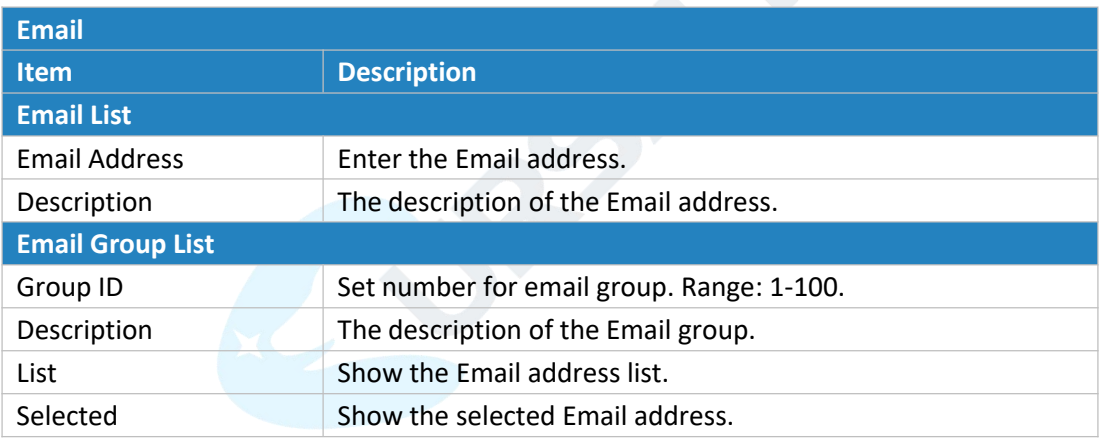

Table 3-4-1-5 Email Settings

#### **3.4.2 User Management**

# **3.4.2.1 Account**

Here you can change the login username and password of the administrator. **Note: it is strongly recommended that you modify them for the sake of security.**

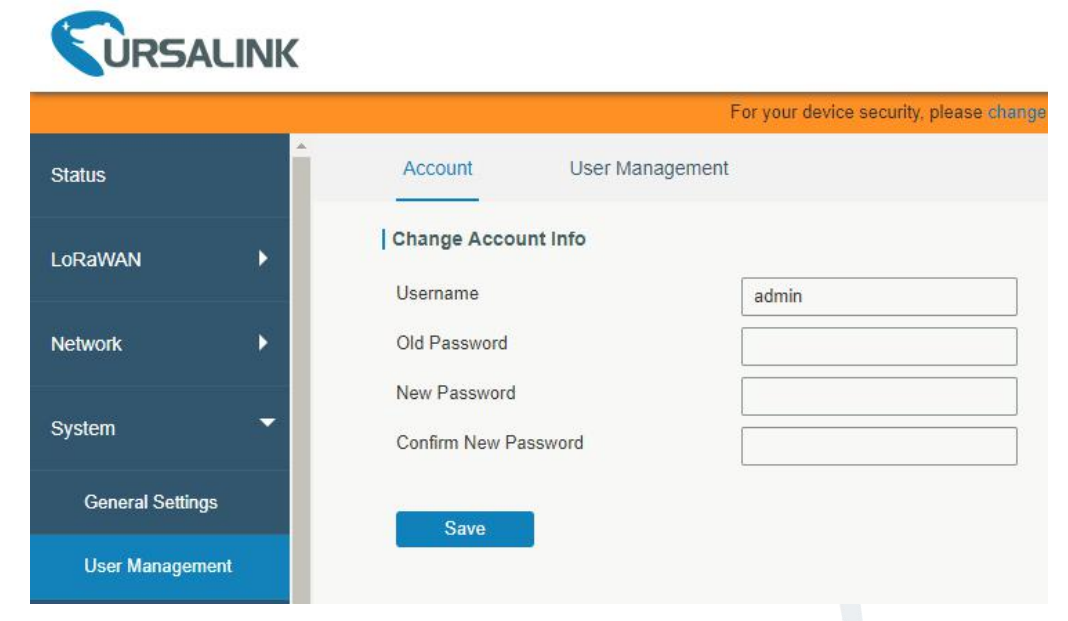

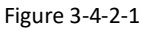

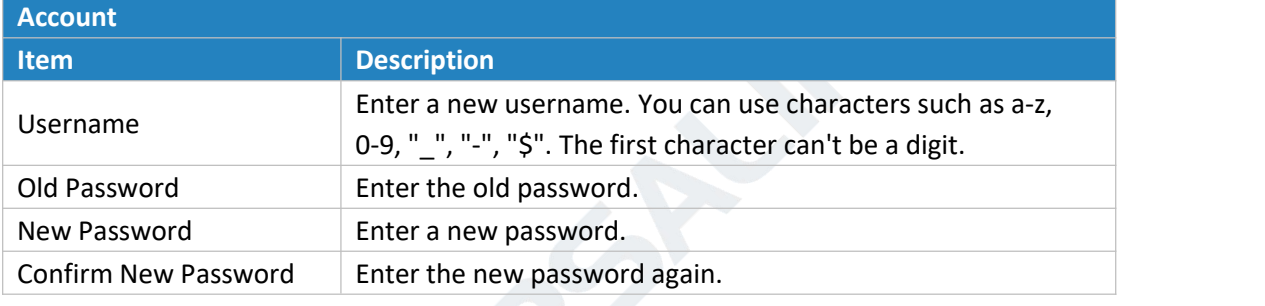

Table 3-4-2-1 Account Information

# **3.4.2.2 User Management**

This section describes how to create common user accounts. The common user permission includes Read-Only and Read-Write.

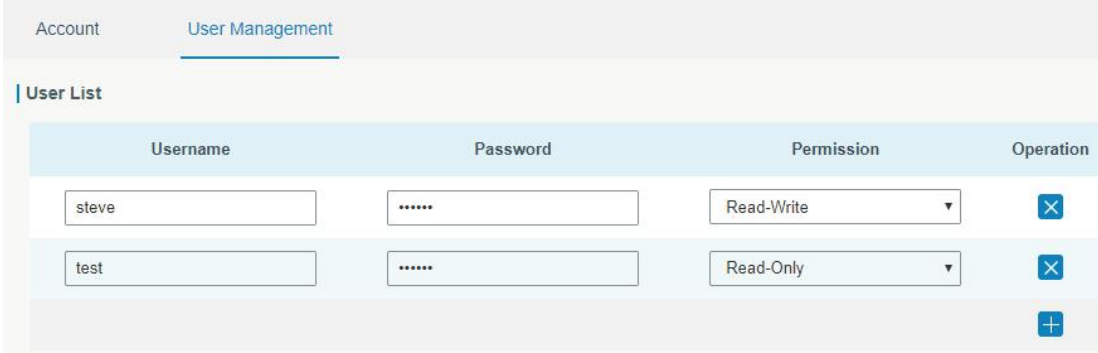

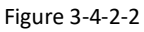

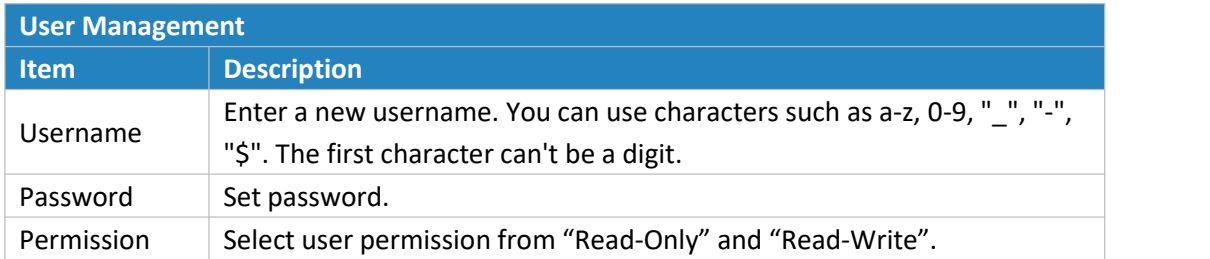

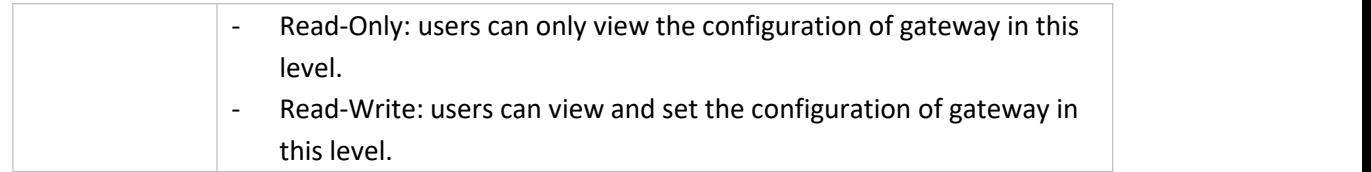

Table 3-4-2-2 User Management

## **3.4.3 SNMP**

SNMP is widely used in network [management](https://en.wikipedia.org/wiki/Network_management) for network [monitoring.](https://en.wikipedia.org/wiki/Network_monitoring) SNMP exposes management data with variables form in managed system. The system is organized in a [management](https://en.wikipedia.org/wiki/Management_information_base) information base (MIB) which describes the system status and configuration. These variables can be remotely queried by managing applications.

Configuring SNMP in networking, NMS, and a management program of SNMP should be set up at the Manager.

Configuration steps are listed as below for achieving query from NMS:

- 1. Enable SNMP setting.
- 2. Download MIB file and load it into NMS.
- 3. Configure MIB View.
- 4. Configure VCAM.

#### **3.4.3.1 SNMP**

The UG85 supports SNMPv1, SNMPv2c and SNMPv3 version. SNMPv1 and SNMPv2c employ community name authentication. SNMPv3 employs authentication encryption by username and password.

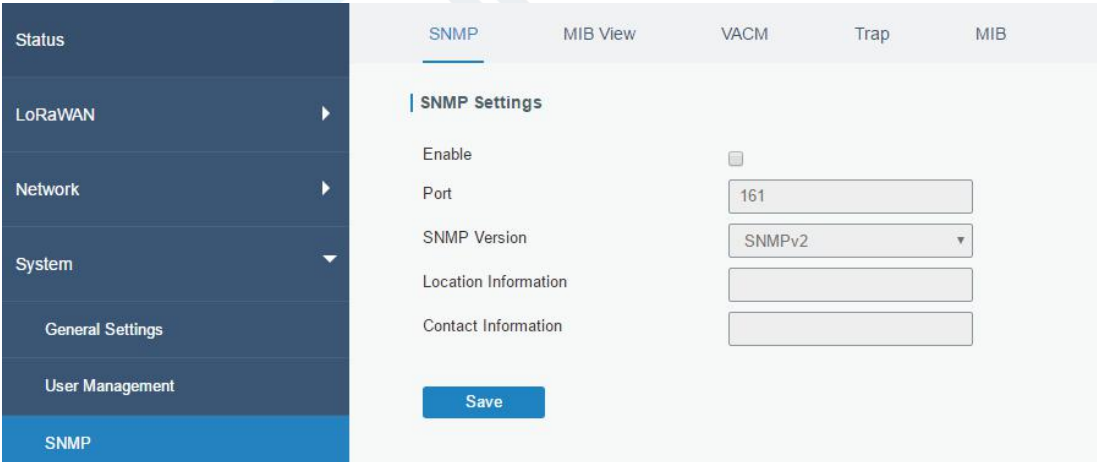

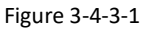

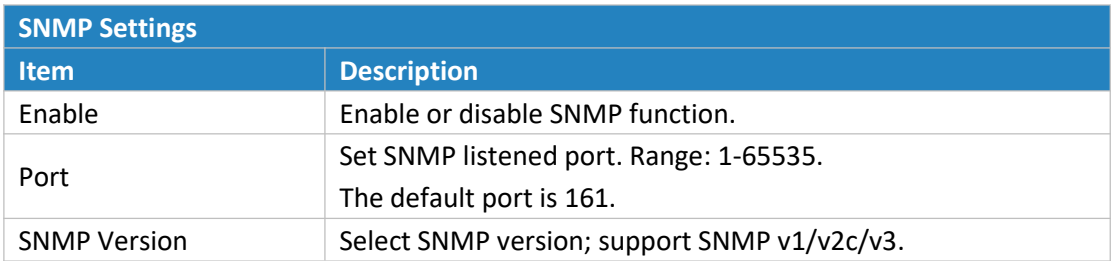

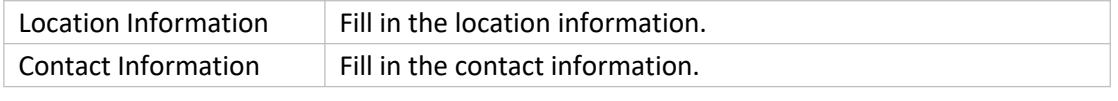

Table 3-4-3-1 SNMP Parameters

## **3.4.3.2 MIB View**

This section explains how to configure MIB view for the objects.

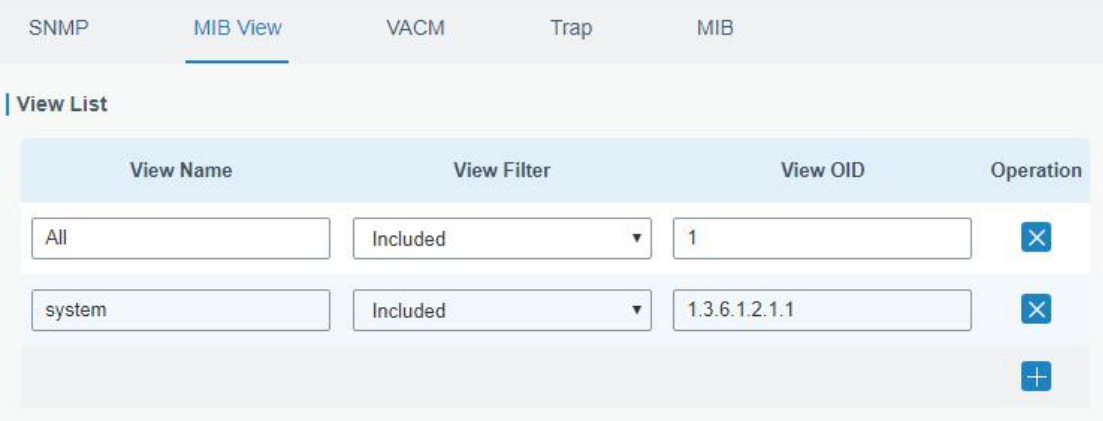

Figure 3-4-3-2

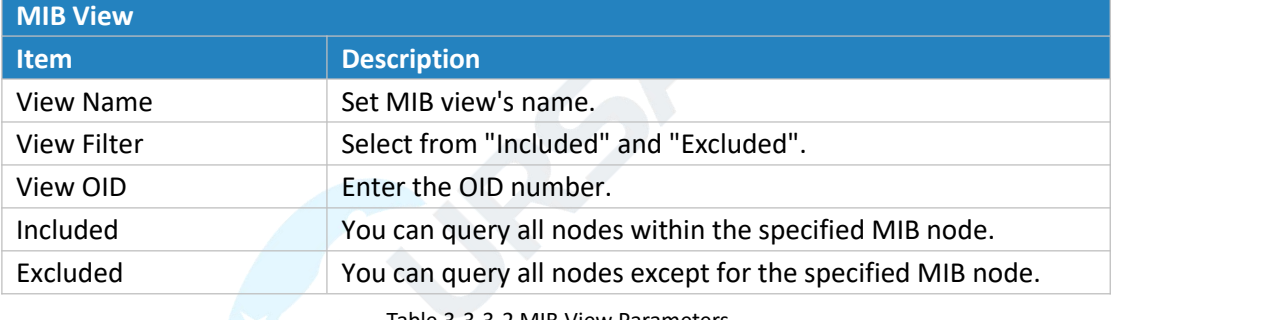

Table 3-3-3-2 MIB View Parameters

# **3.4.3.3 VACM**

This section describes how to configure VCAM parameters.

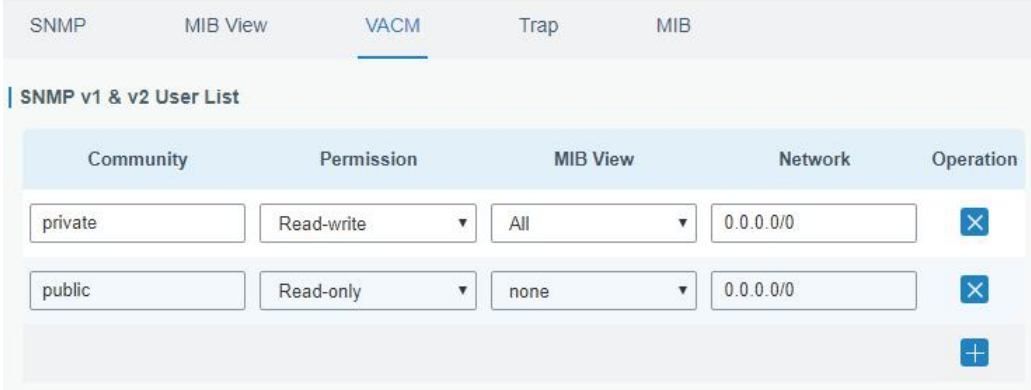

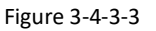

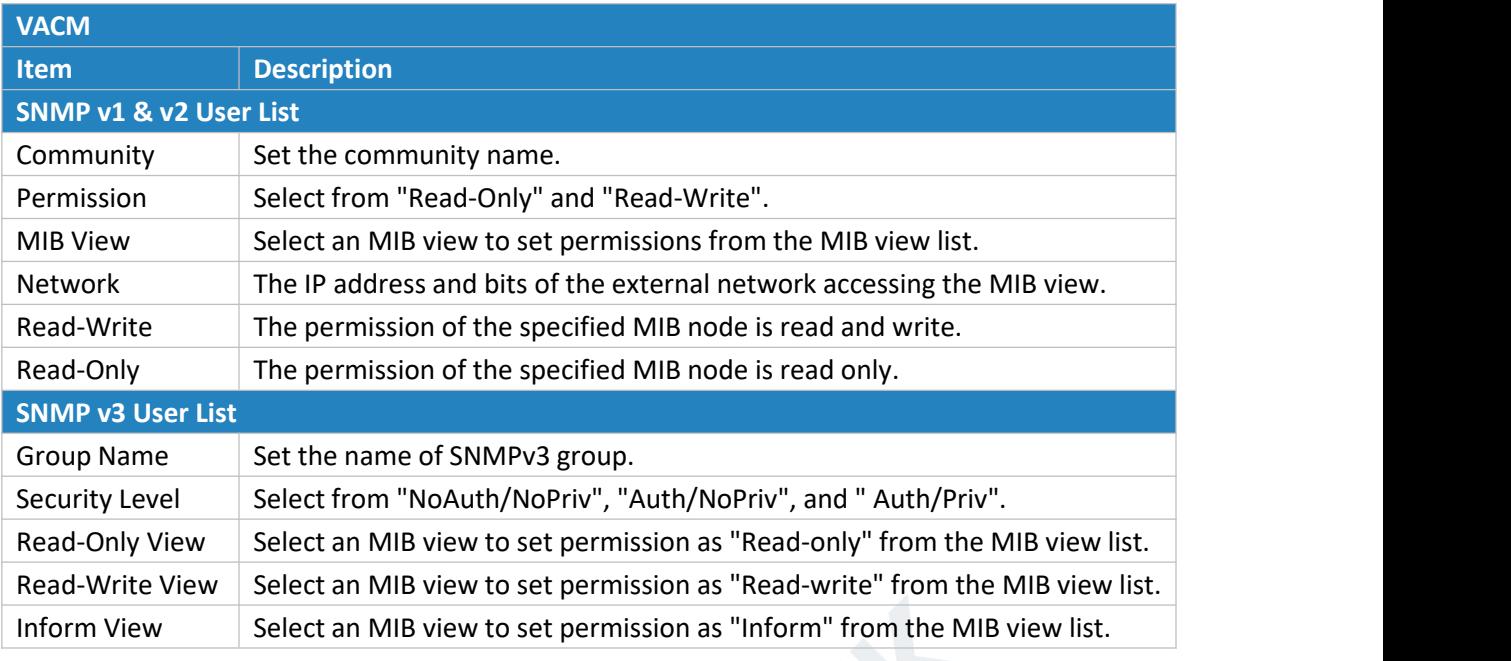

Table 3-4-3-3 VACM Parameters

# **3.4.3.4 Trap**

This section explains how to enable network monitoring by SNMP trap.

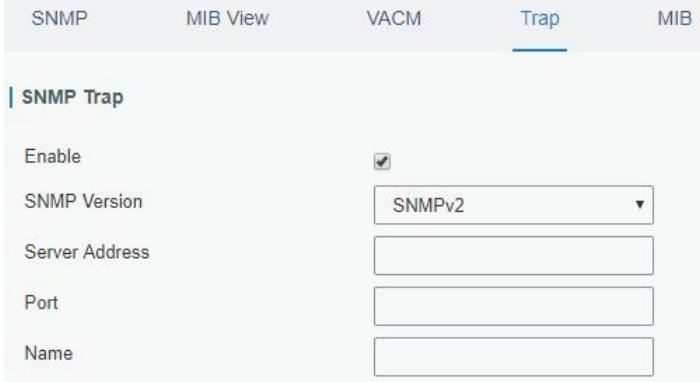

Figure 3-4-3-4

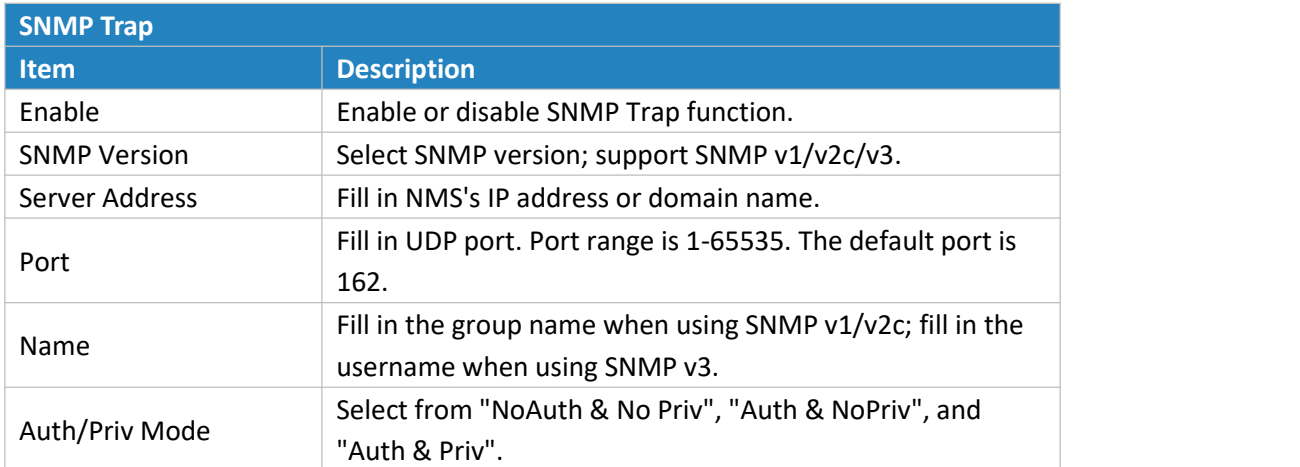

Table 3-4-3-4 Trap Parameters

## **3.4.3.5 MIB**

This section describes how to download MIB files. The last MIB file "URSA-gateway-MIB.txt" is for the UG85.

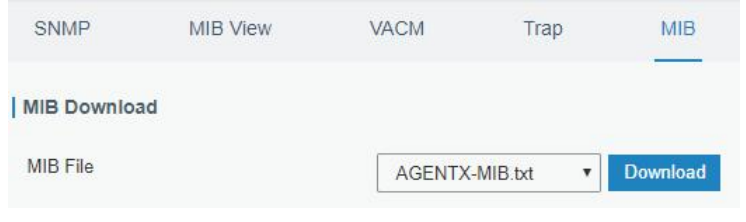

Figure 3-4-3-5

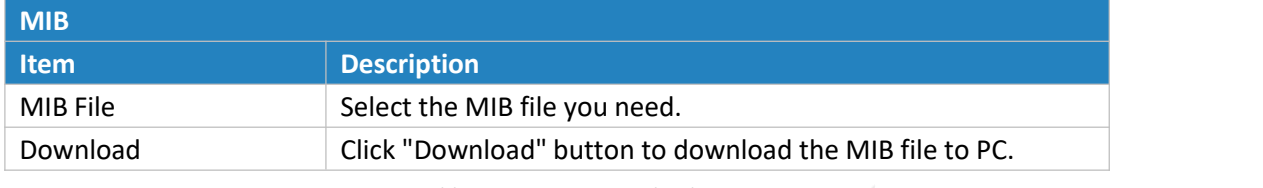

Table 3-4-3-5 MIB Download

## **3.4.4 AAA**

AAA access control is used for visitors control and the available corresponding services once access is allowed. It adopts the same method to configure three independent safety functions. It provides modularization methods for following services:

- Authentication: verify if the user is qualified to access to the network.
- Authorization: authorize related services available for the user.
- Charging: record the utilization of network resources.

#### **3.4.4.1 RADIUS**

Using UDP for its transport, RADIUS is generally applied in various network environments with higher requirements of security and permission of remote user access.

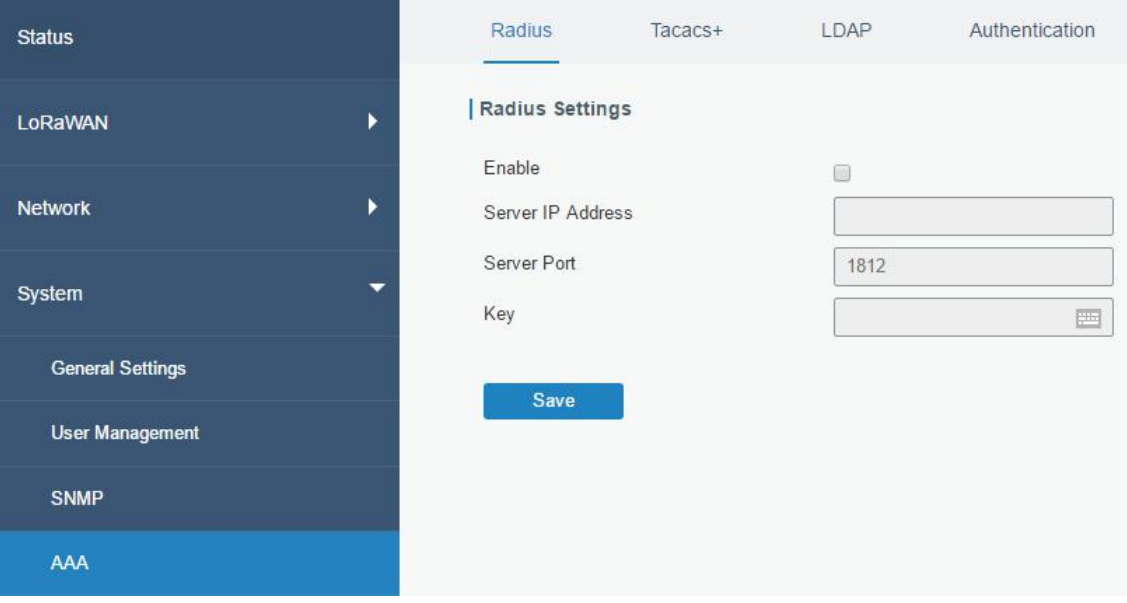

Figure 3-4-4-1

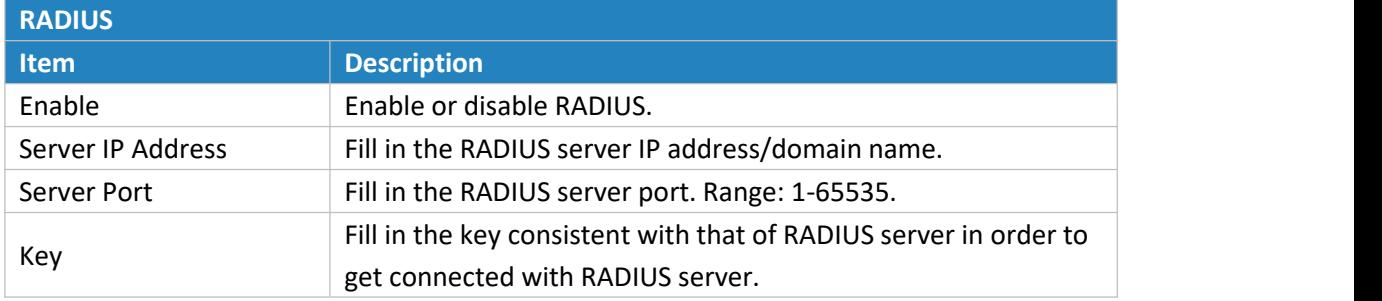

Table 3-4-4-1 RADIUS Parameters

## **3.4.4.2 TACACS+**

Using TCP for its transport, TACACS+ is mainly used for authentication, authorization and charging of the access users and terminal users by adopting PPP and VPDN.

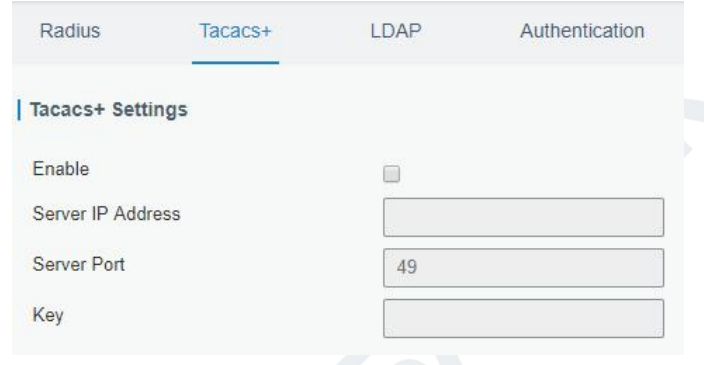

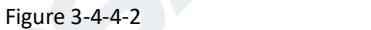

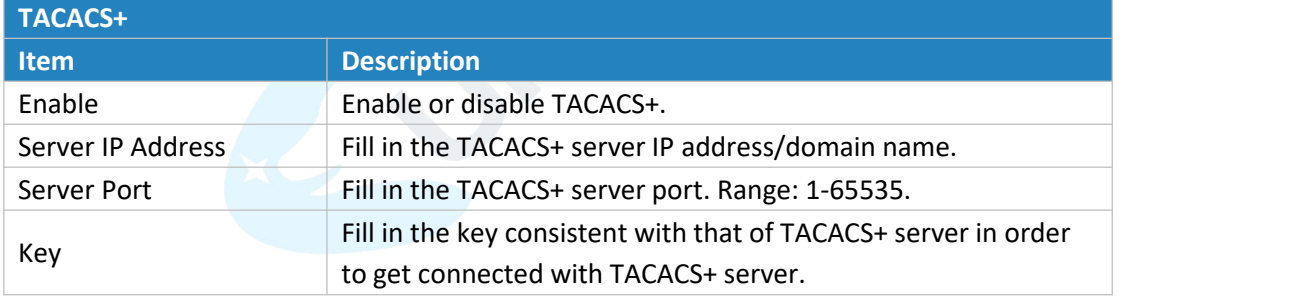

Table 3-4-4-2 TACACS+ Parameters

#### **3.4.4.3 LDAP**

A common usage of LDAP is to provide a central place to store usernames and passwords. This allows many different applications and services to connect the LDAP server to validate users.

LDAP is based on a simpler subset of the standards contained within the [X.500](https://en.wikipedia.org/wiki/X.500) standard. Because of this relationship, LDAP is sometimes called X.500-lite as well.

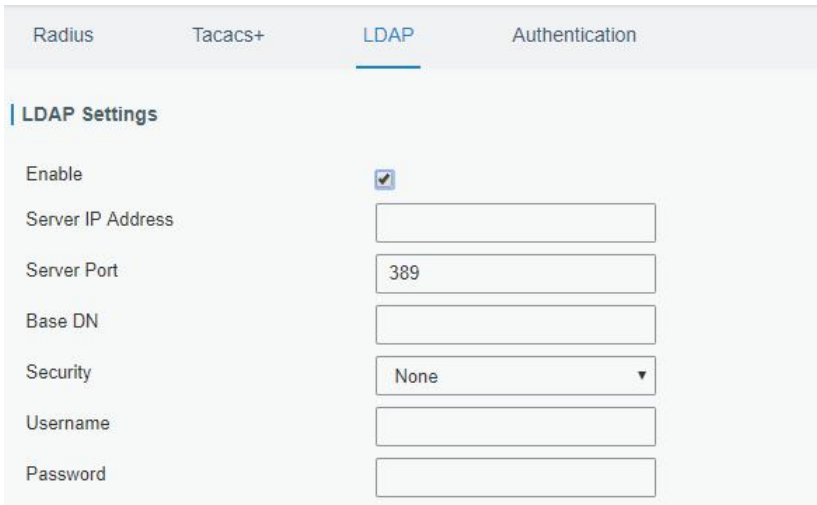

Figure 3-4-4-3

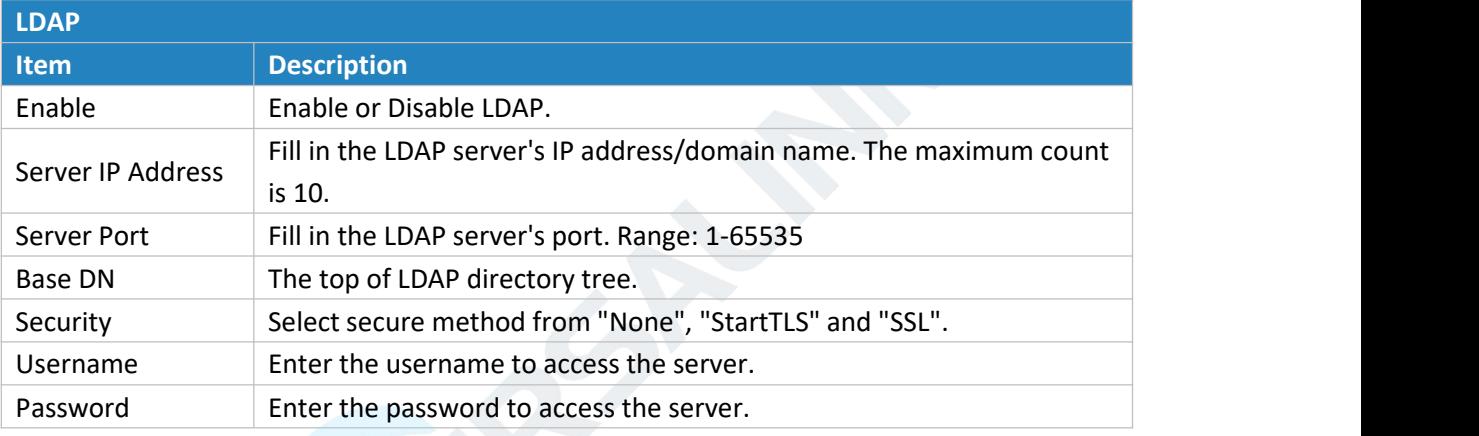

Table 3-4-4-3 LDAP Parameters

#### **3.4.4.4 Authentication**

AAA supports the following authentication ways:

- None: uses no authentication, generally not recommended.
- Local: uses the local username database for authentication.
	- Advantages: rapidness, cost reduction.
	- $\triangleright$  Disadvantages: storage capacity limited by hardware.
- Remote: has user's information stored on authentication server. RADIUS, TACACS+ and LDAP supported for remote authentication.

When RADIUS, TACACS+, and local are configured at the same time, the priority level is: 1 > 2 > 3.

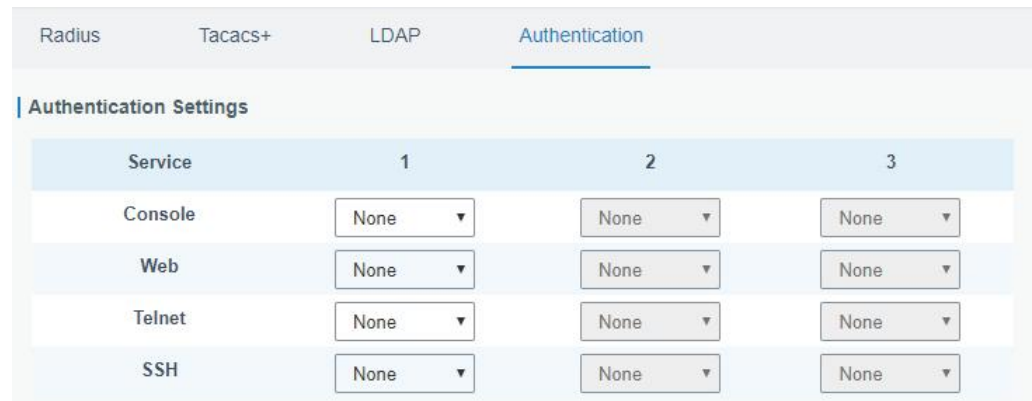

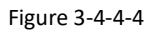

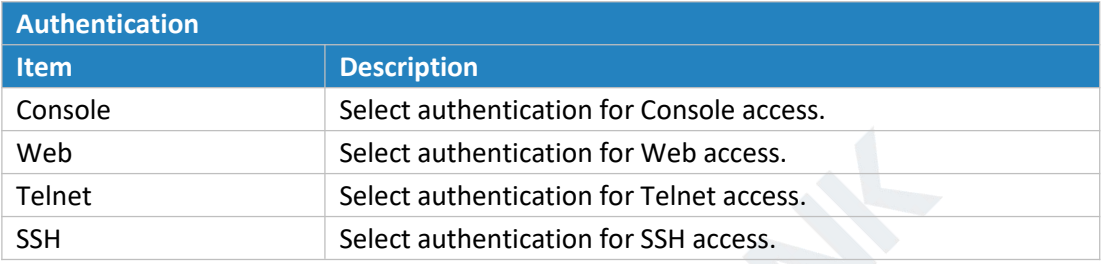

Table 3-4-4-4 Authentication Parameters

# **3.4.5 Device Management**

You can connect the device to the DeviceHub on this page so as to manage the gateway centrally and remotely.

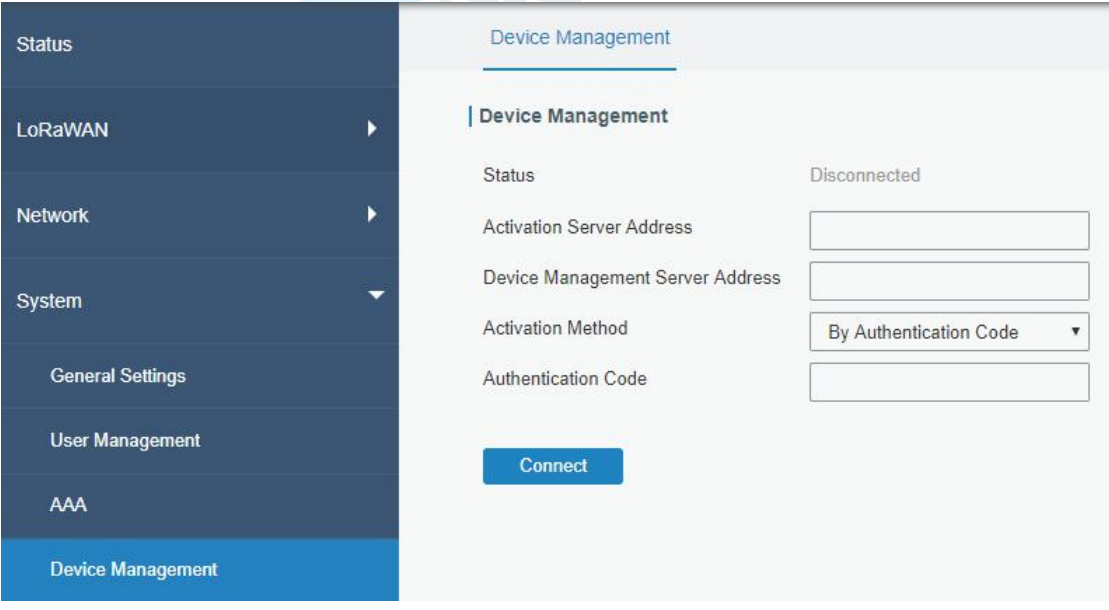

Figure 3-4-5-1

| <b>DeviceHub</b> |                                                        |
|------------------|--------------------------------------------------------|
| l Item           | <b>Description</b>                                     |
| Status           | Show the connection status between the gateway and the |

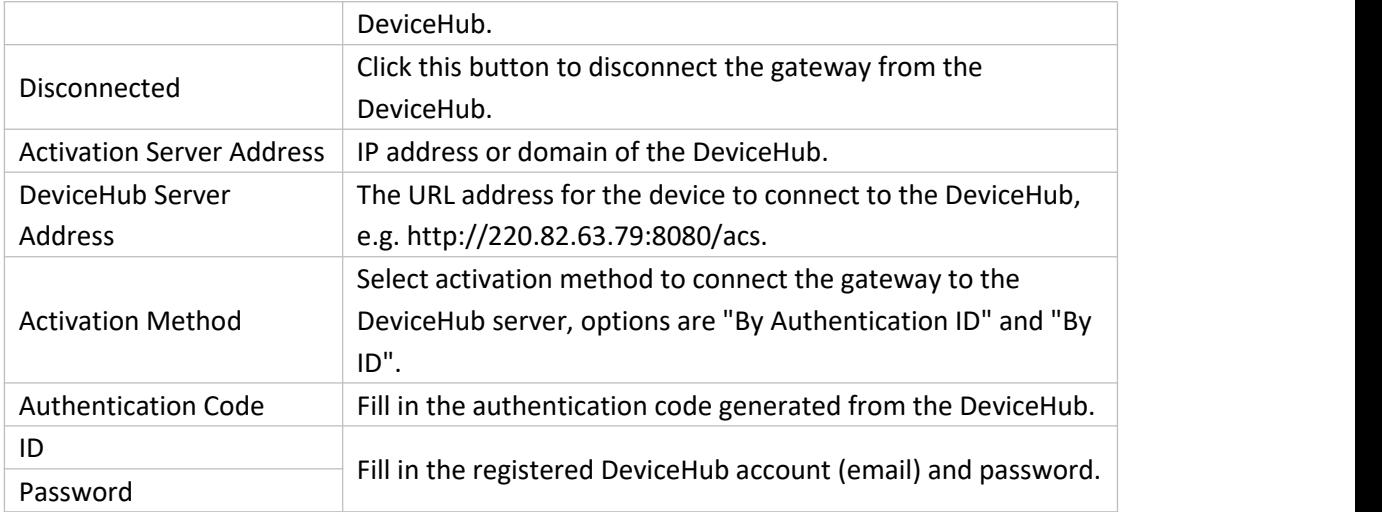

Table 3-4-5-1

# **3.4.6 Events**

Event feature is capable of sending alerts by Email when certain system events occur.

# **3.4.6.1 Events**

You can view alarm messages on this page.

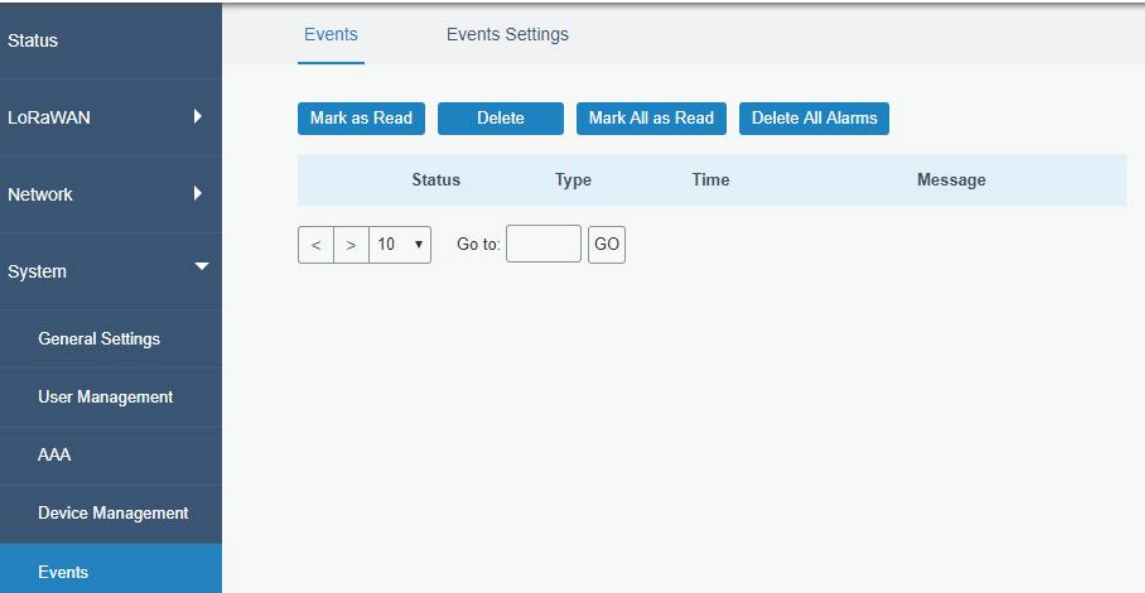

Figure 3-4-6-1

| <b>Events</b>     |                                                                 |
|-------------------|-----------------------------------------------------------------|
| <b>Item</b>       | <b>Description</b>                                              |
| Mark as Read      | Mark the selected event alarm as read.                          |
| Delete            | Delete the selected event alarm.                                |
| Mark All as Read  | Mark all event alarms as read.                                  |
| Delete All Alarms | Delete all event alarms.                                        |
| <b>Status</b>     | Show the reading status of the event alarms, such as "Read" and |

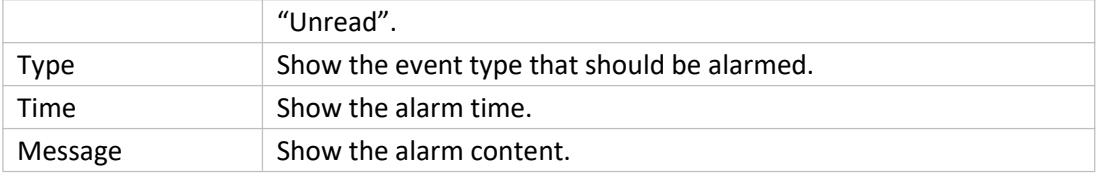

Table 3-4-6-1 Events Parameters

# <span id="page-84-0"></span>**3.4.6.2 Events Settings**

In this section, you can decide what events to record and whether you want to receive email and SMS notifications when any change occurs.

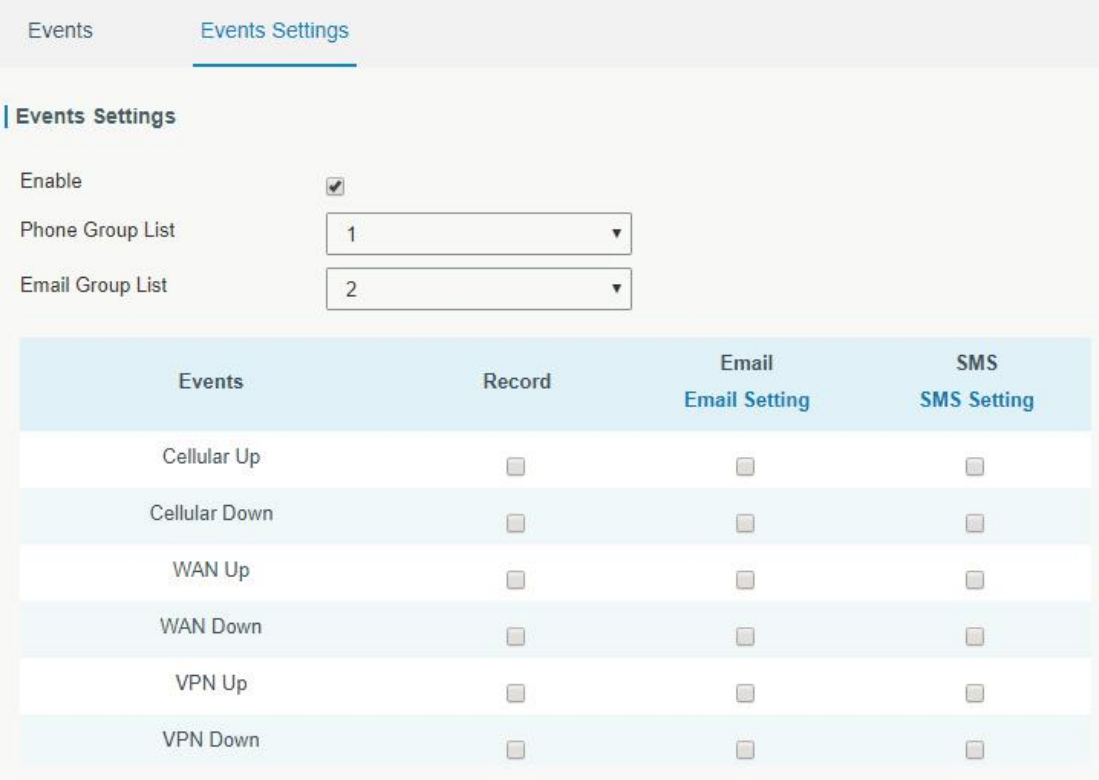

Figure 3-4-6-2

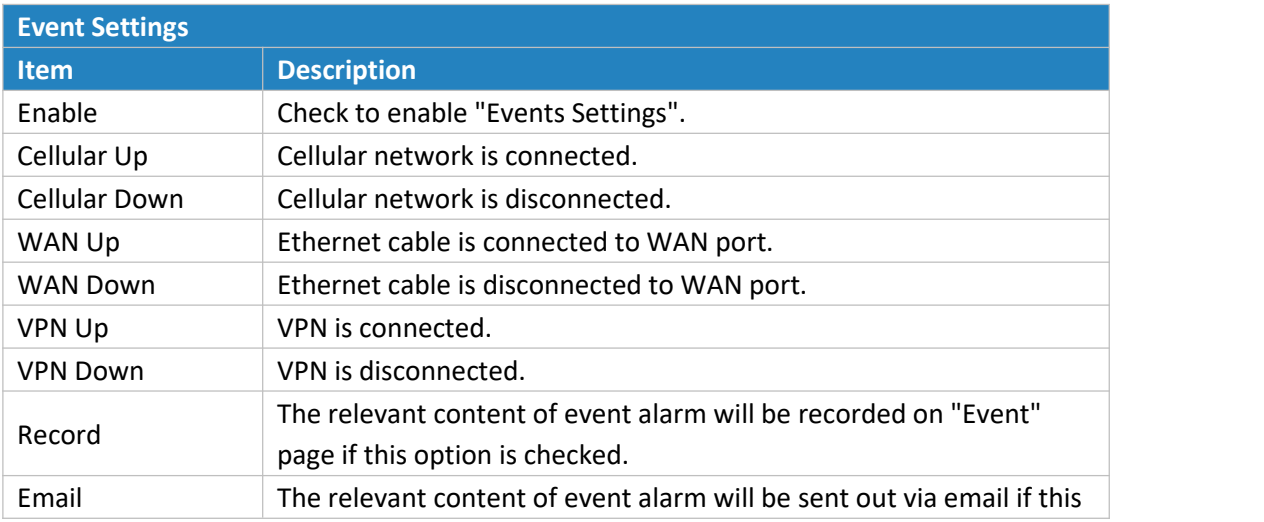

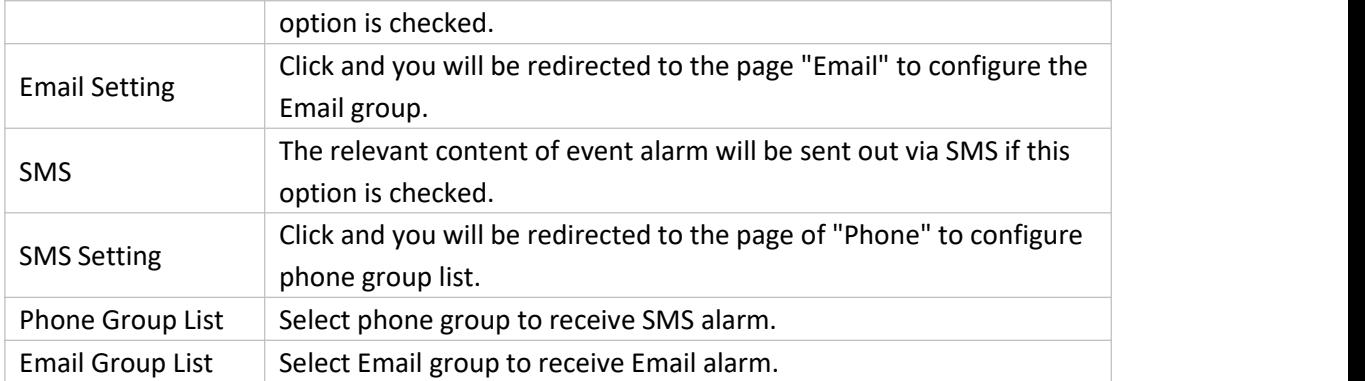

Table 3-4-6-2 Events Parameters

#### **Related Topics**

Email [Setting](#page-72-0)

Phone Setting

# **3.5 Industrial Interface**

The UG85 is capable of connecting with terminals through industrial interface so as to realize wireless communication between terminals and remote data center.

There are two types of the gateway's industrial interface: serial port RS232 and I/O(digital input and digital output).

RS232 adopts full-duplex communication. It's generally used for communication within 20 m.

Digital input of I/O interface is a logical variable or switch variable with only two values of 0 and 1. "0" refers to low level and "1" refers to high level .

# **3.5.1 I/O**

# **3.5.1.1 DI**

This section explains how to configure monitoring condition on digital input, and take certain actions once the condition is reached.

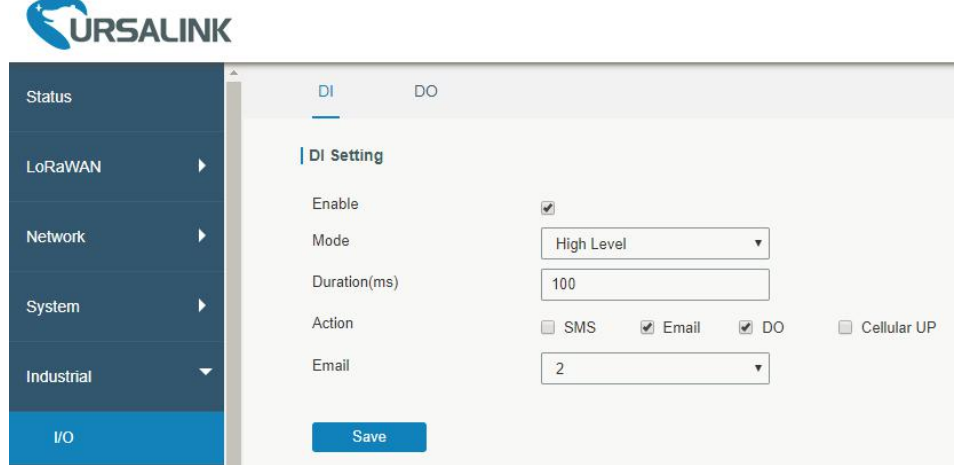

Figure 3-5-1-1

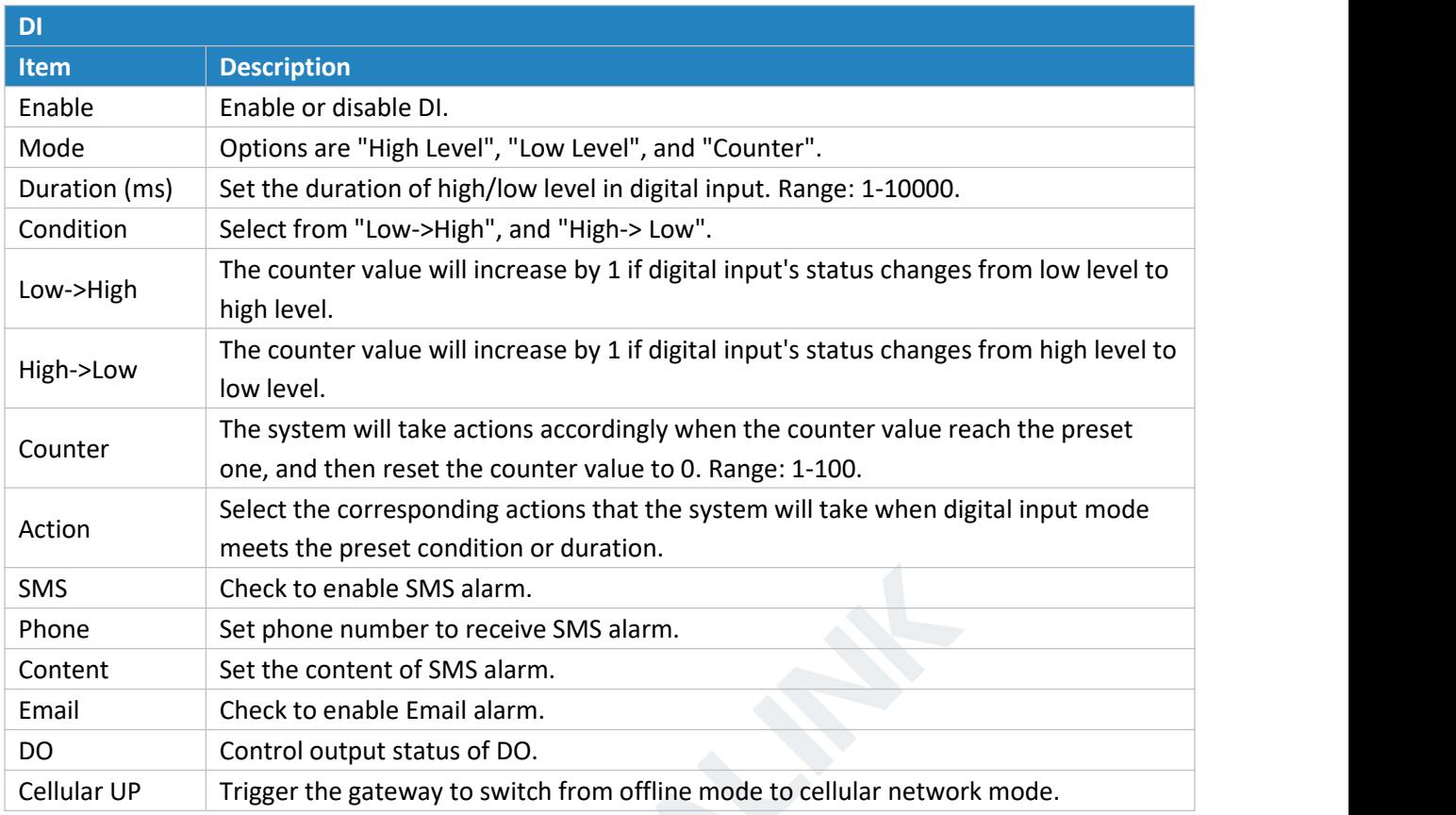

Table 3-5-1-1 DI Parameters

# <span id="page-86-0"></span>**Related Topics** DO [Setting](#page-86-0) Email [Setting](#page-73-0) Connect on [Demand](#page-41-0)

## **3.5.1.2 DO**

This section describes how to configure digital output mode.

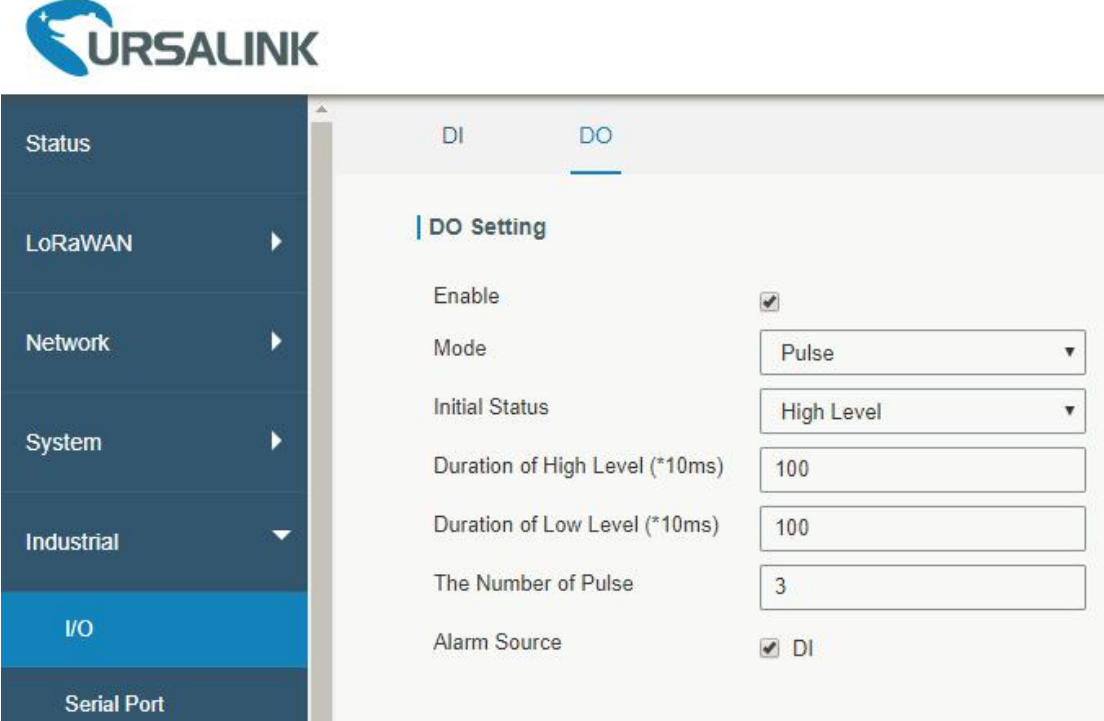

#### Figure 3-5-1-2

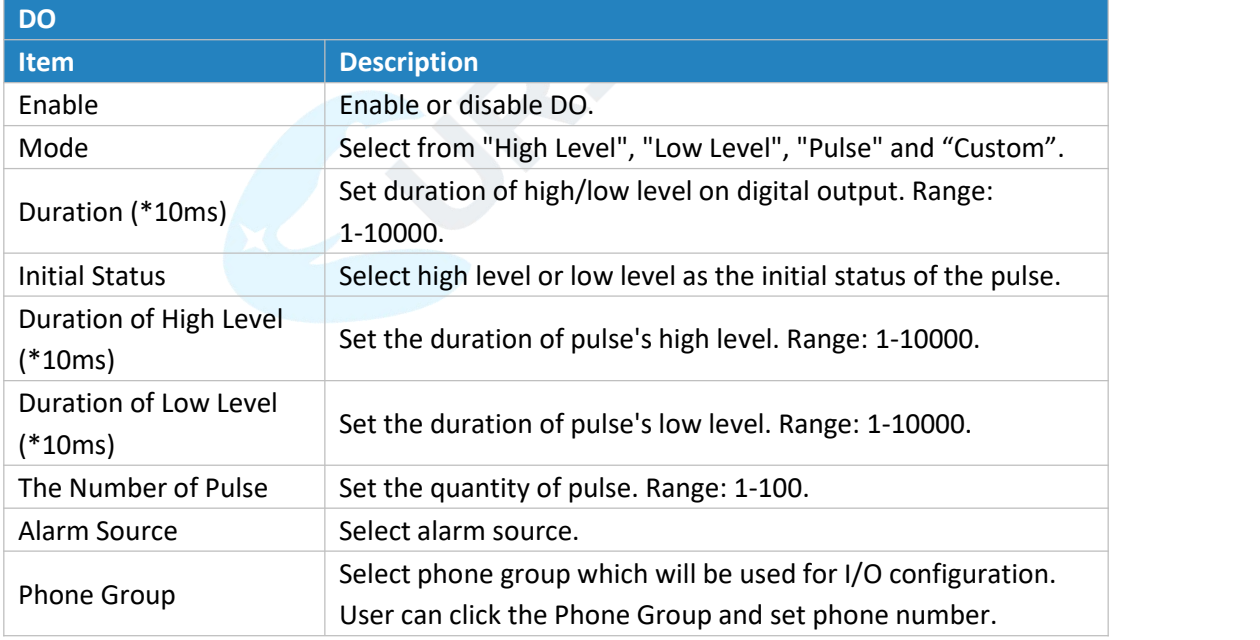

Table 3-5-1-2 DO Settings

#### **3.5.2 Serial Port**

This section explains how to configure serial port parameters to achieve communication with serial terminals, and configure work mode to achieve communication with the remote data center, so as to achieve two-way communication between serial terminals and remote data center.

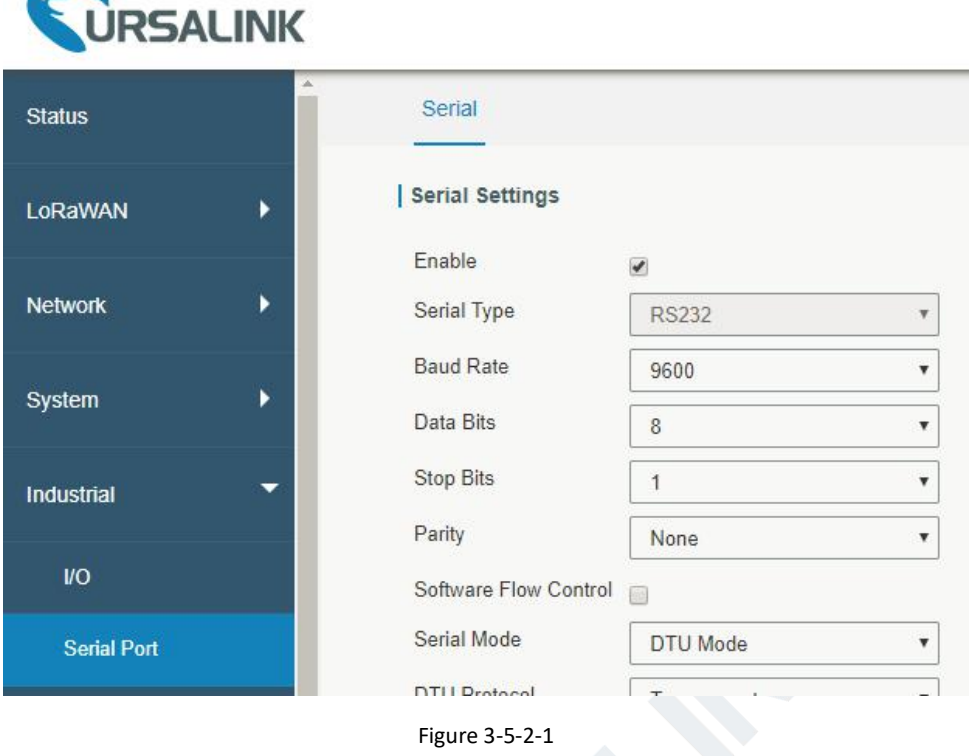

**CONTRACTOR** 

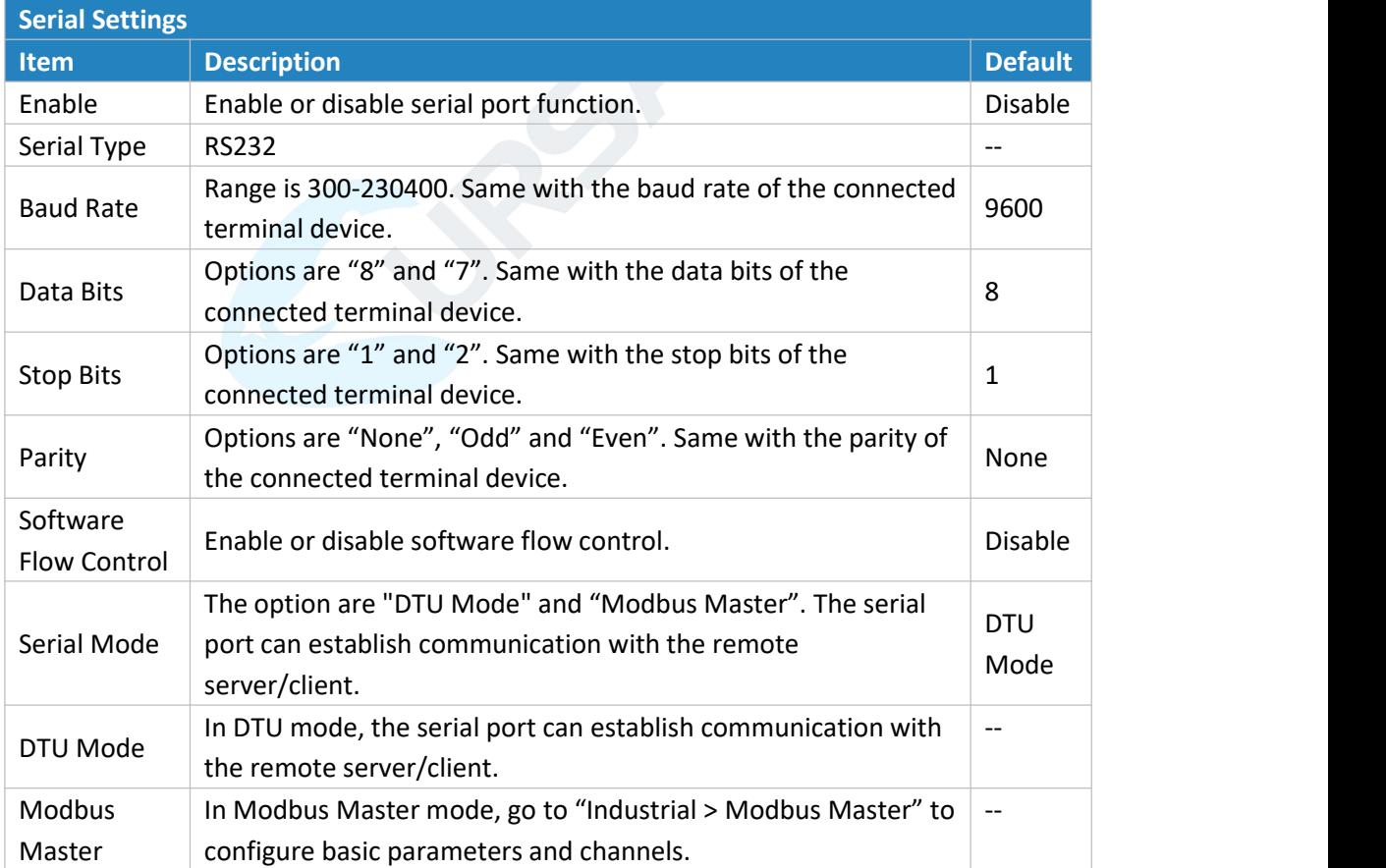

Table 3-5-2-1 Serial Parameters

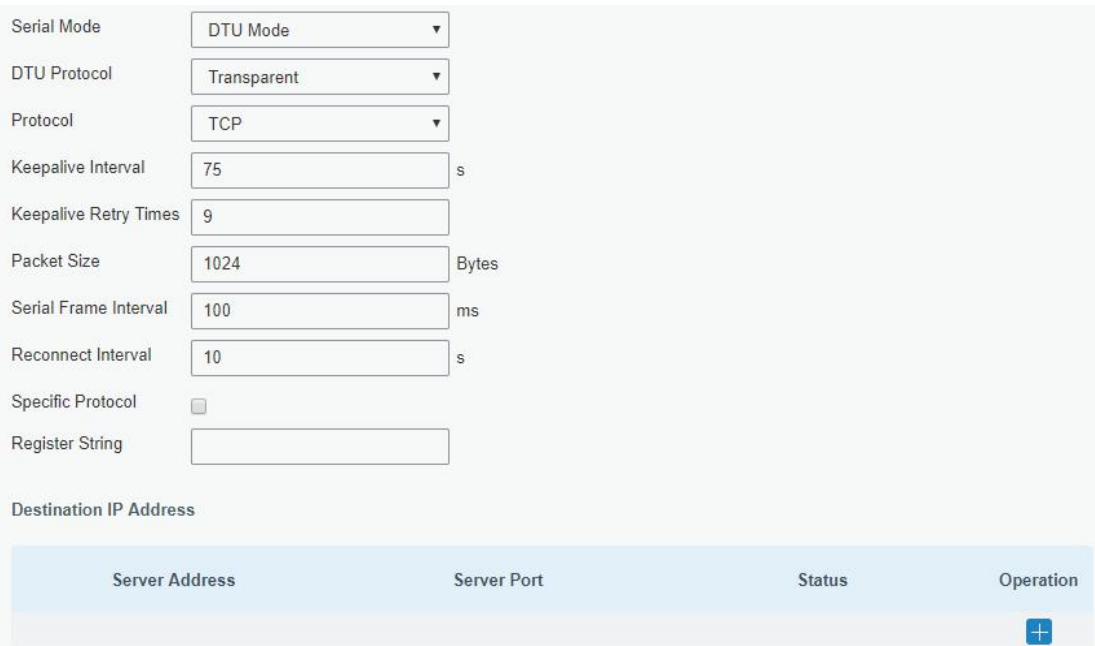

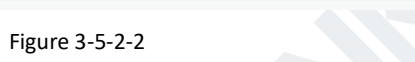

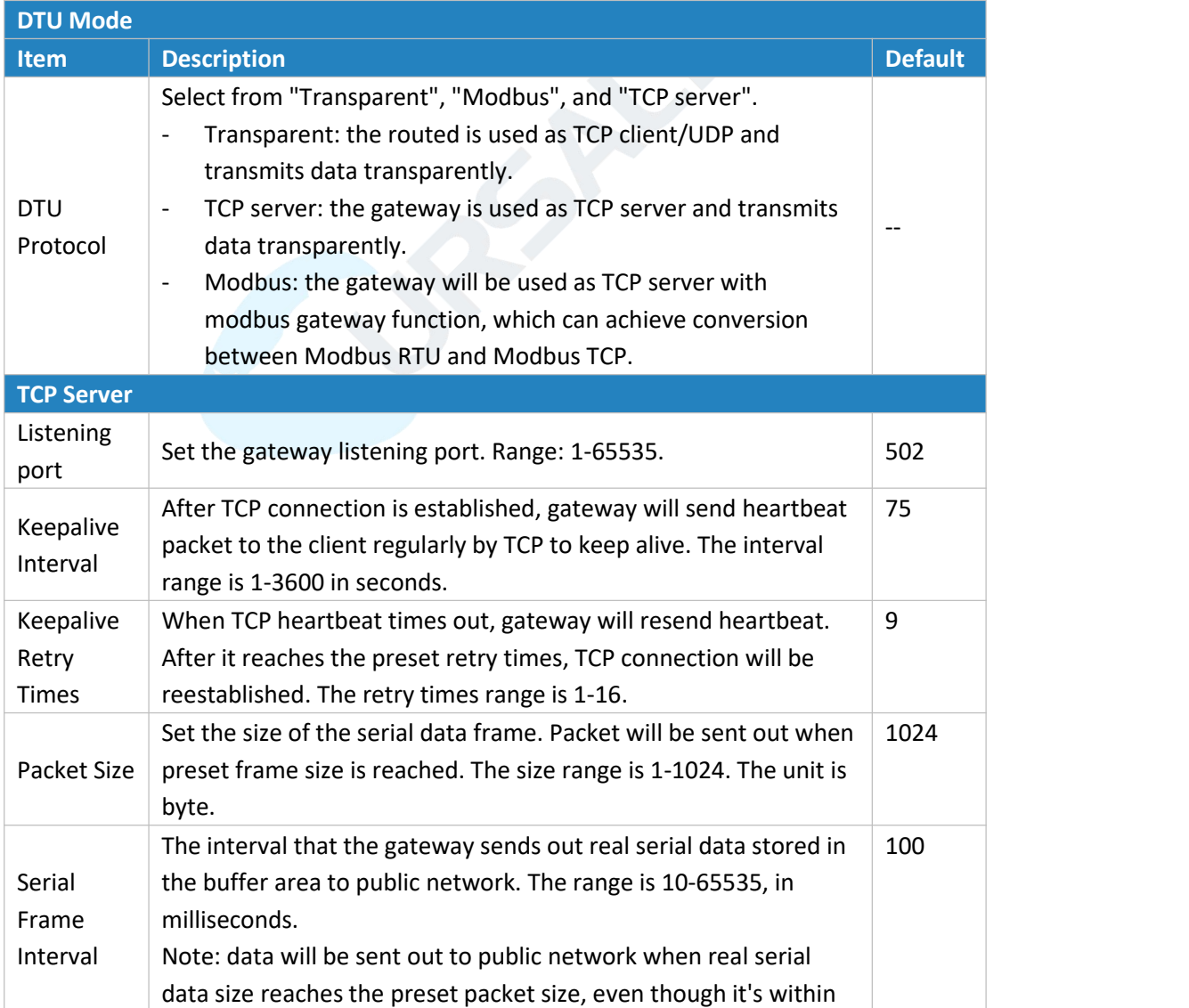

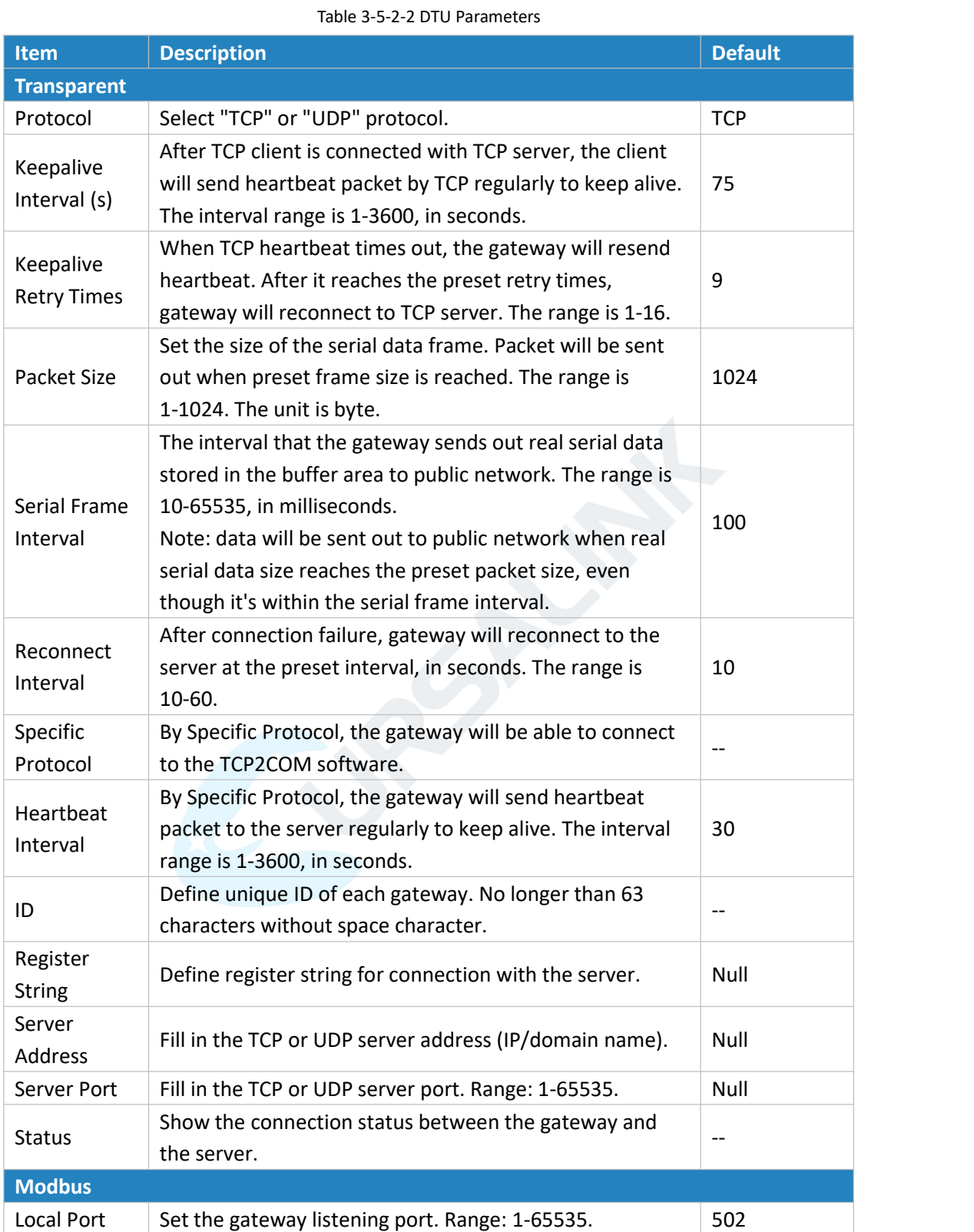

the serial frame interval.

Table 3-5-2-3 DTU Parameters

#### **3.5.3 Modbus Master**

UG85 can be set as Modbus Master to poll the remote Modbus Slave and send alarm according to the response.

#### **3.5.3.1 Modbus Master**

You can configure Modbus Master's parameters on this page.

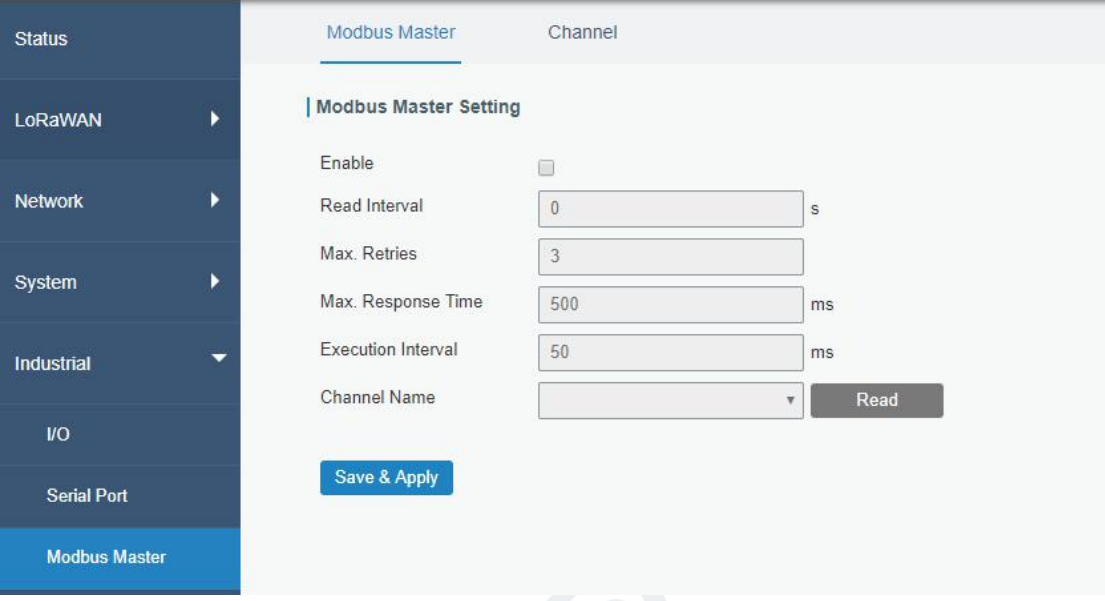

Figure 3-5-3-1

| <b>Modbus Master</b>        |                                                                                                    |     |
|-----------------------------|----------------------------------------------------------------------------------------------------|-----|
| <b>Item</b>                 | <b>Default</b><br><b>Description</b>                                                                                                    |     |
| Enable                      | Enable/disable Modbus master.<br>$-$                                                                                                    |     |
| Read<br>Interval/s          | Set the interval for reading remote channels. When the read<br>cycle ends, the commands which haven't been sent out will be<br>discard, and the new read cycle begins. If it is set to 0, the<br>0<br>device will restart the new read cycle after all channels have<br>been read. Range: 0-600. |     |
| Max. Retries                | Set the maximum retry times after it fails to read, range: 0-5.<br>3                                                                                                    |     |
| Max.<br>Response<br>Time/ms | Set the maximum response time that the gateway waits for<br>the response to the command. If the device does not get a<br>response after the maximum response time, it's determined<br>that the command has timed out. Range: 10-1000.                                                            | 500 |
| Execution<br>Interval/ms    | The execution interval between each command. Range:<br>10-1000.                                                                                                    | 50  |

#### **3.5.3.2 Channel**

You can add the channels and configure alarm setting on this page, so as to connect the gateway to the remote Modbus Slave to poll the address on this page and receive alarms

# from the gateway in different conditions.

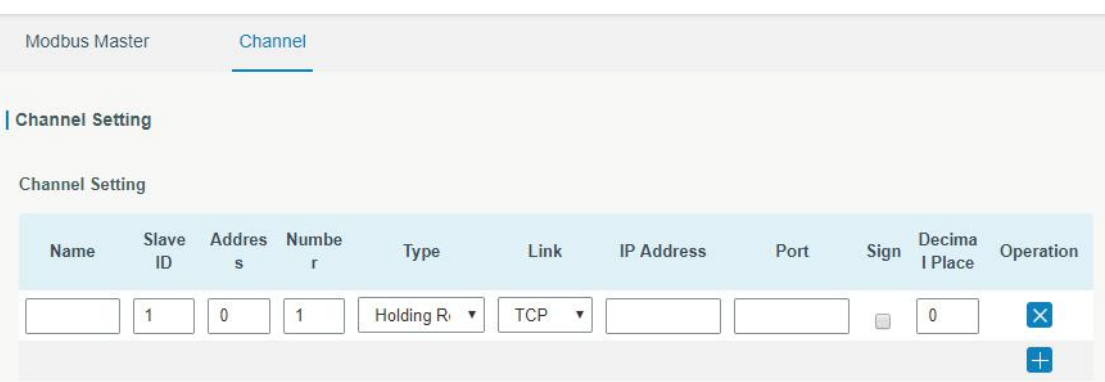

Figure 3-5-3-2

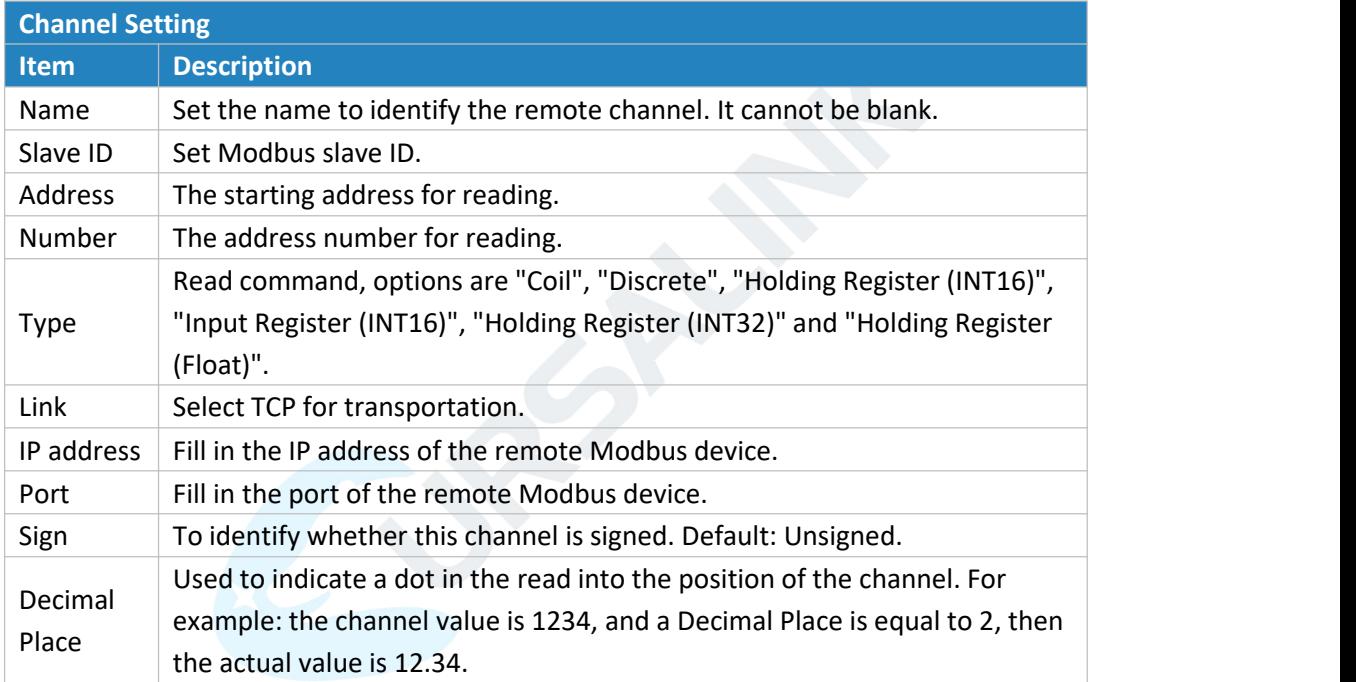

Table 3-5-3-2

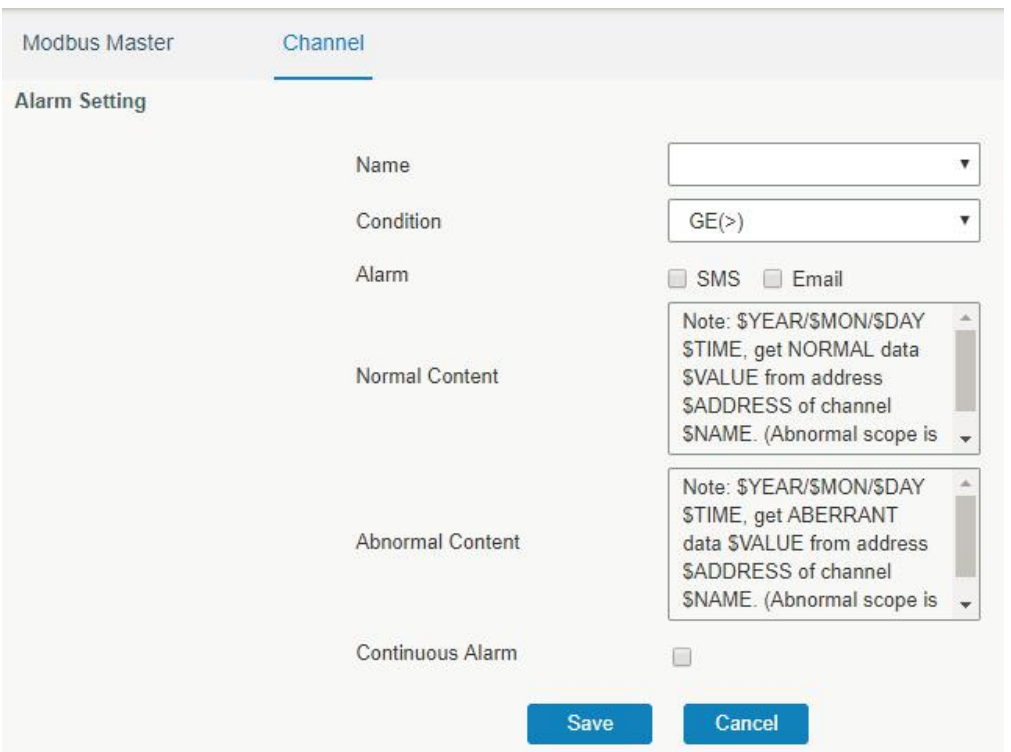

Figure 3-5-3-3

| <b>Alarm Setting</b> |                                                                             |  |
|----------------------|-----------------------------------------------------------------------------|--|
| Item                 | <b>Description</b>                                                          |  |
| Name                 | Set the same name with the channel name to identify the remote              |  |
|                      | channel.                                                                    |  |
| Condition            | The condition that triggers alert.                                          |  |
| Min.                 | Set the min. value to trigger the alert. When the actual value is less than |  |
| Threshold            | this value, the alarm will be triggered.                                    |  |
| Max.                 | Set the max. value to trigger the alert. When the actual value is more      |  |
| Threshold            | than this value, the alarm will be triggered.                               |  |
| Alarm                | Select the alarm method, e.g SMS.                                           |  |
| SMS                  | The preset alarm content will be sent to the specified phone number.        |  |
| Phone Group          | Select the phone group to receive the alarm SMS.                            |  |
| Email                | The preset alarm content will be sent to the specified Email address.       |  |
| <b>Email Group</b>   | Select the Email group to receive the alarm Email.                          |  |
| Normal<br>Content    | When the actual value is restored to the normal value from exceeding the    |  |
|                      | threshold value, the gateway will automatically cancel the abnormal         |  |
|                      | alarm and send the preset normal content to the specified phone group.      |  |
| Abnormal             | When the actual value exceeds the preset threshold, the gateway will        |  |
|                      | automatically trigger the alarm and send the preset abnormal content to     |  |
| Content              | the specified phone group.                                                  |  |
| Continuous           | Once it is enabled, the same alarm will be continuously reported.           |  |
| Alarm                | Otherwise, the same alarm will be reported only one time.                   |  |

# **3.6 Maintenance**

This section describes system maintenance tools and management.

## **3.6.1 Tools**

Troubleshooting tools includes ping and traceroute.

# **3.6.1.1 Ping**

Ping tool is engineered to ping outer network.

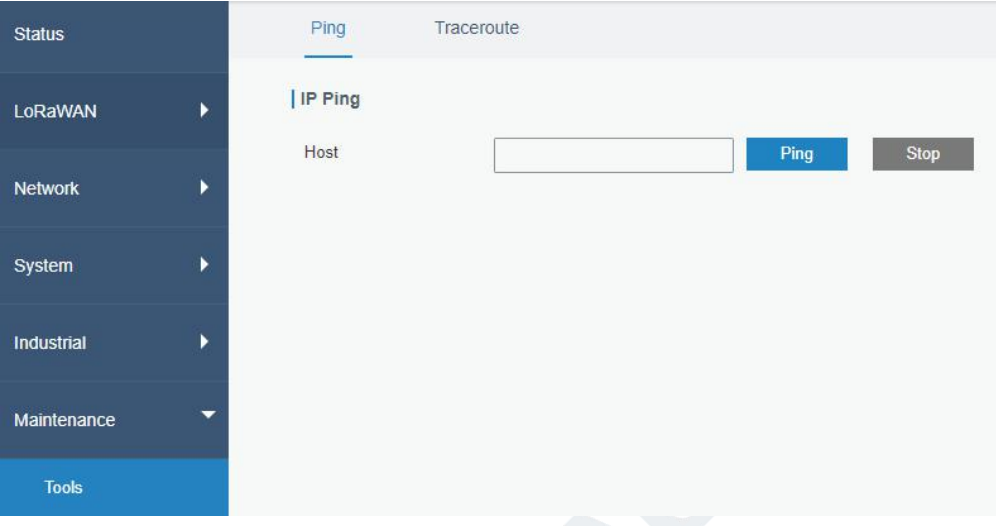

## Figure 3-6-1-1

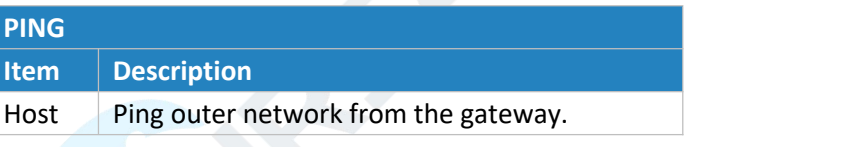

Table 3-6-1-1 IP Ping Parameters

#### **3.6.1.2 Traceroute**

Traceroute tool is used for troubleshooting network routing failures.

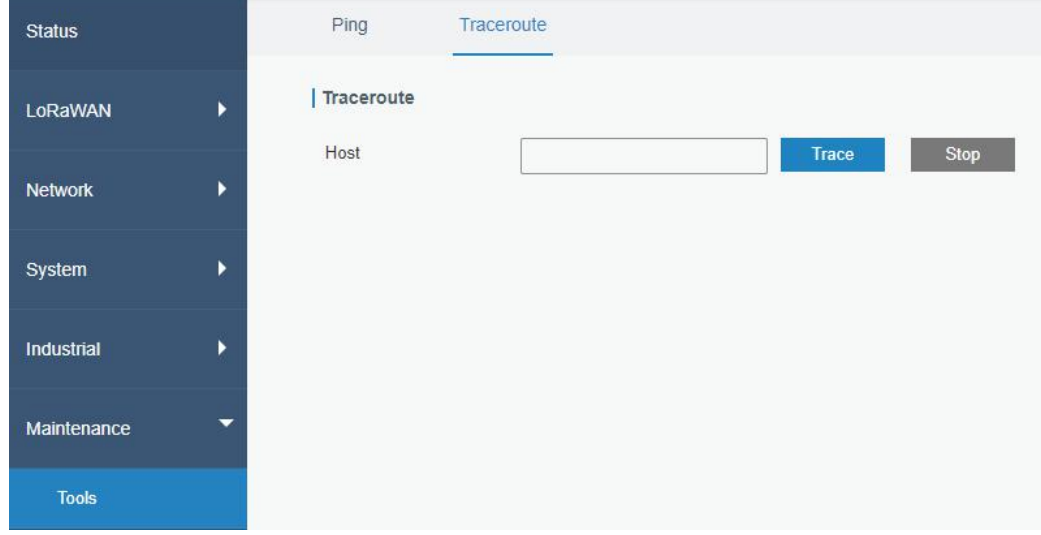

Figure 3-6-1-2

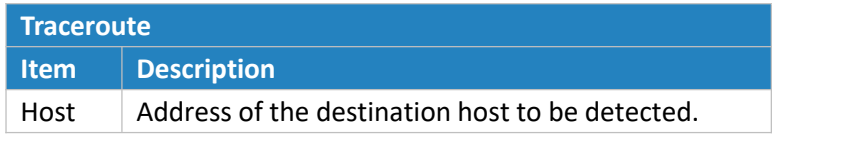

Table 3-6-1-2 Traceroute Parameters

# **3.6.2 Schedule**

This section explains how to configure scheduled reboot on the gateway.

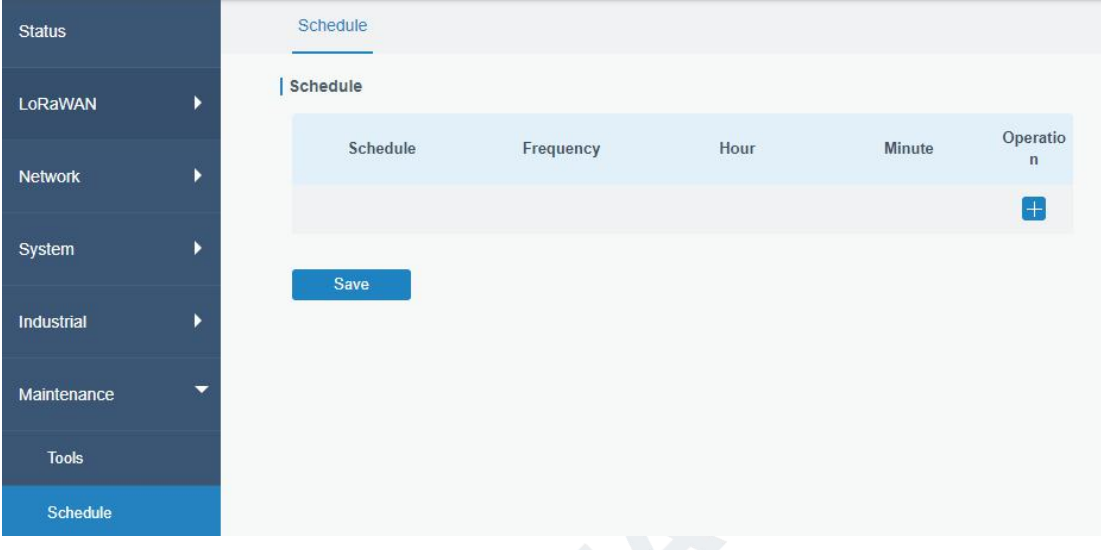

#### Figure 3-6-2-1

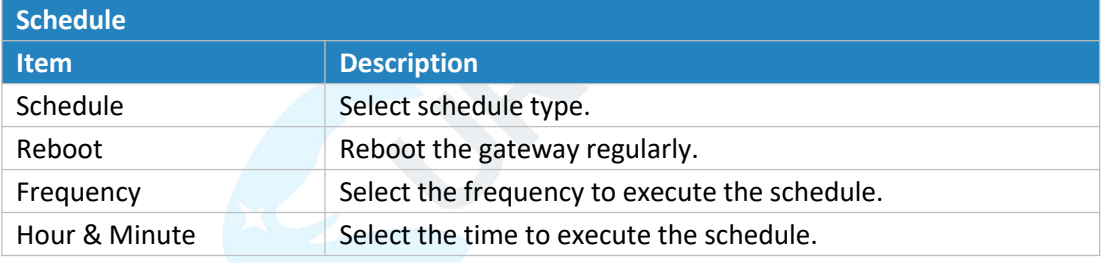

Table 3-6-2-1 Schedule Parameters

#### **3.6.3 Log**

The system log contains a record of informational, error and warning events that indicates how the system processes. By reviewing the data contained in the log, an administrator or user troubleshooting the system can identify the cause of a problem or whether the system processes are loading successfully. Remote log server is feasible, and gateway will upload all system logs to remote log server such as Syslog Watcher.

#### **3.6.3.1 System Log**

This section describes how to download log file and view the recent log on web.

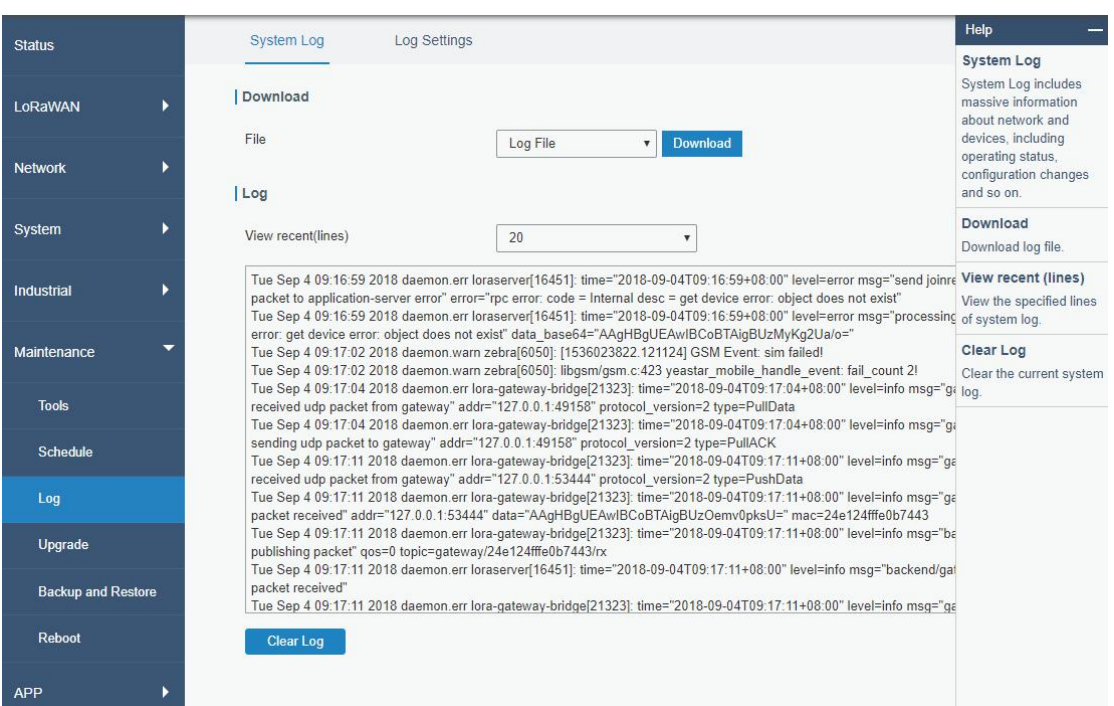

Figure 3-6-3-1

| <b>System Log</b>   |                                         |
|---------------------|-----------------------------------------|
| <b>Item</b>         | <b>Description</b>                      |
| Download            | Download log file.                      |
| View recent (lines) | View the specified lines of system log. |
| Clear Log           | Clear the current system log.           |
|                     |                                         |

# Table 3-6-3-1 System Log Parameters

# **3.6.3.2 Log Settings**

This section explains how to enable remote log server and local log setting.

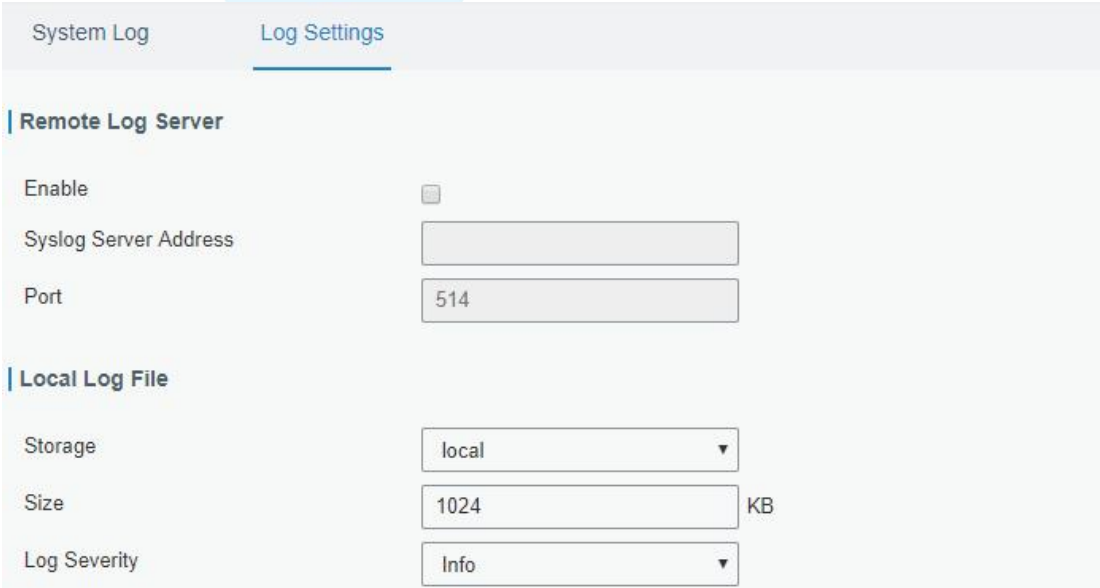

Figure 3-6-3-2

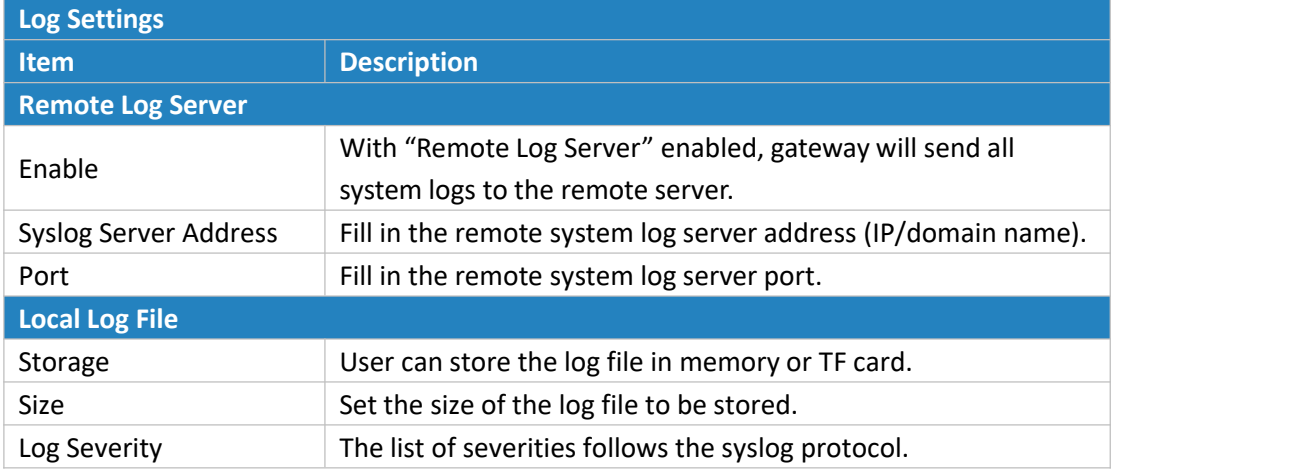

Table 3-6-3-2 System Log Parameters

# **3.6.4 Upgrade**

This section describes how to upgrade the gateway firmware via web. Generally you don't need to do the firmware upgrade.

Note: any operation on web page is not allowed during firmware upgrade, otherwise the upgrade will be interrupted, or even the device will break down.

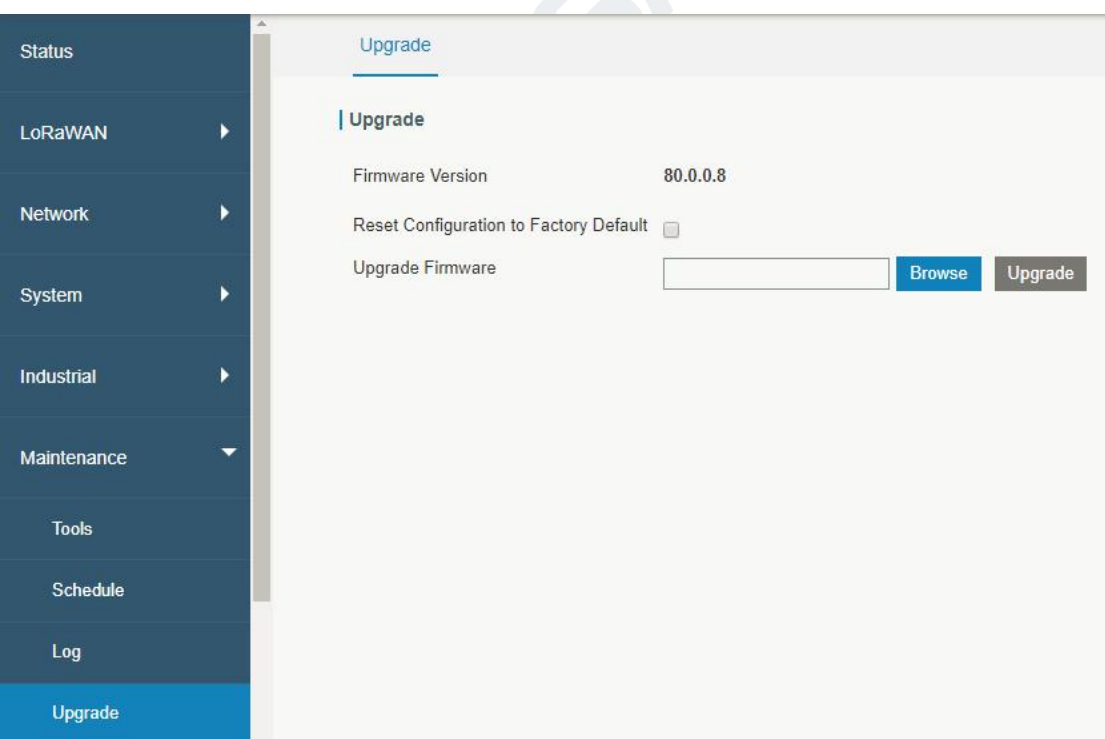

Figure 3-6-4-1

| Upgrade                 |                                    |
|-------------------------|------------------------------------|
| l Item                  | <b>Description</b>                 |
| <b>Firmware Version</b> | Show the current firmware version. |

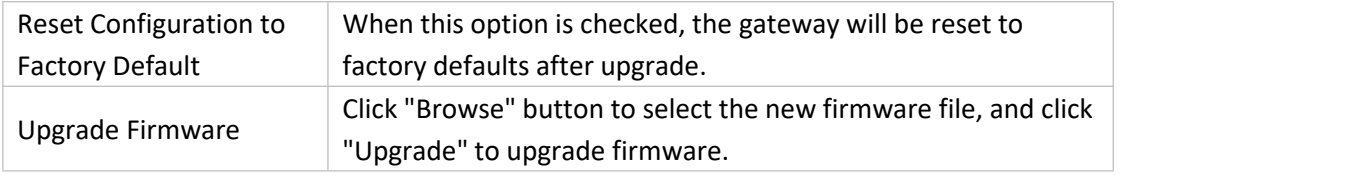

Table 3-6-4-1 Upgrade Parameters

# **Related Configuration Example**

[Firmware](#page-121-0) Upgrade

#### **3.6.5 Backup and Restore**

This section explains how to create a complete backup of the system configurations to a file, restore the config file to the gateway and reset to factory defaults.

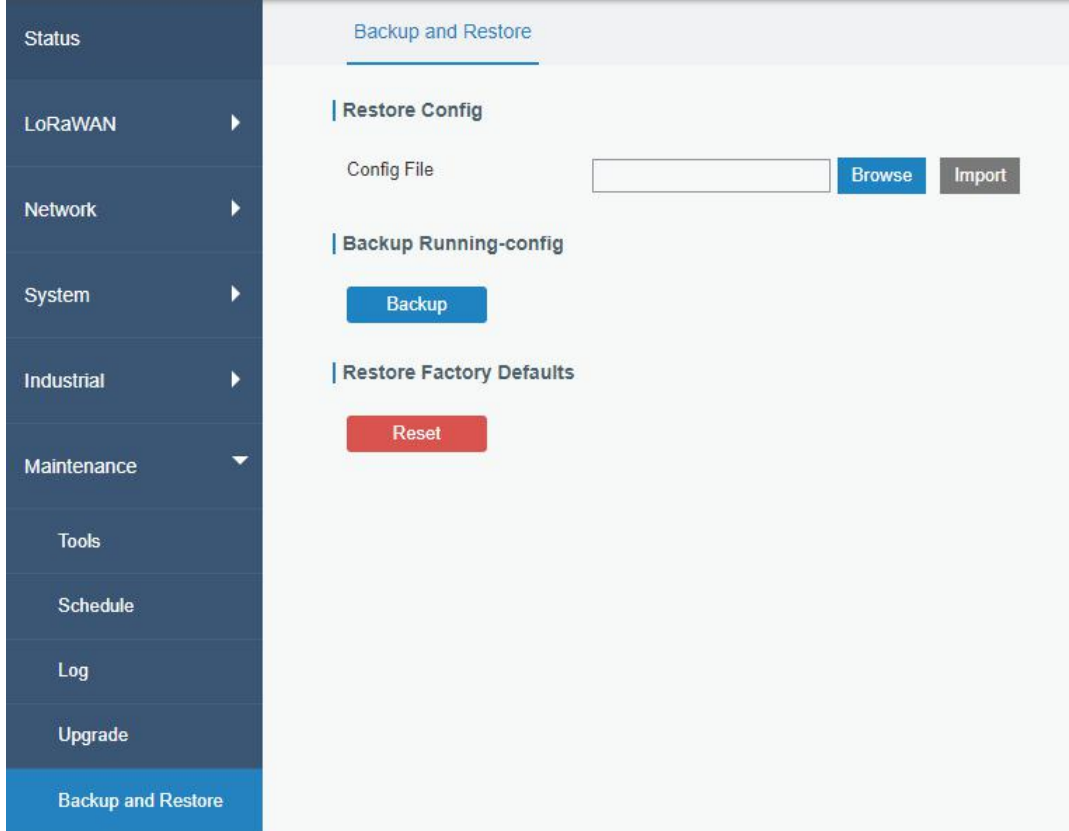

Figure 3-6-5-1

| <b>Backup and Restore</b> |                                                                             |
|---------------------------|-----------------------------------------------------------------------------|
| <b>Item</b>               | <b>Description</b>                                                          |
| <b>Config File</b>        | Click "Browse" button to select configuration file, and then click "Import" |
|                           | button to upload the configuration file to the gateway.                     |
| Backup                    | Click "Backup" to export the current configuration file to the PC.          |

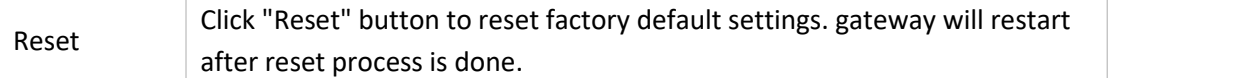

Table 3-6-5-1 Backup and Restore Parameters

#### **Related Configuration Example**

Restore Factory [Defaults](#page-119-0)

## **3.6.6 Reboot**

On this page you can reboot the gateway and return to the login page. We strongly recommend clicking "Save" button before rebooting the gateway so as to avoid losing the new configuration.

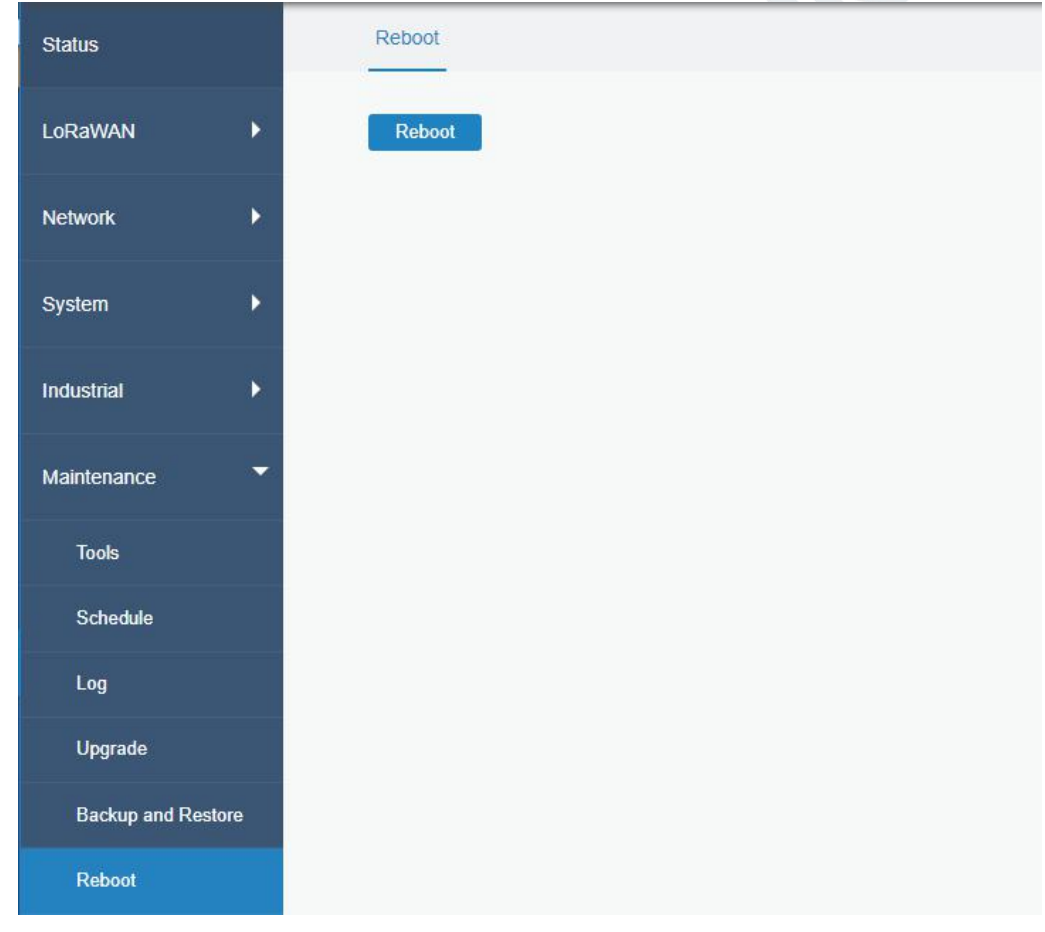

Figure 3-6-6-1

#### **3.7 APP**

#### **3.7.1 Python**

Python is an [object-oriented](http://searchsoa.techtarget.com/definition/object-oriented-programming) programming language that has gained popularity because of its clear [syntax](http://searchcio-midmarket.techtarget.com/definition/syntax) and readability.

As an [interpreted](https://en.wikipedia.org/wiki/Interpreted_language) language, Python has a design philosophy that emphasizes code [readability,](https://en.wikipedia.org/wiki/Readability) notably using [whitespace](https://en.wikipedia.org/wiki/Whitespace_character) indentation to delimit code [blocks](https://en.wikipedia.org/wiki/Code_block) rather than curly brackets or keywords, and a syntax that allows programmers to express concepts in fewer lines of [code](https://en.wikipedia.org/wiki/Source_lines_of_code) than it's used in other languages such as [C++](https://en.wikipedia.org/wiki/C++) or [Java](https://en.wikipedia.org/wiki/Java_(programming_language)). The language provides constructs and intends to enable writing clear programs on both small and large scale.

Users can use Python to quickly generate the prototype of the program, which can be the final interface of the program, rewrite it with a more appropriate language, and then encapsulate the extended class library that Python can call.

This section describes how to view the relevant running status such as App-manager, SDK version, extended storage, etc. Also you can change the App-manager configuration, and import the Python App package from here.

#### **3.7.1.1 Python**

**ETIPSALINK** 

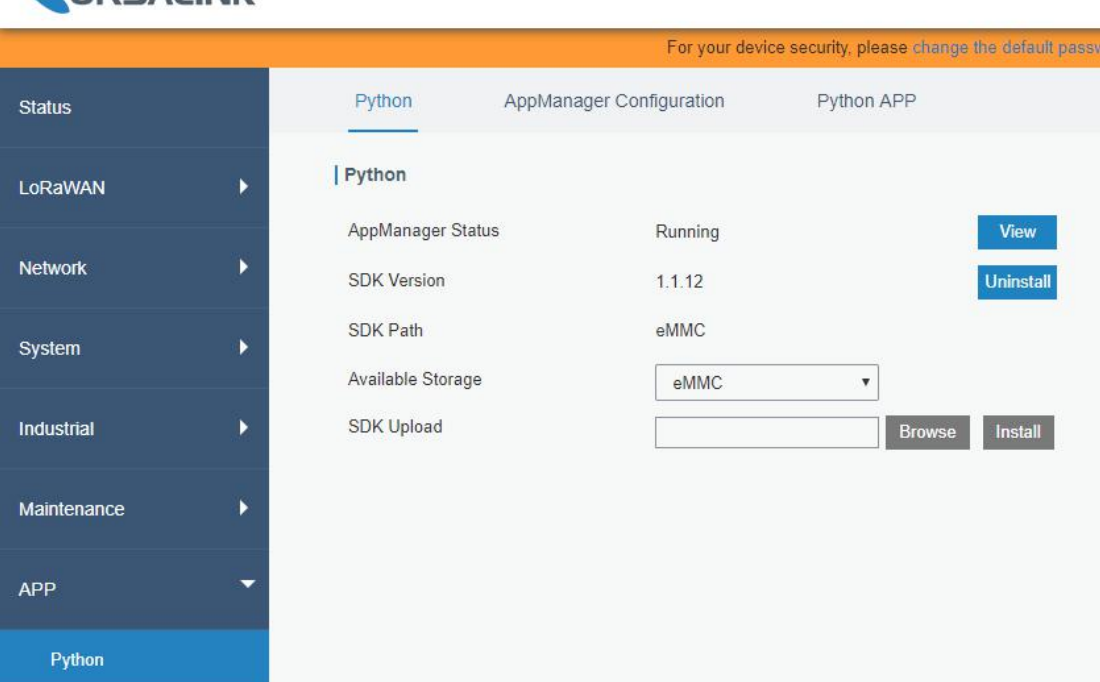

#### Figure 3-7-1-1

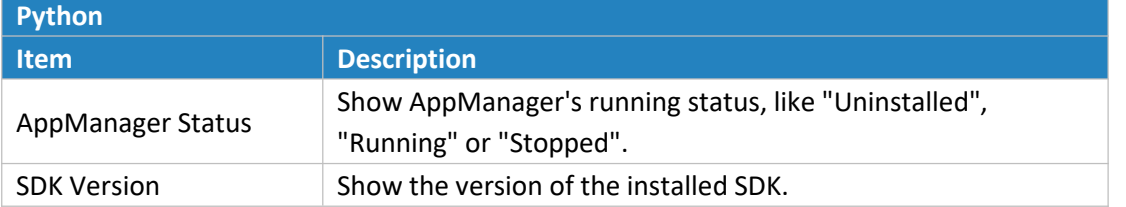

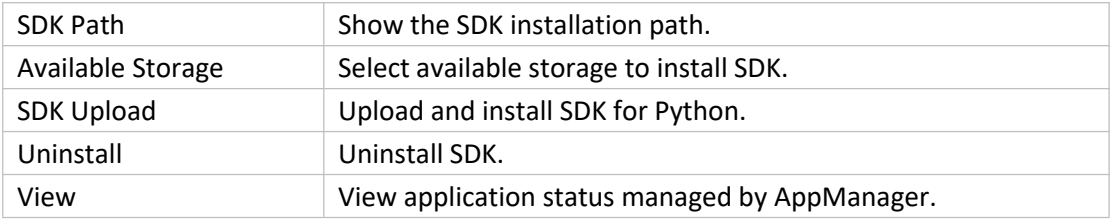

Table 3-7-1-1 Python Parameters

# **3.7.1.2 App Manager Configuration**

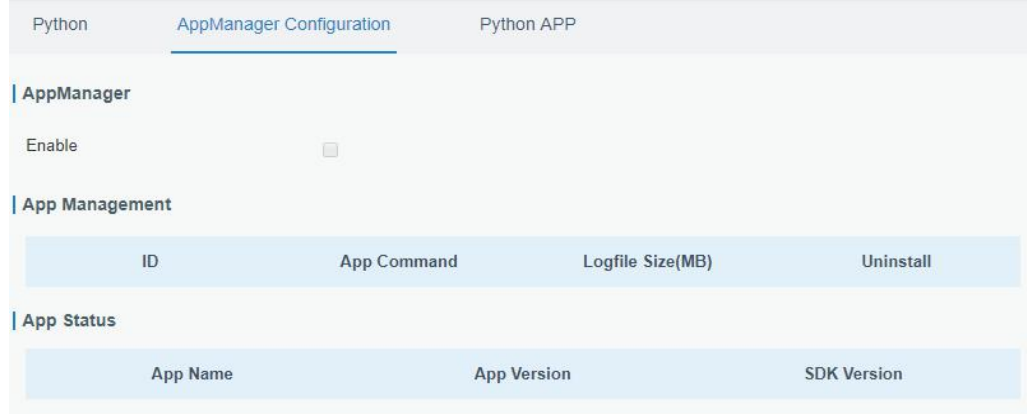

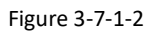

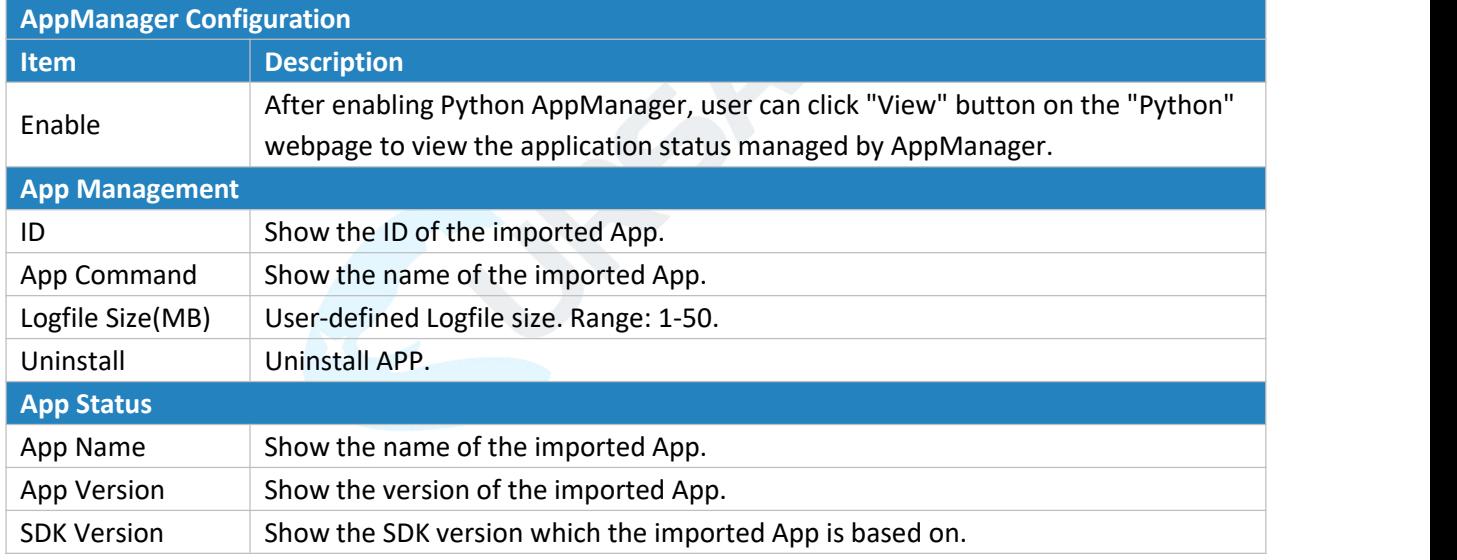

Table 3-7-1-2 APP Manager Parameters

# **3.7.1.3 Python App**

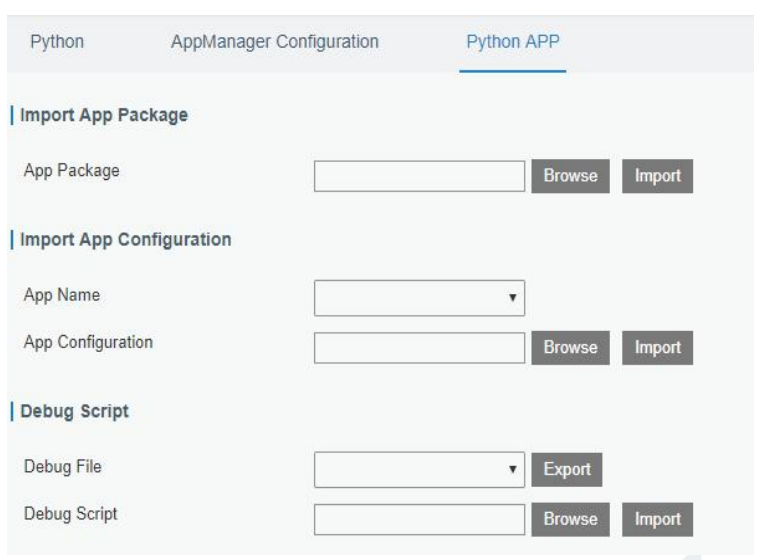

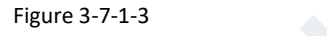

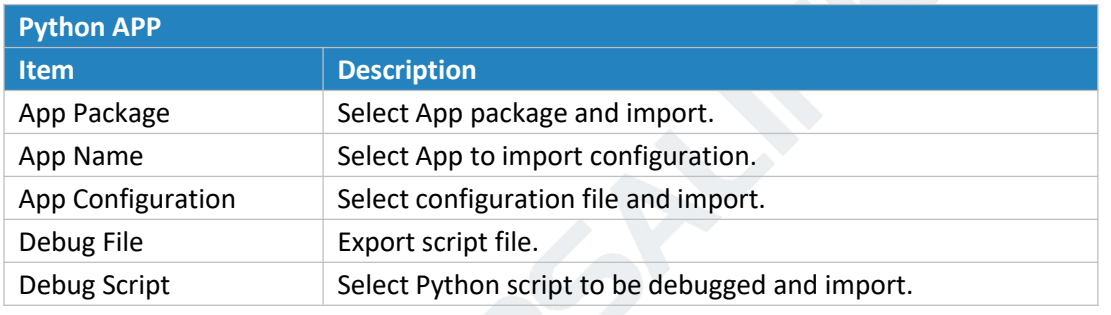

Table 3-7-1-3 APP Parameters

# **Chapter 4 Application Examples**

# **4.1 Packet Forwarder Configuration**

You can create multi-destination on this page and gateway will forward the data to multiple network server addresses in the list.

The configuration procedures are listed as below.

1. Go to "Packet Forwarder" > "General".

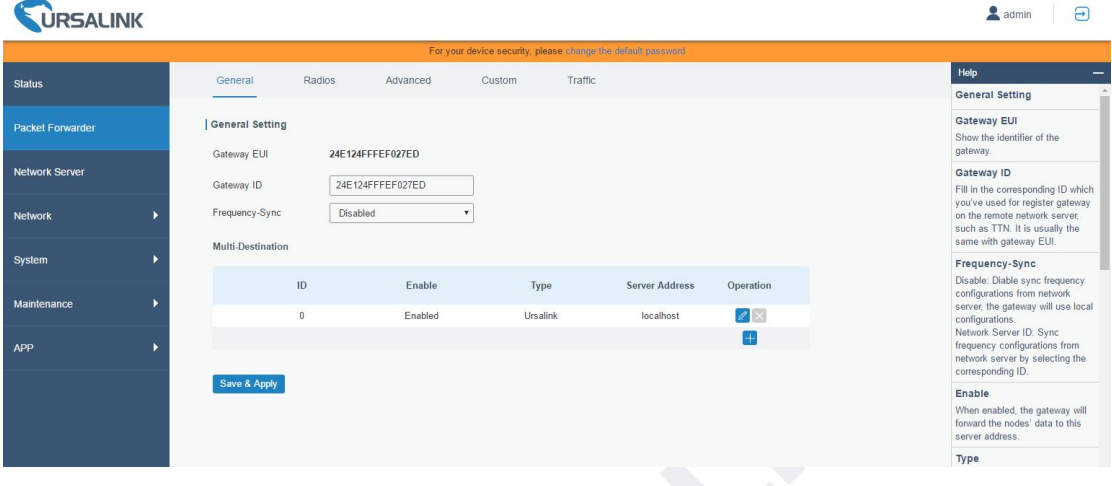

2. Click to add a new network server address, displayed as the following picture:

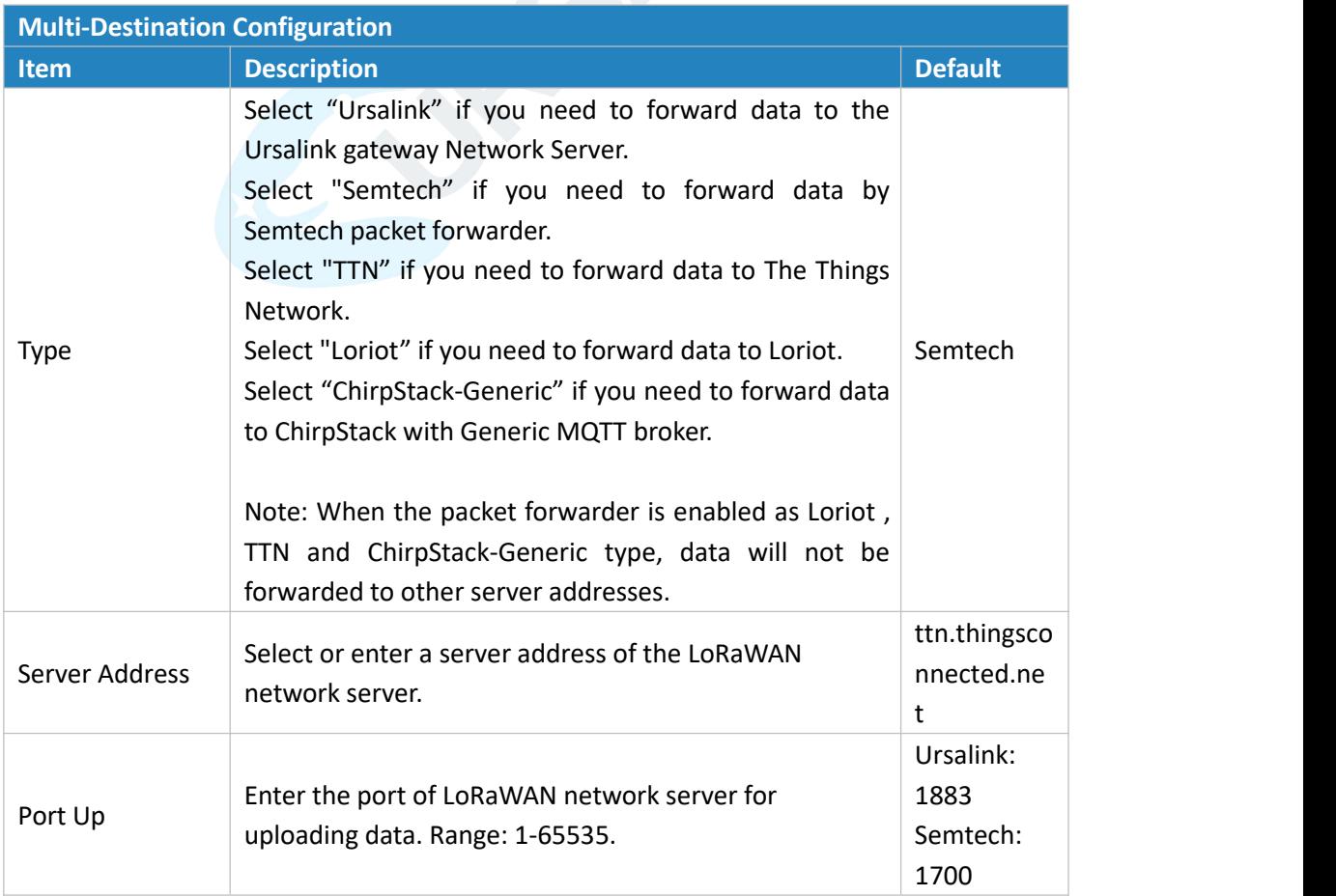

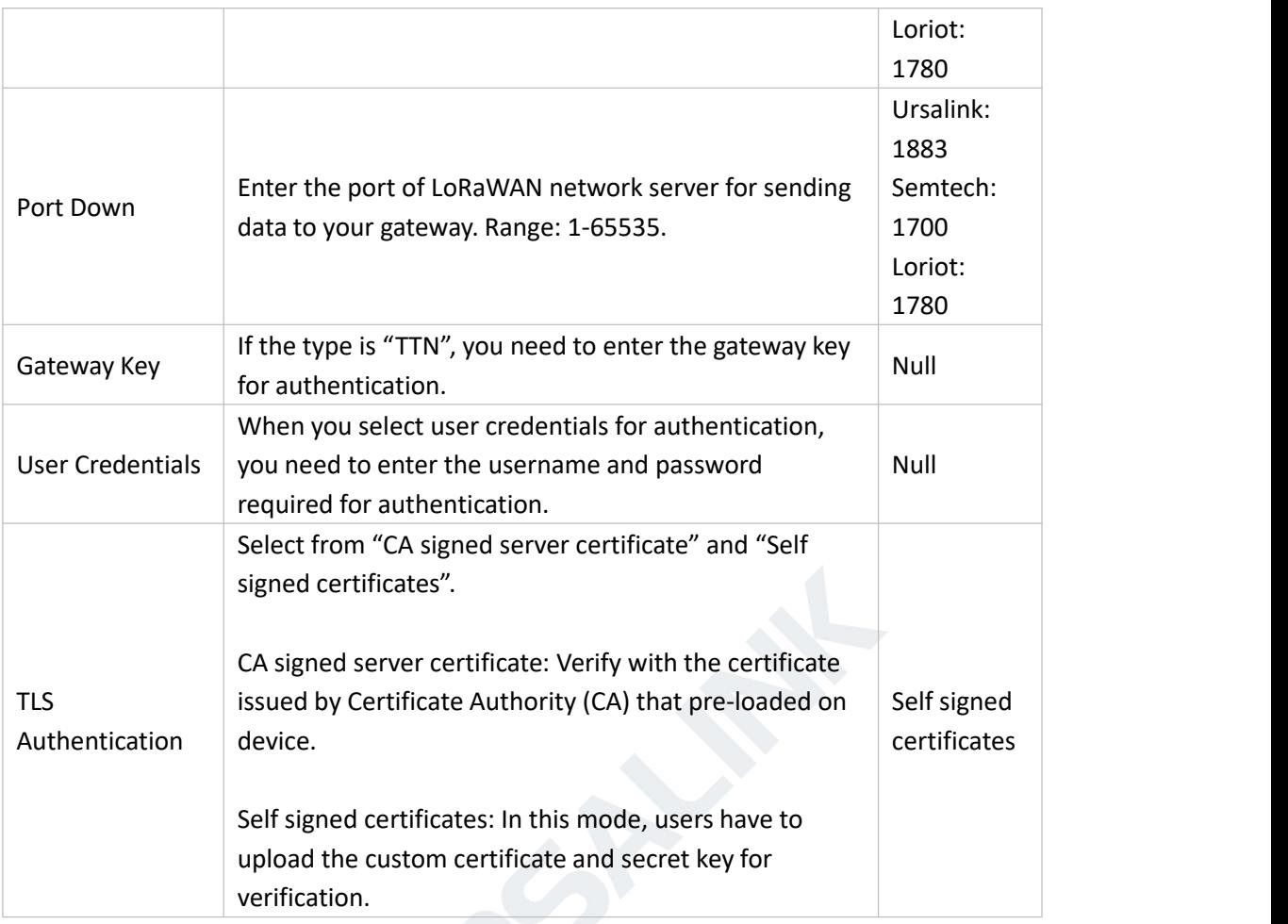

# **4.2 Application Configuration**

You can create a new application on this page, mainly used for defining the method of decoding the data sent from end-device and choose the data transport protocol to send data to another server address. The data will be sent to your custom server address using the MQTT, HTTP or HTTPS protocol.

The configuration procedures are listed as below.

- 1. Go to "LoRaWAN" > "Network Server" > "Application".
- 2. Click to enter the configuration page, displayed as the following picture:

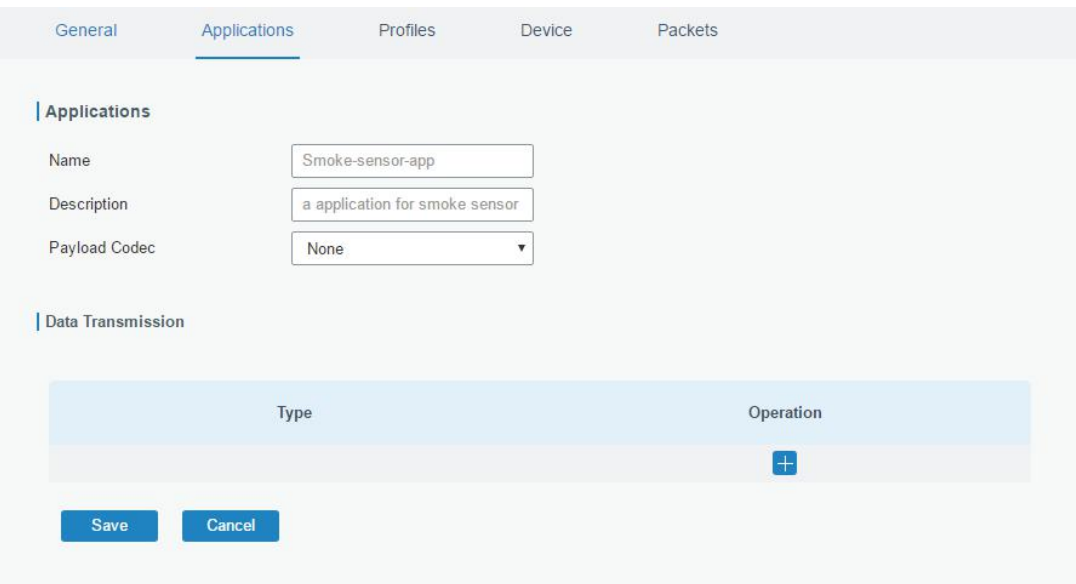

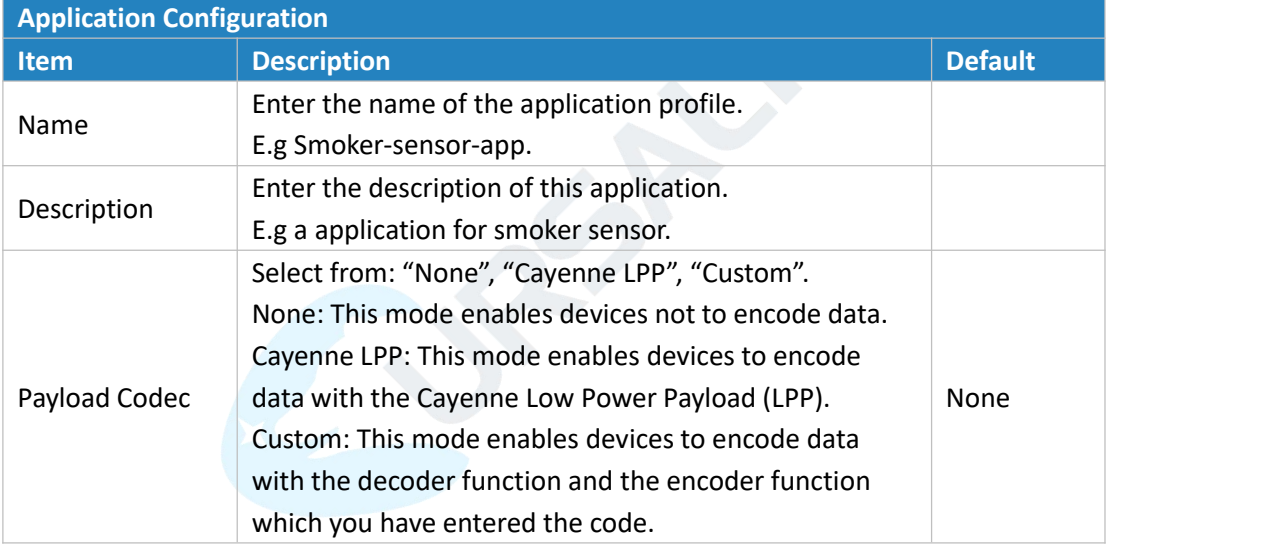

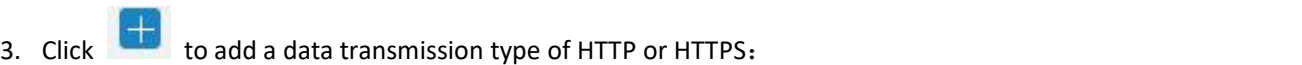

Step 1: select HTTP or HTTPS as transmission protocol.

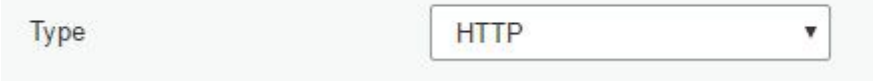

Step 2: Enter the header name and header value as needed.

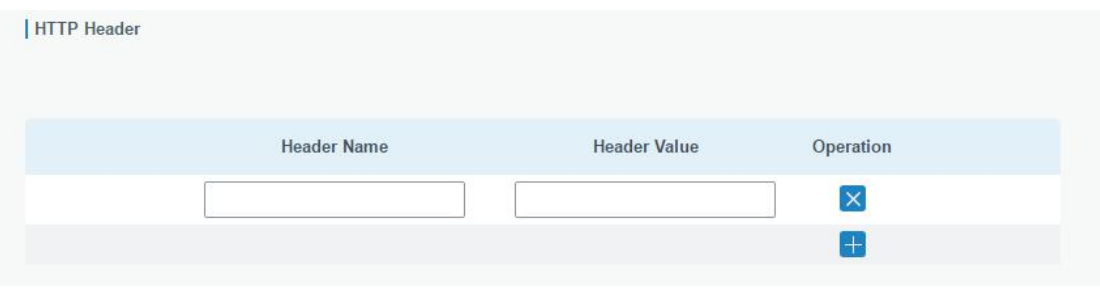

Headers are name/value pairs that appear in both request and response messages. The name of the header is separated from the value by a single colon.

For example, this request message provides a header called User-Agent whose value is Mozilla/5.0 (Windows NT 6.3; WOW64; Trident/7.0; rv:11.0) like Gecko. The purpose of this particular header is to supply the web server with information about the type of browser making the request.

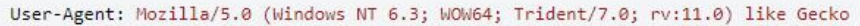

#### Step 3: Enter the destination URL. Different types of data can be sent to different URLs.

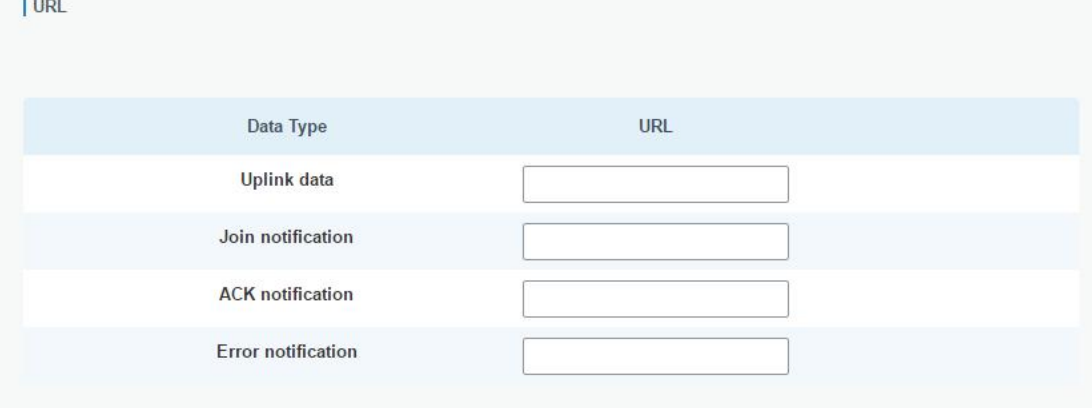

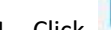

4. Click to add a data transmission type of MQTT:

Step 1: select the transmission protocol as MQTT.

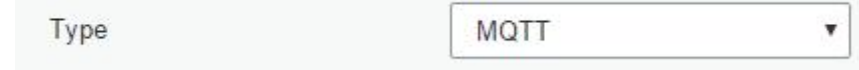

Step 2: Fill in general settings.

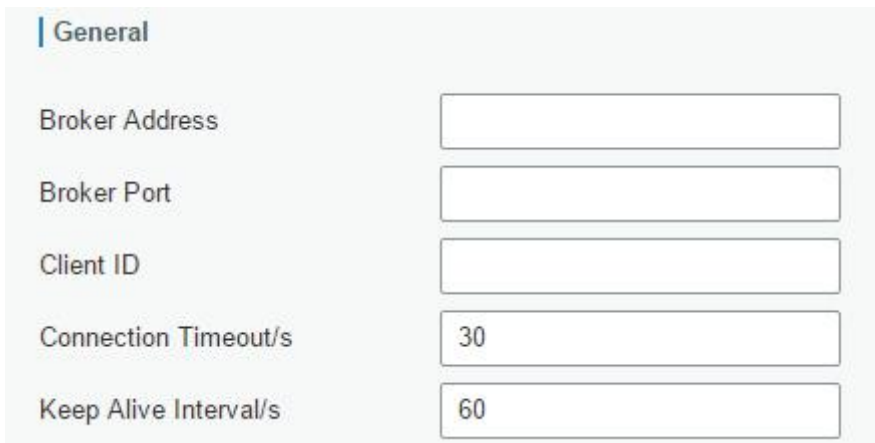

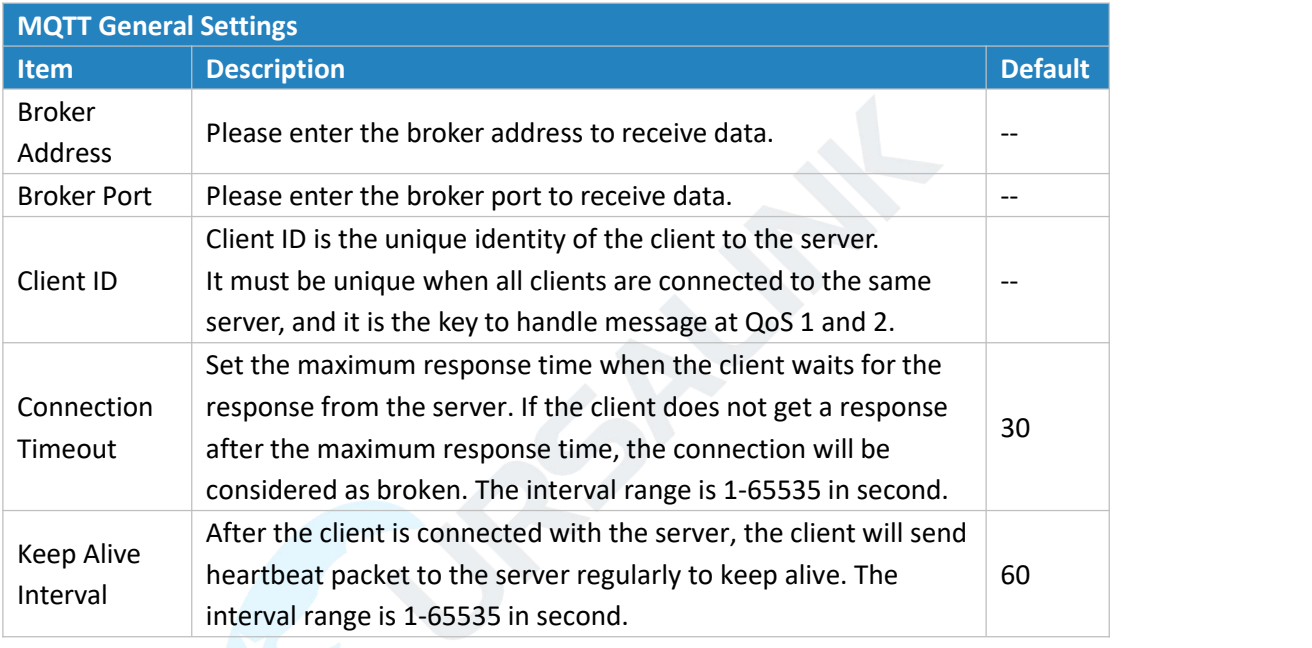

Step 3: Select the authentication method required by the server.

If you select user credentials for authentication, you need to enter the username and password for authentication.

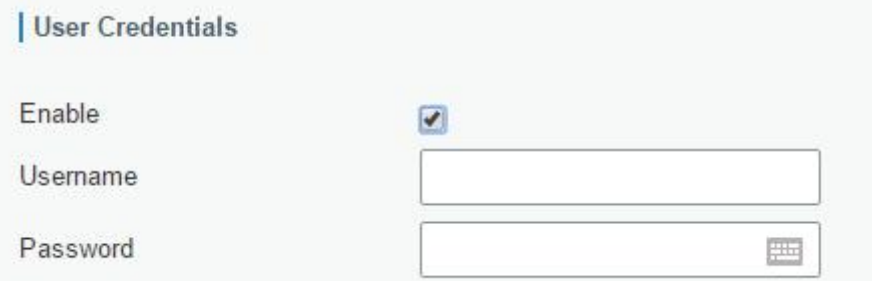

If certificate is necessary for verification, please import CA certificate, client certificate and client key file for authentication.
# **TLS**

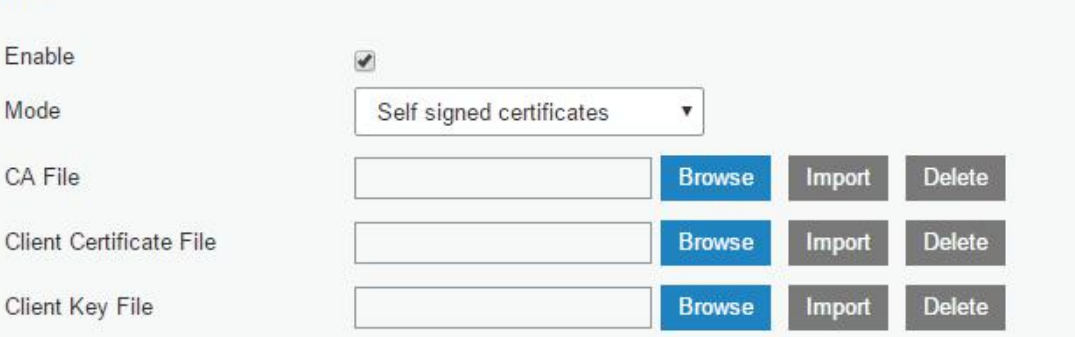

Step 4: Enter the topic to receive data and choose the QoS.

QoS 0 – Only Once

This is the fastest method and requires only 1 message. It is also the most unreliable transfer mode.

## QoS 1 – At Least Once

This level guarantees that the message will be delivered at least once, but may be delivered more than once.

# QoS 2 – Exactly Once

QoS 2 is the highest level of service in MQTT. This level guarantees that each message is received only once by the intended recipients. QoS 2 is the safest and slowest quality of service level.

| Topic

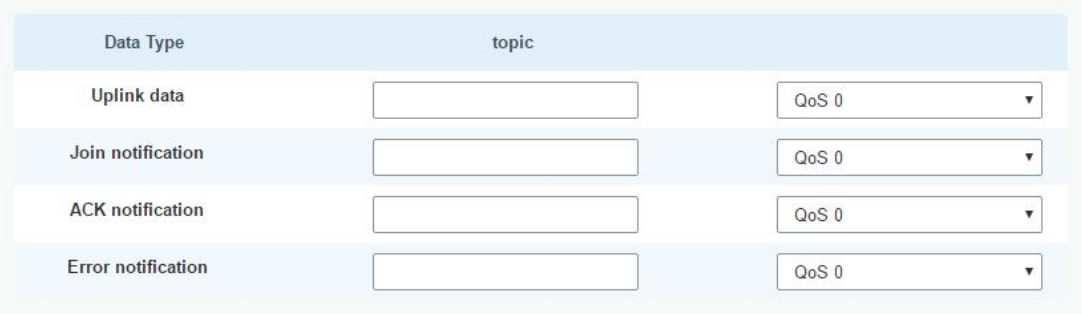

# **4.3 Device Profiles Configuration**

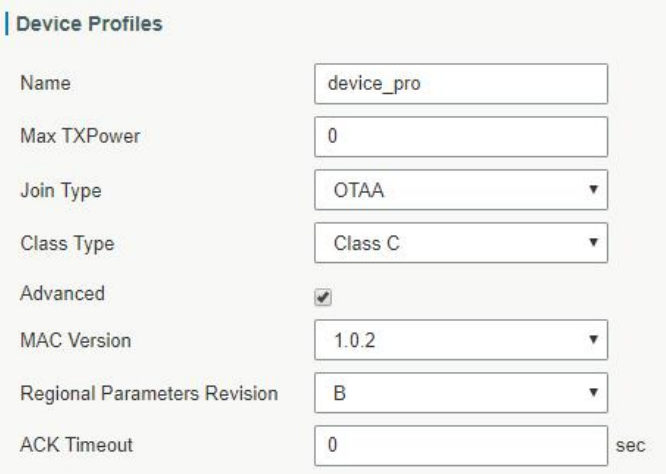

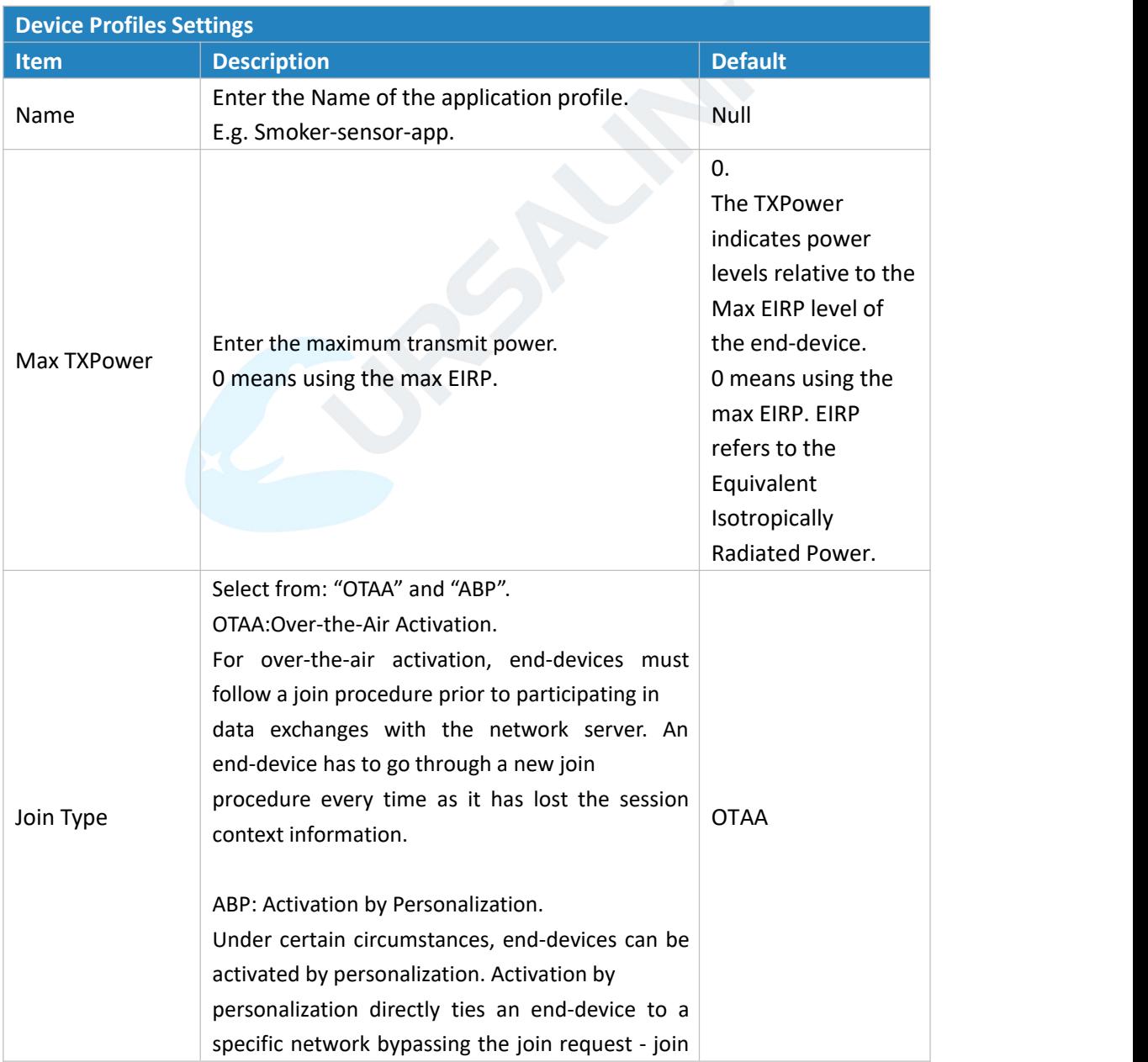

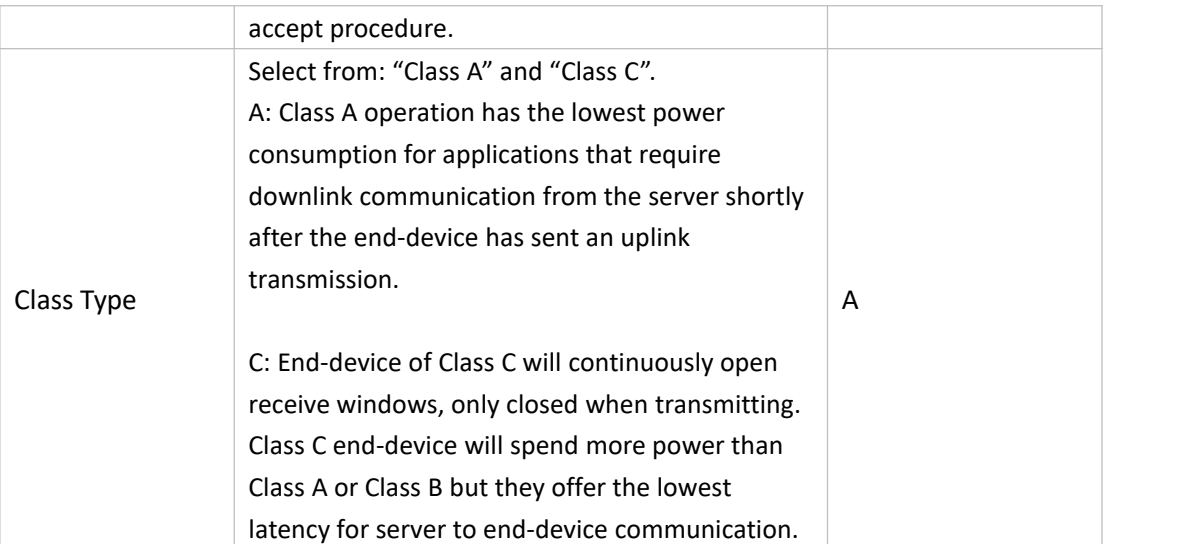

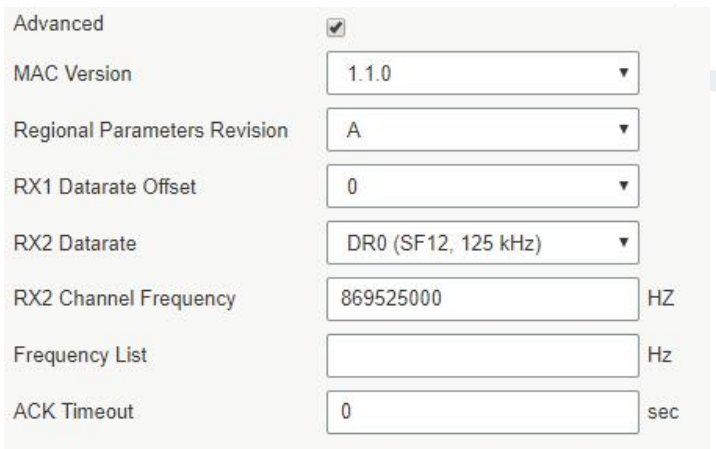

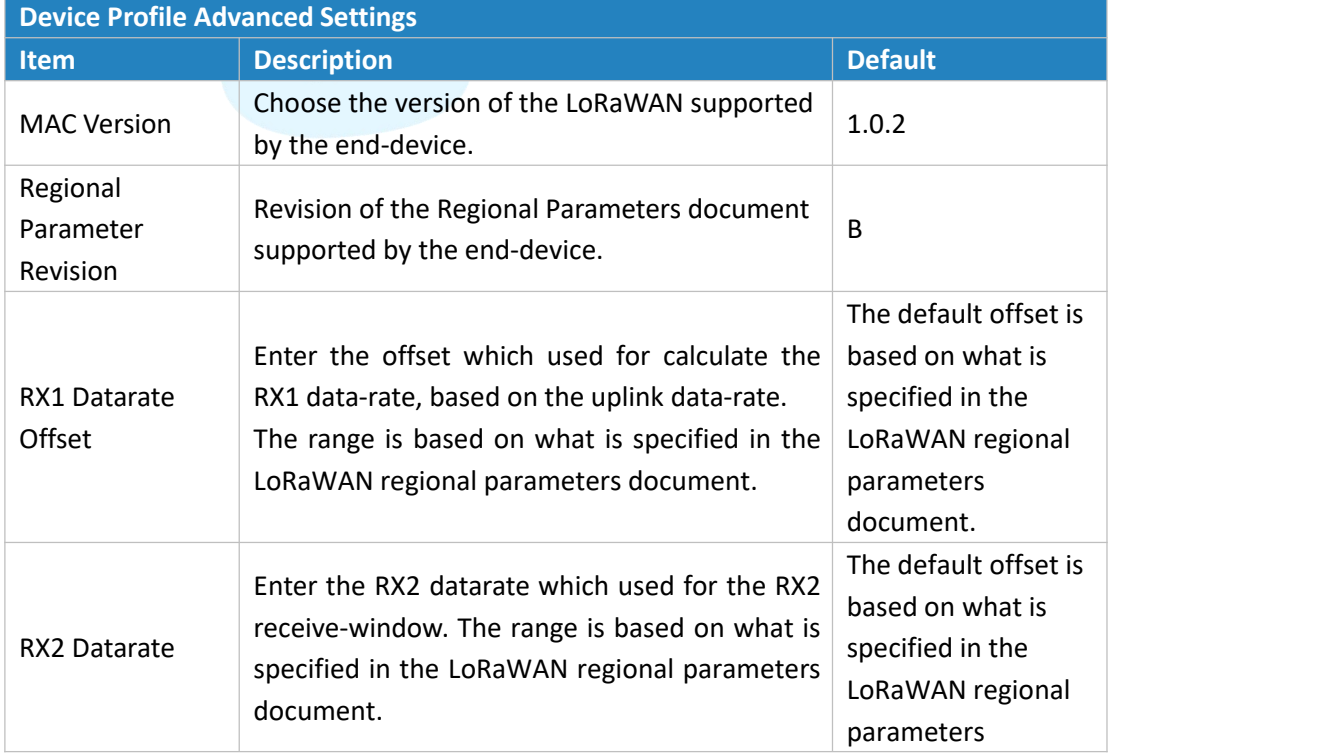

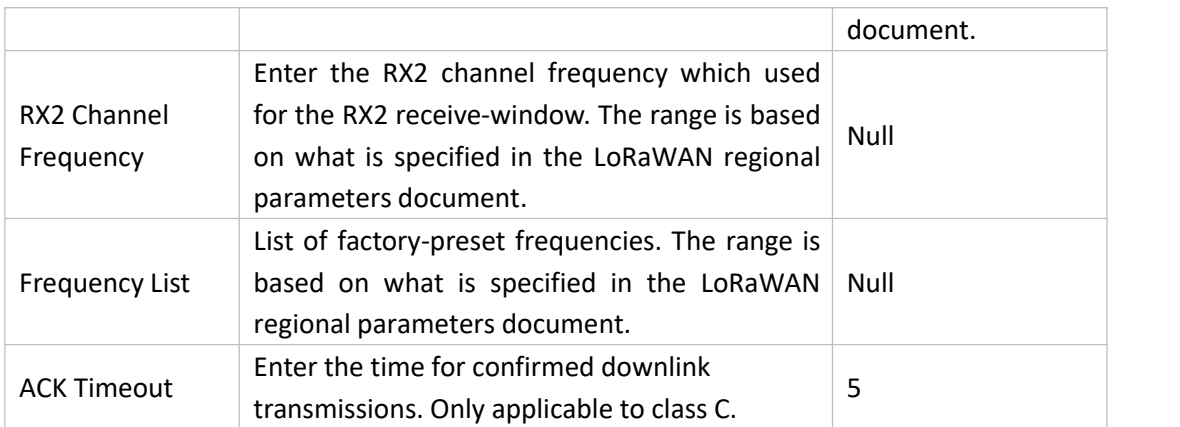

## **4.4 Device Configuration**

Go to "LoRaWAN" > "Network Server" > "Device".

You can edit the device configuration by clicking or create a new device by clicking the state of the new device by clicking  $\blacksquare$ .

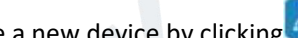

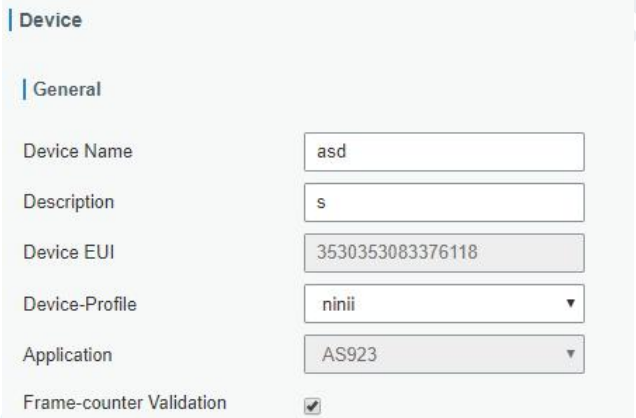

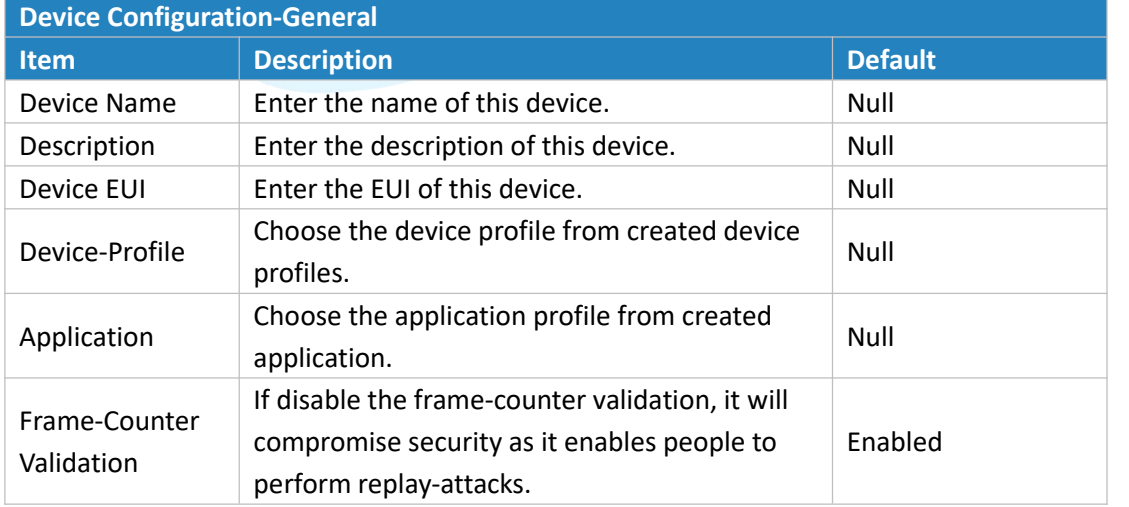

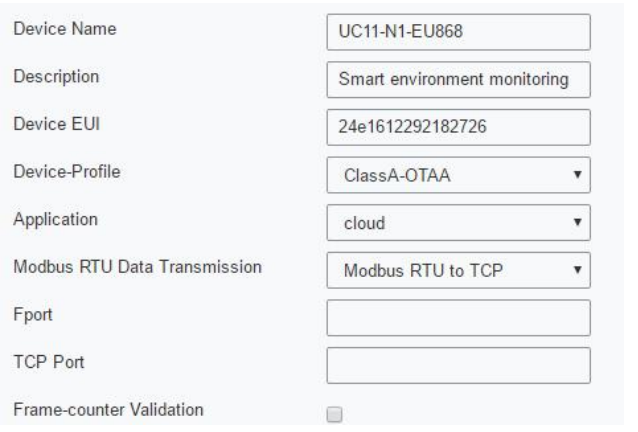

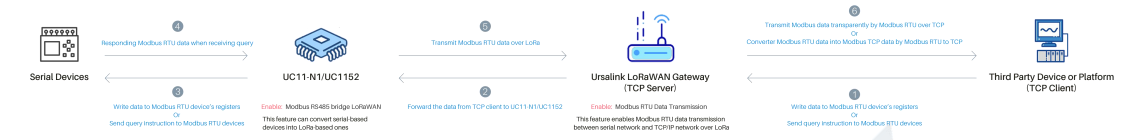

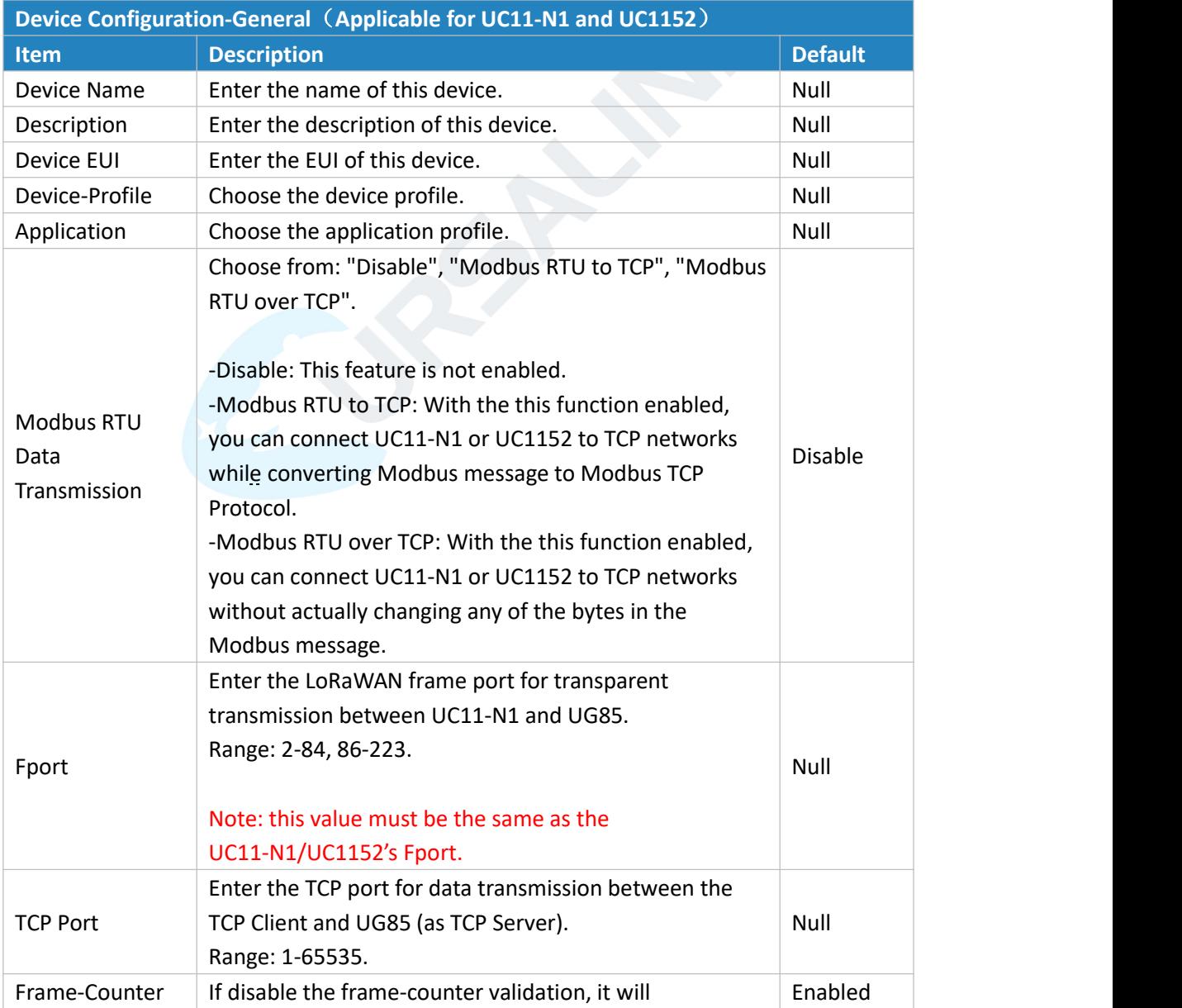

# Validation compromise security as it enables people to perform replay-attacks.

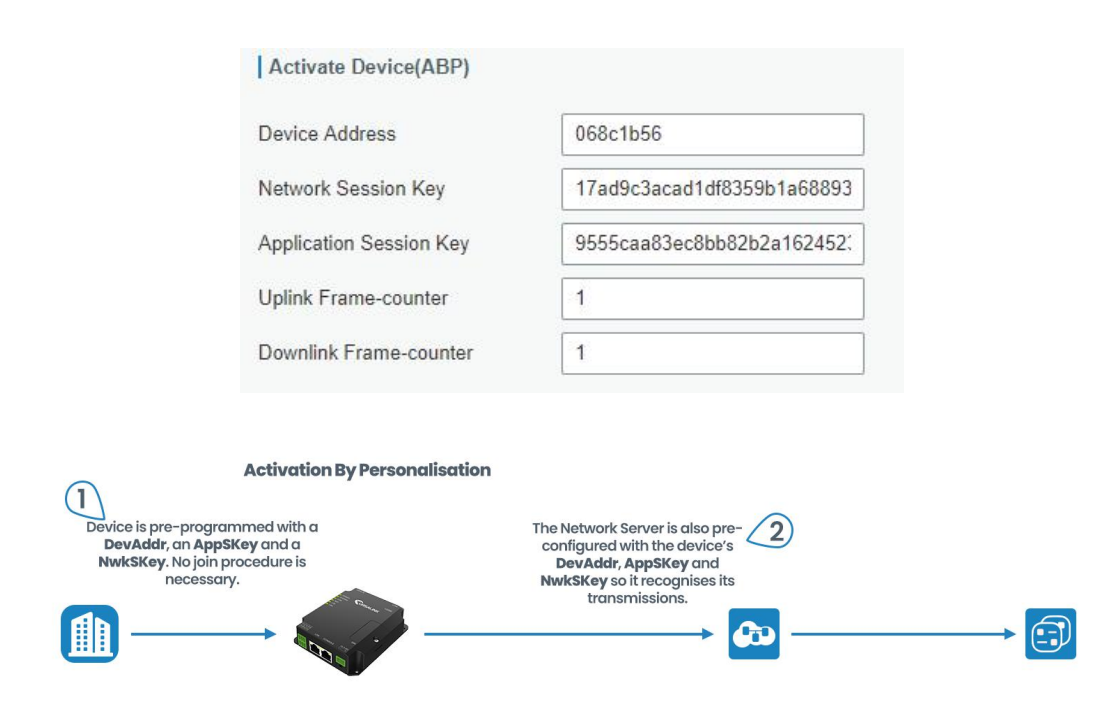

ABP stands for Authentication By Personalisation. It means that the encryption keys are configured manually on the device and can start sending frames to the Gateway without needing a 'handshake' procedure to exchange the keys (such as the one performed during an OTAA join procedure).

With ABP the encryption keys enabling communication with the network are preconfigured in the device. The network will need to provide you with a Device Address, Network Session Key and Application Session Key.

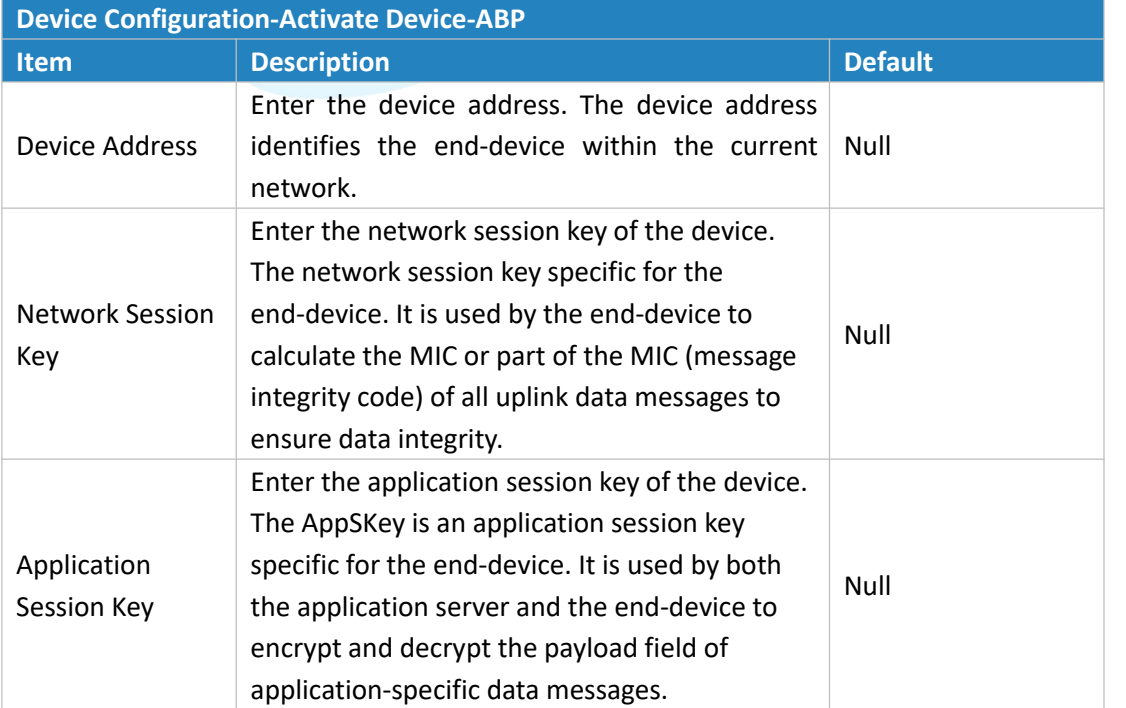

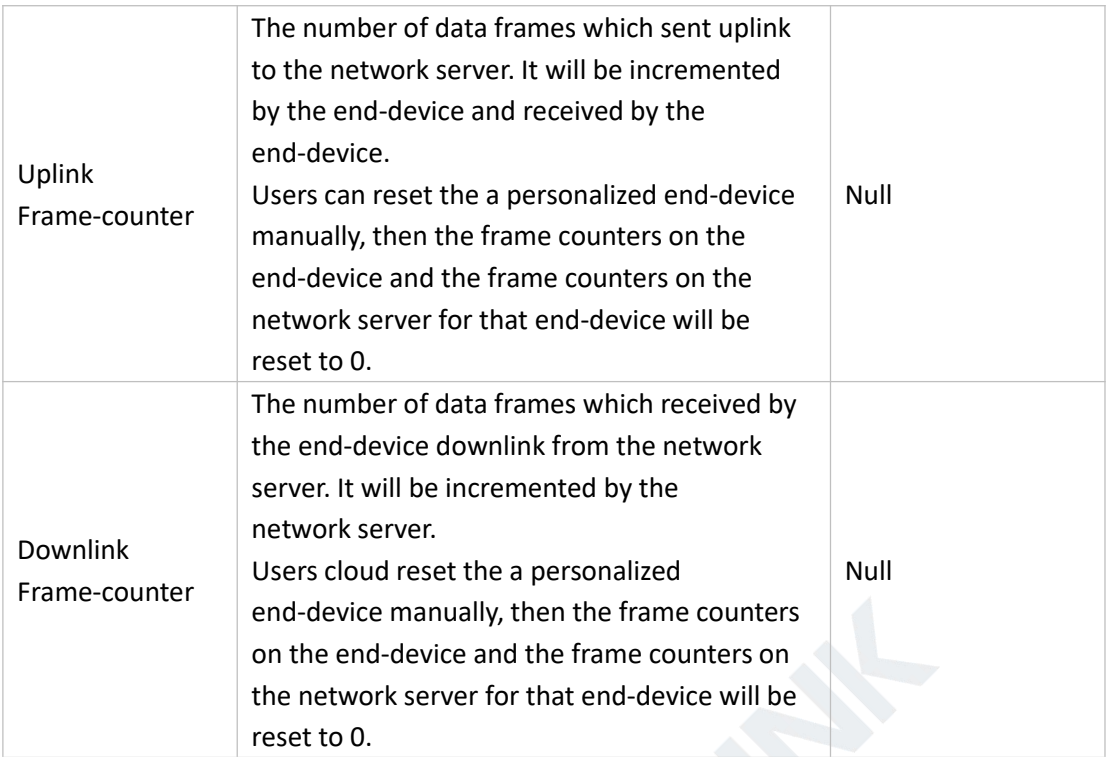

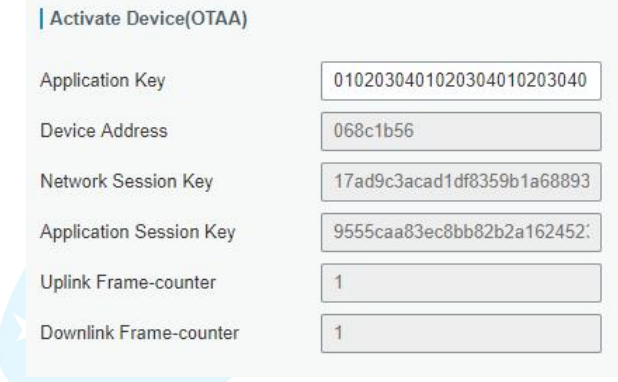

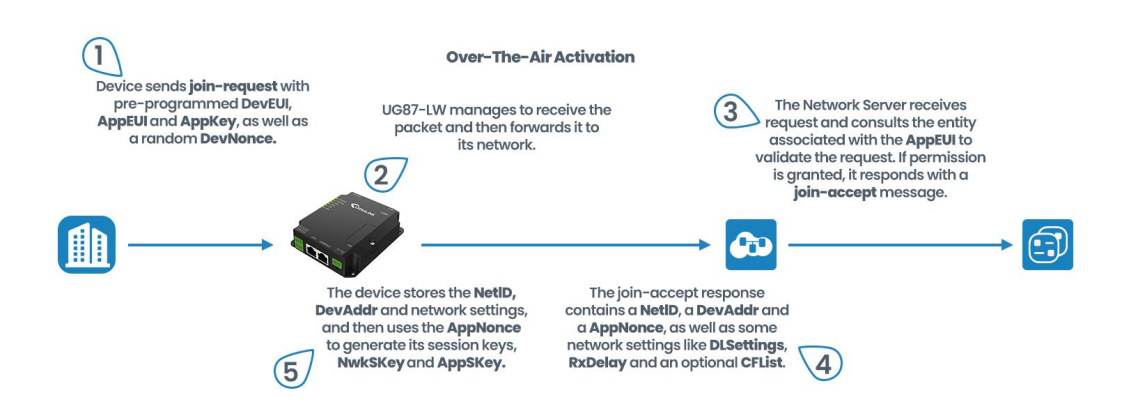

OTAA stands for Over The Air Activation. With this method the end-device sends a Join request to the gateway using the Application Key, Application Key is a shared secret key unique to your device to generate the session keys that prove its identity to the network. If the keys are correct, the gateway will reply to the end-device with a join accept message, and from that point on the end-device is able to send and receive packets to/from gateway. If the keys are incorrect, no response will be received.

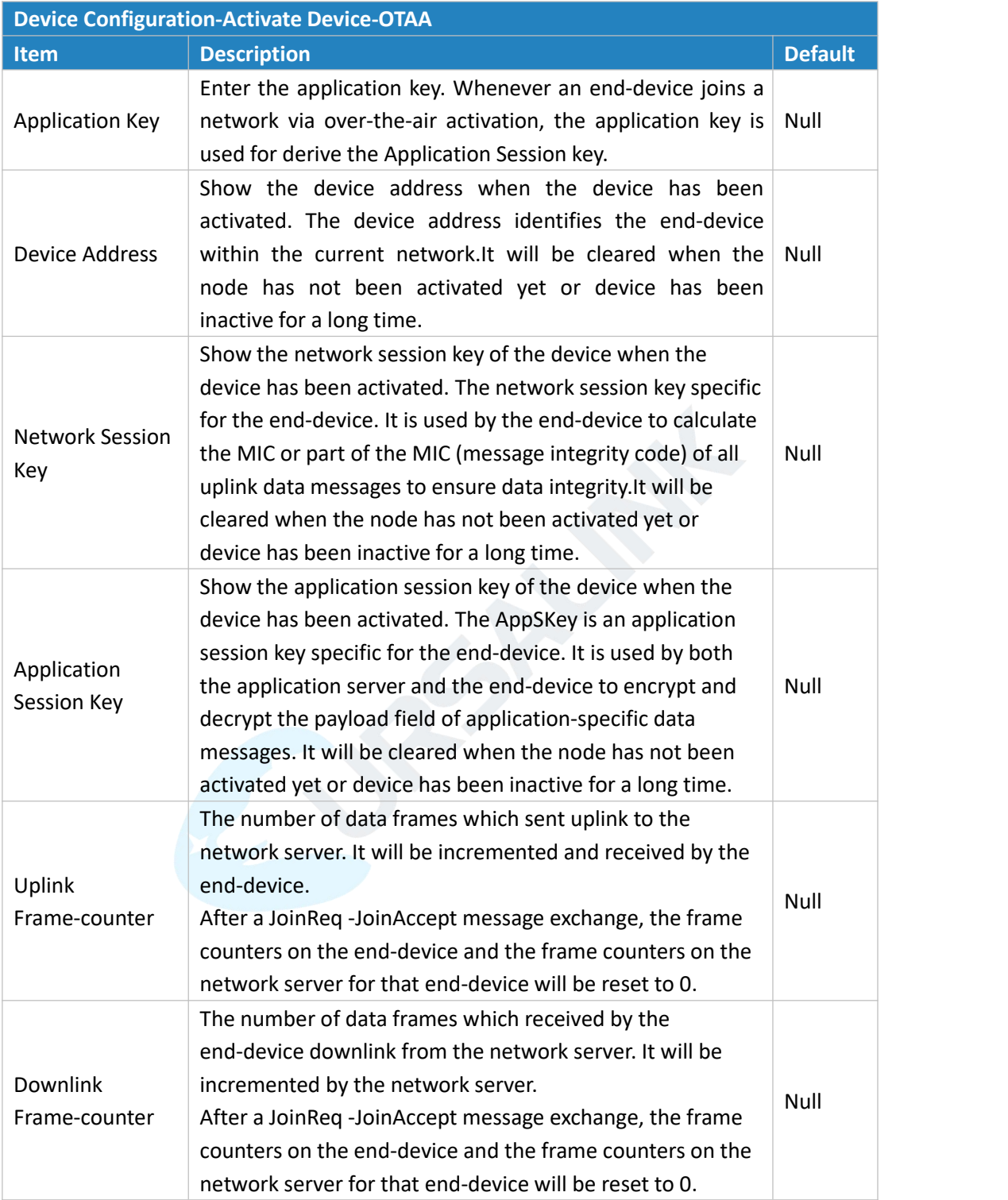

#### **4.5 Send Data to Device**

Go to "LoRaWAN" > "Network Server" > "Packets".

Step 1: Please check the packet in the network server list to make sure that the device has joined the network successful.

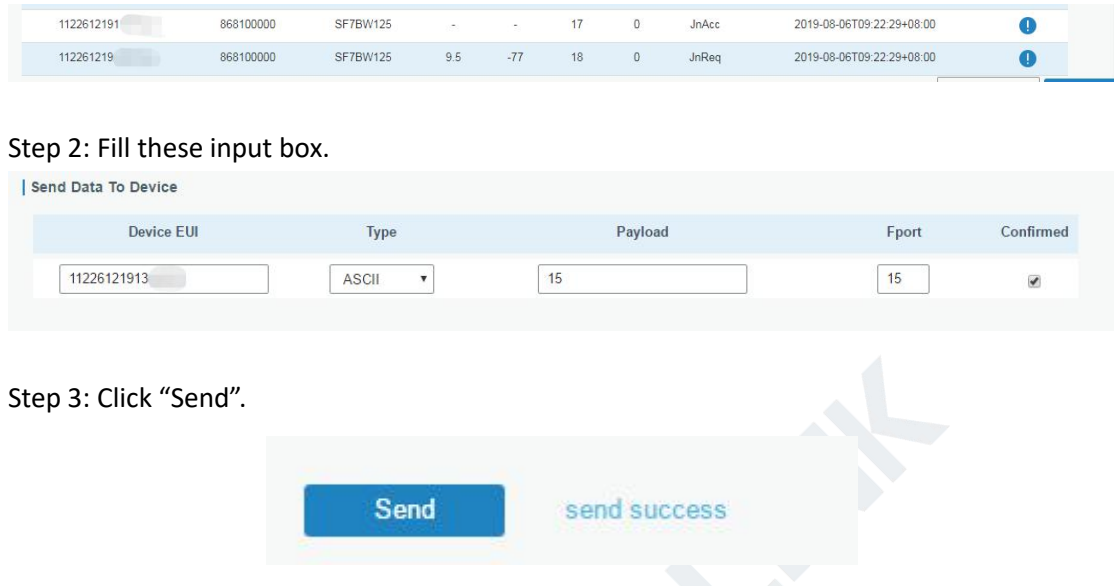

Step 4: Check the packet in the network server list to make sure that the device has received this message successful.

**Note: please enable the "confirmed".** Send Data To Device Device EUI Payload Fport Confirmed Type 11226121913 ASCII  $\overline{\mathbf{v}}$  $\boxed{15}$  $\overline{15}$  $\overline{\mathcal{L}}$ 

You can click "Refresh" to refresh the list or set automatic refreshing frequency for the list. **If the device's class type is Class C, then the device will be constantly receiving packet.**

This packet's type is DnCnf (Downlink Confirmed Packet) and if the packet's color is gray, then it means the packet cannot be transmitted now because at least one message has been in the queue.

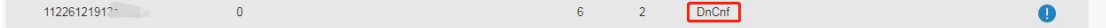

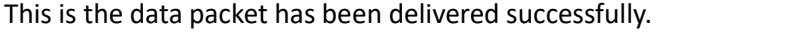

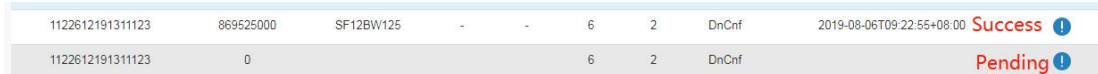

If the device receives this downlink confirmed packet, then the device will reply "ACK" when delivering next.

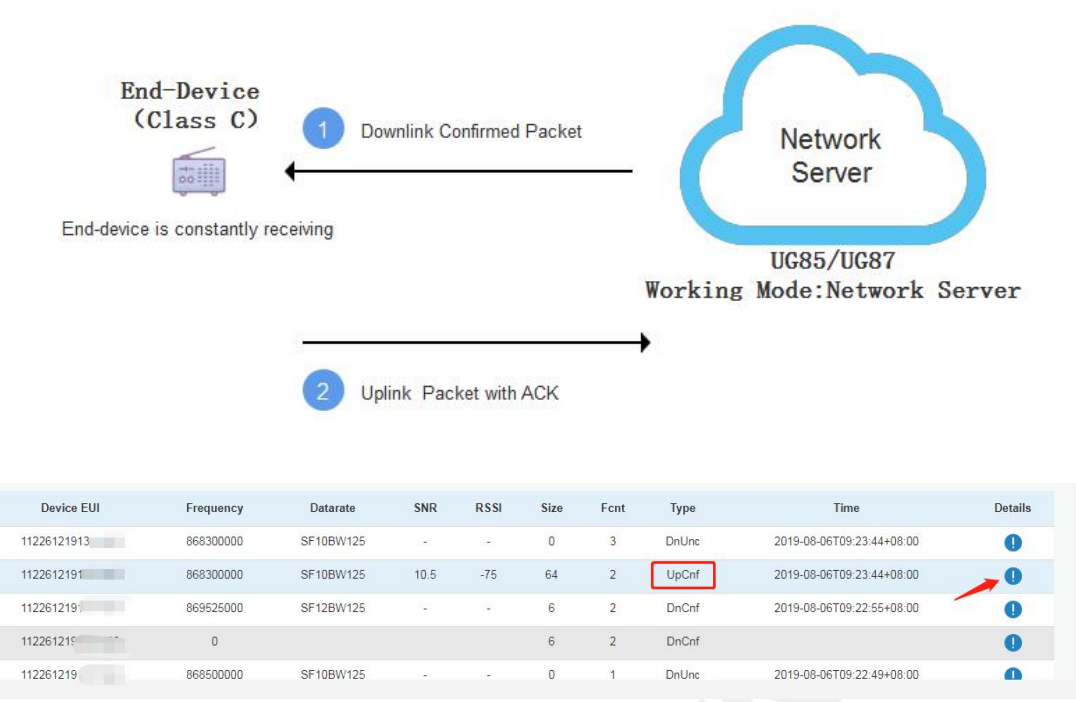

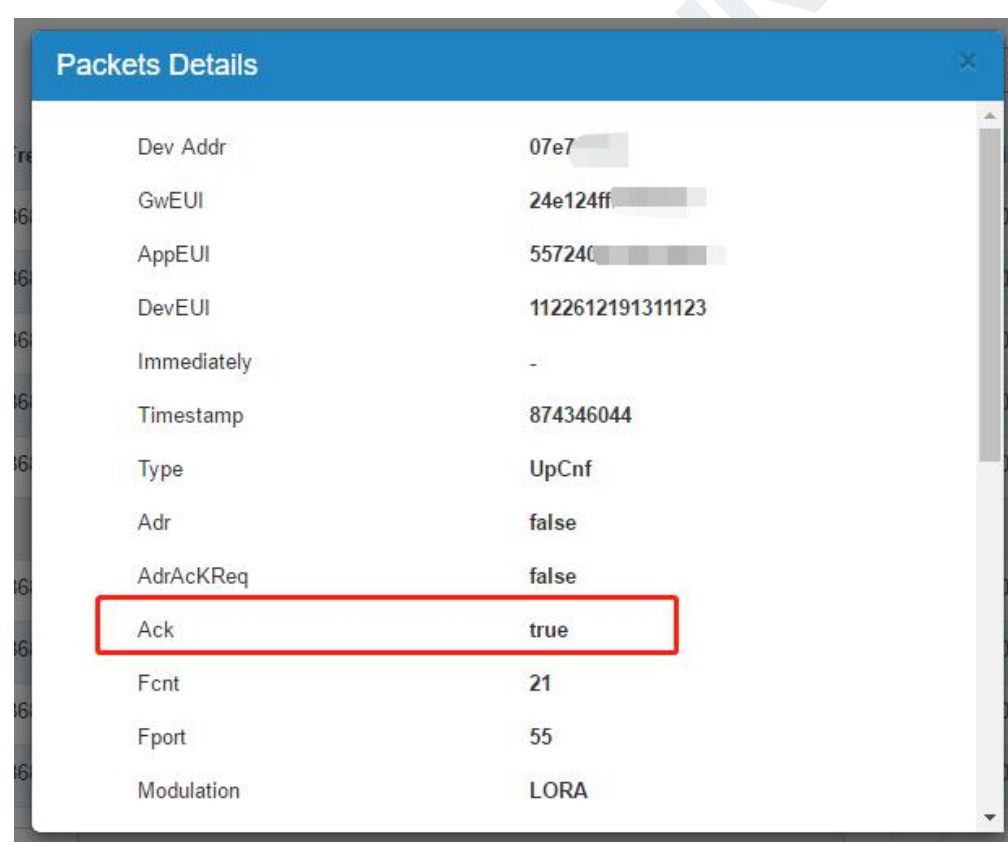

Ack is "true" means that the device has received this packet.

**If the device's class type is Class A, then the Network Server communicates with end-device (downlink) during predetermined response windows.**

This packet's type is DnCnf (Downlink Confirmed Packet) and if the packet's color is gray, then it means that the packet cannot be transmitted now because at least one message has been in queue.

 $112261219125$  $\bullet$  $DnCn$  $\bullet$  $6<sup>1</sup>$  $\overline{2}$ 

Only after the device sends out an uplink packet will the network server sends out data to the device.

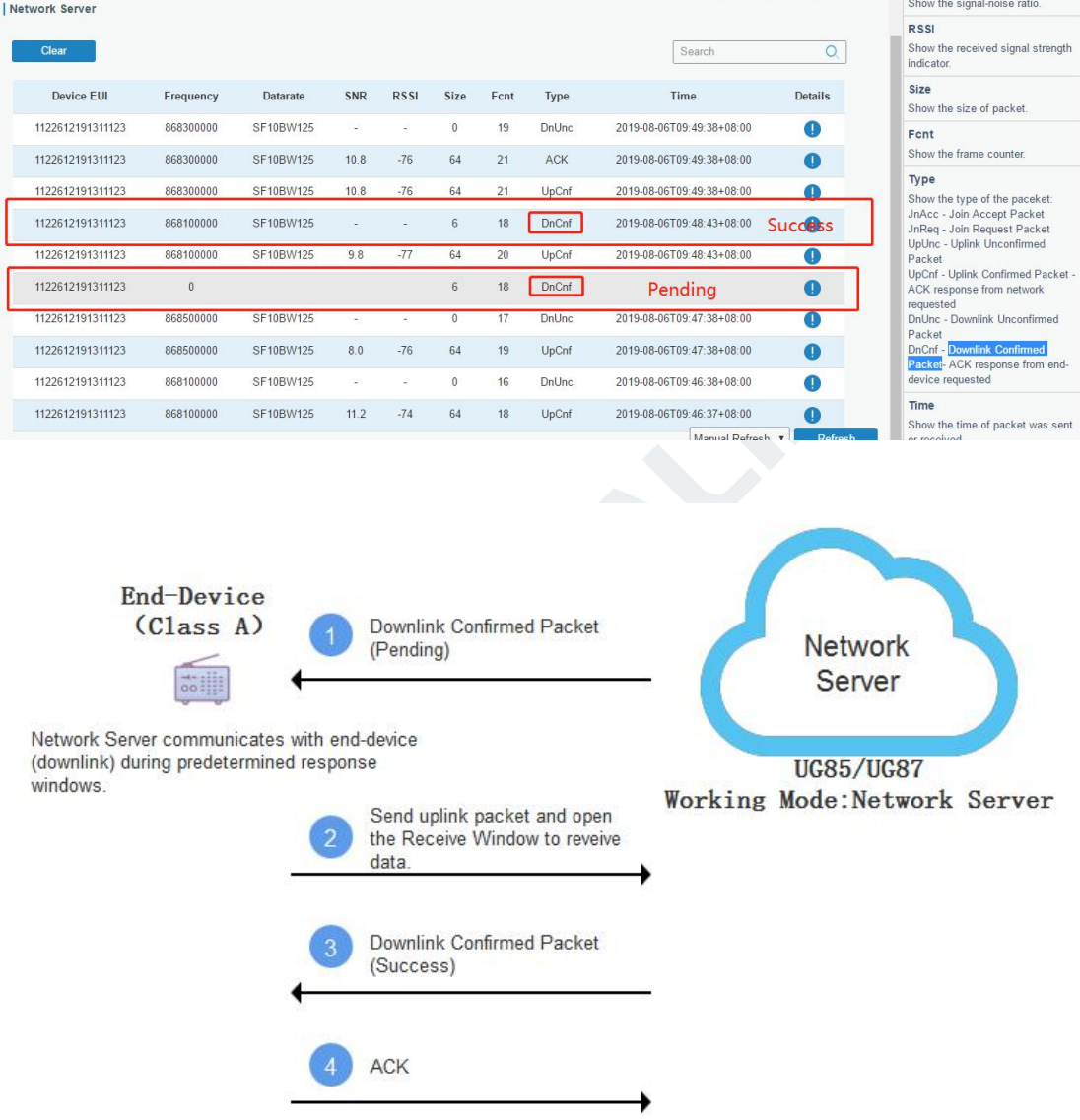

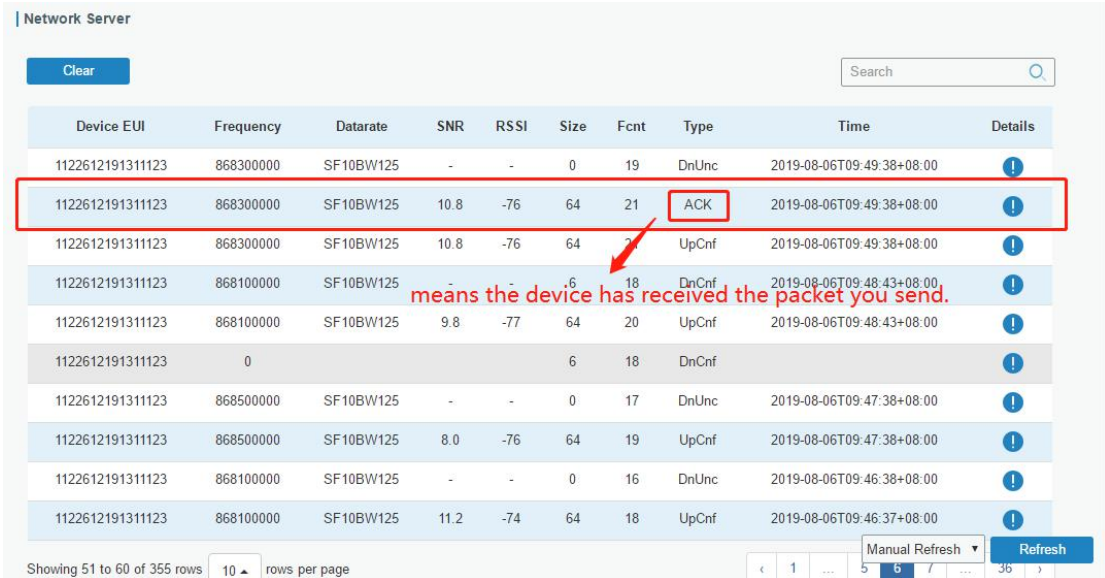

# **Related Topic**

**[Packets](#page-30-0)** 

# **4.6 Restore Factory Defaults**

## **4.6.1 Via Web Interface**

- 1. Log in web interface, and go to "Maintenance > Backup and Restore".
- 2. Click "Reset" button under the "Restore Factory Defaults".

You will be asked to confirm if you'd like to reset it to factory defaults. Then click "Reset" button.

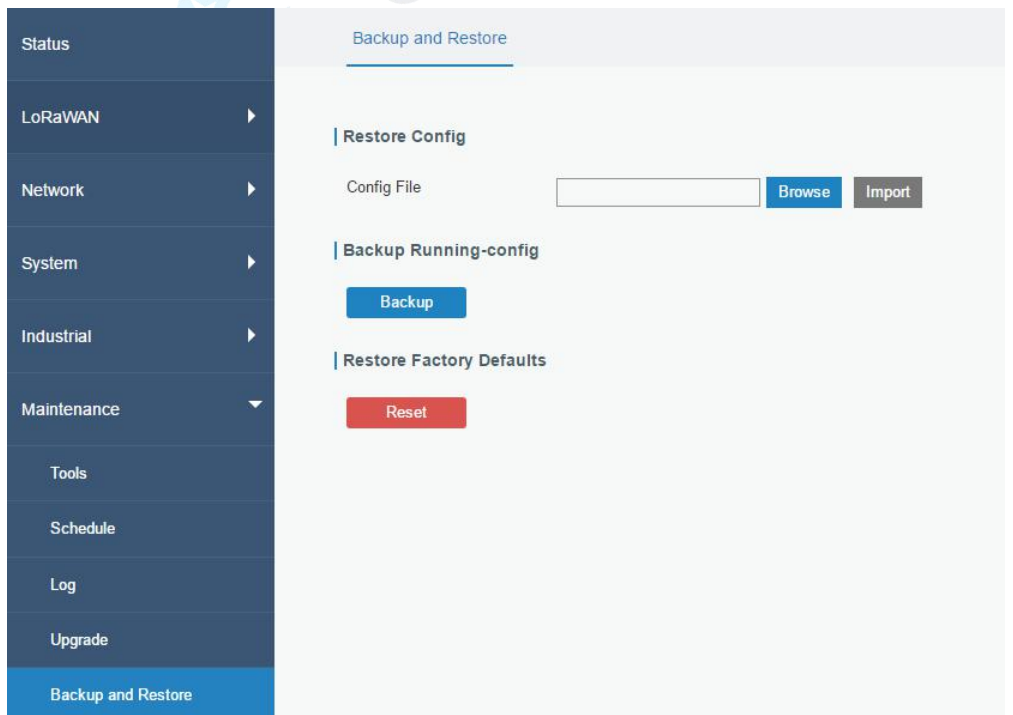

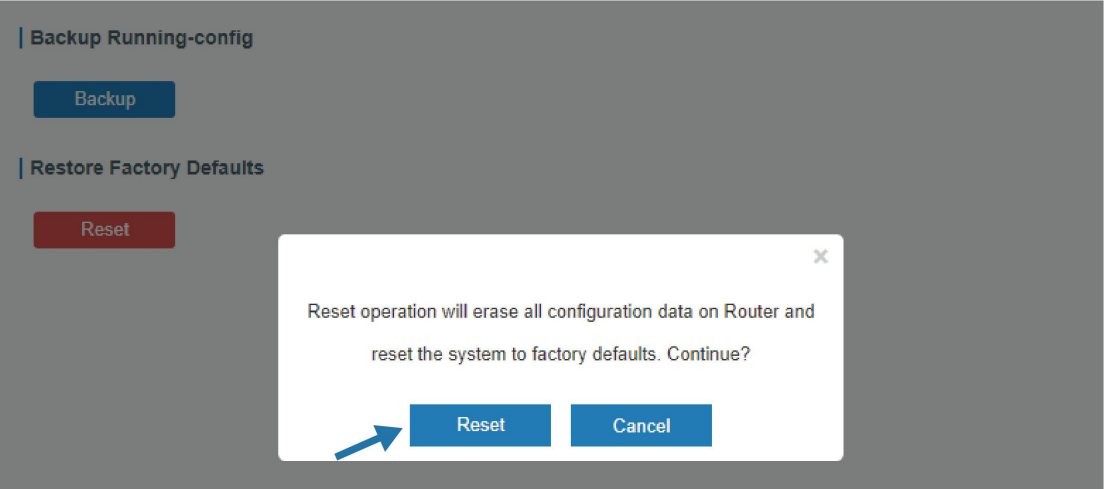

Then the gateway will reboot and restore to factory settings immediately.

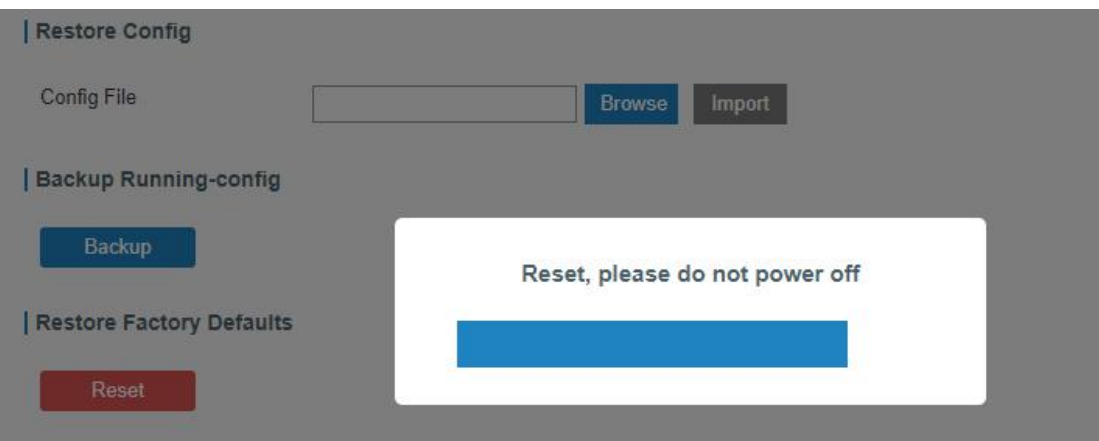

Please wait till the login page pops up again, which means the gateway has already been reset to factory defaults successfully.

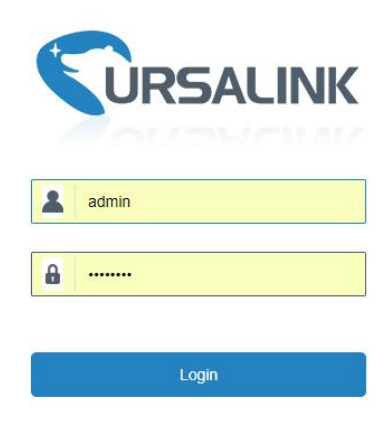

**Related Topic** [Restore](#page-98-0) Factory Defaults

## **4.6.2 Via Hardware**

Locate the reset button on the gateway, and take corresponding actions based on the status of SYSTEM LED.

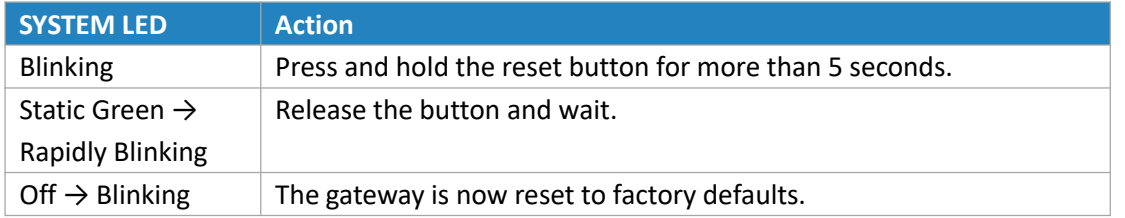

# **4.7 Firmware Upgrade**

It is suggested that you contact Ursalink technical support first before you upgrade gateway firmware.

After getting firmware file from Ursalink technical support, please refer to the following steps to complete the upgrade.

- 1. Go to "Maintenance > Upgrade".
- 2. Click "Browse" and select the correct firmware file from the PC.
- 3. Click "Upgrade" and the gateway will check if the firmware file is correct. If it's correct, the firmware will be imported to the gateway, and then the gateway will start to upgrade.

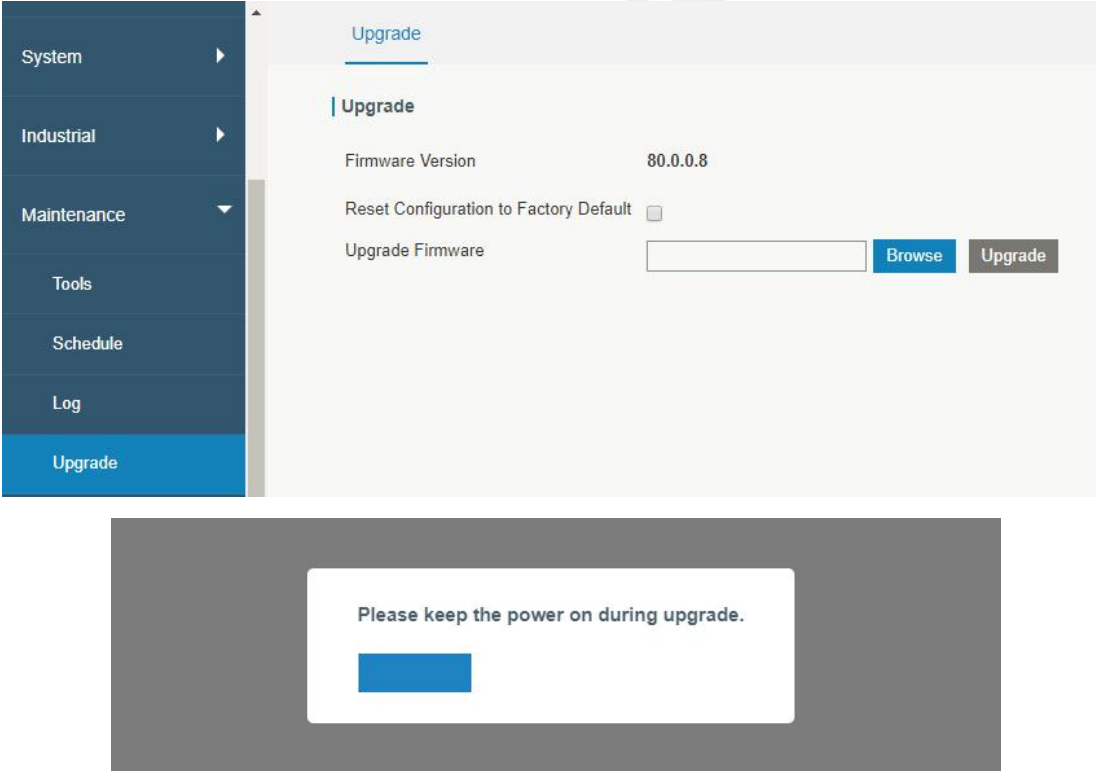

**Related Topic**

[Upgrade](#page-97-0)

# **4.8 Cellular Connection**

The UG85 have two cellular interfaces, named SIM1 & SIM2. Only one cellular interface is active at one time. If both cellular interfaces are enabled, SIM1 interface takes precedence as default.

## **Example**

We are about to take an example of inserting a SIM card into SIM1 slot of the UG85 and configuring the gateway to get Internet access through cellular.

# **Configuration Steps**

- 1. Go to "Network > Interface > Cellular > Cellular Setting" and configure the cellular info.
- 2. Enable SIM1.
- 3. Choose relevant network type. "Auto", "Auto 3G/4G", "4G Only", "3G Only" are optional.

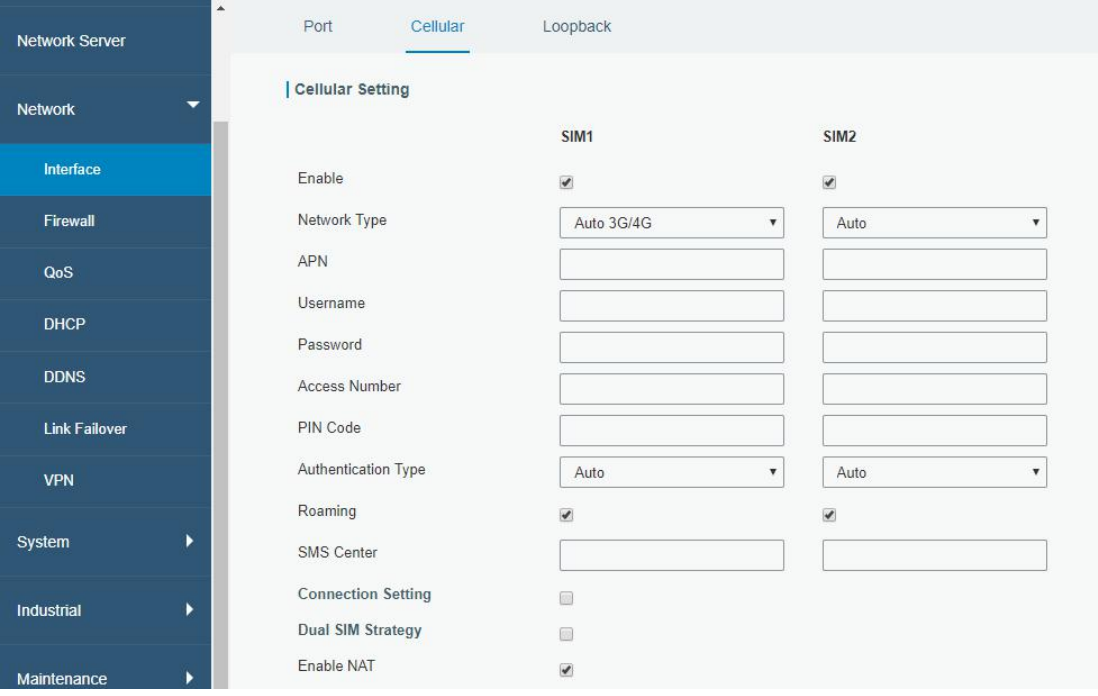

Click "Save" and "Apply" for configuration to take effect.

4. Check the cellular connection status by WEB GUI of gateway.

Click "Status > Cellular" to view the status of the cellular connection. If it shows 'Connected', SIM1 has dialed up successfully.

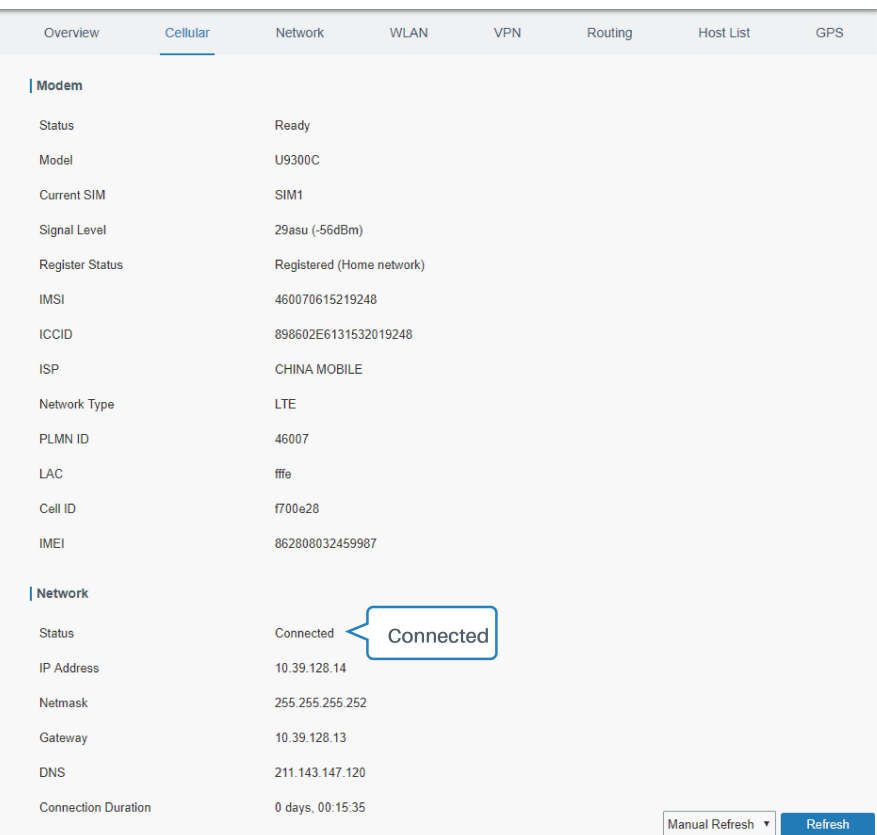

5. Check out if network works properly by browser on PC.

Open your preferred browser on PC, type any available web address into address bar and see if it is able to visit Internet via the UG85.

## **Related Topic**

[Cellular](#page-37-0) Setting [Cellular](#page-15-0) Status

## **4.9 Dual SIM Backup Application Example**

# **Example**

In this section we will take an example of inserting two SIM cards into the UG85. When one SIM fails, gateway will try to connect with the other SIM as backup link.

# **Configuration Steps**

1. Go to "Network > Interface > Cellular" to enable SIM1 and SIM2. Leave the network type as "Auto" by default.

#### UG85 User Guide

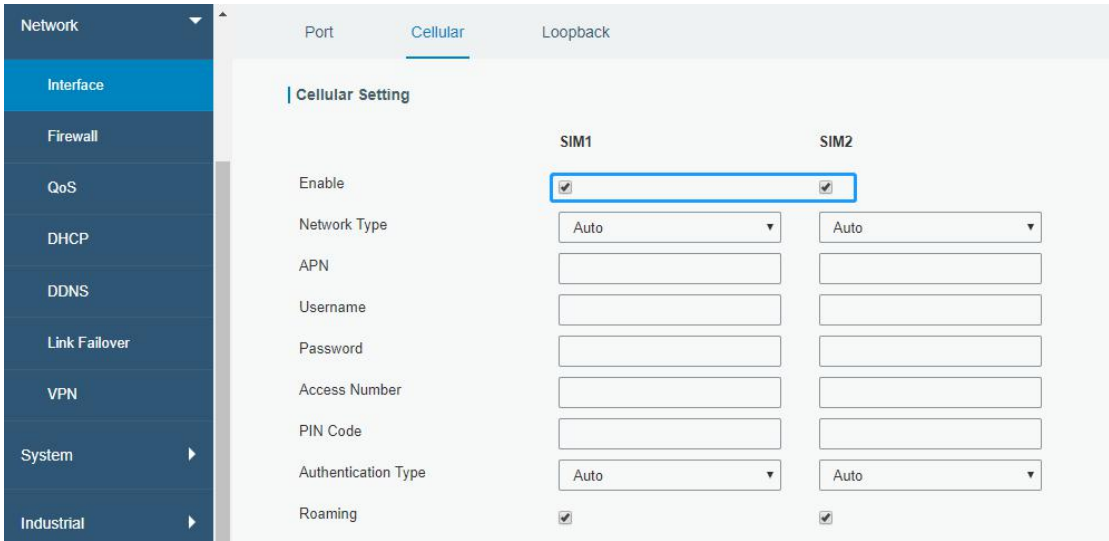

2. Enable "Dual SIM Strategy", and configure the corresponding options as below. ICMP server can be configured as any reachable IP address.

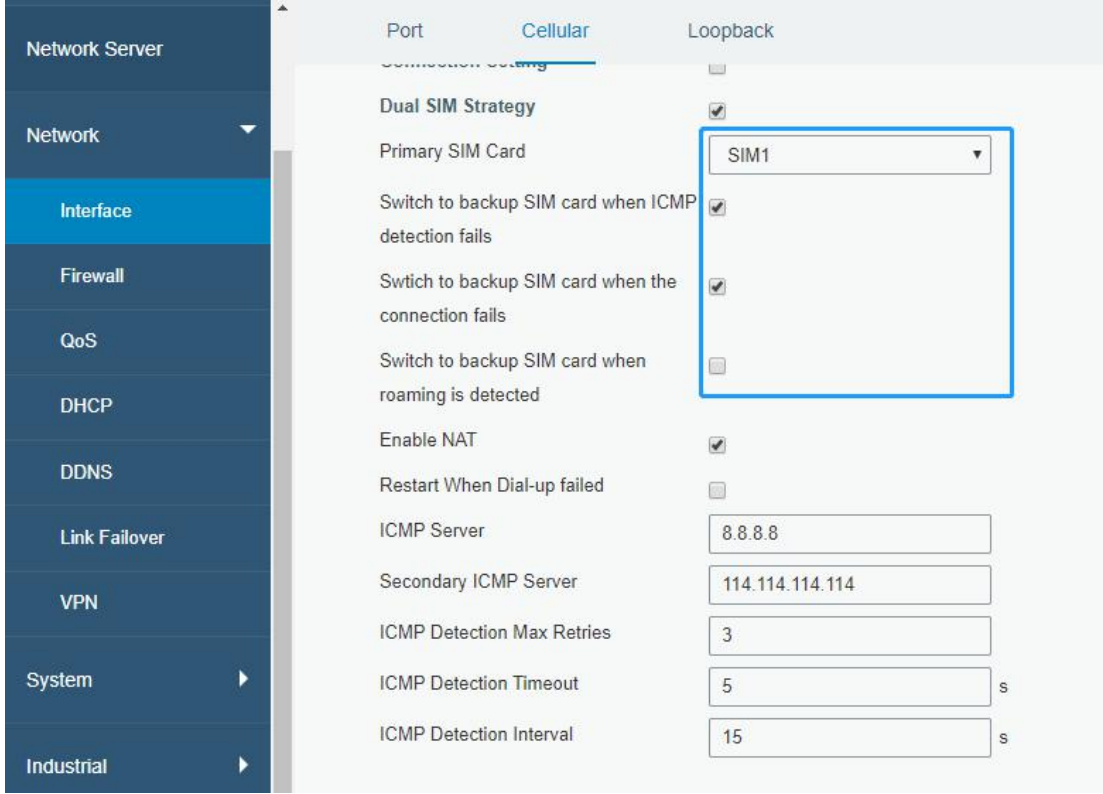

Then click "Save" and "Apply" button.

3. Go to "Status > Cellular", and you will see the gateway is connected to the network via SIM1.

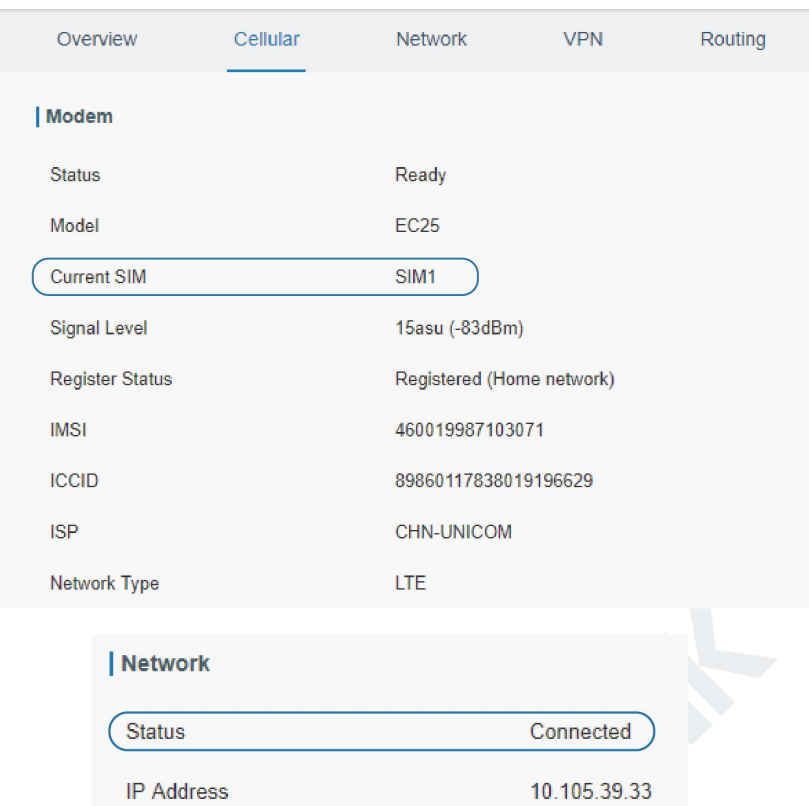

4. You can remove SIM1 to make the gateway fail to connect to network via it. Go to "Status > Cellular" again, and you will see the gateway is connected to the network through SIM2.

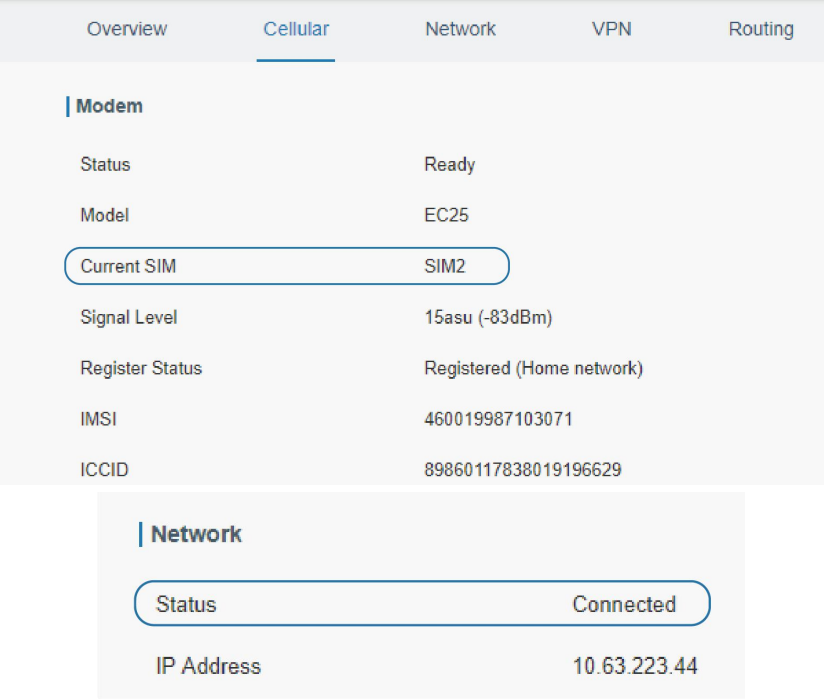

Now SIM2 becomes the main SIM, and SIM1 runs as the backup.

The gateway won't reconnect via SIM1 until SIM2 fails.

## **Related Topic**

[Cellular](#page-39-0) Setting

[Cellular](#page-15-0) Status

# **4.10 Wi-Fi Application Example**

# **4.10.1 AP Mode**

## **Application Example**

Configure UG85 as AP to allow connection from users or devices.

## **Configuration Steps**

1. Go to "Network > Interface > WLAN" to configure wireless parameters as below.

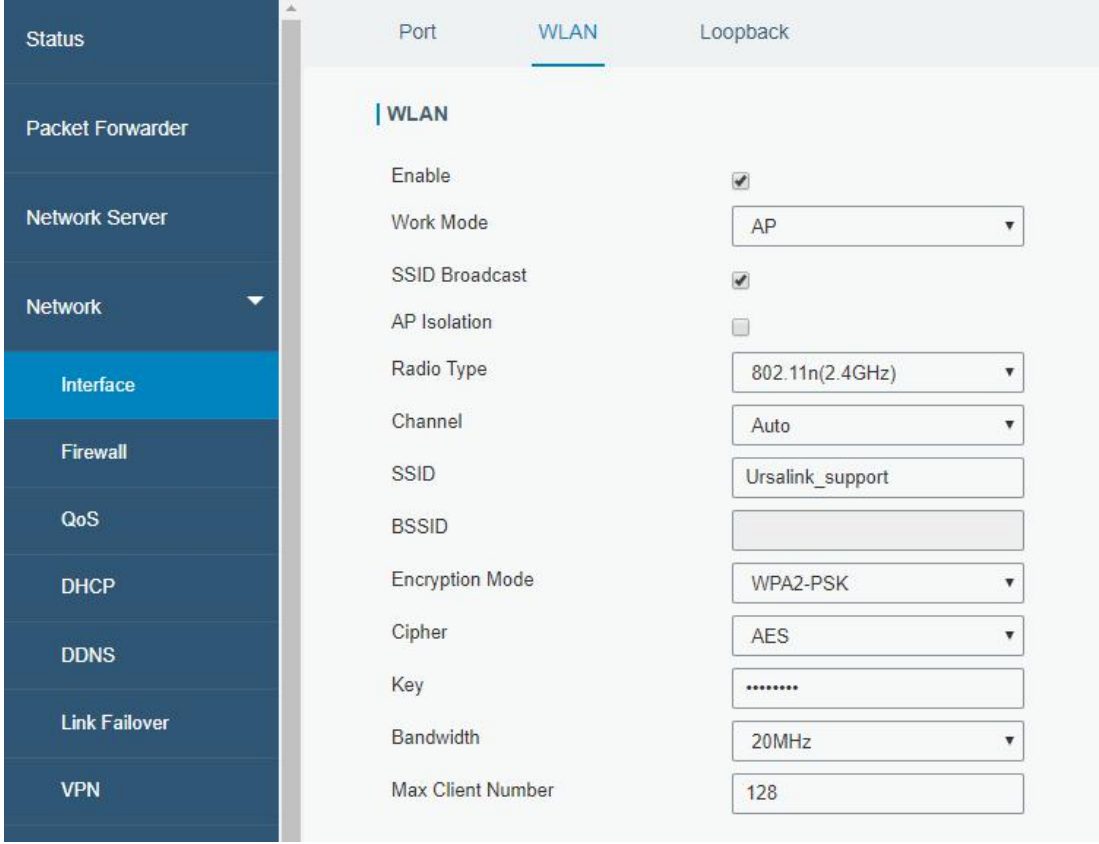

Click "Save" and "Apply" button after all configurations are done.

2. Use a smart phone to connect by SSID "Ursalink\_support". Go to "Status > WLAN", and you can check the AP settings and information of the connected client/user.

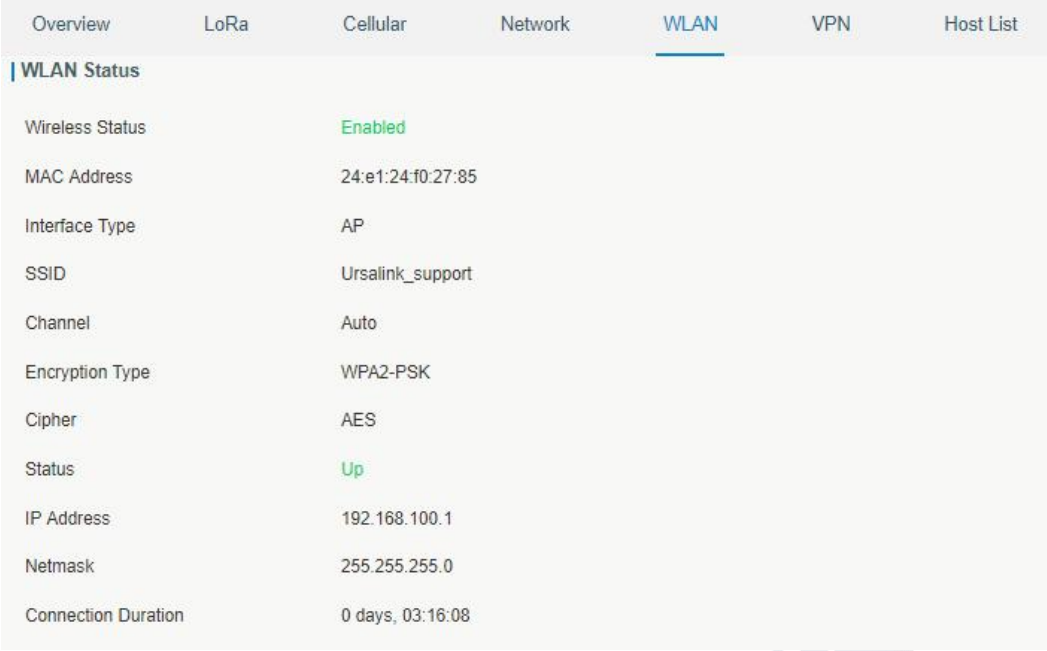

# **4.10.2 Client Mode**

## **Application Example**

Configure UG85 as Wi-Fi client to connect to an access point to have Internet access.

# **Configuration Steps**

1. Go to "Network > Interface > WLAN" to configure wireless as below.

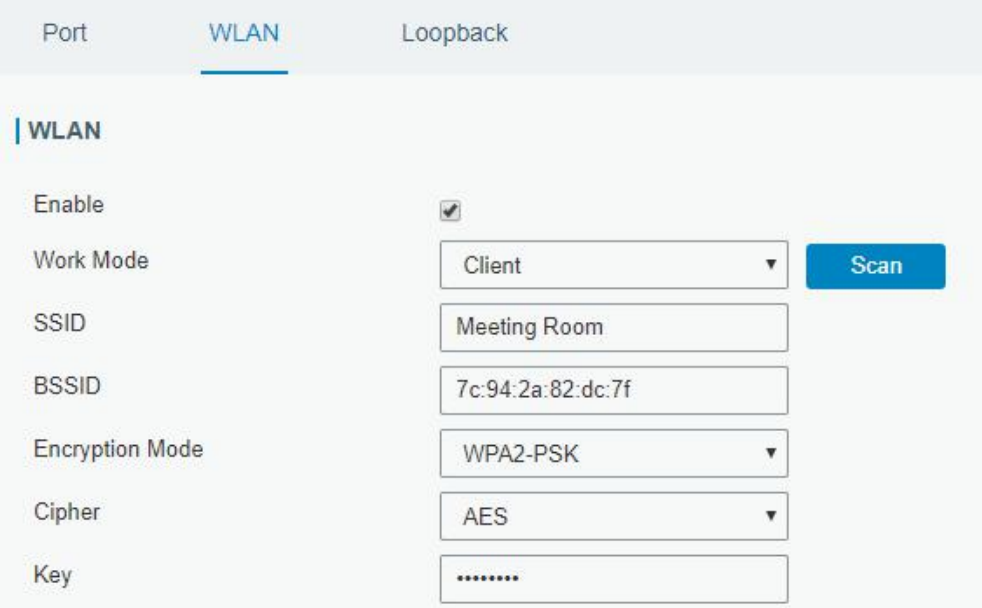

Click "Save" and "Apply" button after all configurations are done.

2. Go to "Status > WLAN", and you can check the connection status of the client.

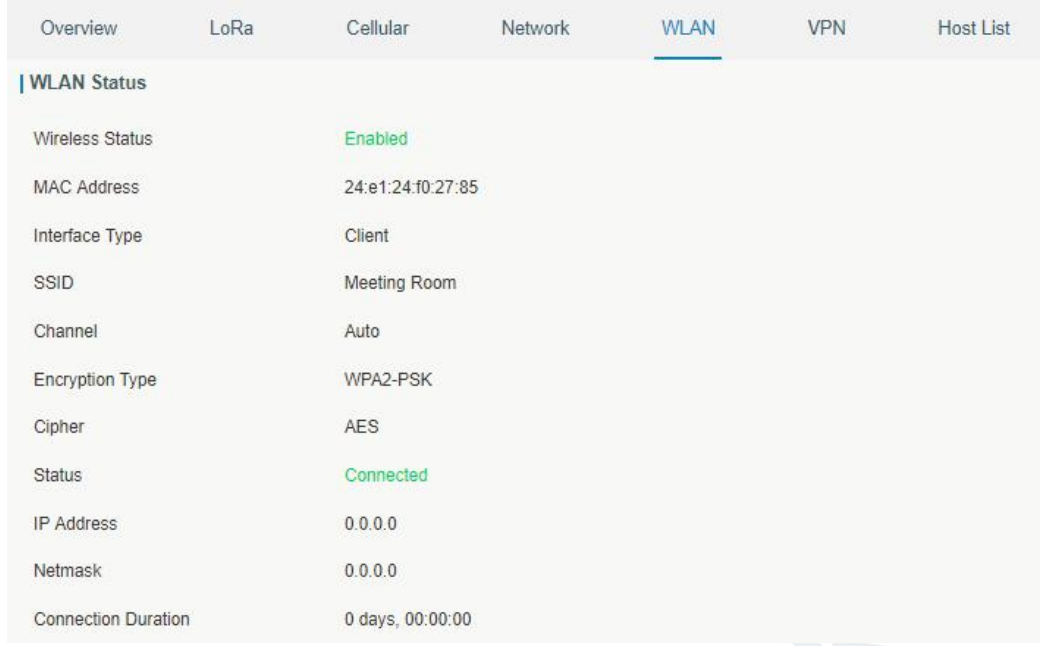

## **Related Topic**

## WLAN [Setting](#page-37-0)

# [WLAN](#page-17-0) Status

## **4.11 NAT Application Example**

## **Example**

An UG85 can access Internet via cellular. GE port is connected with a Web server whose IP address is 192.168.1.2 and port is 8000. Configure the gateway to make public network access the server.

### **Configuration Steps**

Go to "Firewall > Port Mapping" and configure port mapping parameters.

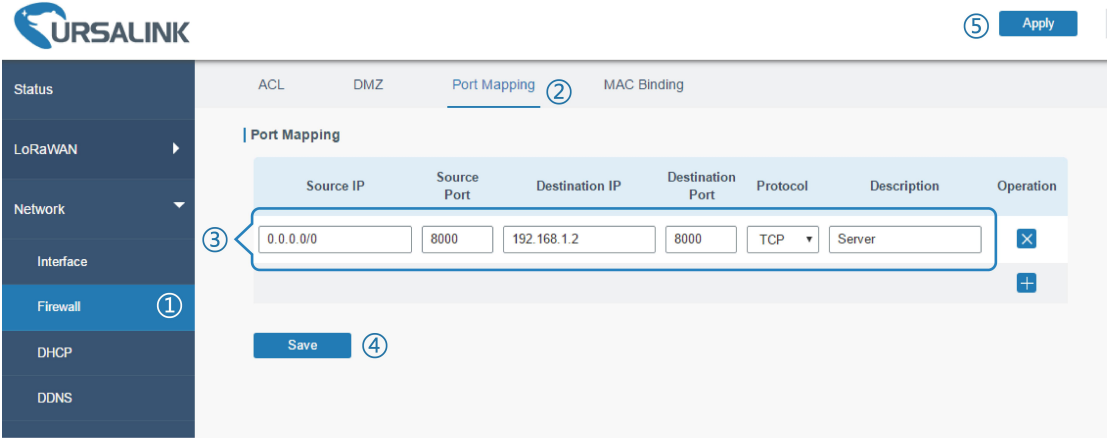

Click "Save" and "Apply" button.

# **Related Topic**

Port [Mapping](#page-45-0)

**[END]**